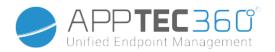

# AppTec360 Enterprise Mobile Manager & ContentBox Administration Manual | Version 202438

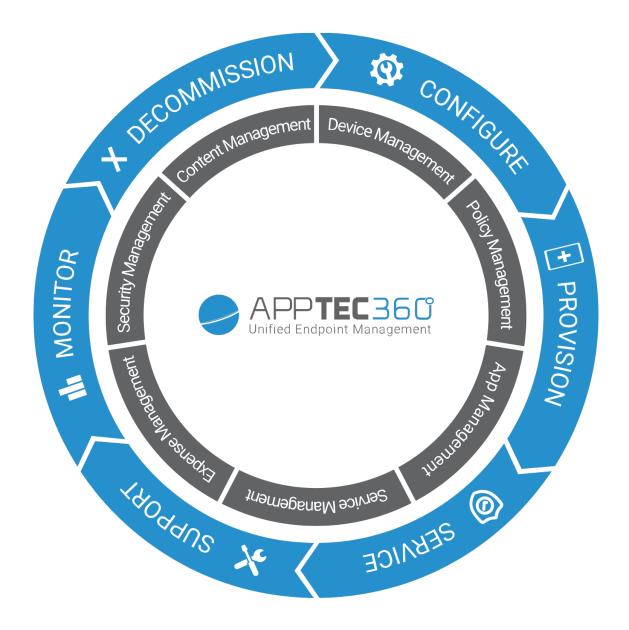

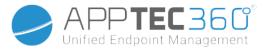

# Table of Contents

| General Overview                                      | 20 |
|-------------------------------------------------------|----|
| Introduction to AppTec360                             | 20 |
| Supported Device Operating Systems                    | 21 |
| Supported LDAP Directories                            | 21 |
| Explanation of the "Supervised-Mode" on Apple Devices | 22 |
| Available in the Supervised-Mode                      | 22 |
| Activate the supervised mode                          |    |
| Adding a device to the DEP                            |    |
| Explanation of Android Enterprise                     | 25 |
| What is Android Enterprise?                           |    |
| What are the requirements to use Android Enterprise?  |    |
| What are the available modes with Android Enterprise? |    |
| How can I assign apps to Android Enterprise devices?  |    |
| Upload your own Apps to the Google Play Store         |    |
| Requirements and Installation                         | 29 |
| Requirements                                          | 29 |
| System requirements                                   | 29 |
| License key                                           |    |
| IP-Address and DNS Resolution                         |    |
| SSL-Certificate                                       |    |
| SMTP Server<br>Firewall Rules                         |    |
| Security Updates                                      |    |
|                                                       |    |
| Default Passwords of the Virtual Appliance            |    |
| Configuration of the Virtual Appliance                |    |
| Preparation                                           |    |
| Configure from external host                          |    |
| Step One – Appliance License                          |    |
| Step Two – SSL Certificate                            |    |
| Automatic                                             |    |
| Custom                                                | 38 |

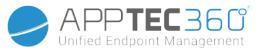

|       |                                                                                                    | SIIL                 |
|-------|----------------------------------------------------------------------------------------------------|----------------------|
|       | Step Three – Server Settings<br>Step Four – MySQL Setup<br>Step Five – License Agreement<br>Troubleshooting | . 39<br>. 40<br>. 41 |
|       | Security Recommendations                                                                                    |                      |
| - e - | eneral Settings                                                                                             |                      |
|       | Account Overview                                                                                            |                      |
|       | Account Information                                                                                         |                      |
|       | Overview<br>Bug Report<br>Feature Request                                                                   | 43                   |
|       | Global Configuration                                                                                        | .45                  |
|       | eMail Settings                                                                                              | . 45                 |
|       | eMail Templates                                                                                             |                      |
| _     | SMS Enrollment                                                                                              | . 46                 |
|       | Privacy                                                                                                    | . 48                 |
|       | GPS Access                                                                                                  | . 48                 |
|       | Role Based Access                                                                                           | .49                  |
| -     | Role Management                                                                                             | . 49                 |
|       | Role Assignments                                                                                            | . 50                 |
|       | Assignment of a role                                                                                        | 50                   |
|       | API Access                                                                                                  | . 51                 |
|       | Access AppTec360 REST API                                                                                   |                      |
|       | General Rules                                                                                               | 51                   |
|       | Request example<br>Queries                                                                                  |                      |
|       | Example Code in Python3                                                                                     |                      |
| 1     | Apple Configuration                                                                                         | . 59                 |
|       | APNS Certificate                                                                                            |                      |
|       | Step 1<br>Step 2<br>Step 3                                                                                  | 59<br>60             |
|       | Managed Access                                                                                              |                      |
|       | User Enrollment<br>Shared iPad                                                                              | 62                   |

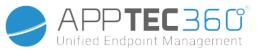

|     | DEP                                                        |    |
|-----|------------------------------------------------------------|----|
|     | Configurator & URL                                         |    |
|     | Pool Enrollment URL's                                      |    |
|     | MDM Profile – Apple Configurator                           |    |
|     | Android Configuration                                      | 67 |
|     | Android Configuration                                      |    |
|     | Auto Enrollment                                            |    |
|     | Android Enterprise                                         |    |
|     | First Method: Android Enterprise Account (Google Account)  |    |
|     | Second Method: G-Suite Account<br>Factory Reset Protection |    |
|     | AE Enrollment                                              |    |
|     | Method 1: QR Code Enrollment                               |    |
|     | Method 2: NFC Enrollment                                   |    |
|     | Method 3: Google Account                                   |    |
|     | KNOX Enrollment                                            |    |
|     | Zero-Touch                                                 |    |
|     | -<br>Windows Configuration                                 | 75 |
| 1   | Windows Configuration                                      | 75 |
|     | -<br>ContentBox                                            |    |
|     | Configuration                                              |    |
| 1 i | -<br>LDAP Configuration                                    | 78 |
| 1   | LDAP Overview                                              | 78 |
|     | -<br>App Management                                        |    |
| 1   | In-House App DB                                            |    |
|     | Android                                                    | 80 |
|     | iOS                                                        | 81 |
|     | MacOS                                                      |    |
|     | Windows 10                                                 |    |
|     | App Settings                                               |    |
|     | iOS App Settings                                           |    |
|     | Android App Settings                                       |    |
|     | Third Party Apps                                           |    |
|     | Android<br>iOS                                             |    |
|     |                                                            |    |

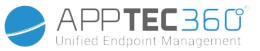

|       | VPP / KNOX Premium              |     |
|-------|---------------------------------|-----|
|       | VPP Licenses                    |     |
|       | VPP Token                       |     |
|       | KNOX Premium Key                |     |
|       | App Store Settings              |     |
|       | Region & Language               |     |
|       | AE Play Store                   |     |
|       | Approved Apps                   |     |
|       | Play Store Apps<br>Private Apps |     |
|       | Web Apps                        |     |
|       | Store Layout                    |     |
|       | App Bundle                      |     |
| - Li  | -<br>Remote Control             | 90  |
| - 1 I | TeamViewer                      |     |
|       | TeamViewer Connector            |     |
|       | Install TeamViewer QuickSupport | 91  |
|       | Remote Control your device      |     |
|       | Unattended Access               |     |
| I     | Splashtop                       |     |
|       | Sim Card Management             |     |
|       | CSV Bulk Import                 |     |
| !     | Carrier & Tariff                |     |
|       | Subscription Management         |     |
|       | Subscription Management         |     |
|       | General Audit Log               | 98  |
|       | Audit Log                       |     |
|       | Audit Log Settings              |     |
|       | Certificate Management          | 99  |
| M     | obile Management                | 100 |
| - e - | Mobile Management Screen        |     |
|       | Device filter                   |     |
|       | Search window                   |     |
|       | Options gear                    |     |
|       | -                               |     |

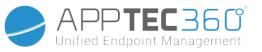

|    | Navigation arrows                                         |     |
|----|-----------------------------------------------------------|-----|
|    | Administration account-settings                           | 101 |
|    | User Information                                          | 101 |
|    | Console Settings                                          |     |
|    | Login Log                                                 |     |
|    | Corporate administration (Root-Node) in Mobile Management |     |
|    | Create a Subgroup                                         |     |
|    | Rename Root Node                                          |     |
|    | Mass Enrollment<br>Mass Assignment                        |     |
|    | Quick App Administration                                  |     |
|    | CSV User Import                                           |     |
|    | Group Management in Mobile Management                     |     |
|    | Create a Subgroup                                         |     |
|    | Edit selected Group                                       |     |
|    | Delete selected Group                                     |     |
|    | Create a User                                             |     |
| i. | Create a new Admin-User                                   |     |
|    | User Management in Mobile Management                      |     |
|    | Add and enroll a Device                                   |     |
|    | Profile Management in Mobile Management                   |     |
|    | Create a profile                                          |     |
|    | Edit Profile<br>Copy Profile                              |     |
|    | Delete Profile                                            |     |
|    | Inheriting of Profiles                                    |     |
|    | Device Management in Mobile Management                    |     |
|    | IOS                                                       |     |
|    | Edit Device                                               |     |
|    | Clear Passcode                                            |     |
|    | Lock Device                                               |     |
|    | Shutdown Device<br>Restart Device                         |     |
|    | Alarm & Lostmode   Disable Lostmode                       |     |
|    | Delete Device                                             |     |

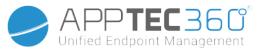

|     | Wipe Device                                  | 122 |
|-----|----------------------------------------------|-----|
|     | Enterprise Wipe   Remove MDM                 | 123 |
|     | Send Message                                 |     |
|     | TeamViewer Remote Control                    | 124 |
|     | Send Enrollment Request                      | 124 |
|     | Android                                      | 125 |
|     | Edit Device                                  | 126 |
|     | Clear Passcode                               | 127 |
|     | Lock Device                                  | 127 |
|     | Delete Device                                | 127 |
|     | Wipe Device                                  |     |
|     | Remove MDM                                   |     |
|     | Send Message                                 |     |
|     | Transform to COPE Mode                       |     |
|     | Send Enrollment Request                      |     |
| 1.1 | Migrate Legacy Device                        |     |
|     | Windows                                      | 131 |
|     | Edit Device                                  |     |
|     | Delete Device                                |     |
|     | Enterprise Wipe   Remove MDM                 |     |
|     | TeamViewer Remote Control                    |     |
|     | Send Enrollment Request                      |     |
| C   | Content Management                           | 133 |
|     | Group Files                                  | 133 |
|     | File Explorer                                |     |
|     | Audit Trail                                  |     |
|     | Trash                                        |     |
| - 1 | External Storage                             |     |
|     | udit Log                                     |     |
| a 1 | S Configuration                              |     |
| · · |                                              |     |
| G   | General                                      |     |
|     | Group profile overview (only on group level) |     |
|     | General Information                          |     |
|     | Settings                                     |     |
|     | Config Revision (only on device level)       | 143 |
|     | Device Log (only on device level)            | 143 |
|     | Command Log                                  | 143 |
|     |                                              |     |

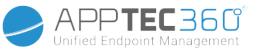

| Possible command statuses                                            |     |
|----------------------------------------------------------------------|-----|
| Asset Management (only on device level)                              | 145 |
| Asset Management (only on device level)                              | 145 |
| Device Info                                                          | 145 |
| Wi-Fi                                                                |     |
| Cellular                                                             |     |
| Bluetooth                                                            |     |
| Security Management                                                  |     |
| Anti Theft (only on device level)                                    |     |
| GPS Information (only on device level)                               |     |
| Wipe & Lock (only on device level)<br>Message (only on device level) |     |
|                                                                      |     |
| Security Configuration                                               |     |
| Passcode<br>Certificate (only on device level)                       |     |
| Encryption                                                           |     |
| Single Sign-On                                                       |     |
| End of Life (only on device level)                                   |     |
| Wipe (only on device level)                                          |     |
| Restriction Settings                                                 |     |
| Device Functionality                                                 |     |
| iCloud                                                               |     |
| Security and Privacy                                                 |     |
| BYOD                                                                 | 155 |
| Built-In iOS Security (Container)                                    |     |
| Activation                                                           |     |
| SecurePIM Password                                                   |     |
| SecurePIM Security                                                   |     |
| SecurePIM Browser<br>Exchange                                        |     |
| Connection Management                                                |     |
| Wi-Fi                                                                |     |
| Proxy Setup                                                          |     |
| Security Type                                                        |     |
| VPN                                                                  |     |
|                                                                      |     |

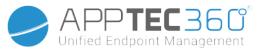

|   | VPN Type                                              |  |
|---|-------------------------------------------------------|--|
|   | VPN                                                   |  |
|   | Per-App VPN                                           |  |
|   | Proxy Setup                                           |  |
|   | APN                                                   |  |
|   | Cellular                                              |  |
|   | HTTP Proxy                                            |  |
|   | AirPrint<br>AirPlay                                   |  |
|   |                                                       |  |
|   | PIM Management                                        |  |
|   | Exchange Active Sync                                  |  |
|   | eMail                                                 |  |
|   | Incoming Mail Outgoing Mail                           |  |
| 1 | 5 5                                                   |  |
|   | CalDav<br>Subscribed Calendars                        |  |
|   | LDAP.                                                 |  |
|   |                                                       |  |
|   | Veb Management                                        |  |
|   | Webclips<br>Web Content Filter                        |  |
|   |                                                       |  |
|   | App Management                                        |  |
|   | Enterprise App Manager                                |  |
|   | Installed Apps (only on device level)                 |  |
|   | Mandatory Apps                                        |  |
|   | Installation-options                                  |  |
| 1 | Web Apps                                              |  |
|   | Restriction & Settings                                |  |
|   | Blacklisted / Whitelisted Apps<br>SysApp Restrictions |  |
|   | App-VPN                                               |  |
|   | App Settings                                          |  |
|   | Enterprise App Store                                  |  |
|   | iTunes Apps                                           |  |
|   | In-House                                              |  |
|   | Kiosk Mode                                            |  |

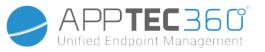

| Application Type                                                                 | 177 |
|----------------------------------------------------------------------------------|-----|
| Package                                                                          |     |
| URL<br>Kiosk Mode Settings                                                       |     |
|                                                                                  |     |
| Android Enterprise – Fully Managed Device Configuration.                         |     |
| General                                                                          |     |
| Group profile overview (only on group level)                                     |     |
| Device Overview (only on device level)<br>Config Revision (only on device level) |     |
| Device Log (only on device level)                                                |     |
| Command Log                                                                      |     |
| Possible command statuses                                                        |     |
| Device Settings                                                                  | 183 |
| Client Configuration                                                             |     |
| Wallpaper                                                                        |     |
| Asset Management (only on device level)                                          |     |
| Device Info                                                                      |     |
| Wi-Fi                                                                            |     |
| Cellular                                                                         |     |
| Bluetooth                                                                        |     |
| Security Management.                                                             |     |
| Anti Theft (only on device level)                                                |     |
| GPS Information (only on device level)<br>Wipe & Lock (only on device level)     |     |
| Message (only on device level)                                                   |     |
| Security Configuration                                                           | 189 |
| Device Passcode                                                                  | 189 |
| AntiVirus                                                                        | 190 |
| End of Life (only on device level)                                               | 191 |
| Wipe (only on device level)                                                      | 191 |
| Restriction Settings                                                             | 192 |
| Restrictions                                                                     |     |
| Certificate Management                                                           | 196 |
| Connection Management                                                            | 197 |

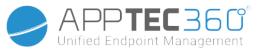

|                                       | onnied Endpoint Management |
|---------------------------------------|----------------------------|
| Wifi                                  |                            |
| Security Type                         |                            |
| WEP                                   |                            |
| WPA/WPA2                              |                            |
| VPN                                   |                            |
| VPN Type                              |                            |
| VPN                                   |                            |
| Per-App VPN                           |                            |
| Restrictions                          |                            |
| PIM Management                        |                            |
| Gmail Exchange                        |                            |
| App Management                        |                            |
| Enterprise App Manager                |                            |
| Installed Apps (only on device level) |                            |
| System Apps (only on device level)    |                            |
| Mandatory Apps                        |                            |
| Black- & Whitelisting                 |                            |
| AE System Apps                        |                            |
| Restrictions & Settings               |                            |
| App Management Settings               |                            |
| Enterprise App Store                  |                            |
| In-House                              |                            |
| Enterprise Play Store                 |                            |
| AE Play Store                         |                            |
| Kiosk Mode & Launcher                 |                            |
| Kiosk Mode<br>AppTec360 Launcher      |                            |
| AppTec360 Settings                    |                            |
| Remote Control.                       |                            |
| Splashtop                             |                            |
| TeamViewer                            |                            |
| Content Management                    |                            |
| ContentBox                            |                            |
| Secure Browser                        |                            |
| · · · · · · · · · · · · · · · · · · · |                            |

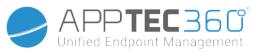

| Additional API                                              | .219  |
|-------------------------------------------------------------|-------|
| Samsung KNOX                                                | .219  |
| Restrictions                                                | 219   |
| Email                                                       | 220   |
| Exchange                                                    |       |
| APN                                                         |       |
| Bluetooth<br>Connection                                     | 223   |
|                                                             |       |
| Android Enterprise - Fully Managed Device with Work Profile | 004   |
|                                                             | 224   |
| General Explanation of COPE                                 |       |
| Configuration of Profiles for COPE Devices                  |       |
| Reverting to AE Fully Managed Device                        | .224  |
| Android Enterprise – Container Configuration                | 225   |
| General                                                     | .225  |
| Profile Overview (only on profile level)                    | .225  |
| Device Overview (only on device level)                      |       |
| Config Revision                                             | 226   |
| Device Log                                                  | 226   |
| Device Settings                                             | . 227 |
| Client Configuration                                        | 227   |
| Wallpaper                                                   | 228   |
| General                                                     | .229  |
| Group profile overview (only on group level)                | .229  |
| Device Overview (only on device level)                      | .230  |
| Config Revision (only on device level)                      | .231  |
| Device Log (only on device level)                           | .231  |
| Command Log                                                 |       |
| Possible command statuses                                   | 231   |
| Device Settings                                             | . 233 |
| Client Configuration                                        | 233   |
| Wallpaper                                                   |       |
| Asset Management (only on device level)                     | .235  |
| Device Info                                                 | . 235 |

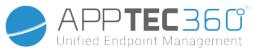

|   | Wi-Fi                                  | 235 |
|---|----------------------------------------|-----|
|   | Cellular                               | 236 |
|   | Bluetooth                              | 236 |
|   | Security Management                    | 237 |
|   | Anti Theft (only on device level)      | 237 |
|   | GPS Information (only on device level) |     |
|   | Wipe & Lock (only on device level)     |     |
|   | Message (only on device level)         |     |
|   | Security Configuration                 |     |
|   | Device Passcode<br>Container Passcode  |     |
|   | AntiVirus                              |     |
|   | End of Life (only on device level)     | 242 |
|   | Wipe (only on device level)            |     |
|   | Restriction Settings                   |     |
|   | Restrictions                           | 243 |
|   | Certificate Management                 | 245 |
|   | Connection Management                  | 246 |
| 1 | Wifi                                   |     |
|   | Security Type                          |     |
|   | WEP                                    | 246 |
|   | WPA/WPA2                               |     |
|   | 802.1x EAP                             |     |
|   |                                        |     |
|   | VPN Type                               |     |
|   | VPN<br>Per-App VPN                     |     |
|   | Restrictions                           |     |
|   | PIM Management                         |     |
|   | Gmail Exchange                         |     |
|   | App Management                         |     |
|   | Enterprise App Manager                 |     |
|   | Installed Apps (only on device level)  |     |
|   | System Apps (only on device level)     |     |
|   | Mandatory Apps                         |     |

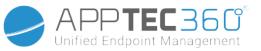

| AE System Apps                               |     |
|----------------------------------------------|-----|
| Restrictions & Settings                      |     |
| App Management Settings                      | 258 |
| Enterprise App Store                         |     |
| In-House                                     | 258 |
| Enterprise Play Store                        |     |
| AE Play Store                                |     |
| Content Management                           |     |
| ContentBox                                   |     |
| Secure Browser                               |     |
| Android Configuration                        |     |
| General                                      |     |
| Group profile overview (only on group level) |     |
| Device Overview (only on device level)       |     |
| Config Revision (only on device level)       |     |
| Device Log (only on device level)            |     |
| Command Log                                  |     |
| Possible command statuses                    |     |
| Device Settings                              |     |
| Client Configuration                         |     |
| Wallpaper                                    |     |
| Asset Management (only on device level)      |     |
| Asset Management                             |     |
| Device Info                                  |     |
| Wi-Fi<br>Cellular                            |     |
| Bluetooth                                    |     |
| Security Management                          |     |
| Anti Theft (only on device level)            |     |
| GPS Information (only on device level)       |     |
| Wipe & Lock (only on device level)           |     |
| Message (only on device level)               |     |
| Security Configuration                       |     |
| Passcode                                     | 270 |

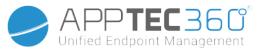

| Encryption                         |     |
|------------------------------------|-----|
| AntiVirus                          |     |
| End of Life (only on device level) |     |
| Wipe (only on device level)        |     |
| Restriction Settings               |     |
| Restrictions                       |     |
| AE Device Owner                    |     |
| BYOD Container                     |     |
| Android Enterprise                 |     |
| Android Enterprise                 |     |
| Gmail Exchange<br>AE System Apps   |     |
| Container Passcode                 |     |
| Samsung KNOX                       | 280 |
| Activation                         |     |
| Knox Passcode                      | 280 |
| Knox Security                      |     |
| Knox Exchange                      |     |
| Knox eMail<br>Knox Apps            |     |
| Connection Management              |     |
| Wifi                               |     |
| Security Type                      |     |
| WEP                                |     |
| WPA/WPA2                           |     |
| 802.1x EAP                         |     |
| VPN                                |     |
| Restrictions                       |     |
| APN                                |     |
| Bluetooth                          |     |
| PIM Management                     |     |
| Exchange                           |     |
| eMail                              |     |
| AE Gmail Exchange                  |     |
| App Management                     |     |
| Enterprise App Manager             | 293 |

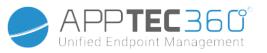

|       | Installed Apps (only on device level)        |     |
|-------|----------------------------------------------|-----|
|       | System Apps (only on device level)           |     |
|       | Mandatory Apps                               |     |
| I     | AE System Apps                               |     |
| F     | Restrictions & Settings                      |     |
|       | Black- & Whitelisting                        |     |
|       | Sys App Restrictions                         | 297 |
|       | Samsung Apps                                 |     |
|       | Huawei Apps                                  |     |
|       | App Management Settings                      |     |
|       | Enterprise App Store                         |     |
|       | Playstore                                    |     |
|       | In-House                                     |     |
|       | Enterprise Play Store                        |     |
|       | Kiosk Mode & Launcher                        |     |
|       | Kiosk Mode                                   |     |
|       | AppTec360 Launcher<br>AppTec360 Settings     |     |
| Re    | emote Control.                               |     |
| • • • |                                              |     |
|       | Splashtop<br>Teamviewer                      |     |
|       |                                              |     |
| · · · | ontent Management                            |     |
|       | Contentbox                                   |     |
|       | Secure Browser                               |     |
| Con   | figuration Windows 10 PC                     |     |
| Ge    | eneral                                       |     |
| - (   | Group profile overview (only on group level) |     |
| 1     | Device Overview (only on device level)       |     |
|       | Settings                                     |     |
| (     | Config Revision (only on device level)       |     |
| I     | Device Log (only on device level)            |     |
|       | Command Log                                  |     |
|       | Possible command statuses                    |     |
|       | Asset Management (only on device level)      |     |
|       | Device Info                                  |     |

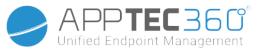

| Cellular                                       |     |
|------------------------------------------------|-----|
| Synchronization Info                           |     |
| Security Management                            |     |
| Anti Theft (only on device level)              |     |
| GPS Information (only on device level)         |     |
| GPS Settings<br>Security Configuration         |     |
| Passcode                                       |     |
| Antivirus                                      |     |
| Security Center                                | 315 |
| Firewall Configuration<br>Firewall Rules       |     |
| Restriction Settings                           |     |
| Device Functionality                           |     |
| BitLocker                                      |     |
| BitLocker Configuration                        |     |
| BitLocker State                                |     |
| Certificate Management                         |     |
| Certificate List                               |     |
| Certificate Configuration<br>SCEP              |     |
| Connection Management                          |     |
| Wifi                                           |     |
| Security Type                                  |     |
| Use Proxy Server                               |     |
| Wifi Restrictions                              |     |
| VPN                                            |     |
| Connection type                                |     |
| Generic VPN Configurations<br>VPN Restrictions |     |
| Bluetooth                                      |     |
| PIM Management                                 |     |
| Exchange Active Sync                           |     |
| eMail                                          |     |
| App Management                                 |     |
| Enterprise App Manager                         |     |
| Installed Apps                                 |     |

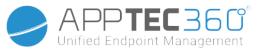

| Mandatory Apps<br>Sys App Restrictions<br>Black- & Whitelisting |     |
|-----------------------------------------------------------------|-----|
| MacOS Configuration                                             |     |
| General                                                         |     |
| Group profile overview (only on group level)                    |     |
| Device Overview (only on device level)                          |     |
| Config Revision (only on device level)                          |     |
| Device Log (only on device level)                               |     |
| Command Log<br>Possible command statuses                        |     |
| Asset Management (only on device level)                         |     |
| Device Info                                                     |     |
| WiFi                                                            |     |
| Cellular                                                        |     |
| Bluetooth                                                       |     |
| Update Management (only on device level)                        |     |
| Update Info                                                     |     |
| Security Management                                             |     |
| Anti Theft                                                      |     |
| Wipe & Lock                                                     |     |
| Security Configuration                                          |     |
| Passcode                                                        |     |
| Certificate                                                     | 347 |
| Restriction Settings                                            |     |
| Device Functionality                                            |     |
| iCloud                                                          |     |
| Media Management                                                |     |
| Connection Management                                           |     |
| Wi-Fi.                                                          |     |
| Enterprise Wi-Fi Configuration                                  |     |
| VPN<br>HTTP Proxy                                               |     |
| AirPrint                                                        |     |
| AirPlay                                                         |     |
|                                                                 |     |

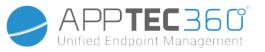

| PIM Management                            |  |
|-------------------------------------------|--|
| Exchange Active Sync                      |  |
| eMail                                     |  |
| CalDav                                    |  |
| CardDav                                   |  |
| LDAP                                      |  |
| Dashboard & Reporting                     |  |
| Dashboard Settings                        |  |
| Dashboard View                            |  |
| Extended Reporting                        |  |
| Compliance Reports                        |  |
| Rooted Devices                            |  |
| Roaming Devices                           |  |
| Roaming Enabled Devices                   |  |
| Supervised Devices                        |  |
| Inactive Devices                          |  |
| Device Reports                            |  |
| Devices by Ownership                      |  |
| All Devices                               |  |
| Device Carriers                           |  |
| SAFE Devices<br>Windows BitLocker Devices |  |
| App Reports                               |  |
|                                           |  |
| Installed Apps                            |  |
| Most Installed Apps<br>Mandatory Apps     |  |
| Blacklisted Apps                          |  |
| User Reports                              |  |
| Tariff                                    |  |
| Multitenant Management                    |  |
| · ·                                       |  |
| Additional views                          |  |
| List all clients                          |  |
| APNS expiry dates                         |  |
| Contact                                   |  |
| Disclaimer                                |  |

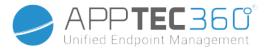

# **General Overview**

### Introduction to AppTec360

AppTec's Enterprise-Mobile-Management-Solution offers the option to manage and configure all mobile devices with its intuitive management console. In this scenario, the EMM server can either run in your own surroundings or you can utilize our cloud based solution.

Even on the topic of a central installation of corporate applications on to smartphones, you have come to the right place. With the Enterprise Mobile Manager, you can distribute corporate applications and documents onto devices within seconds or block undesirable applications with white/blacklisting.

The usage of private devices in companies poses a new challenge for securing smartphones and tablets. Due to the fact that employees want to use their smartphones more and more, IT-administrators must protect a large number of different types of devices. We will help you with securing all devices and the sensitive data that is stored on them and manage them from an intuitive console.

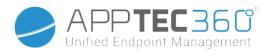

## Supported Device Operating Systems

AppTec360 offers support for iOS, Android and Windows devices. Please note that the functions capacity of the mentioned platforms can be different from one OS to another.

- Apple iOS 11.0 or higher\*
- Apple macOS 10.11 or higher
- Google Android 4.4 or higher\*\* on the Cloud Version
- Google Android 4.1 or higher\*\* on the OnPrem Version
- MS Windows 10 or higher\*\*\* (Desktop-Computer, Notebook and Tablet)

\*Please note that devices with iOS 10 or earlier cannot be enrolled due to drastic changes made by apple in the enrollment process.

\*\*Devices can be connected and configured even if they use a version that is no longer supported by the manufacturer. Please note that there may be features that require a certain Android Version. In support cases, we follow the official support of the manufacturer. In case of problems or bugs caused by an outdated version that is no longer supported by the manufacturer, we reserve the right to offer only limited support.

\*\*\*Home Version of Windows are not supported due to limitations of the Operating System. We highly recommend using an OS version which is still supported by the manufacturer. Not only for compatibility but also for security reasons. Therefore we recommend iOS 12 or higher and Android 9 or higher.

## Supported LDAP Directories

- Microsoft Active Directory
- Open LDAP

Up-To-Date Information on "Supported Device Operating Systems" and "Supported LDAP Directories" can be found here:

https://www.apptec360.com/products/systemrequirements/

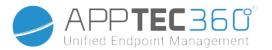

## Explanation of the "Supervised-Mode" on Apple Devices

The Supervised-Mode represents an expanded interface for iOS devices.

On the respectively configured device, additional limitations, as they pertain to the functionality of the end user device, can be applied. These are also contained in the administration handbook and are so marked with a banner.

### Available in the Supervised-Mode

The "Supervised-Mode" can be activated with the "Apple Configurator" program. The Apple Configurator can set the default settings on new iOS devices as a configuration-tool (via the USB interface).

The tool can not only install configuration profiles, but also apps. It is free of charge, but does require a Mac computer.

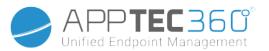

### Activate the supervised mode

1. Open the Apple Configurator

| Blueprints | Preipre         | Update                                                         | Back Up                                                                                      | Tag                                                                                                    | (?)<br>Help     |
|------------|-----------------|----------------------------------------------------------------|----------------------------------------------------------------------------------------------|----------------------------------------------------------------------------------------------------|-----------------|
| Blueprints | Prepare Devices | s is the f<br>bu distrik<br>Manua<br>Add<br>Add<br>Supe<br>Z A | irst step in a<br>bute them to<br>al Configura<br>to Device E<br>ctivate and<br>ervise devic | any deployment. You<br>o users.<br>tion<br>nrollment Program<br>complete enrollment<br>es<br>s to pair with other co | need to prepare |
|            | Cancel          |                                                                |                                                                                              | Prev                                                                                                    | ious Next       |

- 2. Click on the device and choose "Prepare"
- 3. Choose "Manual Configuration" and "Supervise devices"
- 4. Click on "Next"
- 5. (Optional) Now you can add a MDM Server where the device will be enrolled. The link for this can be found in "General Settings iOS Configuration Configurator & URL"
- 6. Choose your Organization or create a new one
- 7. Choose which steps should be skipped in the initial setup and click on "Next" (CAUTION: Proceeding will delete your device!)

Now your device will be put in supervised mode. This can take some minutes. After it is done, the device will reboot.

Now you device is supervised!

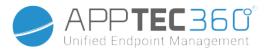

### Adding a device to the DEP

You can also add devices to the DEP (Device Enrollment Programm) using the Apple Configurator, if your devices are on iOS 11 or higher.

More Information about DEP. <u>https://www.apple.com/business/dep/</u>

Follow the same steps like you would supervise a device and additionally check "Add to Device Enrollment Programm". You will be asked for your DEP login data if you never before logged into DEP with the Apple Configurator.

After the Process is completed, the device can be found in the DEP Server "Devices Added by Apple Configurator 2". You can now use this Server and connect it to the management console or transfer the device to an already existing server.

You now successfully added a device to the DEP!

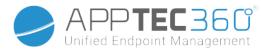

### Explanation of Android Enterprise

#### What is Android Enterprise?

Android Enterprise offers a better control of work devices that are managed with an MDM. This allows administrators to either have full control over their android devices or separate the company data from private data on container devices. Additionally Android Enterprise allows an easier enrollment of the devices and an easy app distribution.

#### What are the requirements to use Android Enterprise?

Android Enterprise can be used <u>for free</u> by everyone. You only need to connect a google account to the MDM to enable all Android Enterprise features. More about this can be found in the <u>Android</u><u>Enterprise</u> section.

Android Enterprise can be used on devices with Android 5.1 or higher, with the exception of Enhanced Work Profile (see below). We recommend at least Android 7 or higher for an easier enrollment or Android 11 to make use of all available features.

#### What are the available modes with Android Enterprise?

There are 3 different modes to use when using Android Enterprise.

<u>AE Fully Managed Device (Work Managed)</u>: A fully managed device that is only used for work. This allows the administrator full control over the device. This does not allow a private use of the device. To enroll devices in this mode, devices have to be reset and enrolled with a QR Code (see <u>AE</u> <u>Enrollment</u>) or enrolled via Knox Enrollment or Zero Touch.

<u>AE BYOD Container</u>: The BYOD (bring your own device) Container allows users to access company data on their private phone in a separate container. In this mode, private apps are not able to see company data and apps and vice versa. To enroll devices in this mode, the AppTec app has to be downloaded and a QR Code can be scanned. Create a device in the console and select "AE Container (BYOD & Enahnced Work Profile)" as device type. Click on the QR Code on the newly generated device to get the QR Code and set the first switch to "Legacy & BYOD".

<u>AE Enhanced Work Profile:</u> (requires Android 11 or higher) While the above mentioned BYOD Container brings company data on a private device, the Enhanced Work Profile does the same but for a company owned device. It creates the same container, but gives the administrator a bit more control over the device, so the user cannot simply remove the MDM from the device. Create a device in the console and select "AE Container (BYOD & Enahnced Work Profile)" as device type. Click on the QR Code on the newly generated device to get the QR Code and set the first switch to "Enhanced Work Profile". This QR Code can be scanned after resetting the device and tapping 6 times on the screen as explained in Method 1 in <u>AE Enrollment</u>.

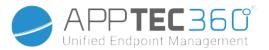

#### How can I assign apps to Android Enterprise devices?

First you have to approve the Apps you want to use in General Settings  $\rightarrow$  App Management  $\rightarrow$  AE Play Store  $\rightarrow$  Play Store Apps. After approving an app you can assign them to the mandatory app list of your profile by clicking on the "+" and selecting the app from the "AE Play Store" tab. This will download and install the app automatically. There is no google account on the device required and the user does not have to confirm or allow this.

## Upload your own Apps to the Google Play Store

It is possible to upload your Inhouse Apps to the Google Play Store. This way you can benefit from different advantages like the update mechanism of the Play Store.

To do so, you need a Google Developer Account. Log in using the Google Play Console (https://play.google.com/apps/publish)

Click on "Create Application". Choose your default language and the title of the app.

| Create application                                       |        |        |
|----------------------------------------------------------|--------|--------|
| Default language *<br>English (United Kingdom) – en-GB 🔻 |        |        |
| Title *<br>AppTec Demo App                               |        |        |
|                                                          |        | 15/50  |
|                                                          | CANCEL | CREATE |

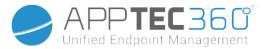

| ۵. | App releases           | ▲ |                                                                                             |
|----|------------------------|---|---------------------------------------------------------------------------------------------|
| 0  | Android Instant Apps   |   | After you entered all the details, you will see different hint symbols<br>at the left side. |
|    | Artifact library       |   | Hover over them to see which steps are left and follow these in an                          |
| 2  | Device catalogue       |   | order you like.                                                                             |
| 07 | App signing            |   |                                                                                             |
| Ô  | Store listing          | ▲ |                                                                                             |
| 6  | Content rating         | ▲ |                                                                                             |
|    | Pricing & distribution | ▲ |                                                                                             |
| ⊟  | In-app products        |   |                                                                                             |

On the following Page you will be asked to enter different details about your app.

Note: Get sure to check the two checkboxes at "Managed Google Play" under "Pricing & Distribution". Otherwise the app will be public and can be accessed by everyone. Also get sure to choose the countrie for distribution.

| Managed Google Play | Turn on advanced managed Google Play features                                                                                                    |
|---------------------|----------------------------------------------------------------------------------------------------|
|                     | Organisations and schools use managed Google Play to choose the apps available to their staff and students.<br>Free apps are already available through managed Google Play. To license your paid app for organisations to<br>purchase, or to target your app to specific organisations, turn on advanced managed Google Play features.<br>Learn more<br>Privately target this app to a list of organisations. |
|                     | CHOOSE ORGANISATIONS                                                                                                    |
|                     | This app is privately targeted to 1 organisation.                                                                                                    |
|                     | You can also target alpha or beta releases of your app to organisations. Manage alpha or beta releases or Learn more                                                                                                    |

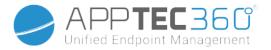

Atfer you completed every step, you can go to "App releases". Click on "Review" and "Start Roll-Out to Production" to finalize your draft and publish the app.

| his release is ready to be rolled out.                                                           |               |                            |
|--------------------------------------------------------------------------------------------------|---------------|----------------------------|
| APKs in this release                                                                             |               |                            |
| Version code                                                                                     | Uploaded      | Installs on active devices |
| 1 APK added                                                                                      |               |                            |
| <b>⊕</b> 1                                                                                       | 3 minutes ago | No data 🚯                  |
| <b>What's new in this release?</b><br>Default – German – de-DE<br>nitial release of the demo app |               |                            |
| な 1 language translation                                                                         |               |                            |

It my take some time until the app is available in the Play Store. After the process is finished, you can search your app in the Play for Work store and approve it. After that you can simply assign the app to devices using the EMM console just like you do it with other apps.

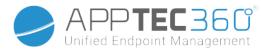

# **Requirements and Installation**

## Requirements

### System requirements

The virtual appliance is available in the Open Virtualization Format (VMWare, VirtualBox, Citrix Xen Server) and as compressed .vhdx (Hyper-V) file\*.

\*Note: The machine has to be created with Generation 1 when using Hyper-V.

The virtual disk has a target size of 20GB and the machine requires 4 GB of RAM. The appliance is based on Debian 9 64bit.

Upgrade the imported machine to the newest compatibility (e.g. in VMWare) and make sure the machine OS type is set correctly in your hypervisor.

### License key

In order to successfully activate and install the server, you will need a valid license file. You can obtain one from AppTec360 direct and/or from your respective reseller.

### IP-Address and DNS Resolution

The AppTec360 appliance hast be reachable by the device using the hostname that the license is issued for.

To enroll Windows 10 devices you also need to set up an additional subdomain in the form of "enterpriseenrollment.<Appliance Domain>", pointing to the appliance.

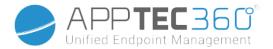

### SSL-Certificate

As all connections to and from the devices have to be secured using SSL, you need a valid certificate for the hostname issued by a Certificate Authority that is trusted by the device. The private key for the certificate has to be uploaded without a password protection. In most cases an intermediate certificate for the CA is required for the devices to recognize the server certificate.

Windows 10 devices will require a specific certificate for your enterpriseenrollment subdomain.

Starting with appliance version 202104 you can also use Let's Encrypt certificates, which get generated automatically (described in Step Two – SSL Certificate).

### SMTP Server

An e-mail server and/or an email-relay is required, to allow the AppTec360 EMM to send e-mails (e.g. for device registration and account validation).

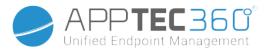

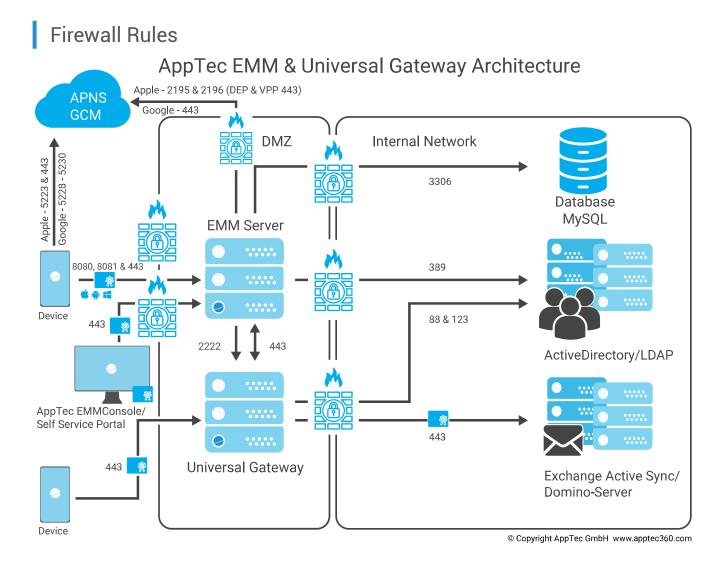

This diagram shows which connection is needed depending on what services you want to use.

For a more detailed description see the table on the next page.

Administration Manual AppTec360

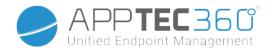

| Any (external/Devices) | $\rightarrow$ | AppTec360 Appliance / emmconsole.com                                                                                                  |
|------------------------|---------------|----------------------------------------------------------------------------------------------------|
| Ports                  |               | 443 Management, Enterprise AppStore & Windows Phone<br>Communication                                                                  |
|                        | 8             | 080 Android & iOS Communication                                                                                                    |
|                        |               | 80 First time setup of Let´s Encrypt. Uses 443 afterwards.                                                                            |
| Any (Devices)          | $\rightarrow$ | Any (external)                                                                                                    |
| Ports                  | 5223,         | 443 Apple Push Service, has to be reachable without<br>proxy, 443 as Fallback, see<br><u>https://support.apple.com/en-us/HT203609</u> |
|                        | 5228-5        | 230 Android Push Service (FCM), has to be reachable without proxy                                                                     |
| AppTec360 Appliance    | $\rightarrow$ | Domain Controller                                                                                                    |
| Ports                  | 389, (LDAPS 6 | 36) User synchronization with LDAP                                                                                                    |
| AppTec360 Appliance    | $\rightarrow$ | Any                                                                                                    |
| Port                   |               | 443 Used for the Android Push Service (GCM)                                                                                           |
|                        |               | AppStore / Play Store search                                                                                                    |
| AppTec360 Appliance    | $\rightarrow$ | emmconsole.com                                                                                                    |
| Ports                  |               | 443 AppTec360 Appliance Updates, APNS certificate generation                                                                          |
| AppTec360 Appliance    | $\rightarrow$ | Apple Network (17.0.0/8)                                                                                                    |
| Ports                  | 2195, 2       | 196 Apple Push Service & Feedback Service                                                                                             |
|                        |               | 443 DEP & VPP                                                                                                    |

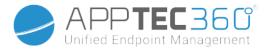

### Security Updates

The Debian operating system should be updated regularly to get the newest security fixes. However make sure you don't upgrade to a newer major version of Debian manually. When the AppTec360 EMM is compatible to a newer major version we will add a way to upgrade in a appliance update.

Default Passwords of the Virtual Appliance

Login User (Root login is disabled. Use "sudo" for administration tasks)

apptec Login Password apptec MySQL Root User root MySQL Root Password apptec MySQL Default User AppTec MySQL Default User Password AppTec

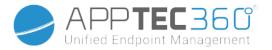

## Configuration of the Virtual Appliance

**Important**: Before you begin with the configuration of the Virtual Appliance the display resolution should be set to at least 1280 x 800 pixels.

On Hyper-V you can define the resolution via Powershell. Note: The Machine has to be turned off and Powershell needs to be run as admin. An example command to set the resolution to 1920x1080 would be:

# set-vmvideo -vmname [Name of Your VM] -horizontalresolution:1920 -verticalresolution:1080 -resolutiontype single

After longing in to the Appliance, Firefox should automatically get started and display the configuration interface.

### Preparation

First you need to supply a password for the configuration interface. This password is used to encrypt all information and files entered in the configuration interface. Here you can also set the language the interface should be displayed in (can be changed later).

| Set Config Passw      |                                                                                                    | ×             |  |  |
|-----------------------|----------------------------------------------------------------------------------------------------|---------------|--|--|
| IMPORTANT: Write down | o protect the configuration interfac<br>he password and deposit it in a sa<br>you loose access to the configura |               |  |  |
| Password:             |                                                                                                    |               |  |  |
| Confirm Password:     |                                                                                                    |               |  |  |
| Select language:      | English                                                                                                    |               |  |  |
|                       |                                                                                                    |               |  |  |
| Cancel                |                                                                                                    | Save Password |  |  |

The password can only be reset by AppTec360 Support, so make sure you deposit it in a safe place and confirm the upcoming popup.

| Confirm Password Deposit                                   |                          |  |  |  |
|------------------------------------------------------------|--------------------------|--|--|--|
| Please confirm that the configuration password has been de | eposited.                |  |  |  |
| Go Back                                                    | Confirm Password Deposit |  |  |  |

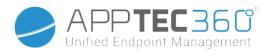

#### Configure from external host

To ease the setup process, you can make the configuration page accessible from remote. To do so, follow the steps in "Configure from external host".

| Config Update Check |                                  | External Configuration |
|---------------------|----------------------------------|------------------------|
| <b>1</b> STEP ONE   | 2 SSL Configuration 3 STEP THREE | 4 STEP FOUR            |
| Appliance License   | SSL Configuration                | MySQL Setup 5 Lice     |

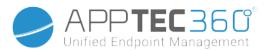

#### Step One – Appliance License

- 1. Please upload the license file that you have received from AppTec.
- 2. If the license file has been uploaded successfully, you can see the appliance license information like in the screenshot below.

| Config                                                                                        | Update Check                                | External Configurati            | on A                     | ppliance Info                          |                             |  |
|-----------------------------------------------------------------------------------------------|---------------------------------------------|---------------------------------|--------------------------|----------------------------------------|-----------------------------|--|
| <b>1 STEP ONE</b><br>Appliance License                                                        | 2 STEP TWO<br>SSL Configuration             | 3 STEP THREE<br>Server Settings | 4 STEP FOU<br>MySQL Set  |                                        | TEP FIVE<br>cense Agreement |  |
| You h                                                                                         | ave made changes that are not               | applied yet. To apply them, p   | lease run "Configure App | liance" in step 5.                     |                             |  |
| Appliance License                                                                             |                                             |                                 | _                        |                                        |                             |  |
|                                                                                               |                                             |                                 |                          | Upload a new L                         | icense File                 |  |
| you have already configured your appliance, you can upload your Appliance Configuration here. |                                             |                                 |                          | Upload an Appliance Configuration File |                             |  |
| You can download your Appliance Configuratio                                                  | n in order to export it to a new Appliance. |                                 |                          | Download the Applia                    | nce Configuration           |  |
| Appliance License Informa                                                                     | lion                                        |                                 |                          |                                        |                             |  |
| Appliance Alias                                                                               |                                             |                                 |                          |                                        |                             |  |
| Hostname                                                                                      |                                             |                                 |                          |                                        |                             |  |
| Server Identifier                                                                             |                                             |                                 |                          |                                        |                             |  |
| Contact Person First Name                                                                     |                                             |                                 |                          |                                        |                             |  |
| Contact Person Last Name                                                                      |                                             |                                 |                          |                                        |                             |  |
| Phone                                                                                         |                                             |                                 |                          |                                        |                             |  |
| E-Mail                                                                                        |                                             |                                 |                          |                                        |                             |  |
| Included Client Licenses                                                                      |                                             |                                 |                          |                                        |                             |  |
| License ID                                                                                    |                                             |                                 |                          |                                        |                             |  |
| Company Name                                                                                  |                                             |                                 |                          |                                        |                             |  |

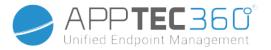

# Step Two – SSL Certificate

You can either use the automatic certificate setup using Let's Encrypt or provide the certificates yourself (see SSL-Certificate for more information).

# Automatic

The certificate will be automatically generated using the Let's Encrypt service.

The AppTec360 EMM uses the <u>HTTP-01 challenge</u> for validation of the domain which means that the HTTP port has to be open from the internet for the first request of a certificate. Subsequent renewal requests can be validated via HTTPS.

Switch the radio buttons to "Automatic (Let's Encrypt)" and press "SAVE VALUES". The certificate will be automatically requested when applying the configuration in Step Five – License Agreement. The certificate will be automatically renewed if necessary and you will receive an e-mail if the certificate is about to expire (which implies that the renewal might have failed).

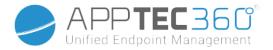

### Custom

- Upload the SSL-Certificate for your licensed hostname.
   You can see the hostname in Step One Appliance License.
- 2. Please also upload the private key for the certificate and if necessary the intermediate certificate.

**Important**: The key must not be password protected. If it is, please remove the password before uploading.

|                                                       |                                                                   | APPTEC360<br>Unified Endpoint Management                                                                                |                                             |
|-------------------------------------------------------|-------------------------------------------------------------------|----------------------------------------------------------------------------------------------------|---------------------------------------------|
| Config                                                | Update Check                                                      | External Configuration Appliance Inf                                                                                    | řo –                                        |
|                                                       | STEP TWO<br>SSL Configuration 3<br>te changes that are not applie | STEP THREE<br>Server Settings 4 STEP FOUR<br>MySQL Setup<br>d yet. To apply them, please run "Configure Appliance" in s | 5 STEP FIVE<br>License Agreement<br>step 5. |
| SSL Configuration                                     |                                                                   |                                                                                                    |                                             |
| Options                                               |                                                                   |                                                                                                    |                                             |
| SSL Certificate                                       | O Automatic (Let's En                                             | rrypt) 💿 Custom                                                                                                    |                                             |
| Windows Enrollment SSL certificate                    | O Automatic (Let's En                                             | rypt) O Custom 💿 Windows Enrollment disabled                                                                            |                                             |
| SSL Certificate<br>Certificate Summary<br>Common Name |                                                                   |                                                                                                    |                                             |
| Subject Alternate Name(s)                             |                                                                   |                                                                                                    |                                             |
| Expiry Date                                           |                                                                   |                                                                                                    |                                             |
|                                                       |                                                                   |                                                                                                    | Renew SSL Certificate                       |
|                                                       |                                                                   |                                                                                                    | Remove SSL Certificate                      |
| Private Key                                           |                                                                   |                                                                                                    |                                             |
| Status:                                               | Uploaded                                                          |                                                                                                    |                                             |
|                                                       |                                                                   | Re                                                                                                    | enew Certificate Private Key                |

Hint: If you also want to use Windows 10 devices you have to enable "Windows Enrollment SSL certificate" and upload the certificate, private key and intermediate certificate for your subdomain (described in IP-Address and DNS Resolution) upload at the bottom of the page.

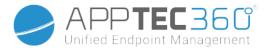

### Step Three – Server Settings

- 1. Please enter a global support e-mail address. This address will be used in e-mails to your users so they know who to contact in case of any issues in regards to their device.
- Supply E-Mail Settings to be used by the system to send e-mails. The settings will be used to send e-mails to the user and also to send Bug Reports and Feature Requests to "<u>support@apptec360.com</u>". After saving your e-mail settings you need to verify them by clicking on "Test E-Mail Configuration" and following the instructions.

| E-Mail Settings                                                                                                    |                                                                          |                           |
|----------------------------------------------------------------------------------------------------|--------------------------------------------------------------------------|---------------------------|
| Please enter valid SMTP credentials!<br>All E-Mails generated by AppTec EMM Console will be sent using this<br>_After entering and saving the email server settings, please verify then | account.<br>n by using the the "Test E-Mail Configuration" Button below. |                           |
| Email Address                                                                                                    |                                                                          |                           |
| From Name                                                                                                    |                                                                          |                           |
| SMTP Auth Method                                                                                                    | login                                                                    |                           |
| Username                                                                                                    |                                                                          |                           |
| Password                                                                                                    |                                                                          |                           |
| Hostname                                                                                                    |                                                                          |                           |
| Port (leave empty for default)                                                                                                    |                                                                          |                           |
| Encryption                                                                                                    | none                                                                     |                           |
|                                                                                                    |                                                                          | Test E-Mail Configuration |

### Step Four – MySQL Setup

1. If you want to use the internal database you can skip this step. Otherwise you can enter the connection information for your external database server.

| 1 STEP ONE 2 STEP TW<br>Appliance License 2 SSL Conf                                                                                                    |                                          | 4 STEP FOUR<br>MySQL Setup 5                   | STEP FIVE<br>License Agreement |
|----------------------------------------------------------------------------------------------------|------------------------------------------|------------------------------------------------|--------------------------------|
| You have made change                                                                                                    | s that are not applied yet. To apply the | m, please run "Configure Appliance" in step 5. |                                |
| MySQL Setup<br>The MySQL connection has been successfully tested at April 7, 2021, 8<br>If you change the settings after the initial configuration, you have to reco |                                          | w" in step 5.                                  |                                |
| IP Address or Hostname                                                                                                    | 127.0.0.1                                | (Default: 127.0.0.1)                           |                                |
| Username                                                                                                    | АррТес                                   | (Default: AppTec)                              |                                |
| Password                                                                                                    | •••••                                    | (Default: AppTec)                              |                                |
| Port                                                                                                    | 3306                                     | (Default: 3306)                                |                                |

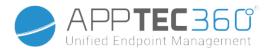

### Step Five - License Agreement

- 1. Please make to read the license agreement.
- 2. Check "I Agree" and press the "Configure Appliance" button, to apply the settings.

Hint: You will need to run "Configure Appliance" every time you change settings in the 5 steps to apply the settings.

|                                                                                                    | P FOUR 5 STEP FIVE<br>QL Setup 5 License Agreement |
|----------------------------------------------------------------------------------------------------|----------------------------------------------------|
| You have made changes that are not applied yet. To apply them, please run "Config                                                                                                    | ure Appliance" in step 5.                          |
| License Agreement Reset passwords and send an Account Creation Mail for all included Client Licenses (Check this if you've already configured your Appliance and the accounts were created, but you didn't receive any E-Mail.) In order to configure the AppTec Appliance you have to agree to the license below Click here to read the License Agreement and Terms and Conditions of AppTec GmbH. I have read and agreed to the license agreements for this product. I Agree: * Press on the Button below to configure the appliance. |                                                    |
|                                                                                                    | Configure Appliance                                |

# **Congratulations!**

You have finished the configuration of the virtual appliance.

An e-mail including your password was send to the address that you've provided for the license (visible at "Included Client Licenses" in Step One – Appliance License).

You are now able to login into the console using this password and the e-mail address you've received it on.

To login into the console, please enter the hostname of the console into the address bar of your browser.

You can find the hostname of your appliance in Step One – Appliance License.

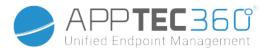

## Troubleshooting

1. You did not receive an e-mail when configuring the appliance in Step Five – License Agreement:

Make sure your e-mail settings in Step Three – Server Settings are correct. To resend the password check "Reset passwords and send an Account Creation Mail for all included Client Licenses" in Step Five – License Agreement before running "Configure Appliance" again.

2. You've received an error in regards to Let's Encrypt during the configuration in Step Five – License Agreement:

Make sure the appliance is reachable by its domain name on port 80. Let's encrypt also writes a log to "/var/log/letsencrypt" which might help with further troubleshooting.

# Security Recommendations

It's recommended to perform the following steps to secure your AppTec360 appliance.

This is not a full set of instructions, it's just a recommendation for a basic configuration.

- Change the password for the AppTec360 user
- Change the password for MySQL users "root" and "AppTec" and update Step Four MySQL Setup accordingly
- Change the default SSH server port
- Block port 80 in your console and disallow incoming HTTP traffic, only use HTTPS. Once configured, an external configuration over HTTPS is possible too.
- Restrict access to the management interface to certain lps only at the bottom of Step Three

   Server Settings
- Configure the firewall

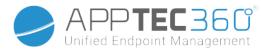

# General Settings

# Account Overview

### Account Information

### Overview

Here, you can see an overview of your AppTec360 account.

| Company Name            | Your company name                                                                                                    |
|-------------------------|----------------------------------------------------------------------------------------------------|
| Creation Date           | Creation date of your account                                                                                                    |
| License Type            | Paid = paid license<br>Free = unpaid license<br>Note: Accounts on an OnPremise Appliance will<br>always be shown as paid for technical reasons |
| Client Identifier       | Identifier of your account (This is NOT your customer number)                                                                                  |
| License Expiration Date | Expiration date of your AppTec360 license                                                                                                    |
| ContentBox License      | Free = free license for 25 devices<br>Paid = paid license for x devices                                                                        |
| Launcher                | Shows whether or not you can use the custom launcher for Android                                                                               |
| Devices                 | Number of currently used / total licenses                                                                                                    |
| Contact Person          | Provided contact person                                                                                                    |
| Phone                   | Provided telephone number                                                                                                    |
| eMail*                  | Provided email address                                                                                                    |
| Root User               | Root Users which are able to login                                                                                                    |
| Software Version        | Current Software Version                                                                                                    |

\*Note: The email address shown here is the one you entered to register the Account. Based on this a user will be created in the user/device tree and can be modified. Editing this user will change the email address you have to use to login but not the information in the account overview.

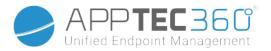

# Bug Report

A bug report can be sent directly to support to report issues or bugs and includes information and logs about your account and setup.

| Subject                                                                                                    | The subject of the bug report. Include a ticket<br>number if you want to add this to an existing<br>support ticket.                                   |
|----------------------------------------------------------------------------------------------------|----------------------------------------------------------------------------------------------------|
| Expected Behavior                                                                                                    | Describe <u>in detail</u> what you did and what you expected to happen                                                                                |
| Actual Behavior                                                                                                    | Describe <u>in detail</u> what exactly happen. Please<br>quote error messages EXACTLY. It also helps if<br>you add screenshots to the attachment.     |
| At what time did you experience the issue?                                                                             | Please give a precise time when you got a specific error message/problem.<br>In best case include seconds too, e.g. 18:55:27                          |
| Can the issue be replicated?<br>If yes, how (in detail)?                                                               | Describe how you can reproduce the issue in detail.                                                                                                   |
| Has this feature worked previously as you expected? If yes, until when?                                                | Leave empty if you do not know.                                                                                                    |
| Were there any specific changes made to the<br>system before this issue appeared?<br>If yes, what changes (in detail)? | Always mention what your last change or action<br>was before the issue appeared, even if you think<br>it is irrelevant.                               |
| If Applicable:<br>Which device models and OS versions are<br>affected?                                                 | Please always name the exact OS Version (e.g. iOS 14.7.1 or Android 11)                                                                               |
| If Applicable:<br>What is the public IP address or/and<br>Serialnumber of the Device?                                  | Name at least one, even if all devices are affected.                                                                                                  |
| Include logfiles                                                                                                    | Check this to send the logfile with the bugreport.<br>This is recommended to do.                                                                      |
| Fetch current VPP state from Apple and include to bugreport                                                            | Includes information about VPP License<br>Assignments. Only activate this if you are asked<br>to do so by support or if your problem is about<br>VPP. |
| Attachment                                                                                                    | Attach any file that could be useful (e.g.<br>Screenshots of an error message)                                                                        |

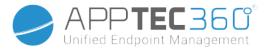

### Feature Request

A feature request can be sent directly to support. This can contain a request for a specific feature or an improvement for

| Summary    | A brief synopsis of your problem                                          |
|------------|---------------------------------------------------------------------------|
|            | A detailed description of your problem, please be as specific as possible |
| Attachment | Attach files to the bug report                                            |

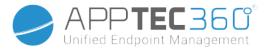

# Global Configuration

# eMail Settings

Here you can define who gets a mail when an enrollment request is generated and which text template is used for that mail.

|                                                                    | Android |        | AE Device Owner |        | AE Container |              | Status     | ٥  |
|--------------------------------------------------------------------|---------|--------|-----------------|--------|--------------|--------------|------------|----|
| User                                                               | Default | $\sim$ | Default         | $\sim$ | Default      | $\sim$       | $\bigcirc$ |    |
| Administrator<br>(jd@example.com)                                  | Default | $\sim$ | Default         | ~      | Default      | $\sim$       |            |    |
| Additional (Comma seperated):                                      | Default | ~      | Default         | ~      | Default      | $\checkmark$ | 0          |    |
| OS & MacOS Templates                                               |         |        |                 |        |              |              |            |    |
| Recipient:                                                         |         | \$     | iOS             | ٥      | macOS        | ٥            | Status     | \$ |
| User                                                               |         |        | Default         | $\sim$ | Default      | $\sim$       |            |    |
| Administrator<br>(jd@example.com)                                  |         |        | Default         | $\sim$ | Default      | $\sim$       | $\bigcirc$ |    |
| Additional (Comma seperated):                                      |         |        | Default         | $\sim$ | Default      | $\sim$       | 0          |    |
| Windows & Windows 10 Templates                                     |         | \$     | Windows         | \$     | Windows 10   | \$           | Status     | \$ |
|                                                                    |         |        | Default         | $\sim$ | Default      | $\sim$       |            |    |
| User                                                               |         |        | Default         | ~      | Default      | $\sim$       | $\bigcirc$ |    |
| User<br>Administrator<br>(jd@example.com)                          |         |        |                 |        | Default      | $\sim$       |            |    |
| Administrator                                                      |         |        | Default         | $\sim$ | Default      | •            |            |    |
| Administrator<br>(jd@example.com)                                  |         |        | Default         | ~      | Derault      |              |            |    |
| Administrator<br>(jd@example.com)<br>Additional (Comma seperated): |         |        | Default         |        | mplate       | •            |            |    |

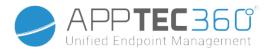

# eMail Templates

Here you can generate and edit your templates for different scenarios. These can be in normal text form or in HTML. With HTML you can better control the formatting of your text.

The default templates cannot be edited or erased.

| Available eMail Templates    | S  |         |                                               |   |          |   |
|------------------------------|----|---------|-----------------------------------------------|---|----------|---|
| Туре                         |    | Name    | Subject                                       |   | Format ( |   |
| Android Enrollment           | (  | Default | Enrollment request for your Android device    | ł | itml     | 0 |
| iOS Enrollment               | c  | Default | Enrollment request for your iOS device        | ł | itml     | 0 |
| Windows Enrollment           | t. | Default | Enrollment request for your Windows device    | t | ext      | 0 |
| User VPP Invitation          | t. | Default | VPP Invitation                                | t | ext      | 0 |
| Lock Screen Message          | t. | Default | Lock Screen Message                           | t | ext      | 0 |
| Windows 10 Enrollment        | (  | Default | Enrollment request for your Windows 10 device | t | ext      | 0 |
| MacOS Enrollment             | t. | Default | Enrollment request for your MacOS device      | t | ext      | 0 |
| AE Device Owner Enrollment   | I. | Default | Enrollment request for your Android device    | ł | itml     | 0 |
| TeamViewer Remote Assistance |    | Default | TeamViewer Remote Assistance                  | ł | itml     | 0 |

You can also use Placeholders as variable which will be automatically replaced. Click on "Show Placeholders" while editing to see available Placeholders. Different Categories have different Placeholder.

| Add eMail Template |                                                                                                    | × |
|--------------------|----------------------------------------------------------------------------------------------------|---|
| Template Alias     | Copy of Default                                                                                                    | _ |
| Туре               | AE Container Enrollment                                                                                                    |   |
| Subject:           | Enrollment request for your Android device                                                                                                    | _ |
| Text:              | <html> <br/> <br/></html> |   |
| eMail Format:      | ○ Text                                                                                                    |   |
| Show Placeholders  |                                                                                                    |   |
|                    | Save                                                                                                    |   |

# SMS Enrollment

Here you can de/activate the SMS Enrollment process.

Administration Manual AppTec360

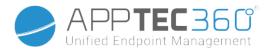

(Default: deactivated)

You will also see a display, indicating how many SMS Credits are still available.

SMS Credits need to be purchased seperately.

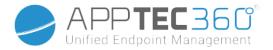

# Privacy

# **GPS** Access

Here you can protect the GPS View for every device with 1 or 2 passwords (four eyes principle). You will be prompted to enter your password(s) every time you try to access the location of a device.

| Restrict access to GPS Settings | Off = function is turned off and no password is required for localizing |
|---------------------------------|-------------------------------------------------------------------------|
|                                 | On = function is turned on and a password is required for localizing    |
| Protection Method               | Use one password = use one password for<br>localizing                   |
|                                 | Use two passwords = use two passwords for localizing                    |
| Enter Password (1)              | Enter chosen password                                                   |
| Repeat Password (1)             | Re-enter chosen password                                                |
| optional: Enter Password 2      | Enter 2nd chosen password                                               |
| optional: Repeat Password 2     | Re-enter 2nd chosen password                                            |

Note: After setting your passcode(s), you have to enter it once more before it is completely enabled.

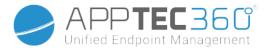

# Role Based Access

### **Role Management**

The Roles define what a user can see and do when he logs into the management console. This allows your to create users which can log in but have limited functionality.

|                  | Role Settings                        |                                                      |             | •      |
|------------------|--------------------------------------|------------------------------------------------------|-------------|--------|
| Super Root       | Role Name                            | Developer                                            |             |        |
| Self Service     | Enable Role                          |                                                      |             |        |
| Read Only        |                                      |                                                      |             |        |
| Developer        | Group Access                         |                                                      |             | $\sim$ |
|                  | User Access                          |                                                      |             | $\sim$ |
| Junior Developer | Profile Access & Assignment          |                                                      |             | $\sim$ |
|                  | Actions                              |                                                      |             | $\sim$ |
|                  | Mobile Management                    |                                                      |             | ~      |
|                  | iOS iOS BYOD (User Enrollment) MacOS | Android Enterprise Android Windows Mobile Windows 10 |             |        |
|                  |                                      | Read Access                                          | Full Access |        |
|                  | General                              |                                                      |             |        |
|                  | Overview                             |                                                      |             |        |
|                  | Device Overview                      |                                                      |             |        |
|                  | Profile Information                  |                                                      |             |        |
|                  | Settings                             |                                                      |             |        |
|                  | Config Revision                      |                                                      |             |        |
|                  | Device Log                           |                                                      |             |        |
|                  | Custom Configs                       |                                                      |             |        |
|                  | Audit Log                            |                                                      |             |        |
|                  | Asset Management                     |                                                      |             |        |
|                  | Asset Management                     |                                                      |             |        |
|                  | Security Management                  |                                                      |             |        |
|                  | Anti Theft                           |                                                      |             |        |
|                  | GPS Information                      |                                                      |             |        |

The Super Root Role is a default Role which always is able to see and change everything. It cannot be changed or deleted. The Self Service Role is only able to see its own user and devices. You can combine Self Service and a custom role to e.g. allow users to login and enroll devices on their own and only for their user.

Custom Roles can manually be enabled or disabled. New Roles are disabled by default. Users with a disabled role work like they do not have the role. This allows you to e.g. temporarily restrict a given role from their actions.

All Permissions are split between "Read Access" and "Full Access". Giving a Role Read Access allows them to see the specific part of the console. Giving them Full Access allows the Role to see and change the specific part of the console.

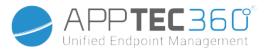

# Role Assignments

Here you get an overview of all users which have a role and see which one they have. You can also assign a role to users or whole groups here:

|   | Mass role assignment  |                                                       |                  |
|---|-----------------------|-------------------------------------------------------|------------------|
| 1 | Select a node         | Select roles 2                                        | Add Remove roles |
|   | Group: Support (ID:4) | Self Service x Junior Developer x Select Some Options | 00               |
|   |                       |                                                       | <b>9</b>         |

- 1. Select for which group or user you want to add or remove roles. You can either select a single user or select a group. When selecting a group, your change will affect all users within that group and all users of sub groups withing the selected group.
- 2. Select which role you want to add or remove. You can select one or multiple roles.
- 3. Select what operation you want to perform. Clicking the "+" adds the selected roles if the user(s) did not have them already. Clicking the "-" removes the selected roles from the user(s). If you add roles to a user which did not yet have any role, it will automatically enable "Can Login" for the user.
- 4. Save to finish the process. Users which previously had no role and "Can Login" disabled will automatically receive a mail with a link to set a password.

Below the Mass role assignment you can find the overview over the assigned roles. You can also manually change roles there for specific users.

# Assignment of a role

To assign a role to a user, you have to go to the Mobile Management, where you find the tree of your groups, users and devices. Edit the user to assign a role. Alternatively you can use the above mentioned method for only single users as well.

| Assigned Roles | Developer × Select one or more |
|----------------|--------------------------------|
|                |                                |

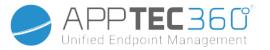

## **API Access**

### Access AppTec360 REST API

The AppTec360 REST API requires an authentication token (API key) and a private key which have to be generated in the Managment Console.

To do so login into the AppTec360 EMM and go to

General Settings  $\rightarrow$  Role Based Access  $\rightarrow$  API Access and add a new Key.

You have to select a user whose permissions will apply to the API key.

The private key can only be downloaded once. After the download has started the key

will be deleted, and the "Download" button disappears.

If you lose your private key you have to generate a new API key.

### **General Rules**

- The REST API is available below the base URL:
- <AppTec360 EMM URL>/public/external/api
- All requests have to be send via POST.
- The REST API only supports requests via HTTPS.
- Requests must contain the following Headers:

| Header Name  | Header Value     | Description                                                                       |
|--------------|------------------|-----------------------------------------------------------------------------------|
| Content-type | application/json | fixed                                                                             |
| auth         | 123xyz           | API Key from the "API Access" Tab                                                 |
| signature    |                  | Signature of the payload generated with the private Key from the "API Access" Tab |

• The request body must be a json encoded object which must contain the following values:

| Field | Field Example Value   | Description                                                                                                    |
|-------|-----------------------|----------------------------------------------------------------------------------------------------|
| арі   | v2/device/listdevices | Name of the API                                                                                                    |
| time  | 1529662725            | Unix Timestamp (UTC) of the client machine.<br>The maximum allowed time difference<br>between the client and the server is 30<br>minutes. |

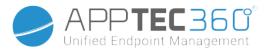

• On success the API returns the requested data (see the Queries below) and an HTTP status code 200.

• If an error occurs, the HTTP status code will be between 4xx and 5xx depending on error and the response object will contain an array with the key "errors", which contains a list of human readable error messages.

• If there is no matching data for a device an empty array will be returned.

• If a device Id does not exist it's return data will be null.

### Request example

```
POST /public/external/api HTTP/1.1
Host: myapptecemm.com
Accept: */*
Content-Type: application/jsonauth: 1234567890abcdefghijklmnopqrstuvwxyz
signature: a/bnOV466a0SiyVfsbpspZ+NxiTpmeF18NkfnOIq+OrEZDu9+VW7ESKziPXvw
kTM5B9j/t1WGN1mRcIKe80m8fDKPj+Ir3BqoMJe7wGXift+uy6iS7Chpdz2iZA4KPxxU9Z
GU2cdQ/SQceX57pi+ch7ApxBeVX2+IJapTwA6CfB0mJFaf4MPcg/
7LZWkzKxKF7LNzNJHiy/vSpZcqjbXjpC4HWrX6j2uZG5eSP8kYcTR
9VQfGtkX9pcyaNAwguR7zO0wMu/8L0oKq21/19rkabE4ZgUjtKS2+
+q+rh6mrP1g4BCZ7Xq/wvgZkaP
b0CStBdMRvj46i3enxCXcLQQ==
Content-Length: 74
```

{"api":"v2/device/listposition","time":1529665112,"params":{"ids": [10]}}

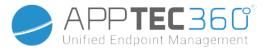

### Queries

#### List all devices

Functionality: Returns a list of all devices containing the Device ID, IMEI and Serial API URI: v2/device/listdevices Mandatory Parameters: none Optional Parameters: none

#### Example Request Body

```
{
    "api": "v2/device/listdevices",
    "time": 1529662725
}
```

#### Example Response Body

```
{
    "errors": [],
    "list":[
    { "id":"10","serial":"987612345","imei":"899938455454"},
    { "id":"11","serial":"619723118","imei":"713032378599"}
]
}
```

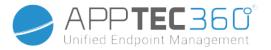

#### Get list of (GPS) positions

Functionality: Returns a list of all stored position log entries for device ids API URI: v2/device/listposition Mandatory Parameters: "ids" – Array of Device IDs Optional Parameters: none

#### Example Request Body

#### Example Response Body

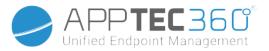

#### Get asset map

Functionality:

Returns a list of all stored possible assets to be requested using Get any asset data. You can either use the human readable form or the asset tag to request the data. API URI: v2/device/getassetmap Mandatory Parameters: none Optional Parameters: none

#### **Example Request Body**

```
{
```

```
"api": "v2/device/getassetmap",
"time": 1529662725
```

```
}
```

#### Example Response Body

This response was shortened for readability.

```
{
```

}

```
"AssetKeys": {
    "UDID": "AT001",
    "Device Alias": "AT002",
    "OS Version WinMobile iOS MacOS": "AT003",
    "Model Name": "AT004",
    "Serial Number": "AT005",
    "Total Storage": "AT006",
    "Free Storage": "AT007",
    "IMEI": "AT008",
    ...
    "apptecID": "APPTECID"
},
"errors": []
```

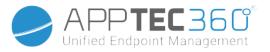

#### Get any asset data

Functionality: Returns a list of requested asset data for device ids API URI: v2/device/getassetdata Mandatory Parameters: "ids" – Array of Device IDs Optional Parameters: "assetkeys" – Asset data keys to return. If not specified all available asset data will be returned. You can get a list of asset keys using Get asset map.

#### Example Request Body

```
{
       "api": "v2/device/getassetdata",
       "time": 1529662725,
       "params": {
               "ids": [
                      26
               ],
               "assetkeys": [
                      "imei"
               ]
       }
}
Example Response Body
{
       "result": {
               "26": {
                      "imei": "349157642516427"
               }
       },
       "errors": []
}
```

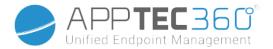

### Example Code in Python3

#### #! /usr/bin/python

```
import base64
from Crypto.Hash import SHA512
from Crypto.Signature import PKCS1_v1_5
from Crypto.PublicKey import RSA
import os
import os
import time
import json
import urllib.request
import urllib.parse
import urllib.error
import http.client
applianceDomain = "YOURAPPLIANCE.COM"
```

```
currentTimestamp = int(time.time())
```

# Get Devices #requestData = {"api": "v2/device/listdevices", "time": currentTimestamp}

# Get Positions #requestData = {"api": "v2/device/listposition", "time": currentTimestamp, "params":{"ids":[26]}}

# Get AssetData requestData = {"api": "v2/device/getassetdata", "time": currentTimestamp, "params":{"ids":[26], "assetkeys": ["imei"]}}

# encode the request data to json
print(json.dumps(requestData, indent=1))
jsonEncodedRequestData = json.dumps(requestData)

```
# Sign the request data json with the API private key
message = jsonEncodedRequestData.encode('utf-8')
print("Body:", message)
digest = SHA512.new()
digest.update(message)
```

Administration Manual AppTec360

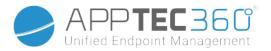

# Load private key and sign message signer = PKCS1\_v1\_5.new(private\_key) signatureOfRequestData = signer.sign(digest) Base64EncodedSignature = base64.b64encode( signatureOfRequestData).decode("utf-8")

headers = {"Content-type": "application/json",
"auth": apptecAPIAuthToken, "signature": Base64EncodedSignature}
print("Headers:", headers, "\n")

# Send request to Server httpsClient = http.client.HTTPSConnection(applianceDomain, 443, timeout=10) httpsClient.request("POST", apiURL, jsonEncodedRequestData, headers)

#### # Get answer

response = httpsClient.getresponse() status = response.status data = response.read()

if data == False:

print("Invalid answer from the server")

else:

print("Answer:")
print(json.dumps(json.loads(data), indent=1))

if status != 200:

print("http error: lastReceivedHttpCode")
print(status)

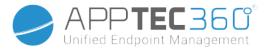

# Apple Configuration

# **APNS Certificate**

Here you can upload an APNS Certificate. This is required to manage iOS and MacOS devices.

<u>Note:</u> The APNS Certificate is only valid for one year. This has to be renewed before it expires. The Renewal process is identical to the creation (see below) and takes only a few short minutes. Should you forget to renew this in time, you cannot make changes to your already enrolled devices <u>and you have to enroll all the devices again</u>.

| No certificate installed yet!      |  |
|------------------------------------|--|
|                                    |  |
| Enter your Apple ID jd@example.com |  |

### Step 1

- First, enter your Apple ID you want to use to create the APNS Certificate. <u>Note:</u> This Apple ID is **only** used for the APNS Certificate creation. This Apple ID has nothing to do with the devices and the devices will not know about this Apple ID. Additionally you also need access to this Apple ID to renew the APNS Certificate. Therefore it is recommended to use some generic Apple ID and document the login data. A Reminder is sent to the used Mail Address of the Apple ID before the APNS Certificate expires.
- Click on "Next Step" to proceed.
- (optional) You can also recover the previously deleted APNS Certificate if you deleted it by accident

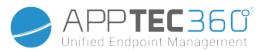

| 1                                                                                                    | <b>STEP ONE</b><br>Enter Apple ID | > 2 | STEP TWO<br>Upload Push Certificate | 3 | <b>STEP THREE</b><br>Certificate Summary |  |  |
|----------------------------------------------------------------------------------------------------|-----------------------------------|-----|-------------------------------------|---|------------------------------------------|--|--|
| Register your signed push certificate. 1.Download this signedPushCertificate.txt                                                                            |                                   |     |                                     |   |                                          |  |  |
| 2. Upload the certificate to Apple Push Certificates Portal (Please use the Apple-ID: jd@example.com)<br>3. You will get a .pem file. Upload the .pem file. |                                   |     |                                     |   |                                          |  |  |
| Choose your .PEM f                                                                                                    | ile                               |     |                                     |   |                                          |  |  |
| Choose File No f                                                                                                    | file chosen                       |     |                                     |   |                                          |  |  |
| Back                                                                                                    | Upload                            | I   |                                     |   |                                          |  |  |

# Step 2

- Download the signedPushCertificate.txt
- Go to https://identity.apple.com/pushcert/ and login with the Apple ID from Step 1
- Click on "Create a Certificate"
- (optional) enter a Note. This can be helpful if you manage multiple tenants to easily identify them.
- Click on "Choose File" to select the previously downloaded signedPushCertificate.txt
- Click on "Upload".
- You will now see the confirmation that you created an APNS Certificate.
- Click on "Download" and save it.
- Go back to the management console.
- Click on "Choose File" and select the APNS Certificate you want to upload.
- Click on "Upload"

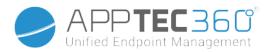

| STEP ONE<br>Enter Apple ID                                                                                                    | > 2 | <b>STEP TWO</b><br>Upload Push Certificate | > 3 | <b>STEP THREE</b><br>Certificate Summary |   |
|----------------------------------------------------------------------------------------------------|-----|--------------------------------------------|-----|------------------------------------------|---|
| ✓ Successfully installed new APNS Certificate.                                                                                                    |     |                                            |     |                                          |   |
| APNS Certificate Information:<br>Apple ID: /d@example.com<br>Valid from<br>Valid until:<br>Topic: com.apple.mgmt.External.d9408e19-656f-4a02-b559-9a6bc3664a7e<br>Connection to Push Service: successful |     |                                            |     |                                          |   |
| Renew APNS Certificate:                                                                                                    |     |                                            |     |                                          |   |
| 1.Download this signedPushCertificate.txt 2.Upload the certificate to Apple Push Certificates Portal                                                                                                    |     |                                            |     |                                          |   |
| 3. You will get a .pem file. Upload the .pem file.                                                                                                    |     |                                            |     |                                          |   |
| Choose your .PEM file                                                                                                    |     |                                            |     |                                          |   |
| Choose File No file chosen                                                                                                    |     |                                            |     |                                          |   |
| Renew APNS Certificate                                                                                                    |     |                                            |     |                                          |   |
| Remove the APNS-Certificate                                                                                                    | 0   | A                                          |     |                                          | 8 |

### Step 3

You now have successfully setup the APNS Certificate and can now manage iOS and MacOS devices.

In Step 3 you will see an overview of your currently used APNS Certificate.

Also you have the Option to renew the APNS Certificate by following the steps shown on screen. Keep in mind to renew this before it expires.

When renewing the APNS Certificate, keep in mind to <u>login with the Apple ID shown in Step 3</u> and also to <u>renew the previously used certificate and NOT create a new one</u>. You will see the "topic" of the APNS Certificate in Step 3 and when clicking on the "i" in the Apple Push Certificate Portal. This is the unique ID which identifies the Certificate. This will help you to identify the correct and renew the correct one.

When you get "Error: The Push Certificate has a different topic!" while renewing, this means that you did renew another Certificate or created a new one.

If you want to upload a new Certificate, e.g. if you cannot access the previously used Apple ID any more, you first have delete the currently uploaded Certificate.

Anyhow deleting the APNS Certificate means that you can no longer make changes for the currently enrolled devices until you enroll them again. So get sure that you are prepared for this and only remove the Certificate if there is no other way.

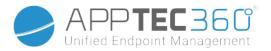

# Managed Access

Here you can enable User-Enrollment for iOS Devices and Shared iPad for iOS Devices.

### User Enrollment

'User Enrollment' enables a special mode for BYOD devices.

For each user a managed Apple-ID has to be created in the Apple Business Portal. During the enrollment process the users will be asked for their Apple-ID credentials. 'User Enrollment' guarantees maximum safety for the user as it allows only a limited set of settings and restrictions to be configured by the MDM.

Managed Domain:

The Domain used to map the user's e-mail address to their managed Apple-ID (must be in the format: '@appleid.company.com').E.g john.doe@example.com will be mapped to john.doe@appleid.company.com

Check the Apple Business Manager to see your Managed Domain

# Shared iPad

A shared iPad is a DEP device configured with a special DEP Profile. This allows multiple users to login into the device using their managed Apple-ID. The managed Apple-ID has to be created in the Apple Business Portal or the Apple School Manager. Users, who log into a shared iPad are asked for their managed Apple-ID credentials.

Managed Domain:

The Domain used to map the user's e-mail address to their managed Apple-ID (must be in the format: '@appleid.company.com').E.g john.doe@example.com will be mapped to john.doe@appleid.company.com

Check the Apple Business Manager to see your Managed Domain

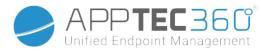

# DEP

DEP (Device Enrollment Program) allows you to easily enroll devices into the MDM. When using DEP, the devices will be automatically connected to the MDM when setting up the device. You can also skip almost all of the setup steps which are usually mandatory on iOS.

Keep in mind that you need to buy the devices from a reseller who supports DEP. For more information, contact your reseller or Apple.

More Information about DEP. <u>https://www.apple.com/business/dep/</u>

| Account Name           | Admin Apple ID        | Organisation Name 🖒 | Status    | Expires in | Devices | Profiles | Last Synchronization | Auto Profile      | Add Profile | Delete |    |
|------------------------|-----------------------|---------------------|-----------|------------|---------|----------|----------------------|-------------------|-------------|--------|----|
| John Doe               | jd@example.com        | Example Company     | Sucessful | 92 days    | 120     | 1        | Seconds ago          | Developer Devices | 0           | •      | \$ |
| ast successful synchro | nization: Seconds ago |                     |           |            |         |          | Seconds ago          | Developer Devices |             |        |    |
| Synchronize all        |                       |                     |           |            |         |          |                      |                   |             |        |    |
|                        |                       |                     |           |            |         |          |                      |                   |             |        |    |

Click on the "+" to add a DEP Token. In the Popup, click on "new certificate" in the text (marked yellow in the image below). This will generate and download a DEP certificate. Afterwards go to the Apple Business Manager (<u>https://business.apple.com/</u>) or Apple School Manager (<u>https://school.apple.com/</u>).

| DEP Server      |                                                                                                    |   | × |
|-----------------|----------------------------------------------------------------------------------------------------|---|---|
|                 | ing certificate which was used to encrypt the token.<br>eate a new token using the Apple DEP Portal or Apple School Manager. |   |   |
| DEP Certificate | Click here to select or upload a file                                                                                        | ~ | ? |
| DEP Token       | Click here to select a file                                                                                                  |   | 8 |
|                 | Add DEP Server                                                                                                    |   |   |

Administration Manual AppTec360

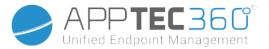

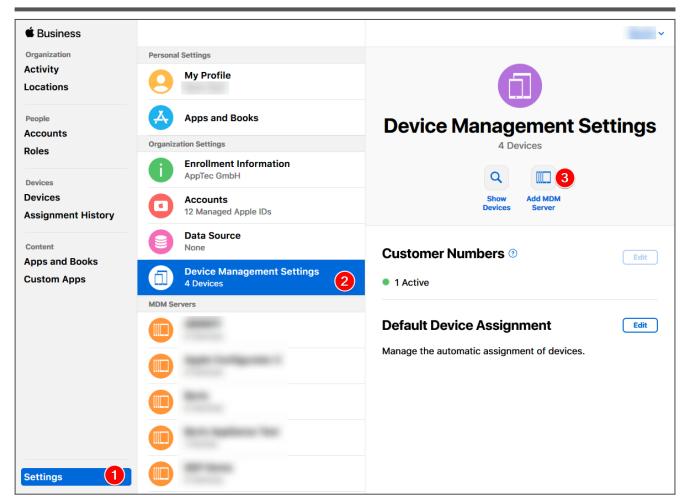

In the Apple Business Manager, follow the steps as shown in the image above. Settings  $\rightarrow$  Device Management Settings  $\rightarrow$  Add MDM Server.

Give the Server any name you want and upload the previously downloaded DEP Certificate under MDM Server Settings  $\rightarrow$  Upload Public Key and click on "Save".

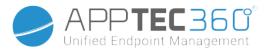

You will now have the option "Download Token". Click on this and save it. The Token is only valid for 1 year. But just clicking "Download Token" again, will give you a new one, which makes renewing the token very easy.

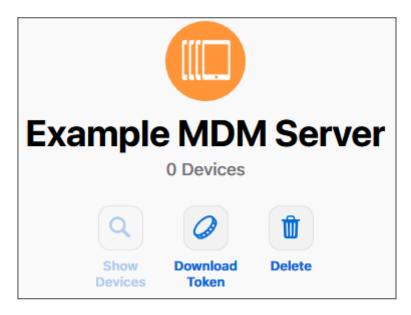

You can now go back to the MDM, where you previously downloaded the DEP Certificate. If you did not close the tab, the popup for adding a DEP Server should still be opened and the DEP Certificate should already be selected. You can now upload your Token in the field "DEP Token" and click on DEP Server.

In the column **"Devices**" you will see the amount of devices that are assigned to this DEP Server. Devices added to this DEP server will be automatically created in the DEP Pool in the Mobile Management.

You can click on this number to get an overview over all your DEP devices and their status. <u>Note:</u> Depending on your workflow or configuration in the Business Manager it may be possible that you have to manually assign these devices to the DEP Server. You can also set a default DEP Server in the Apple Business Manager for new devices.

In the column "**Profiles**" you see the Amount of DEP Profiles you have. You can also click on this number to see details about your DEP Profiles and you are able to delete old/unused profiles here. It is currently not possible to change these. If you want to make a change, you have to create a new one.

In the column "Last Synchronization" you can manually sync the DEP Server (e.g. if you just added a new device to DEP) and see the date of the last successful Sync.

In the column "**Auto Profile**" you can set a DEP profile as an automatic default. This profile will be assigned automatically to new devices. If you do not set an Auto Profile, you have to manually assign a profile to new devices each time.

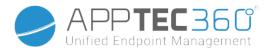

In the column "**Add Profile**" you can add a new DEP profile. The device will receive this at the beginning of the device setup. The DEP profile defines how the device is set up and which setup steps will be skipped.

<u>Note:</u> after a device is enrolled, these settings can only be changed by performing a factory reset and enrolling the device with a new profile. This is especially relevant for "**Removable**" and "**Allow pairing**". In case of "**Allow pairing**" it is recommended to turn this on, since this can be disabled via MDM restrictions, but it cannot be enabled again if its disabled in the DEP profile.

In the column "Edit" you can upload a new token, e.g. when renewing the Token.

### **Configurator & URL**

### Pool Enrollment URL's

Here you can create an enrollment URL and an enrollment QR Code which is valid a set amount of enrollment and until a set date. This allows you to enroll multiple devices which only one link or QR code.

Devices enrolled with this URL or QR Code will be in the Pool in the Mobile Management and you have to manually assign them to a group or user afterwards.

<u>Note:</u> this is only for manual enrollment. Do not use this URL if you enroll the devices via Apple Configurator.

### MDM Profile – Apple Configurator

Here you can get the URL you need when enrolling devices via Apple Configurator. While preparing devices with the Apple Configurator you can add the devices to the MDM in the same process. The Apple Configurator requires this URL for this.

Devices added via Apple Configurator will be in the Pool in the Mobile Management and you have to manually assign them to a group or user afterwards.

You will also find a .mobileconfig file here which can be used to enroll the devices via Apple Configurator. Anyhow using the URL is recommonded.

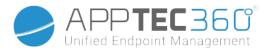

# Android Configuration

# Android Configuration

| Uninstall Protection                             | <ul> <li>If this function is activated, the user cannot deactivate the device administrator, without entering the password set by the MDM Administrator. The password is set during enrollment, so devices have to be re-enrolled to update the password.</li> <li>There are two options for removing the device administrators: <ul> <li>a. Manually on the device</li> <li>Open EMM App on the device</li> <li>Switch to the Status tab</li> <li>Tap on "Uninstall Protection"</li> <li>Enter the password You can use the Revision to get the correct password from the "Password History" in the console.</li> <li>Scroll down and tap the newly added point, "Tap to uninstall AppTec360 MDM App" (you have 20 seconds to perform this task)</li> <li>Confirm the dialogue "Uninstall AppTec360 MDM App" with "ok". This will unenroll the device from the console.</li> <li>To remove the App from the device confirm the dialogue "AppTec360 MDM will be uninstalled" with "UNINSTALL"</li> <li>the automatic (Console)</li> <li>Select the Device in the console</li> <li>Click on the blue gear icon and select "Enterprise Wipe"</li> </ul> </li> </ul> |
|--------------------------------------------------|----------------------------------------------------------------------------------------------------|
| Uninstall Password<br>(Revision x)               | The established password, with which the user can remove the device<br>administrator<br>Revision x = counter, how often the password has already been changed<br>It is important which password the user needs, because it is possible that<br>the device has not communicated with the AppTec360 Server and therefore<br>the newest password has not been transmitted yet                                                                                                    |
| Password History                                 | When you click on the blue button ("Show History"), you are able to view the previously established passwords                                                                                                    |
| Extended Uninstall<br>Protection                 | This Option offers protection against non-SAFE devices<br>As long as this setting is activated, it is not possible to easily deactivate the<br>device administrator                                                                                                    |
| Prompt the user to<br>uninstall blocked<br>Apps? | If possible, blocked Apps will not only be blocked but also uninstalled<br>automatically. The user will be prompted to uninstall blocked Apps if no<br>automatic uninstall is possible.                                                                                                    |
| Intelligent System<br>App Blocking               | If Whitelisting is enabled, the Android MDM Client blocks all user installed<br>Apps.<br>Enable this setting to block all launchable System Apps in Whitelisting<br>mode.                                                                                                    |

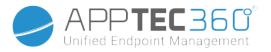

# Auto Enrollment

Here you can enable the Auto Enrollment feature to enroll your devices automatically when the AppTec360 MDM Client is opened on the device.

Important: This enrollment method is deprecated and no longer works on Android 10 or higher. Anyhow when using Android 7 or higher you should enroll devices as Android Enterprise fully managed anyways. If you want to use the Android Enterprise BYOD container and you are on Android 10 or higher, you have to manually enroll the device via credentials, QR Code or SMS. Anyways, the Auto Enrollment List is still used to automate the enrollment process for e.g. AE Enrollment, Knox Enrollment, etc.

By either clicking on "Serial Manager" or "IMEI Manager" you can add the Serial or IMEI of your devices respectively. It is not required to do both for you devices, only one is enough.

| Serial Auto Enrollment Manager                                                            |                                                                                                    |         |          |                    |                |              |   |            | X |                |         |
|-------------------------------------------------------------------------------------------|----------------------------------------------------------------------------------------------------|---------|----------|--------------------|----------------|--------------|---|------------|---|----------------|---------|
| Save Auto Enrollment List         Export as CSV         Import CSV         Show Group IDs |                                                                                                    |         |          |                    |                |              |   | Add Serial |   |                |         |
| Filter table                                                                              |                                                                                                    |         |          |                    |                |              |   |            |   |                |         |
| Serial                                                                                    | ٥                                                                                                    | Action  | ٥        | eMail / Group ID c | r Group Narfje | Dev. Type    | ٥ | Dev. Alias | ٥ | Dev. Ownerskip | Deletê? |
| UkY4SzMw                                                                                  | /WTJXVko                                                                                                    | Auto Di | scover 🗸 | jd@apptec360.co    | m              | AE Container | ~ | Galaxy S9+ |   | Corporate 🗸    |         |
| You can easi                                                                              | you select "Auto Discover" an eMail address is required. If you select "Assign to Group" the Group ID or the exact Group name is required"<br>ou can easily add new entries by adding them at the end of a exported CSV. Import the CSV afterwards and save the new list.<br>cample: ae78gf237,2,email@address.com,tablet,Tablet of User,employee |         |          |                    |                |              |   |            |   |                |         |

Action defines if the devices will be enrolled into the pool, a user or a group.

You are also able to export and import a .csv file and filter your entries by keywords.

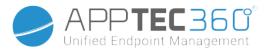

# Android Enterprise

Here you can setup Android Enterprise. This is necessary to use all Android Enterprise features.

Note: Android Enterprise is free to use. You either need a basic Google Account (@gmail.com), a Google Account created with your company Domain (@company.com) or a Google Workspace (formerly G-Suite) Account. There is currently no difference between these methods. Using a Workspace Account may require additional settings or verification. Therefore we recommend using a normal Google Account.

### First Method: Google Account (@gmail.com)

First press "Prepare Setup", than after a short moment there should be the button "Start Setup". This will bring you to the Google's Android Enterprise Setup Page.

Login with your Google Account. On the right side you see a part about "Register only for Android". At the bottom of that, click on "Register".

You can now proceed through the registration and fill out the required information to finish the setup.

After that you can return to the MDM and the account ist linked. You can now use all Android Enterprise features.

# Second Method: Google Account with company domain (@company.com)

First press "Prepare Setup", than after a short moment there should be the button "Start Setup". This will bring you to the Google's Android Enterprise Setup Page.

Login with a Google Account that is using a company Domain. Note: The company domain does not have to be bought and managed at google. You can also have your domain and mail address by e.g. Office365, create a Google Account with that and use that.

After logging it, you may need to provide some additional information and agree to some terms. Simply follow the instructions on the page and complete the setup.

After that you can return to the MDM and the account ist linked. You can now use all Android Enterprise features.

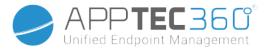

### Factory Reset Protection

With the Factory Reset Protection you can bind your device to a google account of your choice, which also overrides any existing binding to a google account. To use Factory Reset Protection, you have to set it up here first and activate it in your profiles afterwards.

To set up the Factory Reset Protection, click on "FRP Setup" and follow the instructions on screen. NOTE: Carefully read and perform the steps. We recommend doing this in a new incognito browser window to avoid automatically login into the wrong google Account. You can completely lock out yourself out of the device, if you should enter a wrong ID or loose access to the used Google Account!

# AE Enrollment

Here you can activate the Android Enterprise Ernollment. Using this Method will enrolle your Devices into the <u>Android Enterprise Device Owner Mode</u>. In this mode you will have the full control over the device.

| Enable AE Enrollment  | Activates the AE Enrollment<br>Caution: If you disable AE Enrollment, existing QR Codes and already<br>configured NFC programmer devices will stop working. If you enable<br>AE Enrollment again, you'll have to resend NFC push configurations /<br>generate new QR codes. |
|-----------------------|----------------------------------------------------------------------------------------------------|
| Enable Auto Discover  | When a device enrolls itself via "AE Enrollment" the system will try to<br>assign it to an user based on the information set in the Serial / IMEI<br>Whitelist ("General Settings" > "Android Configuration" > "Auto<br>Enrollment").                                       |
| Block Unknown Devices | Only devices that have been whitelisted in the Serial / IMEI Whitelist<br>("General Settings" > "Android Configuration" > "Auto Enrollment") are<br>allowed to enoll.                                                                                                    |

Note on Method 1 & 2: "Welcome Screen" refers to the first screen you see after the factory reset. This can look different depending on the android version and/or device model you are using.

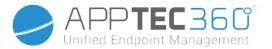

### Method 1: QR Code Enrollment

(requires Android 7.0 or higher) We recommend to always use this method if you are running Android 7 or higher.

- 1. Factory reset the device
- 2. Generate the QR Code for the Enrollment using one of the two following methods:
  - a. Click in "General Settings -> Android Configuration -> AE Enrollment" on "Generate QR Code". Choose if you wish to skip the storage encryption and/or all system apps should be removed.
  - b. (alternatively) Choose an existing Device. In the "Device Overview" click on the QR Code displayed there. Choose if you wish to skip the storage encryption and/or all system apps should be removed.
- 3. Now tap 6 times on the Welcome Screen of your device. This should start the QR Enrollment Mode.
- 4. Now connect to a wireless network and wait a short time until the QR code reader is installed
- 5. Now scan the QR code
- 6. That's it. Your device is now enrolled in the Android Enterprise Device Mode.
  - a. If you used the QR Code in "General Settings" you can find your device in "Pool -> AE Device Owner Devices". (Hint: It is possible that you have to reload the site to see the devices). If you checked "Enable Auto Discover" you will find it within your Auto Discover user.
  - b. If you used the QR code of an existing device profile, the device will be enrolled into this profile.

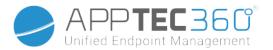

### Method 2: NFC Enrollment

(requires NFC and Android 6.0 or higher)

Preparation: Enter your WiFi information in "General Settings -> Android Configuration -> AE Enrollment -> Data for NFC provisioning". Now use "NFC Device" to search for the device that will become the programmer. This device will be used to send the enrollment information to the other devices via NFC.

- 1. Factory Reset your device
- 2. Open the NFC pairing app from AppTec360 on your programmer
- 3. Choose if you wish to skip the storage encryption and/or all system apps should be removed.
- 4. Hold both devices back to back
- 5. Now the Android Enterprise Enrollment should stark
- 6. You now find your device in the console
  - a. In the pool, if you have not configured Auto Discover
  - b. Within the user, you configured for the Auto Discover
  - c. Hint: It is possible that you have to reload the site to see the devices

### Method 3: Google Account

(requires Android 5.1 or higher)

(Note: If you are using this method, the device will not be automatically enrolled. Instead you have to enroll it manually or automate the process by using Auto Enrollment.)

- 1. Factory Reset your device
- 2. Go through the setup steps until you can login with a google account
- 3. Enter "afw#apptec" as Username/Mail
- 4. Tap on "Next"
- 5. Your device is now an Android Enterprise Device

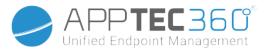

# KNOX Enrollment

Here you can activate the KNOX Enrollment and find the information you need to create a KNOX Enrollment Profile in the KNOX Deployment Portal. You need an Account at the KNOX Deployment Portal to configure and use this. (https://www.samsungknox.com/en/knox-deployment-program)

| Enable KNOX Enrollment | Activates the KNOX Enrollment.<br>Caution: If you disable KNOX Enrollment, existing MDM profiles will<br>stop working. If you enable KNOX Enrollment again, you'll have to<br>update the "Custom JSON Data" field of your MDM Profile   |
|------------------------|----------------------------------------------------------------------------------------------------|
| Enable Auto Discover   | When a device enrolls itself via "KNOX Enrollment" the system will try<br>to assign it to an user based on the information set in the Serial / IMEI<br>Whitelist ("General Settings" > "Android Configuration" > "Auto<br>Enrollment"). |

- 1. Log into the Samsung KNOX Mobile Enrollment Portal https://eu-kme.samsungknox.com/itadmin
- 2. Go to "MDM Profiles"
- 3. Click on "Add"
- 4. Choose "Server URI not required for my MDM" and click on "Next"
- 5. Now create a profile with the information shown in the management console

Now this KNOX Enrollment Profile can be directly installed on the device by Samsung if you acquire the devices from Samsung directly.

Alternatively you can download the KNOX Deployment App, login with your KNOX Deployment Account and send the KNOX Enrollment Profile via NFC to other devices.

If the device has a KNOX Enrollment Profile installed, it will download our App and enroll the device, if it has a working internet connection.

Devices enrollment via KNOX Enrollment can be found in "Pool -> KNOX Enrollment", or within the user you specified in the Auto Discover.

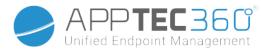

### Zero-Touch

With Zero-Touch you can easily enroll your devices without the need of touching them or configure anything on the device itself. You just have to turn it on, proceed through the configuration as normal and the device will receive all information on how to setup and connect to the MDM completely automatically.

To use Zero-Touch you have to buy your devices from a Reseller which supports Zero-Touch. The same Reseller is also creating an Account for you in the Zero-Touch Portal. Contact your Reseller to get more info about the procedure or if you have problems when accessing the Zero-Touch Portal.

Click on "Start Setup" to start the setup. You will be redirected to a login page where you have to select your Google Account which has access to the Zero-Touch Portal.

**NOTE:** It is possible to select ANY Account. So get sure to select the correct Account in this step. If you do not see your devices/configurations, you high likely used the wrong Account.

After completing the login, it will look like this:

| Configurations       | ;                         |                                                         |                         |                        |   |                 |           |        | Đ    |
|----------------------|---------------------------|---------------------------------------------------------|-------------------------|------------------------|---|-----------------|-----------|--------|------|
| Configuration Name 🖒 | Company Nam               | e 🗘                                                     | Support Email Address 🖒 | Support Phone Number 🖒 | C | ustom Message 🖒 | Default 🖒 | Delete | Edit |
| Example Test         | Example Comp              | any                                                     | jd@example.com          | +49 7641 967 13 18     |   | kample Message  | no        | •      | *    |
| Devices              |                           |                                                         |                         |                        |   |                 |           |        |      |
| ID                   | \$                        | IMEI     Image: Serial Number     Applied Configuration |                         |                        |   |                 |           | Edit   |      |
| 24734776             | 9900120 Not set No Config |                                                         |                         |                        |   |                 | *         |        |      |
| Synchronize          |                           |                                                         |                         |                        |   |                 |           |        |      |
| Remove Binding       |                           |                                                         |                         |                        |   |                 |           |        |      |

Click on the "+" to add a Configuration and fill out the fields as presented on the screen. If you enable the Configuration as default Configuration, it will be assigned to the new devices automatically. Creating or setting a default configuration does not assign it to already existing devices.

If a device has no Configuration assigned, it will setup as a normal device and not connect to the MDM. Therefore get sure that your devices have a Configuration assigned.

After you connected your Account, your devices are visible and you have a Configuration assigned to them, you can start setting up the devices.

You can add the devices to the Auto Enrollment List so they will get enrolled into a specified group or user automatically. If you did not configure anything in the Auto Enrollment list, devices will be enrolled into the Pool.

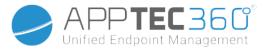

# Windows Configuration

# Windows Configuration

Here you have the option to enable the following configurations on your Windows 10 PC:

| Instant DM Connection  |                                                                                                    |
|------------------------|----------------------------------------------------------------------------------------------------|
| Initial Retry Time     | Establishes the first connection attempt to the device, this value increases exponentially                                                                                                    |
| Connection Retries     | Indicates how many connection attempts the DM-client should perform, during a connection error                                                                                                    |
| Maximum Sleep Time     | Indicates the maximum sleep time after a connection error                                                                                                    |
| First Sync Retries     | Intervals, at which the device is to communicate with the server, after the first connection                                                                                                    |
| First Retry Interval   | Relates to "First Sync Retries"<br>Here the times are listed in minutes<br>For example under "First Sync Retries" the value "2" is listed and under<br>"First Retry Interval" the value "4 Minutes" is listed, this way the device<br>communicates 2 times every 4 minutes, after the first connection                           |
| Second Sync Retries    | Intervals, at which the device should communicate with the server, after completing the "First Sync Retries"                                                                                                    |
| Second Retry Interval  | Same principle as for "First Retry Interval" – just that here, it applies to<br>"Second Sync Retries"                                                                                                    |
| Regular Sync Retries   | Intervals, of how often the device should communicate with the server in<br>the future<br>Default: "Infinite"<br>We recommend not changing this value, because if you enter "10", the<br>device will communicate with the server 10x and then stop<br>Therefore, the communication with the AppTec360 server is<br>disconnected! |
| Regular Retry Interval | Same principle as for "First/Second Retry Interval" – just that here, it applies the settings for the future                                                                                                    |
| Regular Retry Interval | Same principle as for "First/Second Retry Interval" – just that here, it applies the settings for the future                                                                                                    |

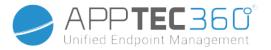

# ContentBox

# Configuration

Here you can configure the ContentBox. You can place files for groups in the ContentBox which can be access with the ContentBox App on the device.

| Enable ContentBox. Disabling this if you do not use the ContentBox, can save resources on OnPremise machines.                                                            |
|----------------------------------------------------------------------------------------------------|
| The ContentBox can also be operated with your own Nextcloud.                                                                                                    |
| Complete URL of the Nextcloud entity                                                                                                    |
| Root User of the Nextcloud Account                                                                                                    |
| Root password of the Nextcloud Account                                                                                                    |
| Default group folder permissions, can be individually modified by group (in Mobile Management)                                                                           |
| If active, each subgroup can read all of the main group's<br>folders, can also be individually configured for each group<br>(Mobile Management)                          |
| Permissions for subgroups<br>can be individually configured for each group (Mobile<br>Management)                                                                        |
| Allows the user to share the content via Links, can be individually configured for each group                                                                            |
| Maximum size of a file<br>Standard: 512 MB<br>Maximum configuration: 2048                                                                                                |
|                                                                                                    |
| You can also open the ContentBox with WebDAV.<br>Please do not delete the following folders, under any<br>circumstances:<br>/apptecgroups<br>/apptecgroups/AppTecGroup-X |
| Name of the Root Users                                                                                                    |
| Password of the Root Users                                                                                                    |
|                                                                                                    |

Administration Manual AppTec360

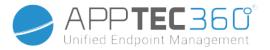

The synchronization with the ContentBox occurs automatically. You can, however, perform a manual synchronization with "Synchronize ContentBox".

Additionally, here you can activate/deactivate the ContentBox on each individual device.

This is only relevant, if you have not additionally licensed the ContentBox, then you still have access to 25 devices with which you can test the ContentBox – here you can activate this for the respective devices.

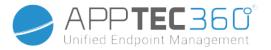

# LDAP Configuration

### LDAP Overview

Here you can establish a connection to your Active Directory via LDAP to mass import users and groups. The sync has to be performed manually. You can configure multiple LDAP connections to different systems or with different configurations/filter.

| Server Name           | The Display Name of the Server                                                                                                    |
|-----------------------|----------------------------------------------------------------------------------------------------|
| Туре                  | Currently only Active Directories which support LDAP are supported                                                                                                    |
| LDAP Domain           | The primary LDAP Domain (e.g. example.com)                                                                                                    |
| LDAP Host             | Only necessary if the LDAP host is not reachable under the given LDAP Domain.                                                                                                    |
| Port                  | Leave empty to use Standard Port (389 or 636 for SSL)                                                                                                    |
| Username              | E.g. CN=John,OU=Users,DC=EXAMPLE,DC=COM<br><u>Note</u> : Most systems require the username in this format and<br>do not accept "John" as Username                                                                                                    |
| Password              |                                                                                                    |
| Confirm Password      |                                                                                                    |
| Connection Security   | <u>Note:</u> when using SSL or TLS, the certificate of the Active<br>Directory will be checked. If this is self-signed you have to<br>add the root CA to the trust storage of the OnPremise<br>Machine.<br>If you are on Cloud the Active Directory has to provide a<br>trusted certificate or the connection will only work with no<br>Encryption |
| Automatic Sync.       | Enables the automatic synchronization of the LDAP directory in the time interval specified in the general LDAP settings.                                                                                                    |
| Base DN               | If you don't want to synchronize the whole directory, you can specify an OU here.E.g.<br>OU=AndroidUsers,OU=Users,DC=EXAMPLE,DC=COM                                                                                                    |
| Member of             | All imported users will be added to the selected group                                                                                                    |
| Only activated users? | When enabled, the attribute userAccountControl will be considered, users without that attribute won't be imported.                                                                                                    |
| LDAP Filter           | You can use LDAP Filter to filter which Users get imported                                                                                                    |
| Regex Filter          | You can use Regex Filter to filter which Users get imported                                                                                                    |

Administration Manual AppTec360

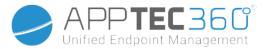

| Test Connection                     | Tests the connection when saving the configuration                                                                                      |
|-------------------------------------|----------------------------------------------------------------------------------------------------|
| Reset directory structure on sync?  | If true all LDAP entries will be moved back to their original location in the LDAP tree. Recommended to be enabled.                     |
| Re-import deleted users and groups? | When enabled, users and groups that have been deleted will be recreated. Recommended to be enabled.                                     |
| Sync deletions?                     | When enabled, groups and users will be deleted when they are deleted on the LDAP server. Also devices of deleted users will be deleted. |

Below the list of your LDAP Configurations you can define the period in which the system sync automatically. Only uses the LDAP Configurations for automatic sync which have the according option activated.

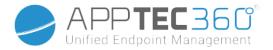

# App Management

In-House App DB

# Android

Here you can upload the Android Apps that your company has developed and distribute them later in Mobile Management in device or group profiles.

Please be aware that we advice to only distribute Apps this way, which are not available in the Google Play Store.

Click on the "+" to upload the APK of an App you want to upload. Only the APK format is currently supported.

The upload limit on OnPremise Appliances can be increased in Step 3 of the Appliance Configuration. If you would like to increase the Upload Limit on Cloud, please contact the support for more information.

Be aware that usually APKs are a bit smaller than their content. It is possible that an upload fails due to this, since the APK is unpacked in the process. E.g. it is possible that a 95MB APK fails with an 100MB upload limit. In this case, increase the upload limit as mentioned above.

We also advice to first manually move the APK to one test device (e.g. via USB) and try to install it manually with the Files app of the device. If this does not work for any reason, it will also fail via MDM.

#### Update Target

With the "Update Target" feature you can choose which version of an app should be installed or to which version an app should be updated if you activated "Keep up to date" for an app. If you have not selected an Update Target, the highest version will be used.

Keep in mind that Android cannot downgrade apps. Also be aware that the "Version Code" determines whether or not a version is higher, lower or the same. So get sure to correctly increase this version in your app when building an update.

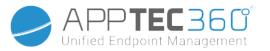

### iOS

Here you can upload the iOS Apps that you developed and distribute them later in Mobile Management in your device or group profile.

Click on the "+" to upload the IPA of an App you want to upload. Only the IPA format is supported as of now.

The upload limit on OnPremise Appliances can be increased in Step 3 of the Appliance Configuration. If you would like to increase the Upload Limit on Cloud, please contact the support for more information.

#### Update Target

With the "Update Target" feature you can choose which version of an app should be installed or to which version an app should be updated if you activated "Keep up to date" for an app. If you have not selected an Update Target, the highest version will be used.

### MacOS

Here you can upload the MacOS Apps that you developed and distribute them later in Mobile Management in your device or group profile.

Click on the "+" to upload the PKG of an App you want to upload. Only the PKG format is supported as of now.

The upload limit on OnPremise Appliances can be increased in Step 3 of the Appliance Configuration. If you would like to increase the Upload Limit on Cloud, please contact the support for more information.

#### Update Target

With the function "Update Target" you can choose which version of an app should be installed or to which version an app should be updated if you activated "Keep up to date" for an app. If you have not selected an Update Target, the highest version will be used.

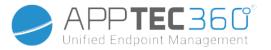

#### Windows 10

Here you can upload the Windows 10 Apps and distribute them later in Mobile Management in your device or group profile.

Click on the "+" to upload the APPX, APPXBUNDLE or MSI of an App you want to upload. Only the APPX, APPXBUNDLE or MSI format is supported as of now.

You can also upload and define Dependencies for an App, which will be automatically distributed and installed before installing the desired App.

The upload limit on OnPremise Appliances can be increased in Step 3 of the Appliance Configuration. If you would like to increase the Upload Limit on Cloud, please contact the support for more information.

#### Update Target

With the function "Update Target" you can choose which version of an app should be installed or to which version an app should be updated if you activated "Keep up to date" for an app. If you have not selected an Update Target, the highest version will be used.

#### Win32 Package (.exe)

You can also distribute .exe files/installers to your devices.

| Package name       | The name which will be displayed in the MDM                                                                                                    |
|--------------------|----------------------------------------------------------------------------------------------------|
| Description        | Description shown in the MDM                                                                                                    |
| Package file       | Only .zip files are allowed. Place the files you want to deploy in this zip file.                                                                                                    |
| Deployment context | System: The install command runs with system<br>privileges which is higher than "User". Also when<br>using "System" the process has no UI, so it will<br>be silent and the user profile, e.g. environment<br>variables like %AppDat%, is not accessible.<br>User: The install command has access to the<br>user profile and it can display UI if necessary.<br>Note: Some processes may only be working in<br>one context. E.g. if a software installs itself into<br>AppData, it will only work when selecting "User" |
| Install command    | The command used to install the program. For<br>example the install command for a zip file<br>containing "setup.exe" in its root, which supports<br>the parameter "/s" for a silent installation the<br>Install command would be "setup.exe /s". Be                                                                                                    |

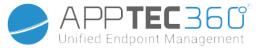

| aware that different software may have different parameters.         Uninstall command       The command to run to uninstall the software via MDM. Usually this points to the uninstaller. For example "C:\Program Files\ExampleSoftware\uninstall.exe".         Requirements       Image: Command to run to uninstall. Otherwise it will not be installed. Some fields may be mandatory. If no value is set for a requirement, the requirement will be ignored.         OS architecture       OS architecture         Min OS Version       Min OS Version         Min physical memory (MB)       Min free disk space (MB)         Min number of logical processors       Min number of logical processors         Min CPU Speed (MHz)       You can also manually define rules or upload a script here to perform additional requirement checks if you want to.         Detection Rules       Here you can define how to detect whether the app is installed. Uninstall commands only run when these rules detect that the app is not install. Uninstall commands only run when these rules detect in that the app is not installed.         Manually define rules: Lets you manually define rules are true, the app will be considered present.       Use script: Upload your own script with your own checks. If the script returns "STRUE", the app will be considered present. |                                                   |                                                                                                    |
|----------------------------------------------------------------------------------------------------|---------------------------------------------------|----------------------------------------------------------------------------------------------------|
| MDM. Usually this points to the uninstaller. For<br>example "C:\Program Files\ExampleSoftware\<br>uninstall.exe".RequirementsNote: All of the set requirements have to be fulfilled for the software to install. Otherwise it will not<br>be installed. Some fields may be mandatory. If no value is set for a requirement, the requirement<br>will be ignored.OS architectureOS architectureMin OS VersionMin OS VersionMin free disk space (MB)Min free disk space (MB)Min number of logical processorsMin number of logical processorsMin CPU Speed (MHz)Min CPU Speed (MHz)Additional RequirementsYou can also manually define rules or upload a<br>script here to perform additional requirement<br>checks if you want to.Detection methodHere you can define how to detect whether the<br>app is installed on the device. Install commands will<br>only be run when these rules detect that the app is iNOT installed.<br>Manually define rules: Lets you manually define<br>one or more rules to check for example if a<br>certain file, folder, MSI or registry key being<br>present. If all of the given detection rules are true,<br>the app will be considered present.<br>Use considered present.                                                                                                    |                                                   | aware that different software may have different parameters.                                                                                                    |
| Note: All of the set requirements have to be fulfilled for the software to install. Otherwise it will not<br>be installed. Some fields may be mandatory. If no value is set for a requirement, the requirement<br>will be ignored.OS architectureOS architectureMin OS VersionMin OS VersionMin free disk space (MB)Min free disk space (MB)Min physical memory (MB)Min physical memory (MB)Min number of logical processorsMin number of logical processorsMin CPU Speed (MHz)Min CPU Speed (MHz)Additional RequirementsYou can also manually define rules or upload a<br>script here to perform additional requirement<br>checks if you want to.Detection RulesHere you can define how to detect whether the<br>app is installed. Uninstall commands only<br>run when these rules detect that the app is not<br>installed.Manually define rules: Lets you manually define<br>one or more rules to check for example if a<br>certain file, folder, MSI or registry key being<br>present. If all of the given detection rules are true,<br>the app will be considered present.Use script: Upload your own script with your own<br>checks. If the script returns "\$TRUE", the app will<br>be considered present.                                                                                                    | Uninstall command                                 | MDM. Usually this points to the uninstaller. For example "C:\Program Files\ExampleSoftware\                                                                                                    |
| be installed. Some fields may be mandatory. If no value is set for a requirement, the requirement<br>will be ignored.<br>OS architecture<br>Min OS Version<br>Min OS Version<br>Min free disk space (MB)<br>Min free disk space (MB)<br>Min physical memory (MB)<br>Min number of logical processors<br>Min CPU Speed (MHz)<br>Additional Requirements<br>You can also manually define rules or upload a<br>script here to perform additional requirement<br>checks if you want to.<br>Detection Rules<br>Detection method<br>Here you can define how to detect whether the<br>app is installed on the device. Install commands<br>will only be run when these rules detect that the app is not<br>installed.<br>Manually define rules: Lets you manually define<br>one or more rules to check for example if a<br>certain file, folder, MSI or registry key being<br>present. If all of the given detection rules are true,<br>the app will be considered present.<br>Use script: Upload your own script with your own<br>checks. If the script returns "STRUE", the app will<br>be considered present.                                                                                                    | Requirements                                      |                                                                                                    |
| Min OS VersionMin OS VersionMin free disk space (MB)Min free disk space (MB)Min physical memory (MB)Min physical memory (MB)Min number of logical processorsMin number of logical processorsMin CPU Speed (MHz)Min CPU Speed (MHz)Additional RequirementsYou can also manually define rules or upload a<br>script here to perform additional requirement<br>checks if you want to.Detection RulesHere you can define how to detect whether the<br>app is installed on the device. Install commands<br>will only be run when these rules detect that the<br>app is NOT installed.<br>Manually define rules: Lets you manually define<br>one or more rules to check for example if a<br>certain file, folder, MSI or registry key being<br>present. If all of the given detection rules are true,<br>the app will be considered present.Use script: Upload your own script with your own<br>checks. If the script returns "\$TRUE", the app will<br>be considered present.                                                                                                    | be installed. Some fields may be mandatory. If no |                                                                                                    |
| Min free disk space (MB)Min free disk space (MB)Min physical memory (MB)Min physical memory (MB)Min number of logical processorsMin number of logical processorsMin CPU Speed (MHz)Min CPU Speed (MHz)Additional RequirementsYou can also manually define rules or upload a<br>script here to perform additional requirement<br>checks if you want to.Detection RulesHere you can define how to detect whether the<br>app is installed on the device. Install commands<br>will only be run when these rules detect that the<br>app is NOT installed. Uninstall commands only<br>run when these rules detect that the app is not<br>installed.Manually define rules: Lets you manually define<br>one or more rules to check for example if a<br>certain file, folder, MSI or registry key being<br>present. If all of the given detection rules are true,<br>the app will be considered present.Use script: Upload your own script with your own<br>checks. If the script returns "\$TRUE", the app will<br>be considered present.                                                                                                    | OS architecture                                   | OS architecture                                                                                                    |
| Min physical memory (MB)Min physical memory (MB)Min number of logical processorsMin number of logical processorsMin CPU Speed (MHz)Min CPU Speed (MHz)Additional RequirementsYou can also manually define rules or upload a<br>script here to perform additional requirement<br>checks if you want to.Detection RulesHere you can define how to detect whether the<br>app is installed on the device. Install commands<br>will only be run when these rules detect that the<br>app is NOT installed. Uninstall commands only<br>run when these rules detect that the app is not<br>                                                                                                    | Min OS Version                                    | Min OS Version                                                                                                    |
| Min number of logical processors       Min number of logical processors         Min CPU Speed (MHz)       Min CPU Speed (MHz)         Additional Requirements       You can also manually define rules or upload a script here to perform additional requirement checks if you want to.         Detection Rules       Here you can define how to detect whether the app is installed on the device. Install commands will only be run when these rules detect that the app is NOT installed. Uninstall commands only run when these rules detect that the app is NOT installed.         Manually define rules: Lets you manually define one or more rules to check for example if a certain file, folder, MSI or registry key being present. If all of the given detection rules are true, the app will be considered present.         Use script: Upload your own script with your own checks. If the script returns "\$TRUE", the app will be considered present.                                                                                                    | Min free disk space (MB)                          | Min free disk space (MB)                                                                                                    |
| Min CPU Speed (MHz)       Min CPU Speed (MHz)         Additional Requirements       You can also manually define rules or upload a script here to perform additional requirement checks if you want to.         Detection Rules       Here you can define how to detect whether the app is installed on the device. Install commands will only be run when these rules detect that the app is NOT installed. Uninstall commands only run when these rules detect that the app is not installed.         Manually define rules: Lets you manually define one or more rules to check for example if a certain file, folder, MSI or registry key being present. If all of the given detection rules are true, the app will be considered present.         Use script: Upload your own script with your own checks. If the script returns "\$TRUE", the app will be considered present.                                                                                                    | Min physical memory (MB)                          | Min physical memory (MB)                                                                                                    |
| Additional RequirementsYou can also manually define rules or upload a<br>script here to perform additional requirement<br>checks if you want to.Detection RulesDetection methodHere you can define how to detect whether the<br>app is installed on the device. Install commands<br>will only be run when these rules detect that the<br>app is NOT installed. Uninstall commands only<br>run when these rules detect that the app is NOT installed.Manually define rules: Lets you manually define<br>one or more rules to check for example if a<br>certain file, folder, MSI or registry key being<br>present. If all of the given detection rules are true,<br>the app will be considered present.Use script: Upload your own script with your own<br>checks. If the script returns "\$TRUE", the app will<br>be considered present.                                                                                                    | Min number of logical processors                  | Min number of logical processors                                                                                                    |
| script here to perform additional requirement checks if you want to.         Detection Rules         Detection method         Here you can define how to detect whether the app is installed on the device. Install commands will only be run when these rules detect that the app is NOT installed. Uninstall commands only run when these rules detect that the app is not installed.         Manually define rules: Lets you manually define one or more rules to check for example if a certain file, folder, MSI or registry key being present. If all of the given detection rules are true, the app will be considered present.         Use script: Upload your own script with your own checks. If the script returns "\$TRUE", the app will be considered present.                                                                                                    | Min CPU Speed (MHz)                               | Min CPU Speed (MHz)                                                                                                    |
| Detection method<br>Here you can define how to detect whether the<br>app is installed on the device. Install commands<br>will only be run when these rules detect that the<br>app is NOT installed. Uninstall commands only<br>run when these rules detect that the app is not<br>installed.<br><b>Manually define rules</b> : Lets you manually define<br>one or more rules to check for example if a<br>certain file, folder, MSI or registry key being<br>present. If all of the given detection rules are true,<br>the app will be considered present.<br><b>Use script</b> : Upload your own script with your own<br>checks. If the script returns "\$TRUE", the app will<br>be considered present.                                                                                                    | Additional Requirements                           | script here to perform additional requirement                                                                                                    |
| <ul> <li>app is installed on the device. Install commands will only be run when these rules detect that the app is NOT installed. Uninstall commands only run when these rules detect that the app is not installed.</li> <li>Manually define rules: Lets you manually define one or more rules to check for example if a certain file, folder, MSI or registry key being present. If all of the given detection rules are true, the app will be considered present.</li> <li>Use script: Upload your own script with your own checks. If the script returns "\$TRUE", the app will be considered present.</li> </ul>                                                                                                    | Detection Rules                                   |                                                                                                    |
| Detection rules                                                                                                    | Detection method                                  | <ul> <li>app is installed on the device. Install commands will only be run when these rules detect that the app is NOT installed. Uninstall commands only run when these rules detect that the app is not installed.</li> <li>Manually define rules: Lets you manually define one or more rules to check for example if a certain file, folder, MSI or registry key being present. If all of the given detection rules are true, the app will be considered present.</li> <li>Use script: Upload your own script with your own checks. If the script returns "\$TRUE", the app will</li> </ul> |
|                                                                                                    | Detection rules                                   |                                                                                                    |

# App Settings

### iOS App Settings

Here you can define the default settings for adding an app to the mandatory apps or enterprise app store.

Administration Manual AppTec360

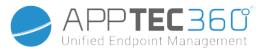

<u>Note:</u> This only sets what is selected by default when adding apps. This does NOT change existing settings for apps which are already added in the mandatory apps or enterprise app store.

| Keep up to date                        | Automatically keeps the app up to date. Please be aware that it can take up to 7 days after an update is released until the app is updated. |
|----------------------------------------|----------------------------------------------------------------------------------------------------|
| Overtake when unmanaged                | If an App is already installed as unmanaged (by the user) the app will be overtaken and managed by the MDM.                                 |
| Remove app when MDM profile is removed | Uninstalls the App when the MDM is removed.                                                                                                 |
| Prevent backup of the app data         | Prevents the backup of the app data.                                                                                                    |

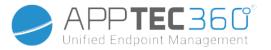

### Android App Settings

Here you can define the default settings for adding an app to the mandatory apps or enterprise app store.

<u>Note:</u> This only sets what is selected by default when adding. This does NOT change the settings for apps which are already added in the mandatory apps or enterprise app store.

| Keep up to date                           | Automatically keeps the app up to date. Only available for InHouse Apps.                                                                                                    |
|-------------------------------------------|----------------------------------------------------------------------------------------------------|
| Controlled AppTec360 EMM<br>Client Update | If enabled, Admins can specify the update target for the<br>AppTec360 EMM Client. A list of all available versions of the<br>AppTec360 EMM Client will be shown in "General Settings" →<br>"App Management" → "In-House App DB" → "Android". |

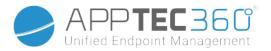

# Third Party Apps

#### Android

Here you can set your Activation Code for Ikarus.

Set this to "Use Activation Code" and enter your Activation Code here.

<u>Note:</u> After entering the Code and saving, the Code is not yet added to the profile which gets sent to the device. You have to perform any change in your profile for the code to be added to the profile. E.g. change any Switch in the Profile from off  $\rightarrow$  on  $\rightarrow$  off - Save  $\rightarrow$  Assign now.

# iOS

Here you can enter your SecurePIM License. After entering the license, press "Save Changes" and you can use the SecurePIM options.

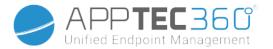

# VPP / KNOX Premium

Apples Volume Purchase Program (VPP) allows you to easily distribute paid and free Apps to your devices. This is highly recommended since you do not need an Apple ID on the devices, users do not have to confirm the installation (supervised), users will not have to enter the password of the Apple ID and you can easily distribute paid Apps without buying them on every Device again.

To use VPP you have to register in the Apple Business Manager.

### **VPP** Licenses

Here you can get an overview over your VPP Apps, how many Licenses are used and how many are available.

Clicking the Wheel will let you see which devices have a License assigned and what the Status of this Assignment is.

Clicking on the Orefreshes the VPP Cache which compares the Licenses assigned in the MDM with the Licenses assigned on Apples side. This can resolve License Problems in some cases.

### VPP Token

Here you can upload the your VPP Token, which can be found in the Apple Business Manager in Settings  $\rightarrow$  Apps & Books. You can upload multiple VPP Tokens.

You can renew a Token by simply downloading a new one in the Apple Business Manager, click on the "Edit" Wheel and upload the new one.

The "VPP Mode" decides how the License Assignment is handled. Depending on your scenario, you have to use different modes:

"Device based" has to be used when enrolling the devices via QR Code, Link, Apple Configurator or DEP.

"User based" is required if the Devices are enrolled with the User Enrollment or as Shared iPad.

If you enable "Automated License Management", users that are moved from one group to another will automatically be assigned Apple VPP licenses based on the group profile that they are moved too.

Existing Apple VPP licenses from the group they have moved from will not be revoked. New users added to a group will automatically be assigned Apple VPP Licenses based on the respective group profile.

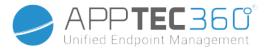

#### **KNOX Premium Key**

Here you can enter your KNOX Premium Key to use the Samsung KNOX Container.

Please be aware that this is no longer supported since Android 10. Use the Android Enterprise Container instead.

# App Store Settings

#### **Region & Language**

Here you can set the default Language and Region for the App Search in the App Management.

Please be aware that the setting for iTunes also defines how the system grabs information about certain apps. If you encounter Apps in your lists which are displayed in a weird way (e.g. missing icon) you maybe have set a region where the specific App is not available.

# AE Play Store

Here you can find all the Options for the Play Store for Android Enterprise Devices to approve Apps, upload own Apps to the Play Store or create your own Web Apps.

# Approved Apps

Here you can get an Overview over all the Apps you have approved.

### Play Store Apps

This will load an iFrame showing the Play Store. Search for any App you want, click on it and approve it. While approving the App you can also define that the approval gets revoked if the permissions required change. We recommend leaving these settings default when approving Apps.

After an App has been approved, you can add it to your profiles.

The "Approve" button will change to "Revoke approval" after approving it, so you can always remove the Apps if you do not need them anymore.

#### Private Apps

Here you can upload your own App as a private App to the Google Play Store. This allows you to distribute the App through Googles Services and update it through them. This also has the benefit that your own Apps can be installed without user confirmation which normally is necessary.

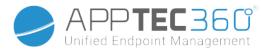

### Web Apps

Here you can create Web Apps, which are links to certain Web Pages that can be assigned like Apps.

You can also give this a custom Icon and further define how exactly it is displayed.

#### Store Layout

The Store Layout defines how Apps are displayed in the Play Store or if they are displayed at all.

Keep in mind, if you want to show Apps in the Play Store for the user to manually install, these have to be added here in the Layout <u>AND</u> in the profile to the Enterprise Play Store. If you add an App to only one of them, it will not be displayed.

# App Bundle

With App Bundles you can define groups of apps which can be assigned to device or group profiles with one click.

| App Bu     | Indles         |   |                |   |        |   |      |   |        | 0 |
|------------|----------------|---|----------------|---|--------|---|------|---|--------|---|
| \$         | Alias          | ٥ | Number of apps | ٥ | Delete | ٥ | Edit | ٥ | Deploy | ٥ |
| © ≪<br>₩ Δ | Example Bundle |   | 4              |   | •      |   | *    |   |        |   |

Click on the "+" to create a new App Bundle. After creating an App Bundle, you can click on "Edit" to add apps from various Sources to the Bundle.

A Bundle can be added to profiles like every other Apps. When adding apps you will have an extra Tab named "App Bundles" where you have your Bundles.

If you make any change to an App Bundle a Button in the column "Deploy" will appear. This will let you push these changes to all profiles containing this Bundle. So keep in mind that you have to manually do this after adding or removing apps in a Bundle.

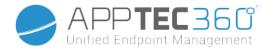

# **Remote Control**

TeamViewer

#### **TeamViewer Connector**

Note: In the free trial on our cloud version you are not able to connect your TeamViewer account. You will have a free demo account linked automatically instead.

Go to General Settings -> Remote Control -> TeamViewer. Here you can link your TeamViewer Account with the console or see information about your currently connected account. Also you are able to view all currently active sessions if you go to "Active Sessions".

To link your account click on "Start Setup".

Doing so will forward you to a new page where you have to login with your TeamViewer account.

| ← TeamViewer                                 |
|----------------------------------------------|
| Log In                                       |
| Please log in to confirm your access request |
| e-mail                                       |
| password                                     |
| l forgot my password                         |

After logging in, you have authorize the AppTec360 MDM to use this account. After confirming this, you have to wait a few seconds and the Account is connected.

| TeamViewer                                                                                                    |
|----------------------------------------------------------------------------------------------------|
|                                                                                                    |
| authorization request                                                                                                    |
| AppTec EMM requires the following permissions:                                                                                                    |
| Account Management:<br>Show account details, show email, show license                                                                                           |
| User management:<br>Show users (*)                                                                                                    |
| Manage sessions:<br>Create sessions: edit your own sessions, view your own sessions                                                                             |
| Group management:<br>Create groups: read groups, edit groups, share / not share groups, delete groups                                                           |
| Connection logging:<br>Read connection logs (')                                                                                                    |
| TeamViewer guidelines:<br>View TeamViewer policies (*)                                                                                                    |
| Remote Access:<br>Request remote access                                                                                                    |
| OEM connections:<br>Show OEM connections                                                                                                    |
| Your account does not have the permissions marked with an asterisk (*). Although you can grant access to the app, the app will not be able to access that data. |
| Allow decline                                                                                                    |

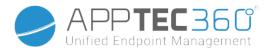

#### Install TeamViewer QuickSupport

Add the app "TeamViewer QuickSupport" to the mandatory apps of your your device profile or group profile and click on "Assign Now". Wait until the App is installed on the device.

If you try to access a device on which the app is not installed, it will be installed or the asked will be asked to install it, depending on the device configuration.

#### Remote Control your device

To remote control your device, select the device, click on the wheel and choose "TeamViewer Remote Control"

If there is already an active session, you can either use the old session or create a new one.

Confirm that you want to create a new TeamViewer Session.

After a few seconds you will get a link for your TeamViewer Session. You can click on "Start" to open this link in a new window.

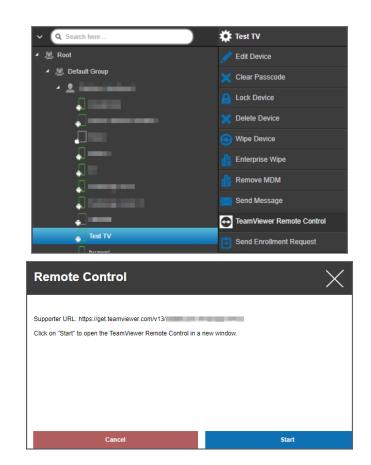

#### Administration Manual AppTec360

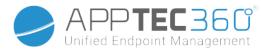

🐌 🖌

This link will open your installed TeamViewer and connect you to your device.

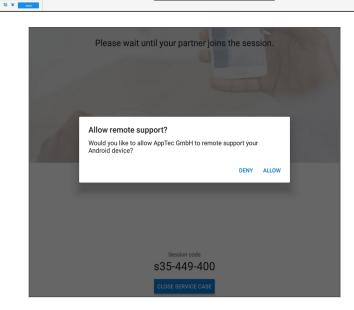

Now you have to confirm the connection on the device itself to remote control it.

If you are using iOS you will get a message in the AppTec360 MDM Client. With that link the device will join the remote session. Depending on the notification settings of the device it is possible that you will not receive a notification and have to open the AppTec360 MDM Client manually.

On some Android devices (e.g. Samsung) it is required to install an additional app as add-on. The TeamViewer app on the device will inform you about that, if this is necessary on your device.

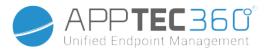

#### **Unattended Access**

Note: Unattended Access is only possible on Android devices.

| Ur | nattended Access                                                                                                    |
|----|----------------------------------------------------------------------------------------------------|
| ~  | Unattended Access is available. Android Devices with enabled Kiosk Mode setting and installed "TeamViewer Host" app can be remote controlled without user interaction |
|    | Devices registered for unattended access: 2                                                                                                    |

You can only connect to your devices, without accepting the connection on the device, if your TeamViewer Account is using a "Tensor" or "Corporate" License.

You can check this, after linking your account, in "General Settings"

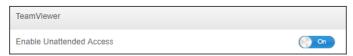

To use the unattended access, you have to install the app "TeamViewer Host" and activate "Enable Unattended Access" under "Kiosk Mode & Launcher" in your profile. Please be aware that this is only possible if you are using the Kiosk Mode.

| 🛱 TV Test        |                  |
|------------------|------------------|
| 🥜 Edit Device    |                  |
| 🗙 Clear Passcod  | e                |
| Lock Device      |                  |
| 🗙 Delete Device  |                  |
| 😑 Wipe Device    |                  |
| 🛔 Enterprise Wip | e                |
| Remove MDM       |                  |
| 🔀 Send Message   | ;                |
| TeamViewer R     | emote Control    |
| TeamViewer U     | nattended Access |
| Send Enrollme    | nt Request       |

Now you are able to select the unattended access if you select your device and click on the wheel. This will connect you to your device without any need of confirmation on the device itself. Please be aware that it can take some moments until you get the Link to access your device.

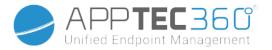

# Splashtop

If you enable the Splashtop option, you see the Splashtop configuration options in your profiles.

To use Splashtop, you have to set the Splashtop Streamer (com.splashtop.streamer.csrs) as mandatory app in your profile. Afterwards you can enable the Splashtop Configuration in your profile in "Remote Control". Enabling this will configure the Splashtop Streamer app. If you are using Splashtop Streamer but not in combination with the MDM, you should leave this off.

In your profile under "Remote Control" you also have to set a deploy code. Go to https://my.splashtop.com and login into your Splashtop account. Click on "Add Computer" and copy the 12 digit deploy code from the resulting page.

Without the Deploy Code remote control is NOT possible.

After doing so, you can right click your device and start a remote Session by clicking on "Splashtop Remote Control"

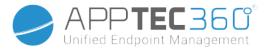

# Sim Card Management

### CSV Bulk Import

This shows an overview over your assigned Sim Cards and all information about them. This helps you having all the information, not only about your devices but also about your Sim Cards in one system.

**NOTE:** This is a manual management/documentation. It is not possible to get this data automatically from devices due to privacy/security mechanisms of the operating systems.

You can also ex- and import this list as CSV.

### Carrier & Tariff

| Tariff Information                     |                | 0 |   |
|----------------------------------------|----------------|---|---|
| Carrier                                | \$<br>Tariff 🗘 |   |   |
| carrier                                | tariff         | 0 | * |
|                                        |                |   |   |
| Optional add-ons                       |                |   | 0 |
| Optional add-ons<br><sub>Carrier</sub> | \$<br>Option   |   | 0 |

To add a Sim card, first click on the 📓 Button to add one or multiple carrier.

Afterwards click on the "+" on "Tariff Information" to add a Tariff to a carrier.

Optionally you can add optional Add-Ons below if you have something like this.

This prepared everything you need to add an actual Sim Card. Sim Cards are currently assigned to a User. Therefore go to the Mobile Management, select a User and go to "Sim Card Overview.

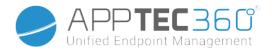

Here you see the Sim Cards of this users. If there is one, you can edit or remove it. Users can have multiple Sim Cards.

| SIM Card Info      |                                    | 0 |
|--------------------|------------------------------------|---|
| • •                |                                    |   |
| Phone Number       | +49 7641 967 13 18                 |   |
| Carrier            | carrier                            |   |
| Tariff             | tariff                             |   |
| Options            | addon                              |   |
| Tariff Price       | 9,99€                              |   |
| Contract cancelled | No                                 |   |
| Contract Start     | 2170-12-31 ( extended 2170-12-31 ) |   |
| Contract End       | 2171-07-01                         |   |
| During Time        | 6                                  |   |
| Mobile & Data      | Mobile & Data                      |   |
| Data Volume (MB)   | 25000                              |   |
| Multi SIM          | No                                 |   |
| SIM Card Serial 1  | 123456789                          |   |
| PIN 1              | ***** 🧿                            |   |
| PIN 2              | ***** 🧿                            |   |
| PUK 1              | ***** 🧿                            |   |
| PUK 2              | ***** 🗿                            |   |
| Note               | Example Note                       |   |

Click on the "+" to add a Sim Card and add all the Info you need. These Sim Cards will also be listed in the list of all your Sim Cards in General Settings  $\rightarrow$  Sim Card Management.

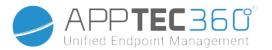

# Subscription Management

#### Subscription Management

Here you can document running subscriptions, their details and also store different files, e.g. signed contract, Letter of termination, etc. You can also set up reminders that remind you per mail before the subscription ends and maybe extends automatically.

| Subscription Management                       |                           |                      |                     |                   |            |                    |                     |                  | •                       |  |  |
|-----------------------------------------------|---------------------------|----------------------|---------------------|-------------------|------------|--------------------|---------------------|------------------|-------------------------|--|--|
| Vendor 众                                      | Product                   | Number of licenses 🖒 | Start of contract 🖒 | End of contract 🖒 | Duration 众 | Billing Interval 🖒 | Automatic Renewal 🖒 | Renewal Period 🖒 | Subscription contract 🖒 |  |  |
| AppTec360 Unified Endpoint Management Package |                           | 100                  | 2038-01-19          | 2038-01-19        | 24 Months  | 12 Months          | Yes                 | 12 Months        | 0                       |  |  |
| First «                                       | First < 1 > Last Page 1/1 |                      |                     |                   |            |                    |                     |                  |                         |  |  |

Click on the "+" at the top to add a subscription. You can add as many subscriptions as you want.

Click on the "+" in the different fields to upload files regarding this Subscription. You can technically upload any file type but be aware that not every file type can be previewed in the browser.

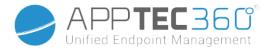

# General Audit Log

# Audit Log

Here you have a general Audit Log which shows all changes made. While the Audit Log in a user or group only shows changes according to this user or group, this shows EVERY change made anywhere in the console.

| Log Information T Items per page: 20 V |         |          |        |                            |  |  |  |  |  |  |
|----------------------------------------|---------|----------|--------|----------------------------|--|--|--|--|--|--|
| Action taken / Setting changed         | Value 🗘 | User 🗘   | Date 🗘 | Path / Type                |  |  |  |  |  |  |
| Edit Device profile 🔷 ᅌ                |         | John Doe |        | Device: Device of John Doe |  |  |  |  |  |  |
| Edit Device profile 🗘                  |         | John Doe |        | Device: Device of John Doe |  |  |  |  |  |  |
| Edit Console Settings                  |         | John Doe |        | User: John Doe             |  |  |  |  |  |  |
| Console Language 🏾 🍸                   | English | John Doe |        | Console Settings           |  |  |  |  |  |  |

You can see what has been changed, by who, when and where. In some cases you can also extend the Entry to see further details.

It is possible to click on the user or on the entry in "Path / Type" to get to the location where the change has been made.

| Start Time:      |                 | X           |
|------------------|-----------------|-------------|
| End Time:        |                 | X           |
| Type of Element: | All             | $\sim$      |
| Name of element: | Filter elements | ∋ X         |
| Name of setting: | Filter settings | $\supset X$ |
|                  |                 |             |

On the top right you are also able to define a filter which can help to find certain changes in an environment where many changes are happening.

# Audit Log Settings

"Audit Log Retention Period" defines how long the Audit Logs should be retained before deletion.

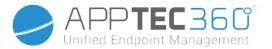

# Certificate Management

Here you will get an overview over all certificates uploaded and used in the Console. This is only an overview. The actual configuration for e.g. Wi-Fi certificates is still done in the profile at the corresponding location.

Here you can also remove or update certificates, which will automatically be reflected in the affected profiles. Click on the info in "Used in Profile" to see where exactly any certificate is still assigned.

| CA C  | ertificates        |            |               |            |             |            |          |                         |         |               |    |                               |            |            | 6 |
|-------|--------------------|------------|---------------|------------|-------------|------------|----------|-------------------------|---------|---------------|----|-------------------------------|------------|------------|---|
| ID (  | Subject            | 🗘 Issu     | er            | \$         | Valid Until | \$         | Filename | 3                       | ۰ (     | Upload Date 🗘 | Us | ed in Profile                 | $\diamond$ |            |   |
| 13    | APSP:cf133784-343  | Appl       | e Application |            |             |            | MDM_ A   | ppTec GmbH              |         |               | (  | CCQQD2S6GGK6 → Co             | ď          | 0          | C |
| 130   |                    | Rapi       | dSSL TLS DV R |            |             |            |          |                         |         |               |    |                               |            | 0          | C |
| Ident | ity Certificates   |            |               |            |             |            |          |                         |         |               |    |                               |            |            | C |
| ID 🖒  | Subject            | S Issuer   | ٥             | Valid Unti | •           | Password   | ٥        | Filename                |         | 🗘 Upload Date | ٥  | Used in Profile               | ٥          |            |   |
| 26    |                    |            |               |            |             | Valid      |          | test.p12                |         |               |    | iPad → Security M             | ľ          | 0          | C |
| 28    | DEP                | DEP        |               |            |             | Valid      |          | DEP_Credential.p12      |         |               |    |                               |            | 0          | C |
| 34    | DEP                | DEP        |               |            |             | Valid      |          | DEP_Credential.p12      |         |               |    |                               |            | 0          | C |
| 36    | jd@apptec360.com   | jd@apptec3 | 360.com       |            |             | Valid      |          | jd@apptec360.com.p1     | 2       |               |    | CCQQD2S6GGK6 → PI             |            | 0          | G |
|       |                    |            |               |            |             |            |          |                         |         |               |    | CCQQD2S6GGK6 → PI             |            |            |   |
|       |                    |            |               |            |             |            |          |                         |         |               |    | CCQQD2S6GGK6 → PI             |            |            |   |
|       |                    |            |               |            |             |            |          |                         |         |               |    | CCQQD2S6GGK6 → PI             |            |            |   |
|       |                    |            |               |            |             |            |          |                         |         |               |    | CCQQD2S6GGK6 → Co             |            |            |   |
| 79    | client1            | Apptec CA  |               | 2026-05-0  | 8           | Valid      |          | openVPN.p12             |         |               |    |                               |            | - 63       | E |
| 114   | jd@apptec360.com   | jd@apptec3 | 360.com       | 2029-12-0  | )9          | Valid      |          | smime_jd.p12            |         |               |    | ipod → PIM Manage             |            | 0          | G |
|       |                    |            |               |            |             |            |          |                         |         |               |    | ipod $\rightarrow$ PIM Manage |            |            |   |
| Othe  |                    | 🖒 Uplo     | ad Date       | \$         | Used in     | Drofile    |          |                         |         |               |    | \$                            |            |            |   |
|       |                    |            |               | ~          |             |            |          |                         |         |               |    |                               |            | ,          |   |
| 24    | cacert.pem         |            |               |            | CCQQ        | D2S6GGK6 - | BYOD → : | SecurePIM Container → S | ecurity |               |    | Ľ                             | E.         |            | 0 |
| Gate  | way Certificate    | s          |               |            |             |            |          |                         |         |               |    |                               |            |            |   |
| ID    | 🔷 Туре             |            | Filename      | 3          |             | ;          | Date     | \$                      | Jsed in | Setting       |    |                               |            | $\Diamond$ |   |
| 163   | Gateway Certificat | e          |               |            |             |            |          |                         |         |               |    |                               |            |            | 0 |
| 165   | Gateway Certificat | e          |               |            |             |            |          |                         |         |               |    |                               |            |            | 0 |
|       |                    |            |               |            |             |            |          |                         |         |               |    |                               |            |            |   |

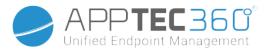

# Mobile Management

# Mobile Management Screen

# Device filter

| <u>^</u> | Search here           |   | ) 🔅 🔺 🕨 |
|----------|-----------------------|---|---------|
| - 🖉      | Case Sensitive Search |   |         |
| •        | 0                     |   |         |
|          | Type Filter           |   |         |
|          | No Filter             | ~ |         |
|          | No Filter             |   |         |
|          | Groups                |   |         |
|          | Users                 |   |         |
|          | Devices               |   |         |

With a click in the upper left hand corner of the screen, you can find a variety of filters for the display of devices.

# Search window

| ~ ( | Search here           |   | ) 🌣 🔺 🕨 |
|-----|-----------------------|---|---------|
| - 🧟 | Case Sensitive Search |   |         |
| •   | 0                     |   |         |
|     | Type Filter           |   |         |
|     | No Filter             | ~ |         |
|     | No Filter             |   |         |
|     | Groups                |   |         |
|     | Users                 |   |         |
|     | Devices               |   |         |

The search window allows you to search all devices and/or users with a specific keyword.

# Options gear

| ✓ Q Search here     | 📃 🔿 🧩 🔸 🕨 |  |
|---------------------|-----------|--|
| ✓ Q Example Company |           |  |

After clicking on the respective symbol, a list of options that are available to you, is displayed.

These change with every current window and are explained in the respective chapters.

### Navigation arrows

| ✓ Q Search here     | 🇱 🛛 | • • |
|---------------------|-----|-----|
| ▼ 🧟 Example Company |     |     |

With a click on the left arrow, you will be taken to the previous page.

Afterwards, with a click on the right arrow, you will be taken to the page that you just left.

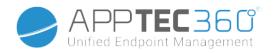

# Administration account-settings

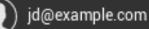

Clicking on the email address as seen above displays the following menu:

| 👤 My Profile     |                  |                                                     |
|------------------|------------------|-----------------------------------------------------|
|                  | My Profile       | Edit the admins account details                     |
| Console Settings | Console Settings | Configure console settings for the Admins account   |
| ? Manuals & FAQ  | Manuals & FAQ    | View the "Manuals & FAQ" page in "General Settings" |
| Login Log        | Login Log        | Access the "Login Log"                              |
| Recommend Us     | Recommend Us     | View the "Recommend Us" page in "General Settings"  |
|                  | Log Out          | Log out of the MDM console                          |
| Log Out          | <b>.</b>         | ·                                                   |

# **User Information**

Here you can edit the account details of the currently logged in admin.

| Username                  | User name and/or email address of the account                   |
|---------------------------|-----------------------------------------------------------------|
| Name                      | Administrators first name                                       |
| Last Name                 | Administrators last name                                        |
| Login Name                | Administrators login name                                       |
| eMail Address             | Administrators email address                                    |
| Alternative eMail address | Administrators alternate email address                          |
| Picture                   | Profile picture                                                 |
| Phone Number              | Administrators phone number                                     |
| Mobile Number             | Administrators mobile number                                    |
| Phone Extension           | Phone extension                                                 |
| Location                  | Location                                                        |
| Position                  | Position in the company                                         |
| Usergroup                 | Select to which user group you want to assign the admin account |
| Comment                   | Enter a comment                                                 |
| Enter new password        | Enter the password for a change in password                     |
| Repeat new password       | Repeat the new password to confirm                              |

Please note, that the administration access can also be filed as a local user account in the hierarchy structure. Without the establishment of an additional administrator, this one should not be deleted!

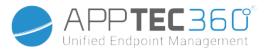

# Console Settings

Here you can configure the following console settings for the Admins account:

| Directory User Display<br>Options    | Define how users should be labeled in the tree                                                                                                    |
|--------------------------------------|----------------------------------------------------------------------------------------------------|
| Directory Device Display<br>Options  | Define how devices should be labeled in the tree                                                                                                    |
| Session Timeout                      | If the user doesn't do anything in the specified time, the user will be logged out. The default value is 60 minutes. Please logout and log on again after changing this setting.                                             |
| Timezone                             | Choose the time zone that is used                                                                                                    |
| Time Format                          | Choose how timestamps should be displayed                                                                                                    |
| Console Language                     | Choose the language in which the console should be displayed.<br>English and German are available.                                                                                                    |
| Main Color                           | You can set a color which will be used as base for the color scheme<br>of the console.<br>You can either use the color picker, or enter a color in HTML HEX<br>notation.<br>RGB formators like 'pink', 'yellow' work aswell. |
| Save Command                         | The key combination to trigger a save without pressing the "Save"-<br>button.                                                                                                    |
| Use Two-Factor<br>Authentication     | Enable the use of two-factor authentication when logging in.<br>You will recieve an email upon login with a code that you'll have to<br>enter to log in.                                                                     |
| Two-Factor Authentication<br>Timeout | Set a time period during which you will be not asked for a two-factor authentication after an already successful authentication.                                                                                             |
| Send Verification Code via           | The verification code will be sent to the options selected. The device message will be shown in the AppTec360 MDM App on all Android and iOS devices that belong to you.                                                     |
| Send login message after<br>login    | If enabled an email will be sent for every login from an ip address that isn't whitelisted.<br>The email contains information about the login (e.g. IP, Browser).                                                            |

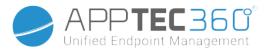

# Login Log

Here you can see information regarding the logins of the currently logged in admin account.

| The second second secon |  |  |
|----------------------------------------------------------------------------------------------------|--|--|
|                                                                                                    |  |  |
|                                                                                                    |  |  |

| Login Information        | A list containing the logins of the currently logged in admin account that<br>was recorded by the console.<br>This list shows all your successful logins in the last 30 days.               |
|--------------------------|----------------------------------------------------------------------------------------------------|
|                          | This is the list of all of your whitelisted IP addresses.<br>If you login from an IP which is listed here you will not get the login<br>message.                                            |
| Whitelisted IP Addresses | You can add an IP address to this list by clicking on the 🕒 button next to an entry in the "Login Information" list above.                                                                  |
|                          | You can remove an IP address from this list by clicking on the 🗩 button next to an entry in this list or in the "Login Information" list above.                                             |
| Failed Logins            | This is a list of all of the failed login attempts in the last 30 days.<br>If you failed to enter the correct password at least 3 times in 20 minutes<br>an entry will appear in this list. |
|                          | You will also be informed about failed login attempts via email.                                                                                                    |

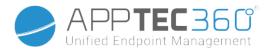

# Corporate administration (Root-Node) in Mobile Management

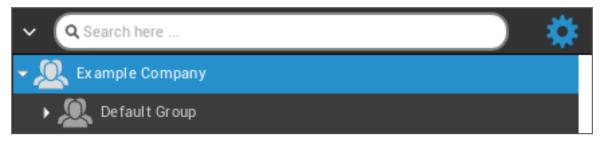

When you have reached the Root-Node (first group), you can perform a variety of settings for you company, in regards to Mobile Management.

| Create a Subgroup        | Create a subgroup                                                                   |
|--------------------------|-------------------------------------------------------------------------------------|
| Rename Root Node         | Renaming of the Root-Node (ex. your company name)                                   |
| Mass Enrollment          | Enroll multiple devices /users at the same time                                     |
| Mass Assignment          | Assign a profile for the respective groups, with one look                           |
| Quick App Administration | Send (Un-)Installation requests for an application to the respective groups devices |
| CSV User Import          | Import Users from CSV into the respective group                                     |

### Create a Subgroup

With "Create a Subgroup" you can create an additional subgroup.

You can establish under which group the subgroup should be assigned.

| Create Group |                  | ×            |
|--------------|------------------|--------------|
| Group Name   | Example Subgroup |              |
| Parent Group | Example Company  | ~            |
|              |                  | Create Group |

(By default, a new group is created that is assigned as a subgroup in the root-node)

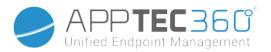

### Rename Root Node

| Default Title  |           |             | × |
|----------------|-----------|-------------|---|
| Root Node Name | АррТес360 |             |   |
|                |           | Update Name |   |

Here you can rename your root-name. It is common, that the company name is used in this instance.

### Mass Enrollment

With "Mass Enrollment" you can enroll multiple devices and users.

|                                                                                                    | Enroll ? | Name             | eMail           | Alternative eMail | Phone Number | eMail | alt. eMail | SMS |                      | Туре                     | Emp.                  |  |
|----------------------------------------------------------------------------------------------------|----------|------------------|-----------------|-------------------|--------------|-------|------------|-----|----------------------|--------------------------|-----------------------|--|
| ∃                                                                                                    |          | Default Group    |                 |                   |              |       |            |     | ios 🗸                | Phone 🗸                  |                       |  |
|                                                                                                    |          | John Doe         | jd@example.com  |                   |              |       |            |     | Android Enterprise 🗸 | AE Work Managed Device 🗸 |                       |  |
| Ξ                                                                                                    |          | Example Subgroup |                 |                   |              |       |            |     | ios 🗸                | Phone 🗸                  |                       |  |
|                                                                                                    |          | Test User        | test@example.co |                   |              |       |            |     | ios 🗸                | Phone 🗸                  | <ul> <li>✓</li> </ul> |  |
| Start Mass Enrollment       Export as CSV       Import CSV         n average it takes 10 seconds for creating and enrolling one device       ou can easily create users and devices by adding them at the end of a exported CSV. Import the CSV afterwards and start the Mass Enrollment.         he following line will add a new use:       initial preis@apptec360.com; r@apptec360.com; +41 61 511 3210;         he following line will add a new device:       ewe device: |          |                  |                 |                   |              |       |            |     |                      |                          |                       |  |

You can select directly in what manner the user should receive the enrollment (eMail; alternative eMail; SMS)

Depending on which device the user is going to receive (iOS, Android, Windows Phone), you can directly mark that here.

The distinction of whether it is a Smartphone or a Tablet, can also be configured here, which you will have to select correctly, with a check mark.

As a final step, you can establish whether the respective device is corporate or private (BYOD).

With the "Export as CSV", you can export the Information as a CSV data file. In return, you can also import the CSV data file with "Import CSV", the file should look like the example below:

Philipp Reiss; philipp.reis@apptec360.com; pr@apptec360.com; +41 61 511 3210;

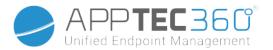

### Mass Assignment

Under Mass Assignment you can assign a profile to all groups, this is divided into iOS - Android -

| Profile Assignment          |                                       |                                                                                |                                                                                           |                   |  |
|-----------------------------|---------------------------------------|--------------------------------------------------------------------------------|-------------------------------------------------------------------------------------------|-------------------|--|
| e 🖲 iOS 🔾 Android 🔿 Windows | ◯ MacOS ◯ Windows 10 ◯ Androi         | d Enterprise                                                                   |                                                                                           |                   |  |
| Name                        | iPhone Corp.                          | iPhone Empl.                                                                   | iPad Corp.                                                                                | iPad Empl.        |  |
| Default Group               | Default iOS Phone Profile 🛛 🗸         | Empty Profile 🗸                                                                | Default iOS Tablet Profile 🛛 🗸                                                            | Empty Profile 🗸 🗸 |  |
|                             | e ) iOS () Android () Windows<br>Name | e 💿 iOS 🔿 Android 🔿 Windows 🔿 MacOS 🔿 Windows 10 🔿 Androi<br>Name iPhone Corp. | e   i iOS  Android  Windows  MacOS  Windows  Android Enterprise iPhone Corp. iPhone Empl. | e                 |  |

Windows - MacOS - Windows 10 - Android Enterprise

# Quick App Administration

Under **Quick App Administration** you can send Installation or Uninstallation requests for a specified application to an OS of your choice.

You also can define whether the request should be sent to all device types of the selected OS or only to a specific device type.

| Quick App Adn | ninstration            | ×           |
|---------------|------------------------|-------------|
| Action        | Install an Application | ~ <b>?</b>  |
| OS            | ios                    | ~ <b>()</b> |
| Device Type   | All Devices            | ~           |
| Ownership     | All Devices            | ~           |
| Application   |                        |             |
|               |                        |             |
|               |                        |             |

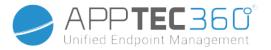

# CSV User Import

Import Users from CSV into the respective group.

With "Download CSV Template", you can export a CSV template file, which can be filled in (or it can be used as reference).

You can also use the Options "Show Role Ids" and "Show Group Ids" as reference to create your own CSV file.

The CSV file can be uploaded to the MDM with "Upload CSV".

As a final step, you can start the Import by clicking on "Start Import".

| CSV I                                                                                                    | mport        |                      |                   |                |                |                 |                     |           |               |              |                | ×          |
|----------------------------------------------------------------------------------------------------|--------------|----------------------|-------------------|----------------|----------------|-----------------|---------------------|-----------|---------------|--------------|----------------|------------|
| Name Surname                                                                                                    | e Login Name | eMail Address        | Alternative eMail | Phone Number   | Mobile Number  | Phone Extension | Location            | Position  | Usergroup     | Roles        | Comment        | Password   |
| Philipp Reis                                                                                                    | p.reis       | p.reis@apptec360.com | preis@phone.com   | +41 1234 56789 | +41 7777 12345 | 1834            | Basel (Switzerland) | Developer | Default Group | Self Service | Good Developer | 1604400129 |
| Start Import       Download CSV Template       Upload CSV         If you loave the field "Usergroup" empty users will be assigned to the group "Default Group", but you can also enter a specific group id.         An eMail address of a new user mustri be used by another user.         Libre Office Calc is the recommended Software for editing the CSV Template         Show Role Ids       Show Group Ids |              |                      |                   |                |                |                 |                     |           |               |              |                |            |

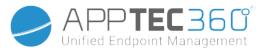

# Group Management in Mobile Management

One click on the overview displays the different configuration profiles for the respective platforms.

One profile contains all settings options that can be established with AppTec360 in advance on the end user device. On each platform you can create profiles for corporate devices (Corporate) or Bring-Your-Own-Device devices (Employee).

In order to differentiate configurations for device groups, for example based on location or function, it is advised that several subgroups are created.

| ✓ Q Search here                                            | GROU        | P PROFILES     |                 |                            | jd@example.com | ~            |
|------------------------------------------------------------|-------------|----------------|-----------------|----------------------------|----------------|--------------|
| <ul> <li>Example Company</li> <li>Default Group</li> </ul> | Apple       |                |                 |                            |                | ^            |
| 🛩 🔍 Example Subgroup                                       | Group ID: 3 | Device Type    | Device Property | Selected Profile           | Sta            | atus         |
| → 💆 Test User<br>→ 👤 John Doe                              | *           | iPhone         | Corporate       | Default iOS Phone Profile  | ~              | $\mathbf{O}$ |
| _                                                          | *           | iPhone         | Employee        | Empty Profile              | <b>~</b> ()    |              |
|                                                            | *           | iPad           | Corporate       | Default iOS Tablet Profile | ~              | $\mathbf{O}$ |
|                                                            | *           | iPad           | Employee        | Empty Profile              | <b>~</b> ()    |              |
|                                                            | *           | iPhone - BYOD  | Employee        | Empty Profile              | <b>~</b> ()    |              |
|                                                            | *           | iPad - BYOD    | Employee        | Empty Profile              | <b>~</b>       |              |
|                                                            | *           | MacOS Computer | Corporate       | Empty Profile              | <b>~</b>       |              |
|                                                            | *           | MacOS Computer | Employee        | Empty Profile              | ~ (            |              |
|                                                            | Android     |                |                 |                            |                | ~            |
| CONTENT MANAGEMENT                                         | Window      | S              |                 |                            |                | ~            |

Please note the Profile Management in Mobile Management

With the gear menu you set up a variety of settings for the respective (sub)group.

| Create a Subgroup     | Create subgroup for the respective (sub)group                |
|-----------------------|--------------------------------------------------------------|
| Edit selected Group   | Edit selected group                                          |
| Delete selected Group | Delete selected group                                        |
| Mass enrollment       | Enroll many devices / users at once for the selected profile |
| Mass Assignment       | Assign profiles to the group that is currently selected      |
| Create a Subgroup     | Create subgroup for the respective (sub)group                |
| Create a User         | Create a user for the respective (sub)group                  |

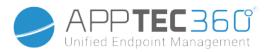

### Create a Subgroup

| Create Group |               | ×            |
|--------------|---------------|--------------|
| Group Name   |               |              |
| Parent Group | Default Group | ~            |
|              |               | Create Group |

With "Create a Subgroup", you can create an additional subgroup.

You can establish under which group the subgroup is to be assigned (as a default, the subgroup is assigned to the group that is currently selected).

| Update Group |                 | × |
|--------------|-----------------|---|
| Group Name   | Default Group   |   |
| Parent Group | Example Company | ~ |

Here you can edit the profile – here, the following settings are possible:

- Group name can be changed
- Parent group can be changed

#### Delete selected Group

Under "delete selected Group" all the users and devices are listed for you that are in the respective group. Here, you have the option to delete them.

For one user you can perform the following delete commands:

| Delete User         | User is deleted                                                        |
|---------------------|------------------------------------------------------------------------|
| Move User To Group: | You can move the user to another group (following column, ex. "Admins) |

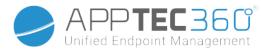

For one device you can perform the following delete commands:

| Wipe & Delete      | Wipe and delete device         |
|--------------------|--------------------------------|
| Delete from System | Remove device only from AppTec |

#### **Reference: Mass Enrollment**

#### **Reference: Mass Assignment**

#### Create a User

With "Create a User", you can add a new user.

#### Create a new Admin-User

You can set a User as Admin-User. Doing so will give him the permissions to login into the console and also change users/groups/devices.

Create a normal User or use an existing User. Choose the User you want to give admin permissions, click on the wheel and choose "Edit User":

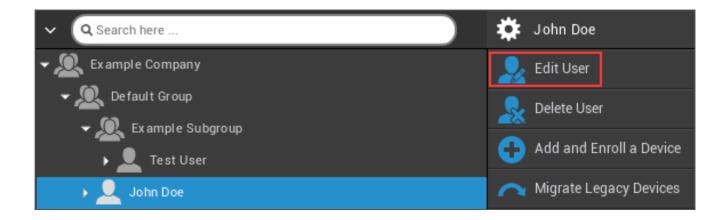

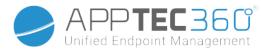

Activate the switch for "Can Login", assign the "Super-Root" role to the user and set a password.

| User Information           |                             | ×        |
|----------------------------|-----------------------------|----------|
| Username                   | jd@example.com              |          |
| First Name                 | John                        |          |
| Last Name                  | Doe                         |          |
| Login Name                 |                             | <b>?</b> |
| eMail Address              | jd@example.com              | •        |
| Alternative eMail Address  |                             |          |
| Map Apple-ID automatically |                             | 0        |
| Picture                    | Click here to select a file | 0        |
| Phone Number               |                             |          |
| Mobile Number              |                             |          |
| Phone Extension            |                             |          |
| Location                   |                             |          |
| Position                   |                             |          |
| Can Login                  |                             | 0        |
| Usergroup                  | Default Group               | ~        |
| Assigned Roles             | Super Root 🗙                |          |
| Comment                    |                             | 4        |
| New Password               |                             | 0        |
| Confirm new password       |                             | 0        |
|                            |                             | Save     |

Save this and the user can now login with the username and password.

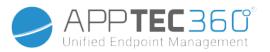

## User Management in Mobile Management

When you select a certain user, you will see the following overview:

| 🗸 🔍 Search here                                                                                 | USER OVERVIEW | SIM CARD OVER VIEW LOGIN LOG               |                    | 🚺 jd@example.com 🗸 |
|-------------------------------------------------------------------------------------------------|---------------|--------------------------------------------|--------------------|--------------------|
| Example Company     Example Company     Example Subgroup     Example Subgroup     E    Gohn Doe |               | John<br>Doe<br>Admin   Master   Controller |                    |                    |
|                                                                                                 |               | User Info                                  |                    |                    |
|                                                                                                 |               | eMail:                                     | jd@example.com     |                    |
|                                                                                                 |               | Alternative eMail:                         | it@example.com     |                    |
|                                                                                                 |               | Managed Apple-ID (User Enrollment):        | jd@example.com     |                    |
|                                                                                                 |               | Phone Number:                              | +49 7641 967 13 18 |                    |
|                                                                                                 |               | Mobile Number:                             |                    |                    |
|                                                                                                 |               | Phone Extension:                           |                    |                    |
|                                                                                                 |               | Member of:                                 | Default Group      |                    |
|                                                                                                 |               | Comment:                                   |                    |                    |
|                                                                                                 |               |                                            |                    |                    |
|                                                                                                 |               |                                            |                    |                    |
| USER INFO                                                                                       |               |                                            |                    |                    |

You will receive an overview of all the information that you entered earlier in "Create a User".

With the gear that is installed at the top, you can perform the following configurations:

|                                                                 | User Name                  | User Name of selected User                                                                                                    |
|-----------------------------------------------------------------|----------------------------|----------------------------------------------------------------------------------------------------|
| 🔆 John Dee                                                      | Edit User                  | Edit user-information                                                                                                    |
| John Doe<br>Edit User<br>Delete User<br>Add and Enroll a Device | Delete user                | <ul> <li>Delete user</li> <li>Delete from System = The device will<br/>be removed from AppTec</li> <li>Wipe &amp; Delete = The device will be<br/>restored to the factory settings and<br/>removed from AppTec</li> </ul> |
|                                                                 | Add and enroll<br>a Device | Enroll a device for the selected user                                                                                                    |

Please note, that the administration access can also be filed as a local user account in the hierarchy structure. Without the establishment of an additional administrator, this one should not be deleted!

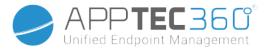

### Add and enroll a Device

Here you can select a device for the selected use.

Alternatively you can enroll devices into a group directly. To do so, click on the group, click on the wheel and select "Add and enroll a Device".

You should see the following overview:

| Add Device                         |                               | ×          |
|------------------------------------|-------------------------------|------------|
| Selected User                      | John Doe                      |            |
| Device Name                        | Device of John Doe            |            |
| Phone Number (e.g. +49160123456)   |                               |            |
| Alternative eMail                  |                               |            |
| Operating System                   | iOS                           | ~          |
| Device Type                        | Phone                         | ~          |
| Ownership                          | Corporate Property            | ~          |
| Send enroll request now?           |                               | 0          |
| Send request to alternative eMail? | $\bigcirc$                    | 0          |
| Send enrollment SMS?               | $\bigcirc$                    | 0          |
|                                    | You have 10 SMS credits left. |            |
| Comment                            |                               |            |
|                                    |                               | 4          |
|                                    |                               | Add Device |

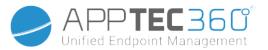

Depending on what sort of device you want to enroll, you must perform the following configurations:

| Selected User                                                                                                    | Selected user (will be filled in automatically)                                                                                                    |  |  |
|----------------------------------------------------------------------------------------------------|----------------------------------------------------------------------------------------------------|--|--|
| Device Name                                                                                                    | Will be filled in automatically (device for "user's name") – can, however, be changed                                                                                                    |  |  |
| Phone NumberTelephone number, will be filled in aut<br>(as long as it was provided by the use<br>however, it can be added or changed |                                                                                                    |  |  |
| Alternative eMail                                                                                                    | Alternate email, will be filled in automatically (as<br>long as it was provided by the user) – here,<br>however, it can be added or changed                                                                                                    |  |  |
| Device Owner                                                                                                    | Corporate Property = corporate device<br>Employee Property = BYOD device                                                                                                    |  |  |
| Choose operation System                                                                                                    | <ul> <li>Here, you can choose between the following operating systems: <ul> <li>iOS</li> <li>iOS BYOD (User Enrollment)</li> <li>MacOS</li> <li>Android Enterprise</li> <li>Android</li> <li>Windows Mobile</li> <li>Windows 10</li> </ul> </li> </ul> |  |  |
| Send enroll request?                                                                                                    | The email is sent immediately to the main email<br>address and the user is prompted to connect<br>their device                                                                                                    |  |  |
| Send request to alternative eMail?                                                                                                   | Send the email additionally or exclusively (in<br>case "Send enroll request?" was deactivated) to<br>the alternate email address (email is different<br>from the "normal" enroll Request email)                                                        |  |  |
| Send enrollment SMS?                                                                                                    | Send an enrollment request via SMS (the "Phone<br>Number" must be entered)                                                                                                    |  |  |

After the Enrollment Request has been sent, the device will be displayed (marked red) right away.

As soon as the device has been connected successfully, the device will be marked green shortly thereafter and is thereby ready to receive restrictions, apps, etc.

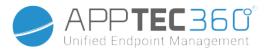

## Profile Management in Mobile Management

After clicking on a group, you will receive an overview of all of the device platforms that are to be configured and the respectively assigned profiles.

| ✓ Q Search here                                       | GROUF       | PROFILES       |                 |                                             | jd@example | .com 🗸     |
|-------------------------------------------------------|-------------|----------------|-----------------|---------------------------------------------|------------|------------|
| Example Company     Example Company     Default Group | Apple       |                |                 |                                             |            | ^          |
| 🛩 🔍 Example Subgroup                                  | Group ID: 3 | Device Type    | Device Property | Selected Profile                            |            | Status     |
| → 💆 Test User<br>→ 👤 John Doe                         | *           | iPhone         | Corporate       | Default iOS Phone Profile                   | ~          |            |
|                                                       | *           | iPhone         | Employee        | Empty Profile                               | ~          | $\bigcirc$ |
|                                                       | *           | iPad           | Corporate       | Default iOS Tablet Profile                  | ~          |            |
|                                                       | *           | iPad           | Employee        | Default iOS Tablet Profile<br>Empty Profile | *          | $\bigcirc$ |
|                                                       | *           | iPhone - BYOD  | Employee        | Inherit from parent group                   |            | $\bigcirc$ |
|                                                       | *           | iPad - BYOD    | Employee        | Empty Profile                               | ~          | $\bigcirc$ |
|                                                       | *           | MacOS Computer | Corporate       | Empty Profile                               | ~          | $\bigcirc$ |
|                                                       | *           | MacOS Computer | Employee        | Empty Profile                               | ~          | 0          |

| *                | Perform the configuration for the selected profile                                     |
|------------------|----------------------------------------------------------------------------------------|
| Device Type      | Device type and/or model                                                               |
| Device Property  | Device's owner<br>(Corporate = corporate property, Employee = private employee device) |
| Selected Profile | Selected profile (the gear opens the profile's configuration dialogue)                 |
| Status           | On/Off (the profile is activated/deactivated)                                          |

When you select the gear, you will receive the following options:

## Create a profile

You can create and configure a new profile for each entry and/or platform. After clicking on this sub point, the profile will be created immediately and you can start with the configuration of the iOS, Android und Windows Phone right away.

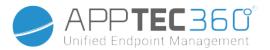

## Edit Profile

After clicking on "Edit Profile", you will reach the configuration display for the respective profile, where you can set the configurations.

# Copy Profile

With the aid of the "Copy Profile" function, you can copy the set-ups/configurations from an already existing profile and add them to a new profile.

| Copy Group Profile  |                                   | ×    |
|---------------------|-----------------------------------|------|
| Source Profile Name | Default iOS Phone Profile         |      |
| New Profile Name    | Copy of Default iOS Phone Profile |      |
| Profile Type        | iPhone                            | ~    |
|                     |                                   | Сору |

| Source Profile Name | urce Profile Name Name of the profile that is to be copied |  |
|---------------------|------------------------------------------------------------|--|
| New Profile Name    | Name of the new profile                                    |  |
| Profile Type        | Profile type (Phone/Tablet)                                |  |

Once you click on "Copy", the profile will be created and can now be assigned to the group

#### **Delete Profile**

Here you can permanently delete a profile. Please note, that during the deleting process and the following "Assign Now" process for the profile, the configuration will disappear on the respective devices of an affected group and cannot be recovered!

| Delete Group Profile |             |                | ×  |
|----------------------|-------------|----------------|----|
| Profile to Delete    | Default iOS | Tablet Profile |    |
| Cancel               |             | Dele           | te |

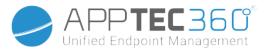

## Inheriting of Profiles

During the selection of the profiles, the option "Inherit from parent group" is available.

| Default iOS Tablet Profile | ~ |
|----------------------------|---|
| Default iOS Tablet Profile | * |
| Empty Profile              |   |
| Inherit from parent group  |   |
|                            |   |

When the profile is activated, then the profile of the parent group will be used for the respectively selected device (and respective device type). Please note also, that changes to this profile could possibly affect numerous groups.

This configuration is set as the default value, when a new subgroup is created.

The configuration "Empty Profile" is also available, which corresponds to an empty profile, meaning that in the end no new configurations will be performed on the end user device.

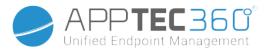

## Device Management in Mobile Management

When you select a device, you can perform a variety of tasks via the "gear". These are different, depending on the OS platforms (iOS, Android Enterprise, Android, Windows Mobile, Windows 10).

#### IOS

| 🕉 Device of John Doe        | Edit Device               | Edit device                                                                |  |
|-----------------------------|---------------------------|----------------------------------------------------------------------------|--|
| Edit Device                 | Clear Passcode            | The device passcode is erased                                              |  |
|                             | Lock Device               | Lock device (lock screen)                                                  |  |
| X Clear Passcode            | Shutdown Device           | Shutdown device                                                            |  |
| 🔒 Lock Device               | Restart Device            | Restart device                                                             |  |
|                             | Alarm & Lostmode          | Start Alarm & Lostmode                                                     |  |
| Shutdown Device             | Disable Lostmode          | Disable Lostmode                                                           |  |
| O Restart Device            | Delete Device             | Remove device from<br>AppTec                                               |  |
| Alarm & Lostmode            | Wipe Device               | Restore device to factory settings                                         |  |
| 🔔 Disable Lostmode          | Enterprise Wipe           | The information, apps and                                                  |  |
| X Delete Device             | Remove MDM                | profiles provided by<br>AppTec360 are deleted<br>(device is separated from |  |
| 😴 Wipe Device               |                           | MDM)                                                                       |  |
| Enterprise Wipe             | Sand Magazara             | Send Push Notifications<br>to the device                                   |  |
| Remove MDM                  | Send Message              | Message will be displayed<br>in the AppTec360 App<br>(Message Tab)         |  |
| 🔀 Send Message              |                           | Start Remote Control                                                       |  |
| C TeamViewer Remote Control | TeamViewer Remote Control | Session using<br>TeamViewer                                                |  |
| Send Enrollment Request     | Send Enrollment Request   | Send (repeated)<br>Enrollment request                                      |  |

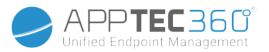

#### Edit Device

| Update Device                    |                    | X    |
|----------------------------------|--------------------|------|
| Selected User                    | John Doe           |      |
| Device Name                      | Device of John Doe |      |
| Phone Number (e.g. +49160123456) |                    |      |
| Operating System                 | ios                | ~    |
| Device Type                      | Phone              | ~    |
| Ownership                        | Corporate Property | ~    |
| Comment                          |                    | ĥ    |
|                                  |                    |      |
|                                  |                    | Save |

Here you can update a variety of information on the device.

| Clear Passcode                                       |     |  |  |
|------------------------------------------------------|-----|--|--|
| Clear Passcode?                                      |     |  |  |
| Are you sure to remove the passcode from the device? |     |  |  |
| No                                                   | Yes |  |  |

Under "Clear Passcode" you can remotely remove the passcode from the device. Subsequently, the user will be prompted to issue a new password (depending on Passcode guidelines).

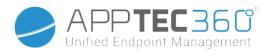

## Lock Device

| Lock Screen Message                                                                        | ×        |
|--------------------------------------------------------------------------------------------|----------|
| You can select a template and may modify it to send the message to the device lock-screen. |          |
| Default                                                                                    |          |
| Dear finder of my device,                                                                  |          |
| you can contact me via:                                                                    |          |
| email jd@example.com<br>telephone number: 0123456789                                       |          |
| kind regards, John Doe                                                                     |          |
|                                                                                            |          |
|                                                                                            |          |
|                                                                                            | Lock now |
| ere a lock command is sent to the end user device (lock screen).                           |          |

### Shutdown Device

| Shutdown Device?                    | ×   |
|-------------------------------------|-----|
| Are you sure to shutdown the device |     |
| No                                  | Yes |

Here a shutdown command is sent to the end user device.

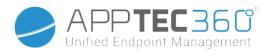

#### **Restart Device**

| Restart Device?                  | ×   |
|----------------------------------|-----|
| Are you sure restart the device? |     |
| No                               | Yes |

Here a restart command is sent to the end user device.

#### Alarm & Lostmode | Disable Lostmode

| Play Alarm?                                                                                       | ×   |  |  |
|---------------------------------------------------------------------------------------------------|-----|--|--|
| The device goes into the Lostmode<br>Stop the Lostmode or click any volume button to stop playing |     |  |  |
| No                                                                                                | Yes |  |  |

Here the device can be set into the Lostmode, which sets the device to be constantly playing an Alarm sound. The Lostmode can be stopped by pressing any volume button of the device or remotely by clicking on "Disable Lostmode":

| Disable Lostmode?                  | ×   |
|------------------------------------|-----|
| The device will leave the lostmode |     |
| No                                 | Yes |

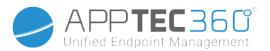

#### Delete Device

| Delete Device - Device of John Doe |                                          | ×       |              |
|------------------------------------|------------------------------------------|---------|--------------|
| Are you                            | sure you want to delete this             | device? |              |
| Device:                            | e: Device of John Doe Delete from System |         |              |
|                                    |                                          | Pr      | ocess Delete |

Here the delete command can be performed. You can once again decide, if the device should only be removed from AppTec360 ("Delete from System") or, if the device should be removed from AppTec360 and also be restored to its factory setting ("Wipe & Delete).

#### Wipe Device

| Wipe Device                       | ×   |
|-----------------------------------|-----|
| Are you sure to wipe the device ? |     |
| No                                | Yes |

Under "Wipe Device" you can perform a complete wipe of the device. The device will be restored to its factory settings.

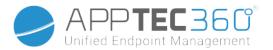

#### Enterprise Wipe | Remove MDM

Only the information, apps and profiles provided by AppTec360 are deleted. This way, the corporate data will no longer be available on the end user device. The private area is not affected and continues to remain on the end user device.

| Remove MDM from device?                 |     |
|-----------------------------------------|-----|
| Are you sure to remove MDM from device? | 2   |
| No                                      | Yes |

With "Remove MDM" you can remove the MDM profile on the end user device and all other items provided by AppTec.

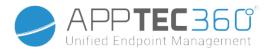

#### Send Message

| Send Message | ×                                                                         |
|--------------|---------------------------------------------------------------------------|
| Subject      | Attention! Please contact your IT administrator!                          |
| Message      | Dear Mr. Doe,<br>Please contact your IT administrator immediately. <br>// |
|              | Send Message                                                              |

Here you can send a Push Notification to the respective device.

#### TeamViewer Remote Control

| Remote Control                   | ×   |
|----------------------------------|-----|
| Create a new TeamViewer session? |     |
| No                               | Yes |

Here a Teamviewer Remote Control session can be started.

#### Send Enrollment Request

With "Send Enrollment Request", you can send an Enrollment Request (again), to the respective user.

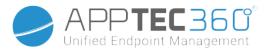

## Android

AE Fully Managed Device (Work Managed)

| <ul> <li>Device of John Doe</li> <li>Edit Device</li> <li>Set Passcode</li> <li>Lock Device</li> <li>Delete Device</li> <li>Wipe Device</li> <li>Remove MDM</li> <li>Send Message</li> <li>Transform to COPE Mode</li> <li>Send Enrollment Request</li> </ul> |              | 5 /                       |
|----------------------------------------------------------------------------------------------------|--------------|---------------------------|
| <ul> <li>Set Passcode</li> <li>Lock Device</li> <li>Delete Device</li> <li>Wipe Device</li> <li>Remove MDM</li> <li>Send Message</li> <li>TeamViewer Remote Control</li> <li>Splashtop Remote Control</li> <li>Transform to COPE Mode</li> </ul>              | *            | Device of John Doe        |
| Lock Device<br>Delete Device<br>Wipe Device<br>Remove MDM<br>Send Message<br>TeamViewer Remote Control<br>Splashtop Remote Control<br>Transform to COPE Mode                                                                                                  |              | Edit Device               |
| Delete Device     Wipe Device     Wipe Device     Send Message     TeamViewer Remote Control     Splashtop Remote Control     Transform to COPE Mode                                                                                                    | ×            | Set Passcode              |
| Wipe Device         Wipe Device         Remove MDM         Send Message         TeamViewer Remote Control         Splashtop Remote Control         Transform to COPE Mode                                                                                     | ₽            | Lock Device               |
| Femove MDM     Send Message     TeamViewer Remote Control     Splashtop Remote Control     Transform to COPE Mode                                                                                                    | ×            | Delete Device             |
| Send Message TeamViewer Remote Control Splashtop Remote Control Transform to COPE Mode                                                                                                    | C            | Wipe Device               |
| TeamViewer Remote Control  Splashtop Remote Control  Transform to COPE Mode                                                                                                    | 酿            | Remove MDM                |
| Splashtop Remote Control Transform to COPE Mode                                                                                                    | $\mathbf{M}$ | Send Message              |
| Transform to COPE Mode                                                                                                    | Ð            | TeamViewer Remote Control |
|                                                                                                    | ×            | Splashtop Remote Control  |
| Send Enrollment Request                                                                                                    | -            | Transform to COPE Mode    |
|                                                                                                    | ٦            | Send Enrollment Request   |

AE Work Profile (Container)

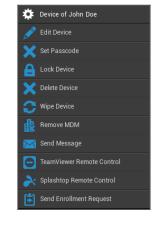

# Device of John Doe Edit Device Set Passcode Lock Device Delete Device Wipe Device Enterprise Wipe Enterprise Wipe Remove MDM Send Message TeamViewer Remote Control Splashtop Remote Control Send Enrollment Request

Android Phone | Tablet

| Edit Device                                                                                                    | Edit device information                                                                                  |  |
|----------------------------------------------------------------------------------------------------|----------------------------------------------------------------------------------------------------|--|
| Set Passcode                                                                                                    | Set device's passcode                                                                                    |  |
| Lock Device                                                                                                    | Lock device (lock screen)                                                                                |  |
| Delete Device                                                                                                    | Delete device from AppTec                                                                                |  |
| Wipe Device                                                                                                    | Restore device to factory settings                                                                       |  |
| Enterprise Wipe                                                                                                    | Information, Apps, Profiles that are provided by                                                         |  |
| Remove MDM                                                                                                    | AppTec360 are deleted<br>(device will be separated from MDM)                                             |  |
| Send Message                                                                                                    | Send Push notifications to the device<br>Message will be displayed in the AppTec360 App<br>(Message Tab) |  |
| TeamViewer Remote Control                                                                                          | Start a Remote Control session for this device using TeamViewer                                          |  |
| Splashtop Remote Control                                                                                           | Start a Remote Control session for this device using Splashtop                                           |  |
| ransform to COPE Mode<br>only on AE Fully Managed Device (Work<br>anaged))                                         |                                                                                                    |  |
| Send Enrollment Request Send (repeated) enrollment request                                                         |                                                                                                    |  |
| Migrate Legacy Device<br>(only on Android Phone / Tablet when<br>enrolled using Device Owner Mode<br>Provisioning) | Migrate Android Phone / Tablet Profile to AE Fully<br>Managed Device (Work Managed) Profile              |  |

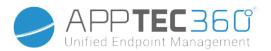

#### Edit Device

Here you can update a variety of device information.

| Update Device                    |                                        | ×    |
|----------------------------------|----------------------------------------|------|
| Selected User                    | John Doe                               |      |
| Device Name                      | Device of John Doe                     |      |
| Phone Number (e.g. +49160123456) |                                        |      |
| Operating System                 | Android Enterprise                     | ~    |
| Device Type                      | AE Fully Managed Device (Work Managed) | ~    |
| Ownership                        | Corporate Property                     | ~    |
| Comment                          |                                        | 4    |
|                                  |                                        | "    |
|                                  |                                        | Save |

| Selected User    | Device user                                                                                                    |  |
|------------------|----------------------------------------------------------------------------------------------------|--|
| Device Name      | Device name                                                                                                    |  |
| Phone Number     | Device telephone number                                                                                                    |  |
| Operating System | Android Enterprise<br>Android                                                                                                    |  |
| Device Type      | Android Enterprise:<br>• AE Fully Managed Device (Work Managed)<br>• AE Work Profile Mode (Container only)<br>• AE Fully Managed Device with Work Profile (COPE)<br>Android:<br>• Phone<br>• Tablet |  |
| Ownership        | Corporate = corporate property<br>Employee = employee property                                                                                                    |  |
| Comment          | Additional descriptions for the device                                                                                                    |  |

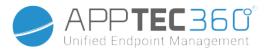

#### Clear Passcode

Here you can remove the device passcode on the selected device. By default on Android, the passcode will be set to "123456"- this can and should be changed by the user afterwards.

#### Lock Device

Here a lock device command will be sent to the device (lock screen).

| elete D | evice                        |                    |   |
|---------|------------------------------|--------------------|---|
| Dele    | ete Device - Devic           | e of John Doe      | × |
| Are you | sure you want to delete this | device?            |   |
| Device: | Device of John Doe           | Delete from System |   |

Here a delete command can be performed. You can once again decide, if the device should only be removed from AppTec360 ("Delete from System") or if the device should be removed from AppTec360 and additionally be restored to its factory settings ("Wipe & Delete).

#### Wipe Device

Under "Wipe Device" you can perform a complete wipe of the device. The device will then be restored back to its factory settings.

| Wipe Device                       | ×   |
|-----------------------------------|-----|
| Are you sure to wipe the device ? |     |
| No                                | Yes |

Additionally, if the device contains an SD card, you can erase the SD card. You can accomplish this, by setting "Wipe SD Card too? " to "On".

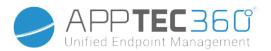

#### Remove MDM

| Remove MDM from device?                 |     |
|-----------------------------------------|-----|
| Are you sure to remove MDM from device? |     |
| No                                      | Yes |

This is the recommended method, for creating a separation from MDM.

Only the information, apps and profiles provided by AppTec360 are deleted, which means that all corporate data will no longer be available on the end user device. The private sphere, however, is not affected and continues to remain on the end user device.

### Send Message

| Send Message | X                                                                  |
|--------------|--------------------------------------------------------------------|
| Subject      | Attention! Please contact your IT administrator!                   |
| Message      | Dear Mr. Doe,<br>Please contact your IT administrator immediately. |
|              | Send Message                                                       |

Here you can send a Push Notification to the respective end user device.

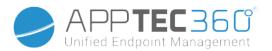

#### Transform to COPE Mode

Create a Work Profile on this AE Fully Managed (Work Managed) Device

| Enable device for personal use?                                    |  |     |  |  |  |  |  |  |
|--------------------------------------------------------------------|--|-----|--|--|--|--|--|--|
| You are enabling the device "Device of John Doe" for personal use. |  |     |  |  |  |  |  |  |
| Name of work profile:     Device of John Doe - WorkProfile         |  |     |  |  |  |  |  |  |
|                                                                    |  |     |  |  |  |  |  |  |
| No                                                                 |  | Yes |  |  |  |  |  |  |

After transforming the device to COPE Mode, you are able to remove the Work Profile by clicking on the gear option **Remove Work Profile on COPE**:

| ۵  | Device of John Doe          |
|----|-----------------------------|
| ø  | Edit Device                 |
| ×  | Set Passcode                |
| 8  | Lock Device                 |
| ×  | Delete Device               |
| 0  | Wipe Device                 |
| 墨  | Remove MDM                  |
| X  | Send Message                |
| 0  | TeamViewer Remote Control   |
| X  | Splashtop Remote Control    |
| ÷. | Remove Work Profile on COPE |
| €  | Send Enrollment Request     |

| Remove Work Profile                                           |        |  |  |  |  |
|---------------------------------------------------------------|--------|--|--|--|--|
| Do you really want to remove the work profile from this devic | e      |  |  |  |  |
| Cancel                                                        | Delete |  |  |  |  |

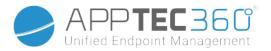

#### Send Enrollment Request

With "Send Enrollment Request" you can send an Enrollment Request (again), to the respective user.

Please note, that only the newest Enrollment - Request is valid.

#### Migrate Legacy Device

Migrate Android Phone / Tablet Profile to AE Fully Managed Device (Work Managed) Profile

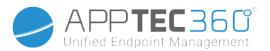

## Windows

| 🔅 Device of John Doe      | Device Name               | Name of the selected device                                           |  |
|---------------------------|---------------------------|-----------------------------------------------------------------------|--|
| Sedit Device              | Edit Device               | Edit device                                                           |  |
|                           | Delete Device             | Remove device from AppTec                                             |  |
| Delete Device             | Enterprise Wipe           | Information, apps and profile<br>provided by AppTec360 are<br>deleted |  |
| Enterprise Wipe           | Remove MDM                |                                                                       |  |
| Remove MDM                |                           |                                                                       |  |
| TeamViewer Remote Control | TeamViewer Remote Control | Remote control the device with<br>TeamViewer                          |  |
| Send Enrollment Request   | Send Enrollment Request   | Send enrollment request (again)                                       |  |

## Edit Device

| Update Device                    |                    | ×    |
|----------------------------------|--------------------|------|
| Selected User                    | John Doe           |      |
| Device Name                      | Device of John Doe |      |
| Phone Number (e.g. +49160123456) |                    |      |
| Operating System                 | Windows 10         | ~    |
| Device Type                      | Computer           | ~    |
| Ownership                        | Corporate Property | ~    |
| Comment                          |                    | 1    |
|                                  |                    |      |
|                                  |                    | Save |

Here you can update a variety of information on the device.

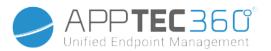

#### Delete Device

Here the delete command which only removes the device from AppTec360 can be performed.

| Dele    | X                  |  |                |
|---------|--------------------|--|----------------|
| Are you |                    |  |                |
| Device: | Device of John Doe |  |                |
|         |                    |  | Process Delete |

#### Enterprise Wipe | Remove MDM

| Remove MDM from device?                 |   |    |  |  |  |  | >   | < |  |
|-----------------------------------------|---|----|--|--|--|--|-----|---|--|
| Are you sure to remove MDM from device? |   |    |  |  |  |  |     |   |  |
|                                         | Ν | lo |  |  |  |  | Yes |   |  |

Only the information, apps and profiles provided by AppTec360 are deleted. This way, the corporate data will no longer be available on the end user device. The private area is not affected and continues to remain on the end user device.

#### TeamViewer Remote Control

| Remote Control                   |     |  |  |  |  |
|----------------------------------|-----|--|--|--|--|
| Create a new TeamViewer session? |     |  |  |  |  |
| No                               | Yes |  |  |  |  |

Here you can start a TeamViewer Remote Control session for this device.

#### Send Enrollment Request

With "Send Enrollment Request", you can send an Enrollment Request (again), to the respective user.

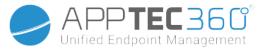

# Content Management

When you are in a group, you can manage AppTec's ContentBox with "Content Management".

With the Content Box you can safely distribute documents and other corporate data to the end user devices.

## Group Files

"Group Files" represents a fundamental part ContentBox. Here you establish settings, upload documents, create new folders, etc.

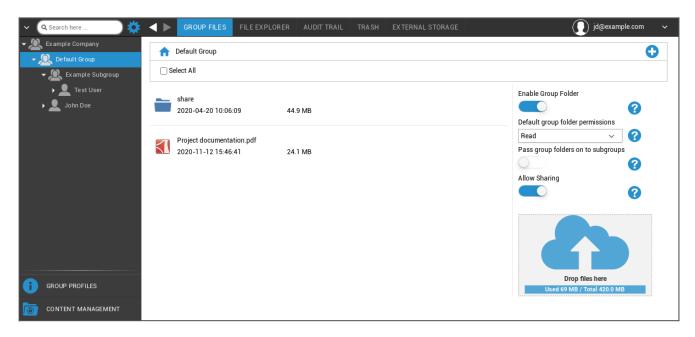

With the 😏 symbol in the upper right hand corner you can create new folders that are designated to the respective group with "Add Folder".

With the 😏 symbol in the upper right hand corner, you can create a new folder via "Add Folder", that should be assigned to the respective group.

You can name the folder anything you want.

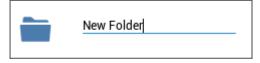

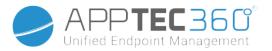

Via "Upload Files", you can upload data. Here your Standard-Explorer will be opened. You can, of course, perform these two actions in every (sub) folder.

With the 🏫 symbol in the upper left hand corner, you can return to the main menu.

You can select several folders and files and download them with "Download" or you can erase them by clicking "Delete".

You can also select all files and folders with Select All and perform the "Download" and "Delete" commands.

When you move your mouse over a folder or file, then you will see the following overview:

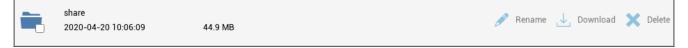

- With "Rename", you can rename the folder/file
- With "Download", you can download the folder/file
- With "Delete", you can delete the folder/file

| Enable Group Folder                | If activated, all members of the group have access to the respective folder                                                                                                    |
|------------------------------------|----------------------------------------------------------------------------------------------------|
| Default group folder permissions   | Permissions of the users in the selected group:<br>Read = read only permission<br>Update = update permission<br>Create = create permission<br>Delete = delete permission       |
| Pass group folders on to subgroups | If activated, the respective subgroups can have access to the parent data files                                                                                                |
| Permissions for subgroups          | Permissions of the users in the selected<br>subgroup:<br>Read = read only permission<br>Update = update permission<br>Create = create permission<br>Delete = delete permission |
| Allow Sharing                      | If activated, the user can share files via a link                                                                                                    |

#### Administration Manual AppTec360

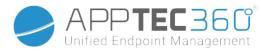

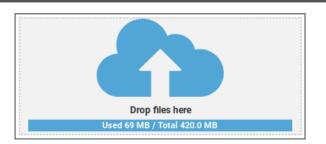

In order to upload files, you can use this field, by pulling a file via Drag & Drop to this window. You can also click on this field, in order to select and upload a file with the help of Internet Explorer.

## File Explorer

| AppTec Group Folders                       | 0                                              |
|--------------------------------------------|------------------------------------------------|
| Select All                                 |                                                |
| Default Group<br>2020-04-19 11:32:59 69 MB | Shared R                                       |
| Example Subgroup<br>2020-04-20 9:06:46 0 B | Drop files here<br>Used 69 MB / Total 420.0 MB |

With the "File Explorer", you can manage all folders and files – regardless of the group where they are filed.

You will also find the settings and buttons that you learned about in "Group Files".

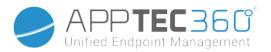

## Audit Trail

| ✓ Q Se | earch here       | ≱ ◀ | GROUP FILES           | FILE EXPLORER         | AUDIT TRAIL | TRASH | EXTERNAL STORAGE | jd@example.com |  |
|--------|------------------|-----|-----------------------|-----------------------|-------------|-------|------------------|----------------|--|
| -      | ample Company    |     | 10 Minutes ago        |                       |             |       |                  |                |  |
|        | Default Group    | ×   | You deleted New Fold  | er                    |             |       |                  | 10 Minutes ago |  |
| _      | Example Subgroup | + \ | You created New Fold  | er.                   |             |       |                  | 10 Minutes ago |  |
| • 2    |                  | :   | 2 Days ago            |                       |             |       |                  |                |  |
|        |                  | <٢  | You enabled the group | oshare Example Subgro | oup         |       |                  | 2 Days ago     |  |
|        |                  |     |                       |                       |             |       | load more        |                |  |
|        |                  |     |                       |                       |             |       |                  |                |  |
|        |                  |     |                       |                       |             |       |                  |                |  |
|        |                  |     |                       |                       |             |       |                  |                |  |
|        |                  |     |                       |                       |             |       |                  |                |  |
|        |                  |     |                       |                       |             |       |                  |                |  |
|        |                  |     |                       |                       |             |       |                  |                |  |
| GR GR  | OUP PROFILES     |     |                       |                       |             |       |                  |                |  |
| co     | NTENT MANAGEMENT |     |                       |                       |             |       |                  |                |  |

In "Audit Trail", you can see from the history, which user created, deleted or shared what. This way, you can establish at any time, what was done with the corporate data.

## Trash

Should you have deleted something (by accident), you can see the folders and files under "Trash" and recover them, according to your wishes.

- With "Undelete", you can recover the data/folder.
- With "Delete", you can permanently delete the data/folder you must confirm the dele command once more.

| 🔟 Trash    |                            |                |
|------------|----------------------------|----------------|
| Name Name  |                            | Date           |
| New Folder | 🕓 Undelete <u> </u> Delete | 33 Minutes ago |

Please note, that the storage capacity that is being utilized in the trash, reduces the "Total Space" available – this is an ownCloud requirement.

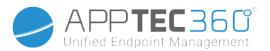

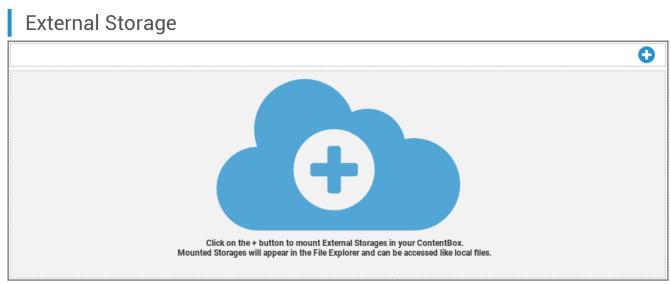

Under the heading "External Storage", you can connect external storage.

| With the 🚭 | symbol, (additional) storage can be added. |
|------------|--------------------------------------------|
|------------|--------------------------------------------|

| Туре | Amazon S3, FTP, SFTP, ownCloud, WebDAV, Windows<br>Share, SharePoint |
|------|----------------------------------------------------------------------|
|------|----------------------------------------------------------------------|

| Amazon S3           |                                                                  |
|---------------------|------------------------------------------------------------------|
| Display Name        | Display name                                                     |
| Access Key          | Access key                                                       |
| Secret Key          | Security key                                                     |
| Bucket              | Definite identity of the subfolder that has been assigned to you |
| Hostname (optional) | Hostname (optional)                                              |
| Port (optional)     | Port (optional)                                                  |
| Region              | Region (optional)                                                |
| Enable SSL          | Enable SSL                                                       |
| Enable Path Style   | Clear Path Address that has been assigned to you                 |

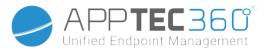

| FTP            |              |  |
|----------------|--------------|--|
| Display Name   | Display name |  |
| Host           | Host-Address |  |
| Username       | Username     |  |
| Password       | Password     |  |
| Root           | Main menu    |  |
| Secure ftps:// |              |  |

| SFTP         |              |  |
|--------------|--------------|--|
| Display Name | Display name |  |
| Host         | Host-Address |  |
| Username     | User name    |  |
| Password     | Password     |  |
| Root         | Main menu    |  |

| ownCloud         |                 |
|------------------|-----------------|
| Display Name     | Display name    |
| URL              | ownCloud URL    |
| Username         | Username        |
| Password         | Password        |
| Remote Subfolder | Standard folder |
| Secure https://  |                 |

| WebDAV          |                                                         |
|-----------------|---------------------------------------------------------|
| Display Name    | Display name                                            |
| URL             | WebDAV URL                                              |
| Username        | User name                                               |
| Password        | Password                                                |
| Root            | Main menu                                               |
| Secure https:// |                                                         |
| Windows Share   | Support for Windows Share will be available soon        |
| SharePoint      | Support for Microsoft SharePoint will be available soon |

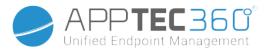

# Audit Log

Here you can find a log that records information about actions that are performed in the MDM console.

With the filter icon you can apply filters to the displayed list.

With the dropdown menu **Items per page:** you can select the amount of items to be displayed in one page of the list.

| Action taken / Setting changed | The action that was taken / The setting that was changed                 |
|--------------------------------|--------------------------------------------------------------------------|
| Value                          | The value of the taken action / changed setting                          |
| User                           | The name of the user that has taken the action / has changed the setting |
| Date                           | The timestamp of when this action was taken / this setting was changed   |
| Path / Type                    | The path to where this action was taken / this setting was changed       |

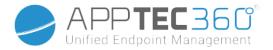

# iOS Configuration

# General

Depending on whether you have currently selected a group or a device, the display and its sub points are different – please pay careful attention to this!

## Group profile overview (only on group level)

When opening a group profile, you will get a quick overview of the profile.

| Profile Name                         | Default Group Profile |   |
|--------------------------------------|-----------------------|---|
| Operating System                     | Android               |   |
| Created At                           | 01.03.2021 09:52:54   |   |
| Created By                           | John Doe              |   |
| Last Change                          | 31.08.2021 16:35:50   |   |
| Changed By                           | John Doe              |   |
| Current Profile Revision             | 16                    |   |
| Released Profile Revision (outdated) | 14                    | 3 |
| Delete Profile Reset Group Profile   | Copy Profile          |   |

| Profile Name              | Name of the profile (can be changed here)                                                                                                    |
|---------------------------|----------------------------------------------------------------------------------------------------|
| Operating System          | Operating System the profile is for                                                                                                    |
| Created At                | Time of creation                                                                                                    |
| Created By                | The profile's creator                                                                                                    |
| Last Change               | Time of last change to the profile                                                                                                    |
| Changed By                | Account that made the last changes                                                                                                    |
| Current Profile Revision  | Revision of saved profile state                                                                                                    |
| Released Profile Revision | Assigned profile revision ("Assign now"). If the<br>label shows "(outdated)" behind the text, it<br>means you've saved the profile but did not<br>assign it yet, so the devices will still get and<br>older version. |

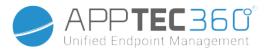

## **General Information**

Should you be directly on the device, you will receive a brief overview of your selected device.

| Device Name      | Device name                                                                               |
|------------------|-------------------------------------------------------------------------------------------|
| Phone Number     | Device telephone number                                                                   |
| Model            | Model number                                                                              |
| Operating System | OS                                                                                        |
| Serial Number    | Device serial number                                                                      |
| Device Ownership | Corporate- or private device<br>Corporate = corporate device<br>Employee = private device |
| Device Type      | Device type (Tablet or Phone)                                                             |
| Jailbroken       | If there is a Jailbreak on the device                                                     |
| Supervised       | Indicates if this is a supervised device                                                  |
| Compliant        | If any guidelines were violated                                                           |
| Last Seen        | Status of when the device last communicated with the AppTec360 Server                     |

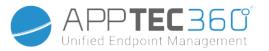

## Settings

These settings contain the device name and a predefined background.

| Name device to system name                              | The name that will be issued in the AppTec360 Console (in left hierarchy structure), will be same as on the respective end user device (can be viewed in the device settings)             |
|---------------------------------------------------------|----------------------------------------------------------------------------------------------------|
| Use custom<br>wallpaper<br>(supervised devices<br>only) | Here you can pre-define the background, that should be displayed on the end<br>user device (ex. for a type of corporate branding for the device)<br>Is only available in Supervised Mode! |
| Automatic OS<br>updates                                 | Forces OS updates if available. Only for DEP devices in supervised mode.                                                                                                    |
| Custom Fonts                                            | Here you can add custom fonts.                                                                                                    |
| Name                                                    | Optional. The user-visible name for the font. This field is replaced by the actual name of the font after installation.                                                                   |
| Font                                                    | Upload the font file (.otf or .ttf).                                                                                                    |

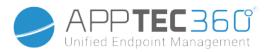

## Config Revision (only on device level)

Here you will receive an overview of which group profile is assigned to the device.

| Revision Overview |                                    |  |                                                               |  |                                    | \$ ₽ |
|-------------------|------------------------------------|--|---------------------------------------------------------------|--|------------------------------------|------|
| \$                | Installed Profile                  |  | Assigned Profile                                              |  | Last Generated Profile             | \$   |
| Device Profile    | Device Profile: Revision 5         |  | Device Profile: Revision 5                                    |  | Device Profile: Revision 5         |      |
| Group Profile     | Default Group Profile: Revision 13 |  | Default Group Profile: Revision 13 (Newer Revision available) |  | Default Group Profile: Revision 13 |      |

If you click on the group profile, you will access the profile directly and you can perform settings.

With the 🖾 symbol, you can revert the assigned apps to the group profile's settings.

With the 😟 symbol, you can reset the device profile to have no settings at all.

"Newer Revision available" indicates that the group profile has been changed and saved but not assigned. The group profile has to be assigned with "Assign now" on group level to apply the changes to the devices.

#### Device Log (only on device level)

#### Command Log

Here you can see which commands where issued for the device and what their status is.

| Command Log (last 250 commands) |                  |                     |                           |                          |    |
|---------------------------------|------------------|---------------------|---------------------------|--------------------------|----|
| #                               | Created By       | Date modified       | Command 🗘                 | State                    | \$ |
| 1                               | jd@example.com   | 31.08.2021 12:21:37 | Install assigned profiles | Device Pushed            |    |
| 2                               | jd@example.com   | 31.08.2021 12:10:04 | Get installed apps        | Command Executed         |    |
| 3                               | jd@example.com   | 31.08.2021 12:10:04 | Get managed apps          | Command Executed         |    |
| 4                               | jd@example.com   | 31.08.2021 12:10:02 | Get certificates          | Command Executed         |    |
| 5                               | jd@example.com   | 31.08.2021 12:10:02 | Get asset data            | Command Executed         |    |
| 6                               | System Automated | 31.08.2021 05:34:29 | Update profile revision   | Command Partially Failed | 0  |
| 7                               | System Automated | 31.08.2021 05:34:29 | Apply device settings     | Command Executed         |    |
| 8                               | System Automated | 31.08.2021 05:34:27 | Install application       | Command Failed           | 0  |
| 9                               | System Automated | 31.08.2021 05:34:25 | Get installed apps        | Command Executed         |    |
| 10                              | System Automated | 31.08.2021 05:34:25 | Get managed apps          | Command Executed         |    |
| 11                              | System Automated | 31.08.2021 05:34:23 | Get certificates          | Command Executed         |    |

Commands created by "System Automated" are automatically created by the system.

#### Possible command statuses

Device Pushed

A push request has been sent to the push service 143

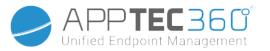

|                                     | (e.g APNS) to tell the device to connect back to                      |
|-------------------------------------|-----------------------------------------------------------------------|
|                                     | the EMM server.                                                       |
| Command Created                     | The command was created in the system.                                |
| Command Sent                        | The command got sent to the device after it                           |
|                                     | connected to the server.                                              |
| Command Executed                    | The command was successfully executed.                                |
| Command Failed                      | The command failed. *                                                 |
| Command Partially Failed            | Depending on the device OS some commands<br>may get grouped together. |
|                                     | In this some parts of this command group failed. *                    |
| Command Executed, eventually Failed | The command was executed but maybe it wasn't.                         |
| Command Repushed                    | The command was repushed by a user.                                   |
| Discarded                           | The command was discarded. For example                                |
|                                     | because it was superseded by another command                          |
|                                     | or the device got re-enrolled and old commands got removed            |

\* If there is an exclamation mark behind the message, you can get more information by hovering over the icon with your cursor.

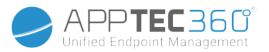

# Asset Management (only on device level)

# Asset Management (only on device level)

### Device Info

| Model            | Model number of the device           |
|------------------|--------------------------------------|
| Operating System | OS                                   |
| OS Version       | OS version                           |
| Serial Number    | Serial number                        |
| UDID             | Device UDID                          |
| Device Name      | Device name                          |
| Supervised       | Displays if the device is supervised |
| Battery Status   | Battery status                       |

### Wi-Fi

| IP Address | Device IP Address |
|------------|-------------------|
| WiFi MAC   | WiFi MAC Address  |

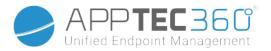

| Cellular             |                                                                                                    |
|----------------------|----------------------------------------------------------------------------------------------------|
| Status               | Status (SIM card present)                                                                                                    |
| Phone Number         | Telephone number                                                                                                    |
| Roaming Status       | Current roaming status                                                                                                    |
| Roaming (Voice/Data) | Roaming status for voice/data                                                                                                    |
| IP Address           | IP Address                                                                                                    |
| IMEI                 | IMEI-Number                                                                                                    |
| Operator/Carrier     | Cellular service provider                                                                                                    |
| SIM Carrier Network  | SIM carrier network                                                                                                    |
| Carrier Version      | Carrier version                                                                                                    |
| Modem Firmware       | Modem firmware                                                                                                    |
| Current MCC/MNC      | See "SIM MCC/MNC"                                                                                                    |
| SIM MCC/MNC          | The Mobile Country Code is an established country identification by<br>ITU as per the E.212 Standard, which, in conjunction with the Mobile<br>Network Code (MNC), is used to identify a cellular network (=country<br>code)<br>When you go into another cellular network, the "Current MCC/MNC"<br>and "SIM MCC/MNC" are therefore different. |
| Bluetooth            |                                                                                                    |
| Bluetooth MAC        | Bluetooth MAC Address                                                                                                    |

## Cellular

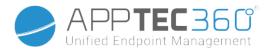

# Security Management

Anti Theft (only on device level)

## GPS Information (only on device level)

Here you can assess the current/last location of the device. The localizing can either be protected with one or even two passwords – See: General Settings – Privacy – GPS Access

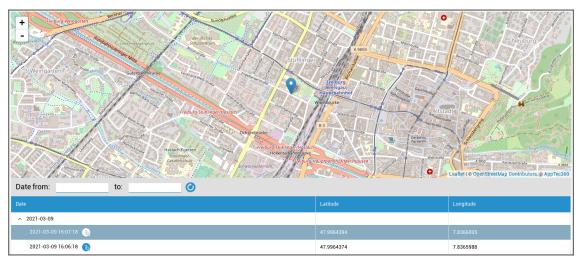

## Wipe & Lock (only on device level)

Under "Wipe & Lock", you can perform the following three actions:

| Full Wipe                                         | The device is restored back to its factory settings (corporate, as well as personal data is deleted)                                                                                                    |  |
|---------------------------------------------------|----------------------------------------------------------------------------------------------------|--|
| Enterprise Wipe                                   | Only corporate data is removed from the end user device (all apps, data, etc. that were provided by AppTec)                                                                                                    |  |
| Lock Screen                                       | Screen lock is activated, it is sufficient to unlock the device with the device-password/PIN                                                                                                    |  |
| Forensic Lockdown (Supervised<br>Devices only)    | Should this function be activated with the symbol, the device will be locked, by displaying a message, which cannot be closed. The employee can also not unlock the device. Only the administrator can unlock the device in the console with the unlock |  |
| Allow Activationlock (Supervised<br>Devices Only) | Should this function be activated , the device will be locked, as soon as "Find my iPhone" is activated in the iCloud settings                                                                                                    |  |

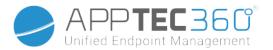

### Message (only on device level)

With the following window, you can fill in the subject and a message and send it to an end user device:

| Send Message |              | × |
|--------------|--------------|---|
| Subject      |              | _ |
| Message      |              |   |
|              | Send Message |   |

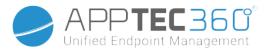

# Security Configuration

#### Passcode

Here you establish the settings for the device password

| Code deactivation allowed            | When this setting is activated, there is no<br>prompt for entering a password<br>As soon as a password is established, it<br>cannot be deactivated |
|--------------------------------------|----------------------------------------------------------------------------------------------------|
| Allow simple value                   | Allow the user to use the same, escalating and reducing number strings (ex. 1234, 1111)                                                            |
| Require alphanumeric value           | Passwords must contain at least one letter                                                                                                    |
| Minimum passcode length              | Minimal password length                                                                                                    |
| Minimum number of complex characters | Minimal number of alphanumeric symbols in the password                                                                                             |
| Maximum passcode age                 | Number of days, after which the password must be changed                                                                                           |
| Maximum Auto-Lock                    | Maximum time, after which the device is locked                                                                                                    |
| Maximum grace period for device lock | Time, after which the device enters the locked Stand-By                                                                                            |
| Maximum number of failed attempts    | Establishes, how often a password can be<br>entered incorrectly, before a complete device<br>wipe will be performed                                |
| Maximum passcode age (1-730 days)    | Maximum password age                                                                                                    |
| Passcode history (1-50 passcodes)    | The use of an old password is allowed after this number                                                                                            |

A click on the trash, opens the Password-Reset Dialog, with which a forgotten device password can be erased.

## Certificate (only on device level)

Displays the certificates that are available on the device

| Passcode Certificate Encryption Single Sign On |             | support@m          | ilanconsult.de | ~ |
|------------------------------------------------|-------------|--------------------|----------------|---|
| Installed Certificates                         |             |                    |                |   |
| Common Name                                    | Is Identity | valid to           | Show           | ¢ |
| 33A1A2D1-CB30-E2D3-C1D2-6D7FC50E7352           | YES         | 30.04.2017 - 13:25 |                |   |

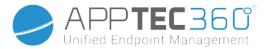

### Encryption

| Require storage encryption | Activate the installed device encryption function |
|----------------------------|---------------------------------------------------|
|                            |                                                   |

### Single Sign-On

Under the point "Single Sign-On", you can configure the Kerberos authentication.

Here, you establish the access credentials and the respective URLs / Apps that are allowed to use the Kerberos Tokens.

| Available in Supervised-Mode |                                                              |
|------------------------------|--------------------------------------------------------------|
| Account Name Account Name    |                                                              |
| Principal Name               | Unique identity to which Kerberos Tickets can be distributed |
| Realm                        | Your Kerberos Realm, that is to be used<br>(ex. your Domain) |

With the 😌 Symbol, you can establish additional URLs.

| URL pattern used to limit this account | To be determined URLs, to which Kerberos<br>Tickets can be distributed |  |
|----------------------------------------|------------------------------------------------------------------------|--|
|----------------------------------------|------------------------------------------------------------------------|--|

With the 🕒 Symbol, you can establish additional Apps.

|  | To be determined Apps, to which Kerberos<br>Tickets can be distributed |
|--|------------------------------------------------------------------------|
|--|------------------------------------------------------------------------|

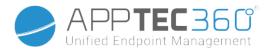

### End of Life (only on device level)

Wipe (only on device level)

Under "Wipe", you can restore the device to its factory settings. Here the corporate, as well as the private data will be deleted on the end user device.

With a click on the "Minus symbol" you should receive the following message

| Wipe Device                       | ×   |
|-----------------------------------|-----|
| Are you sure to wipe the device ? |     |
| No                                | Yes |

With "Yes" you can perform the wipe.

Under "Wipe Report" the following items can be displayed

| Wiped by | History of who performed the wipe                   |
|----------|-----------------------------------------------------|
| Date     | Date                                                |
| Statue   | Status (ex. if the Wipe was performed successfully) |

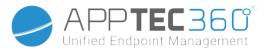

# **Restriction Settings**

### **Device Functionality**

Here you can block individual end user device functionalities

| Allow installing apps                              | Allow installing of apps                                                                                                    |
|----------------------------------------------------|----------------------------------------------------------------------------------------------------|
| Allow camera                                       | Allow the use of the camera                                                                                                   |
| Allow FaceTime                                     | Allow FaceTime                                                                                                    |
| Allow screen capture                               | Allow screen capture                                                                                                    |
| Allow auto sync while roaming                      | Allow auto sync while roaming                                                                                                 |
| Allow Siri                                         | Allow Siri                                                                                                    |
| Allow voice dialing                                | Allow voice dialing                                                                                                    |
| Allow in-app purchase                              | Allow in-app purchase                                                                                                    |
| Require iTunes Store password for all<br>purchases | Require iTunes Store password for all purchases                                                                               |
| Allow multiplayer gaming                           | Allow multiplayer gaming                                                                                                    |
| Allow adding Game Center friends                   | Allow adding Game Center friends                                                                                              |
| Allow open from managed to unmanaged               | Allow opening of content in managed apps in unmanaged apps                                                                    |
| Allow open from unmanaged to managed               | Allow opening of content in unmanaged apps in managed apps                                                                    |
| Allow today view in lock screen                    | When this setting is active, the "Today" view will be displayed in the Notification Center on the lock screen                 |
| Allow control center in lock screen                | Allow Control Center on the lock screen                                                                                       |
| Allow TouchID                                      | Allow TouchID                                                                                                    |
| Allow over-the-air PKI updates                     | Allow over-the-air PKI updates                                                                                                |
| Allow passbook while locked                        | Allow passbook while device is locked                                                                                         |
| Limit Ad Tracking                                  | These function deactivates Ad Tracking (ex.<br>advertisers cannot use Ad Tracking in order to<br>distribute personalized ads) |
| Allow Handoff                                      | Allow Handoff                                                                                                    |
| Allow internet results in spotlight                | Allow internet results in spotlight (ex. Bing or<br>Wikipedia)                                                                |
| Require passcode on first AirPlay pairing          | Require passcode on first AirPlay pairing                                                                                     |
| Force Watch Wrist Protection                       | If activated, the Apple Watch is forced to use "Wrist<br>Protection" (wrist recognition)                                      |
|                                                    |                                                                                                    |

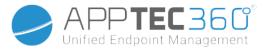

|                                                         | all pictures that were not completely downloaded from iCloud, will be erased on the local storage                                                                                                    |
|---------------------------------------------------------|----------------------------------------------------------------------------------------------------|
| Available in                                            | the Supervised-Mode                                                                                                    |
| Allow Account Modification                              | Allow "mail, contacts, calendar" modification                                                                                                    |
| Allow AirDrop                                           | Allow AirDrop                                                                                                    |
| Allow App Cellular Modification                         | This setting blocks the setting for which apps are<br>allowed to use mobile data<br>This setting can, for example, be set manually on<br>the end user device and then this restriction can<br>be activated |
| Allow Siri querying user-generated content from the web | Web search on certain websites is blocked, ex.<br>Wikipedia, because everyone can make changes<br>as they please                                                                                           |
| Enable Siri profanity filter                            | Profanity, that is directed at Siri, is censored                                                                                                    |
| Allow iBook Store                                       | Allow iBook Store                                                                                                    |
| Allow iBook Store Erotica                               | Allow iBook Store Erotica                                                                                                    |
| Allow modifying Find my Friends settings                | Allow modifying Find my Friends settings                                                                                                    |
| Allow Game Center                                       | Allow Game Center                                                                                                    |
| Allow Host Pairing                                      | Control computer pairing                                                                                                    |
| Allow installing configuration profiles                 | Allow installing of configuration profiles                                                                                                    |
| Allow Remove App                                        | Control apps removal                                                                                                    |
| Allow iMessage                                          | Allow iMessage                                                                                                    |
| Allow erase all contents and settings                   | Allow erasing of all content and settings                                                                                                    |
| Allow configuring restrictions                          | Allow configuring restrictions                                                                                                    |
| Allow Podcast                                           | Allow Podcast                                                                                                    |
| Allow Definition Lookup                                 | Allow definition lookup                                                                                                    |
| Allow Predictive Keyboard                               | Allow predictive keyboard                                                                                                    |
| Allow Auto Correction                                   | Allow auto correction                                                                                                    |
| Allow UI App Installation                               | If deactivated, no apps can be installed from the<br>public AppStore (the icon will no longer be<br>displayed). However, apps can still be installed via<br>iTunes and the Configurator                    |
| Allow Keyboard Shortcuts                                | Allow keyboard shortcuts, if the device is attached to a physical keyboard                                                                                                    |

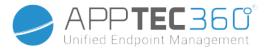

| Allow Apple Watch pairing     | Forbids a pairing between the device and the Apple Watch, existing connections will be terminated                                       |
|-------------------------------|----------------------------------------------------------------------------------------------------|
| Allow Passcode modification   | If not allowed, no device password can be added, changed or removed                                                                     |
| Allow devicename modification | Guideline determining if the device name can be changed                                                                                 |
| Allow wallpaper modification  | Guideline determining if the wallpaper can be changed                                                                                   |
| Allow automatic app downloads | If deactivated, a purchased app will not be<br>automatically installed on other devices. Does not<br>apply to updates for existing apps |
| Allow News                    | Allow News on the iOS device                                                                                                    |
| Allow Enterprise app trust    | If set to false, prevents trusting enterprise apps                                                                                      |

# iCloud

Block certain functionalities during iCloud pairing

| Allow backup                                         | Allow backup                                       |
|------------------------------------------------------|----------------------------------------------------|
| Allow document sync                                  | Allow document sync                                |
| Allow Photo Stream                                   | Allow Photo Stream                                 |
| Allow Shared Photo Stream                            | Allow Shared Photo Stream                          |
| Allow Cloud Keychain Sync                            | Allow Cloud Keychain Sync                          |
| Allow managed apps to store data                     | Allow managed apps to store data                   |
| Allow notes and highlights sync for enterprise books | Allow notes & highlights sync for enterprise books |
| Allow backup of enterprise books                     | Allow backup of enterprise books                   |

### Security and Privacy

Block these functionalities associated with diagnostic data

| Allow diagnostic data to be send to Apple       | Allow diagnostic data to be sent to Apple        |
|-------------------------------------------------|--------------------------------------------------|
| Allow user to accept untrusted TLS certificates | Allow user, to accept untrusted TLS certificates |
| Force encrypted backups                         | Force encrypted backups                          |

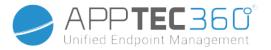

# BYOD

## Built-In iOS Security (Container)

iOS always was able to make a difference between managed (business) and unmanaged (private). Everything that comes from the MDM System is treated as managed. For example if you install an App via MDM oder configure an Exchange Account, this will be treated as managed by the iOS. Everything else that gets configured/installed manually on the device will be treated as unmanaged. For example if the User installs WhatsApp on it's own or if the is adding an Exchange Account. However this separation never affected the contacts. But since iOS 11.3 (and higher) this was also added for the contacts.

Since this is a basic functionality of the operating system you do not need to install something or setup a special container.

Activate the Built-In Function to seperate private and business apps/information/files. This setting will also disable some other functions, that could otherwise turn off parts of this seperation by mistake.

### Activation

Activate the Container-Solutions that are supported by AppTec360

| Enable Google Divide Container | Enable Google Divide Container |
|--------------------------------|--------------------------------|
| Enable SecurePIM Container     | Enable SecurePIM Container     |

Should you have activated the SecurePIM Container, you will also find the following point under "Activation". Additionally, four more tabs will be opened right away, which are described below.

| Support Email Address | Support email address where a user can turn with problems |
|-----------------------|-----------------------------------------------------------|
|-----------------------|-----------------------------------------------------------|

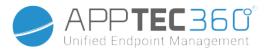

### SecurePIM Password

Under "SecurePIM Password", you can establish the guidelines for the password security strength.

| Session Timeout       | Here you can establish after how many minutes a new password must be entered again, once SecurePIM runs in the background                                      |
|-----------------------|----------------------------------------------------------------------------------------------------|
| Password Length       | Password length for access to the SecurePIM Container                                                                                                    |
| Upper Case Characters | Minimum upper case characters                                                                                                    |
| Lower Case Characters | Minimum lower case characters                                                                                                    |
| Special Characters    | Minimum special characters                                                                                                    |
| Digits                | Minimum digits                                                                                                    |
| Wipe Application      | Number of times, a password can be entered incorrectly, before<br>the SecurePIM content is deleted<br>(The App, however, still remains on the end user device) |

### SecurePIM Security

Under "SecurePIM Security", you can establish a variety of security settings.

| Detect Jailbroken Devices     | Should this setting be activated, the access to the SecurePIM<br>Container will be blocked, as soon as the device is detected as<br>jailbroken |
|-------------------------------|----------------------------------------------------------------------------------------------------|
| Secure Text Fields            | The content of the submission fields will be encrypted, no information reaches the OS (iOS)                                                    |
|                               | Note: As long as this setting is active, auto-correct is no longer available                                                                   |
| Export Contact Data to Device | Should this setting be activated, then the user is allowed to export the Exchange Contacts onto their local device                             |
|                               | Note: Only the name and telephone number are exported                                                                                          |
| Show Event Location           | Should this setting be activated, the location of the upcoming events will be displayed in the notification bar                                |
| Show Event Title              | Should this setting be activated, the location of the upcoming event title will be displayed in the notification bar                           |

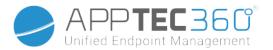

SecurePIM Browser

| On On                     |                                       |   |
|---------------------------|---------------------------------------|---|
| Whitelisted URLs          |                                       | 0 |
| http://www.apptec360.com/ |                                       | • |
|                           |                                       |   |
| Blacklisted URLs          |                                       | 0 |
| w ww.facebook.com         |                                       | • |
|                           |                                       |   |
| Bookmark Title            | Bookmark URL                          | 0 |
| AppTec English            | http://www.apptec360.com/en_home.html | • |

Here you can configure the browser of SecurePIM.

- With the 😏 symbol, you are able to define a new URL.
- With the symbol, you are able to remove a defined URL again.

"Whitelisted URLs" are URLs that can be loaded.

"Blacklisted URLs" are URLs that cannot be loaded and are thereby blocked.

Please note, that the Whitelist entries carry a higher priority than the Blacklist entries. Under "Bookmark Title" you can issue a title. With "Bookmark URL", you can associate URL address with the bookmark title – this way you can distribute individualized bookmarks to the respective users.

### Exchange

Under "Exchange" you can configure an Exchange account.

| ActiveSync Email Address         | Exchange email address (take note of the "Placeholders")                                        |
|----------------------------------|-------------------------------------------------------------------------------------------------|
| ActiveSync Exchange Login        | Exchange user names (take note of the "Placeholders")                                           |
| ActiveSync Exchange Server       | Exchange Server address (FQDN)                                                                  |
| ActiveSync Exchange Domain       | Exchange Domain address                                                                         |
| User Certificate                 | User certificate                                                                                |
| Certificate based authentication | User authenticates themselves with a certificate                                                |
| Allow S/MIME Encryption          | Allows the user to encrypt their mail                                                           |
| Allow S/MIME Signing             | Allows the user to sign their mail                                                              |
| CRL Check                        | If active, the private certificate will be compared to the CRL<br>(Certificate Revocation List) |

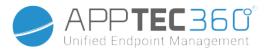

# **Connection Management**

### Wi-Fi

| Services Set Identifier (SSID) | SSID of the network that is to be connected          |
|--------------------------------|------------------------------------------------------|
| Auto Join                      | Activate auto join when joining a network            |
| Hidden Network                 | Activate, in case the AP does not broadcast the SSID |

### Proxy Setup

Configuring of a Proxy for every Access Point

| None             |                  | Establish no Proxy                            |
|------------------|------------------|-----------------------------------------------|
| Manual           |                  | Establish a manual Proxy                      |
|                  | Proxy Server URL | Address for accessing Proxy Settings          |
|                  | Port             | Establish the port for the Proxy              |
|                  | Authentication   | User name for the authentication on the Proxy |
|                  | Password         | Password for the authentication on the Proxy  |
| Automatic        |                  | Establish a Proxy automatically               |
| Proxy Server URL |                  | URL for access to the Proxy settings          |

### Security Type

Establish Security Type for the AP

| WEP                          |                     |  |
|------------------------------|---------------------|--|
| Password Password for the AP |                     |  |
| WPA/WPA2                     |                     |  |
| Password                     | Password for the AP |  |

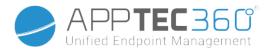

| Pro  | Protocols                            |                                                                            |  |
|------|--------------------------------------|----------------------------------------------------------------------------|--|
|      | TLS                                  | Activate/Deactivate                                                        |  |
|      | TTLS                                 | Activate/Deactivate                                                        |  |
|      | LEAP                                 | Activate/Deactivate                                                        |  |
|      | PEAP                                 | Activate/Deactivate                                                        |  |
|      | EAP-FAST                             | Activate/Deactivate                                                        |  |
|      | EAP-SIM                              | Activate/Deactivate                                                        |  |
| Use  | e PAC                                | Use of PAC (Protected Access Controll)                                     |  |
| I    | Provision PAC                        | Configuration of Provision PAC                                             |  |
|      | Provision PAC Anonymously            | Anonymous Provision of PAC                                                 |  |
|      | Inner Authentications                | Authenticationprotocol that should be used:<br>PAP, CHAP, MSCHAP, MSCHAPv2 |  |
|      | Username                             | Authentication username                                                    |  |
|      | Don't use Per-Connection<br>Password | Don't use Per-Connection Password                                          |  |
|      | Identity Certificate                 | Upload/select authentication certificate                                   |  |
|      | Outer Identity                       | Identity that can be seen externally                                       |  |
|      | Trust                                |                                                                            |  |
|      | Trusted Certificate 1                | Upload first trusted certificate                                           |  |
|      | Trusted Certificate 2                | Upload second trusted certificate                                          |  |
|      | Trusted Certificate 3                | Upload third trusted certificate                                           |  |
|      | Trusted Server Certificate<br>Names  | The names of the expected server certificates (in a comma separated list)  |  |
| lone |                                      | Establish no security                                                      |  |

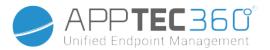

### VPN

Connection Name

Name of the VPN-Profile

### **VPN** Type

#### VPN

All of the device network traffic will be routed via a VPN-connection.

| Connection Type |                    | Establish VPN-connection type |
|-----------------|--------------------|-------------------------------|
|                 | IPsec (cisco)      | IPsec protocol by cisco       |
|                 | РРТР               | PPTP protocol                 |
|                 | L2TP               | L2TP protocol                 |
|                 | Cisco AnyConnect   | AnyConnect protocol           |
|                 | Juniper SSL        | Juniper SSL protocol          |
|                 | F5 SSL             | F5 SSL protocol               |
|                 | SonicWall mConnect | SonicWall mobile Connect      |
|                 | Aruba VIA          | Aruba VIA protocol            |
|                 | Custom SSL         | Connection via Custom SSL     |
|                 | OpenVPN            | OpenVPN protocol              |

### Per-App VPN

When opening a certain app, a VPN-connection will be established

| Automatically start Pe<br>connection | er-App VPN         | Automatically start Per-App VPN connection |
|--------------------------------------|--------------------|--------------------------------------------|
| Connection Type                      |                    | Establish VPN-connection type              |
|                                      | Cisco AnyConnect   | AnyConnect protocol                        |
|                                      | Juniper SSL        | Juniper SSL protocol                       |
|                                      | F5 SSL             | F5 SSL protocol                            |
|                                      | SonicWall mConnect | SonicWall mobile Connect                   |
|                                      | Aruba VIA          | Aruba VIA protocol                         |
|                                      | Custom SSL         | Connection via Custom SSL                  |
|                                      | OpenVPN            | OpenVPN protocol                           |

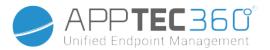

## Proxy Setup

Configuring of a Proxy for the VPN-connection

| None      |                  | Establish no Proxy                           |
|-----------|------------------|----------------------------------------------|
| Manual    |                  | Manually establish a Proxy                   |
|           | Proxy Server URL | Address for access to Proxy Settings         |
|           | Port             | Establish the port for the Proxy             |
|           | Authentication   | Username for the authentication at the Proxy |
|           | Password         | Password for the authentication at the Proxy |
| Automatio | C                | Establish a Proxy automatically              |
| Proxy Ser | ver URL          | URL for access to the Proxy settings         |
|           |                  |                                              |
|           |                  |                                              |

| Show Placeholders | Show Placebolders | Displays all available user-variables , that AppTec360 |
|-------------------|-------------------|--------------------------------------------------------|
|                   | Show Flaceholders | can use                                                |

# APN

| Access Point Name      | Access Point name         |
|------------------------|---------------------------|
| Access Point User Name | Access Point user name    |
| Access Point Password  | Access Point password     |
| Proxy Server           | Proxy Server address      |
| Port                   | The respective Proxy port |

# Cellular

| Enable Data Roaming  | Enable Data Roaming  |
|----------------------|----------------------|
| Enable Voice Roaming | Enable Voice Roaming |
| Enable Hotspot       | Enable Hotspot       |

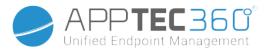

# HTTP Proxy

#### Proxy Type

| Рюху туре                                        |                                                              |  |
|--------------------------------------------------|--------------------------------------------------------------|--|
| Manual                                           | Establish a Proxy manually                                   |  |
| Proxy Server URL                                 | Address for access to the Proxy Settings                     |  |
| Port                                             | Establish Proxy port                                         |  |
| Authentication                                   | Username for the authentication at the Proxy                 |  |
| Password                                         | Password for the authentication at the Proxy                 |  |
| Automatic                                        | Establish a Proxy automatically                              |  |
| Proxy PAC URL                                    | Proxy PAC URL                                                |  |
| Allow direct connection if PAC is unreachable    | Allow direct connection (without VPN), if PAC is unreachable |  |
| Allow bypassing proxy to access captive networks | Allow bypassing proxy to access captive internal networks    |  |

# AirPrint

| IP Address    | Printer IP address                   |
|---------------|--------------------------------------|
| Resource Path | Definite path to the AirPrint device |

# AirPlay

| Device Name | Device name                                                                 |
|-------------|-----------------------------------------------------------------------------|
| Password    | Pairing password                                                            |
| Whitelict   | Define a list of devices, with which the device can pair itself exclusively |

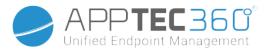

# PIM Management

# Exchange Active Sync

| -                                                                                                    |                      |                                                                                                    |  |
|----------------------------------------------------------------------------------------------------|----------------------|----------------------------------------------------------------------------------------------------|--|
| Account Name                                                                                             |                      | Email account name                                                                                                    |  |
| Exchange ActiveSync Host                                                                                 |                      | Address/FQDN of the server                                                                                                    |  |
| Allow Move                                                                                               |                      | Allow the moving of emails                                                                                                    |  |
| Use Only in M                                                                                            | /lail                | Interactions may only occur on the native Mail App                                                                                                    |  |
| Use SSL                                                                                                  |                      | Use SSL encryption                                                                                                    |  |
| Domain                                                                                                   |                      | Server domain                                                                                                    |  |
| User                                                                                                    |                      | Username                                                                                                    |  |
| eMail Address                                                                                            |                      | email address (only on device level)                                                                                                    |  |
| Password (or                                                                                             | nly on device level) | User password                                                                                                    |  |
| Identity Certif                                                                                          | ficate               | Select the respective certificate for authentication at the server                                                                                                   |  |
| Past Days of Mail to Sync                                                                                |                      | Number of days, up until the emails should be synchronized<br>back.<br>No Limit = unlimited                                                                          |  |
| Enable S/MIME                                                                                            |                      | Enable S/MIME encryption                                                                                                    |  |
| Signing Certificate                                                                                      |                      | Upload the respective Signing Certificate                                                                                                    |  |
| Encryption Certificate                                                                                   |                      | Upload the respective Encryption Certificate                                                                                                    |  |
| Identity Certificate         Past Days of Mail to Sync         Enable S/MIME         Signing Certificate |                      | Number of days, up until the emails should be synchronized<br>back.<br>No Limit = unlimited<br>Enable S/MIME encryption<br>Upload the respective Signing Certificate |  |

# eMail

Set up of POP3 / IMAP accounts on the end user device

| Accour       | nt Description         | Name de                  | Name des Email Accounts                          |  |                    |  |
|--------------|------------------------|--------------------------|--------------------------------------------------|--|--------------------|--|
| Account Type |                        | IMAP                     | IMAP Path Prefix The Path Prefix special folders |  |                    |  |
|              |                        | POP                      | РОР                                              |  |                    |  |
| User D       | isplay Name            | User disp                | User display name                                |  |                    |  |
| Email A      | Address                | User ema                 | User email address                               |  | User email address |  |
| Allow N      | Vove                   | Allow the                | Allow the moving of emails                       |  |                    |  |
| Enable       | S/MIME                 | Enable S/MIME encryption |                                                  |  |                    |  |
|              | Signing Certificate    | Upload tl                | Upload the respective Signing Certificate        |  |                    |  |
|              | Encryption Certificate | Upload tl                | Upload the respective Encryption Certificate     |  |                    |  |

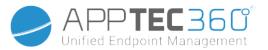

### Incoming Mail

Incoming server settings

| Mail Server Address Mail Server address |                                 | Mail Server address  |
|-----------------------------------------|---------------------------------|----------------------|
| Mail Server Port Mail Serve             |                                 | Mail Server port     |
| User N                                  | ame                             | Respective user name |
| Auther                                  | ntication Type                  | Authentication Type  |
|                                         | None No Authentication Type     |                      |
|                                         | Password (only on device level) | Password prompt      |
| MDM Challenge-Response                  |                                 |                      |
|                                         | NTLM                            | NTLM-Authentication  |
| HTTP MD5 Digest                         |                                 |                      |
| Use SSL Use SSL, if needed              |                                 | Use SSL, if needed   |

# Outgoing Mail

Outgoing server settings

| Mail Server Address Mail Server Address |                                 | Mail Server Address                                                  |  |
|-----------------------------------------|---------------------------------|----------------------------------------------------------------------|--|
| Mail Server Port Mail Server Port       |                                 | Mail Server Port                                                     |  |
| User Name Respective User Name          |                                 | Respective User Name                                                 |  |
| Authen                                  | itication Type                  |                                                                      |  |
|                                         | None                            | No authentication method                                             |  |
|                                         | Password (only on device level) | Password prompt                                                      |  |
| MDM Challenge-Response                  |                                 |                                                                      |  |
| NTLM                                    |                                 | NTLM-Authentication                                                  |  |
| HTTP MD5 Digest                         |                                 |                                                                      |  |
| Use SSL                                 |                                 | Use SSL, if needed                                                   |  |
| Outgoing password same as incoming      |                                 | Outgoing password same as incoming                                   |  |
| Use only in mail                        |                                 | Activate, if all outgoing emails are to be sent via the Mail-<br>App |  |

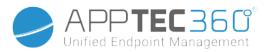

## CalDav

Configure the set up and distribution of a CalDav Account

| Account Description             | Display name of the account  |
|---------------------------------|------------------------------|
| Hostname                        | Hostname and/or IP address   |
| Port                            | Port of the CalDav Account   |
| Principal URL                   | Principal URL of the Account |
| Username                        | Respective CalDav username   |
| Password (only on device level) | Respective CalDav password   |
| Use SSL                         | Use SSL, if needed           |

## Subscribed Calendars

Set up and distribution of Subscribed Calendars

| Description                     | Display name of the account           |  |
|---------------------------------|---------------------------------------|--|
| URL                             | URL of the calendar database          |  |
| Username                        | Username of the calendar subscription |  |
| Password (only on device level) | Password of the calendar subscription |  |
| Use SSL                         | Use SSL, if needed                    |  |

# LDAP

In this area, set up a LDAP-connection, in order to allow a dynamic certificate exchange, between the end user device and the Active Directory.

Please note that the selected user requires the respective read permission.

| Account Description | Account Description             |
|---------------------|---------------------------------|
| Account Username    | User for LDAP-access            |
| Account Password    | Password for LDAP-access        |
| Account Hostname    | LDAP Server Hostname/IP address |
| Use SSL             | Use SSL, if needed              |

In the second part, you can define individual filters for searching in the LDAP registry.

| Description        | Scope                             | Search Base                  |
|--------------------|-----------------------------------|------------------------------|
| Filter description | Search level in the LDAP registry | Define the individual filter |

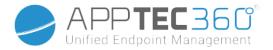

# Web Management

### Webclips

In this location define bookmarks, with links to webpages, intranet portals etc., which will be visible as an application on the end user device.

| Label            | Name of the connection on the end user device                                          |  |
|------------------|----------------------------------------------------------------------------------------|--|
| URL              | Link to the respective website                                                         |  |
| Removable        | If activated, the user can remove the webclip                                          |  |
| Icon             | Via this dialogue, upload a logo for the connection: Dimensions 180x180, png format    |  |
| Precomposed Icon | If activated, no additional effects (shadow, reflection) will be displayed on the icon |  |
| Full Screen      | When opening webclips, the browser opens in full screen mode                           |  |

# Web Content Filter

The Web Content Filter makes it possible, to limit access to specific internet pages.

| Allowed Websites                                                                                      |  |  |
|----------------------------------------------------------------------------------------------------|--|--|
| Limit Adult Content Webfilter is automatically applied for adult content                              |  |  |
| Permitted URLs With the + symbol add permitted pages                                                  |  |  |
| Blacklisted URLs With the + symbol add blocked pages                                                  |  |  |
| Specific Websites OnlyOnly specific content can be displayed, which<br>you can add with the + symbol. |  |  |

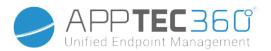

# App Management

Enterprise App Manager

Installed Apps (only on device level)

| 🌣 < 🕨 🔤 | stalled Apps Mandatory Apps | Web Apps | support@ | )emilanconsult.de 🗸 |
|---------|-----------------------------|----------|----------|---------------------|
|         |                             |          |          |                     |
|         | Application Name            | \$       | Version  | ◊ VPN ◊ ⊕           |
|         | АррТес ЕММ                  |          | 2.4      |                     |
|         | ContentBox                  |          | 2.0      |                     |

Here you can see the Apps that are currently installed on the device.

### Mandatory Apps

Under Mandatory Apps, you can mandate necessary Apps. The user will continually reminded to install this mentioned App.

Via the 🔁 , the mandated App can be defined.

| • | Installed | d Apps Mandatory Apps | Web Apps |                        |   | suppor | rt@milanconsul | t.de 🗸 |
|---|-----------|-----------------------|----------|------------------------|---|--------|----------------|--------|
|   | ×         |                       |          |                        |   |        |                |        |
|   |           | Application Name      | \$       | Mandatory Since        | ¢ | Source | \$             | 0      |
|   | ×         | mytaxi - Die Taxi App |          | March 3, 2015, 1:26 pm |   | iTunes |                |        |

This can be an Apple App Store App, but also an In-House App.

Should this involve a supervised device, then the app will be installed automatically.

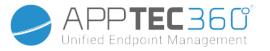

You can push an "Apple AppStore" App from the public AppStore onto the device, as well as an internally developed In-House App.

Or you can select from "iOS In-House Apps" category and pick an In-House App, that you uploaded under General Settings.

Installation-options

| Keep up to date (only<br>supported for VPP per device) | Once a week, it will be determined, if there is an update for the app.<br>If yes, this update will be installed<br>For In-House Apps the Update Target you configured in General<br>Settings will be used for the update process. |
|--------------------------------------------------------|----------------------------------------------------------------------------------------------------|
| Overtake when unmanaged                                | If the app is already installed, the MDM will take over the app and manage it                                                                                                    |
| Remove app when MDM profile is removed                 | In the case of a device management removal, the App will be uninstalled                                                                                                    |
| Prevent backup of app data                             | A backup of app-specific data will not be created                                                                                                    |
| App Setting                                            | Under "App Settings", you can assign the app certain values into<br>the foreground (as long as the app supports it, if necessary ask the<br>app's developer).                                                                     |

You can also directly select and upload an ipa file, via "Upload In-House App".

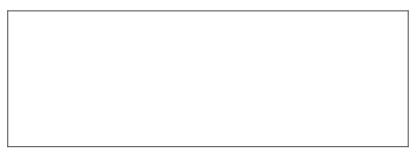

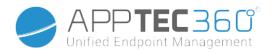

### Web Apps

| nstalled Apps Mandatory Apps | Web Apps                             | 👤 support@milanconsult.de 🗸 |
|------------------------------|--------------------------------------|-----------------------------|
| On                           |                                      | 0 0                         |
| Label                        | Test                                 | 0                           |
| URL                          | http://www.google.de                 | 0                           |
| Removable                    | () On                                | Ø                           |
| Icon                         | 9bc3b1b1501ea3f190efa6c83c429a91.png | 8                           |
| Precomposed Icon             | On On                                | 0                           |

Under the point "Web Apps", you can, similar as with "Web Clips", push internet pages or intranet portals as an application onto the end user device, in the area of Web Management. As a default, Web Apps will be displayed in full screen mode, which can be configured under Webclips.

| Label            | Name of the connection on the end user device                                          |  |
|------------------|----------------------------------------------------------------------------------------|--|
| URL              | Link to the respective Website                                                         |  |
| Removable        | If activated, the user can remove the Webclip                                          |  |
| Icon             | Via this dialogue, upload a logo for the connectio<br>Dimensions 180x180, png format   |  |
| Precomposed Icon | If activated, no additional effects (shadow, reflection) will be displayed on the icon |  |

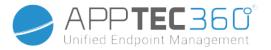

### **Restriction & Settings**

### Blacklisted / Whitelisted Apps

Here you can set the apps that are blocked (or allowed) depending on your settings in "General Settings". A click on 🖸 will bring up the known app-search. There you can search for the apps you want to add.

Note that a supervised device is necessary for this function.

### SysApp Restrictions

Block specific apps or functions of your device

| Allow use of YouTube      | Allow use of YouTube                   |  |  |
|---------------------------|----------------------------------------|--|--|
| Allow use of iTunes Store | Allow use of iTunes Store              |  |  |
| Allow use of Safari       | Allow use of Safari                    |  |  |
| Enable autofill           | Allows autofill                        |  |  |
| Force fraud warning       | Forces the fraud warning               |  |  |
| Enable JavScript          | Enables the use of JavaScript          |  |  |
| Block pop-ups             | Blocks all kind of pup-ups             |  |  |
| Allow Cookies             | Choose when Safari will accept cookies |  |  |

### App-VPN

Via the 🕒 symbol, you can define applications that will automatically launch the selected VPNconnection at start-up.

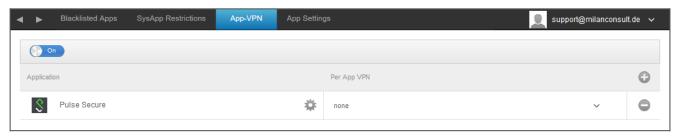

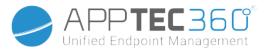

### App Settings

Under "App Settings", you can assign the app certain values into the foreground (as long as the app supports it, if necessary ask the app's developer).

Search here for the App that you would like to configure and select it. The settings will only apply to managed apps.

Should the Import should have been successful, you will see the following display:

| On          |           |  |
|-------------|-----------|--|
| Application | Setting 🕒 |  |
| Divide      |           |  |

Now, with a click on the Application Name, you can perform a variety of configurations. You will then receive the following overview:

| App Settings      | X    |
|-------------------|------|
| PLIST Key / Value |      |
|                   |      |
|                   |      |
|                   |      |
|                   | at   |
| Show Placeholders | Save |

Should you already have a PLIST (source text of configuration), you can add it here and save it all with "Save".

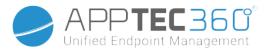

Under "Key / Value", you can attach specific configurations to the App.

| App Settings      |                |     |      | X    |
|-------------------|----------------|-----|------|------|
| PLIST Key / Value |                |     |      |      |
| Key               | Va             | lue |      | Туре |
|                   |                |     |      |      |
|                   |                |     |      |      |
|                   |                |     |      |      |
|                   |                |     |      |      |
|                   |                |     |      |      |
| Show.             | . Dia shaidara |     | 6 mm |      |
| Show              | r Placeholders |     | Save |      |

Here, you can establish a new key and its value with the 🛟 symbol.

| App Settings      |            |      |          | $\times$ |
|-------------------|------------|------|----------|----------|
| PLIST Key / Value |            |      |          |          |
| Key               | Value      |      | Туре     | •        |
| email_address     | %usermail% |      | String 🗸 | •        |
|                   |            |      |          |          |
|                   |            |      |          |          |
|                   |            |      |          |          |
|                   |            |      |          |          |
|                   |            |      |          |          |
| Show Placeholders |            | Save |          |          |

Of course, all of AppTec's placeholders are at your disposal. "Type" explanation:

| String  | Text       |
|---------|------------|
| Boolean | True/False |
| Number  | Number     |

With the symbol, you can remove an app again.

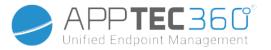

### Enterprise App Store

### iTunes Apps

Applica

Under this point, you can distribute optional Apps for your User.

Should there be an App here, it will be installed automatically on the AppTec360 Store's end user device.

These are simply links to the official Apple App Store. For this reason, each end user device must be outfitted with an Apple ID.

At this point, we recommend that each user has their own Apple ID.

With the 🔂 symbol, you can add additional Apps.

| ion Name | Version 🗘 | 0 |
|----------|-----------|---|

After that, a window with the following overview should open.

| Select an application   |          |         |            |  |  |
|-------------------------|----------|---------|------------|--|--|
| Apple iTunes            |          |         |            |  |  |
| Q Enter Searchterm here | Tablet ~ | Germany | Search Now |  |  |

Please note, that only free apps will be displayed, paid apps will only be displayed via VPN. Under "Enter Search Term here ...", you can search for an app, that is in the Apple App Store.

| Sele       | ct an application                                                                                                    |                                                                                                    | >    |
|------------|----------------------------------------------------------------------------------------------------|----------------------------------------------------------------------------------------------------|------|
| Apple iTun | es                                                                                                    |                                                                                                    |      |
| Q db navi  | gator                                                                                                    | Tablet         Germany         Search Now                                                                                                    |      |
| DB         | <b>DB Navigator für iPad</b><br>Deutsche Bahn<br>Reisen                                                                                                    | Mit dem DB Navigator erhalten Sie den perfekten Routenplaner für die Navigation im ÖPNV. Egal ob ICE,<br>Regionalverkehr, S-Bahn oder U-Bahn, Sie haben stets Zugriff auf den aktuellen Fahrplan mit übe | free |
| D075       | Catch The Right Dots Kicktipp<br>ZDFmediathek Das Erste One For<br>Eleven Tipico Sports bwin 7TV<br>Mediathek TorAlarm Brasilien<br>Quizduell DB Navigator<br>Kleiderkreisel Cookie Jam<br>NettoApp Magine SPORTSCHAU<br>Math 42 Marcophono RegenRadar<br>Tayasui | Catch the right dots falling from top. The bottom line will change color all the time, make sure only the right dots with the same color touch the bottom. Or game is over. Tap on dots can remove t     | free |
|            | Hongxiang Jin<br>Spiele                                                                                                    |                                                                                                    |      |
|            | Capitaine Train: Bahn-Tickets<br>Kaufen                                                                                                    | Capitaine Train ist die schnellste und günstigste Art Fahrkarten zu kaufen. Seit 2011 vertrauen uns rund<br>eine halbe Millionen User beim Kauf ihrer Fahrkarten für die Deutsche Bahn, SNCF, Thalys, Ly | free |
|            | Capitaine Train                                                                                                    |                                                                                                    |      |
|            | Reisen                                                                                                    |                                                                                                    |      |

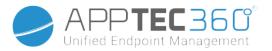

Once you click on the Icon or on the app's name, you will be asked again to perform additional configurations.

| Install DB Navigator für iP             | ad ?  | X       |
|-----------------------------------------|-------|---------|
| Keep up to date                         | Off   |         |
| Remove app when MDM profile is removed. | () On | 0       |
| Prevent backup of the app data.         | 0#    | 0       |
| App VPN                                 | none  | ~       |
|                                         |       |         |
|                                         |       | Install |

| Keep up to date                        | Once a week, it will be determined, if there is an update for the app. If yes, this update will be installed |
|----------------------------------------|----------------------------------------------------------------------------------------------------|
| Remove app when MDM profile is removed | In the case of a device management removal, the App will be uninstalled                                      |
| Prevent backup of app data             | A backup of app-specific data will not be created                                                            |
| App-VPN                                | Select a VPN-connection, which will launch on opening the App                                                |

After a click on "Install", the app will be added to the Enterprise App Store and can then be installed on the end user device, via the AppTec360 AppStore.

Should the App-Store Import have been successfully, you will receive the following overview:

| • | iTunes Apps   | In-house |  |   |   |    |         | support@milanco | onsult. | de 🗸 |
|---|---------------|----------|--|---|---|----|---------|-----------------|---------|------|
|   |               |          |  | × | < |    |         |                 |         |      |
|   | Application I | Name     |  |   |   | \$ | Version |                 | \$      | 0    |
|   | WordPress     | 3        |  |   |   |    | 4.9     |                 |         |      |

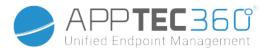

#### In-House

Under the point "In-House", you can upload internally developed Apps and distribute them. With the 🛟 symbol, you can distribute additional In-House Apps.

If you have never distributed In-House App, you will then receive the following overview:

| Select or upload an In-House App | ×                   |
|----------------------------------|---------------------|
| Uploaded In-House Apps           | Upload In-House App |
|                                  |                     |

For this, click "Upload In-House App", you will then receive the following overview:

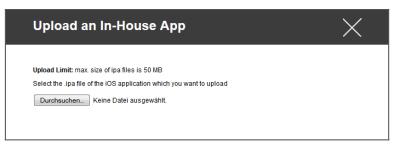

Now, select with "Search..."an .ipa file and then click on "Upload".

| Upload an In-House App                                                   |  |
|--------------------------------------------------------------------------|--|
| Upload Limit: max. size of apk files is 64 MB                            |  |
| Select the .apk file of the Android application which you want to upload |  |
| Durchsuchen IBMNotesTraveler_9.0.1.3_201411210833_7.2.0.0.34-170.p.apk   |  |
|                                                                          |  |
|                                                                          |  |
|                                                                          |  |
|                                                                          |  |
|                                                                          |  |
|                                                                          |  |
|                                                                          |  |
|                                                                          |  |
| Upload                                                                   |  |

Administration Manual AppTec360

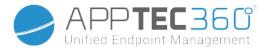

Your App will now be uploaded. In the middle of the circle, you can see the percentage of how much of your App has been already uploaded.

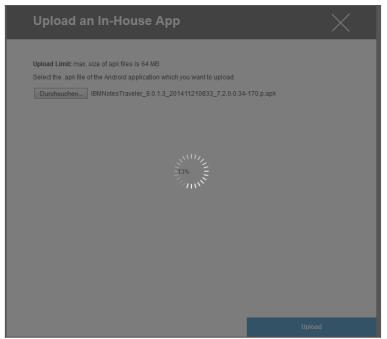

Should the upload of the In-House App have been performed successfully, you will see the newly uploaded app in your App Catalog.

The user now has the option to see and install this app in the AppTec360 Store on the end user device, under the category "In-House".

Due to the fact that this does not involve a public Apple AppStore App, the user does not need a stored Apple ID on the end user device.

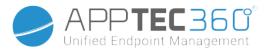

### Kiosk Mode

iOS Kiosk Mode is only Available in Supervised Mode

The Kiosk Mode allows you to pre-define an App or URL, so that it will be possible to run/visit this App/URL exclusively.

Additionally, you can deactivate various hardware buttons in the Kiosk Mode.

## Application Type

#### Package

If you want to launch the app in Kiosk Mode, select "Package" under "Application Type"

| Kiosk Application | Click here, in order to select an app, that should launch in<br>Kiosk Mode<br>You will find the current overview of the App Management<br>You can select between "Apple iTunes Apps" and "iOS In-<br>House Apps" |
|-------------------|----------------------------------------------------------------------------------------------------|
|-------------------|----------------------------------------------------------------------------------------------------|

URL

If you want to launch a URL in the Kiosk Mode, select "URL" under "Application Type"

| URL                            | Now, define the desired URL address                                                                                                    |
|--------------------------------|----------------------------------------------------------------------------------------------------|
| Same Origin Policy             | Should this function be active, the user can then only surf<br>the subpages of the predefined URL<br>For example, if you have defined the following URL:<br>www.mypage.com, then the user can surf on<br>www.mypage.com/subpage |
| Whitelisted URLs               | Here you can maintain a Whitelist, all of these URLs are<br>allowed<br>Maximum 1 URL per line<br>A URL must start with http:/ or https://                                                                                       |
| Blacklisted URLs               | Here you can maintain a Blacklist, all of these URLs are<br>disallowed<br>Maximum 1 URL per line<br>A URL must start with http:/ or https://                                                                                    |
| Clear Browser after inactivity | After inactivity the Browser Cache will be emptied                                                                                                    |
| Exit Password Enabled          | If you activate this function, the user has the option, to end<br>the Kiosk Mode with a password, that has been predefined<br>by you                                                                                            |
| Exit Password                  | This is the password that has been predefined by you                                                                                                    |

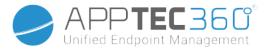

# Kiosk Mode Settings

| α                                                                            | Based on the time of day, you can set the Kiosk<br>Mode, so that then the mode is started and<br>ended automatically at a time, that has been<br>predetermined |  |  |
|------------------------------------------------------------------------------|----------------------------------------------------------------------------------------------------|--|--|
| · · · · · · · · · · · · · · · · · · ·                                        | Start time                                                                                                    |  |  |
| Time in minutes Time in minutes, after which the Kiosk should be ended again |                                                                                                    |  |  |
| Disable Touch If                                                             | f activated, touchscreen is deactivated                                                                                                    |  |  |
|                                                                              | f activated, the automatic screen adaptation is deactivated                                                                                                    |  |  |
| Disable Ringer Switch d                                                      | If activated, the ringer switch will then be<br>deactivated. From then on, the behavior is<br>dependent on the previously set function                         |  |  |
|                                                                              | If activated, the volume buttons will be deactivated                                                                                                    |  |  |
| Disable Sleep Wake Button If                                                 | If activated, the on/off switch will be deactivated                                                                                                    |  |  |
|                                                                              | If activated, the device will not be switched to standby                                                                                                    |  |  |
|                                                                              | f activated, the Voice Over Assistant will be activated                                                                                                    |  |  |
| Enable Zoom If                                                               | f activated, the zoom will be activated                                                                                                    |  |  |
|                                                                              | f activated, the inverted display mode will be activated                                                                                                    |  |  |
| Enable Assistive Touch If                                                    | f activated, the AssistiveTouch will be activated                                                                                                    |  |  |
| Enable Speak Selection If                                                    | f activated, the speak selection will be activated                                                                                                    |  |  |
| Enable Mono Audio If                                                         | f activated, the Mono Audio will be activated                                                                                                    |  |  |
| VoiceOver If                                                                 | f activated, the user can enable VoiceOver                                                                                                    |  |  |
| Zoom If                                                                      | f activated, the user can enable Zoom                                                                                                    |  |  |
| Invert Colors If                                                             | f activated, the user can enable inverted colors                                                                                                    |  |  |
| Assistive Touch If                                                           | If activated, the user can enable assistive touch                                                                                                    |  |  |

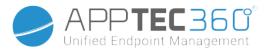

# Android Enterprise – Fully Managed Device Configuration

Depending on if you have currently selected a group profile or a device, the overview and its sub points differ – please consider this carefully!

# General

## Group profile overview (only on group level)

When opening a group profile, you will get a quick overview of the profile.

| Profile Name                         | Default Group Profile |   |
|--------------------------------------|-----------------------|---|
| Operating System                     | Android               |   |
| Created At                           | 01.03.2021 09:52:54   |   |
| Created By                           | John Doe              |   |
| Last Change                          | 31.08.2021 16:35:50   |   |
| Changed By                           | John Doe              |   |
| Current Profile Revision             | 16                    |   |
| Released Profile Revision (outdated) | 14                    | 0 |
| Delete Profile Reset Group Profile   | Copy Profile          |   |

| Profile Name              | Name of the profile (can be changed here)                                                                                                    |
|---------------------------|----------------------------------------------------------------------------------------------------|
| Operating System          | Operating System the profile is for                                                                                                    |
| Created At                | Time of creation                                                                                                    |
| Created By                | The profile's creator                                                                                                    |
| Last Change               | Time of last change to the profile                                                                                                    |
| Changed By                | Account that made the last changes                                                                                                    |
| Current Profile Revision  | Revision of saved profile state                                                                                                    |
| Released Profile Revision | Assigned profile revision ("Assign now"). If the<br>label shows "(outdated)" behind the text, it<br>means you've saved the profile but did not<br>assign it yet, so the devices will still get and<br>older version. |

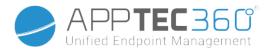

## Device Overview (only on device level)

Should you be on a device, you will receive an overview recap of the selected device, the following is contained here:

| Device Name             | Device name                                              |
|-------------------------|----------------------------------------------------------|
| Location                | Location coordinates                                     |
| Phone Number            | Phone number                                             |
| Assigned Mandatory Apps | Number of assigned Mandatory Apps                        |
| OS Version              | OS version of the device                                 |
| Operating System        | Operating System (Android Enterprise)                    |
| Serial Number           | Device serial number                                     |
| Device Ownership        | Corporate or private device                              |
| Device Type             | AE Work Managed Device                                   |
| Rooted                  | Status, indicating if the device has been rooted         |
| Compliant               | Guideline compliant                                      |
| IP Address              | IP Address of the device                                 |
| Last Seen               | Point in time, when the device last connected to AppTec  |
| Last Push               | Point in time, when the last push was sent to the device |
| AE Device Owner Mode    | Yes                                                      |
| User Assignment         | The user or group this device is assigned to             |

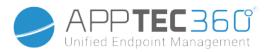

# Config Revision (only on device level)

Here you will receive an overview of which group profile is assigned to the device.

| Revision Overview |                                    |  |                                                               |  | ¢ 🖬                                |  |
|-------------------|------------------------------------|--|---------------------------------------------------------------|--|------------------------------------|--|
| \$                | Installed Profile                  |  | Assigned Profile                                              |  | Last Generated Profile             |  |
| Device Profile    | Device Profile: Revision 5         |  | Device Profile: Revision 5                                    |  | Device Profile: Revision 5         |  |
| Group Profile     | Default Group Profile: Revision 13 |  | Default Group Profile: Revision 13 (Newer Revision available) |  | Default Group Profile: Revision 13 |  |

If you click on the group profile, you will access the profile directly and you can perform settings.

With the 🖾 symbol, you can revert the assigned apps to the group profile's settings.

With the 😟 symbol, you can reset the device profile to have no settings at all.

"Newer Revision available" indicates that the group profile has been changed and saved but not assigned. The group profile has to be assigned with "Assign now" on group level to apply the changes to the devices.

#### Device Log (only on device level)

### Command Log

Here you can see which commands where issued for the device and what their status is.

| Command Log (last 250 commands) |                  |                     |                           |                          | ^  |
|---------------------------------|------------------|---------------------|---------------------------|--------------------------|----|
| #                               | Created By       | Date modified       | Command 🗘                 | State                    | \$ |
| 1                               | jd@example.com   | 31.08.2021 12:21:37 | Install assigned profiles | Device Pushed            |    |
| 2                               | jd@example.com   | 31.08.2021 12:10:04 | Get installed apps        | Command Executed         |    |
| 3                               | jd@example.com   | 31.08.2021 12:10:04 | Get managed apps          | Command Executed         |    |
| 4                               | jd@example.com   | 31.08.2021 12:10:02 | Get certificates          | Command Executed         |    |
| 5                               | jd@example.com   | 31.08.2021 12:10:02 | Get asset data            | Command Executed         |    |
| 6                               | System Automated | 31.08.2021 05:34:29 | Update profile revision   | Command Partially Failed | 0  |
| 7                               | System Automated | 31.08.2021 05:34:29 | Apply device settings     | Command Executed         |    |
| 8                               | System Automated | 31.08.2021 05:34:27 | Install application       | Command Failed           | 0  |
| 9                               | System Automated | 31.08.2021 05:34:25 | Get installed apps        | Command Executed         |    |
| 10                              | System Automated | 31.08.2021 05:34:25 | Get managed apps          | Command Executed         |    |
| 11                              | System Automated | 31.08.2021 05:34:23 | Get certificates          | Command Executed         |    |

Commands created by "System Automated" are automatically created by the system.

### Possible command statuses

Device Pushed

A push request has been sent to the push service 181

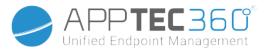

|                                     | (e.g APNS) to tell the device to connect back to                                               |
|-------------------------------------|------------------------------------------------------------------------------------------------|
|                                     | the EMM server.                                                                                |
| Command Created                     | The command was created in the system.                                                         |
| Command Sent                        | The command got sent to the device after it<br>connected to the server.                        |
| Command Executed                    | The command was successfully executed.                                                         |
| Command Failed                      | The command failed. *                                                                          |
| Command Partially Failed            | Depending on the device OS some commands may get grouped together.                             |
|                                     | In this some parts of this command group failed. *                                             |
| Command Executed, eventually Failed | The command was executed but maybe it wasn't.                                                  |
| Command Repushed                    | The command was repushed by a user.                                                            |
| Discarded                           | The command was discarded. For example                                                         |
|                                     | because it was superseded by another command<br>or the device got re-enrolled and old commands |
|                                     | got removed                                                                                    |

\* If there is an exclamation mark behind the message, you can get more information by hovering over the icon with your cursor.

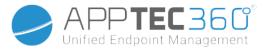

# **Device Settings**

### **Client Configuration**

Here you can perform the following configurations on your Android device:

| Out of Compliance Time                         |                                                        | The user response timeout limit after which the enforcement action is applied.                                                                                                    |  |  |
|------------------------------------------------|--------------------------------------------------------|----------------------------------------------------------------------------------------------------|--|--|
| Enforcement action after<br>compliance timeout |                                                        | Enforcement action when a user doesn't perfom actions that leads to a compliant device status                                                                                                    |  |  |
| Data (                                         | Collection Frequency                                   | Frequency with which device/GPS-information is to be collected                                                                                                    |  |  |
| Device Heartbeat Frequency                     |                                                        | Interval in which the device should contact the AppTec360 Server<br>Min. 1 minute<br>Max. 24 hours                                                                                                    |  |  |
| Enable                                         | e Location Updates                                     | If activated, the device sends location updates to the AppTec360<br>Server                                                                                                    |  |  |
|                                                | Location Update Time                                   | Determines in what time intervals the device sends location updates to AppTec360                                                                                                    |  |  |
|                                                | Use Google Location<br>Accuracy for Location<br>Update | If activated, the network location will be used for location updates<br>(if this was deactivated under "Restrictions", then this setting will<br>not affect anything)                                                                                                    |  |  |
|                                                | Use GPS Location for<br>Location Update                | If activated, the GPS will be used for location updates                                                                                                    |  |  |
|                                                | Allow Mock (Fake)<br>Locations                         | Allows the forging of location information via third party apps                                                                                                    |  |  |
| Lost Connection Action                         |                                                        | If enabled, you can specify an action for the case that a device<br>doesn't get a connection to the MDM server in the heartbeat<br>interval.<br>For example, if the device has a heartbeat time of 5 minutes, it<br>connects to the server at 10:35 AM. After that the device leaves<br>the Wi-Fi range. The next heartbeat at 10:40 AM will fail, and the<br>specified action will be executed. |  |  |
|                                                | Action                                                 | <ul> <li>The action that is to be taken, as soon as a device becomes non-compliant.</li> <li>Lock Device = lock device</li> <li>Wipe Device = device will be restored to factory settings</li> <li>Wipe Device &amp; SD Card = device will be restored to factory settings and SD Card storage will be deleted</li> </ul>                                                                        |  |  |
| Threshold                                      |                                                        | You can specifiy a threshhold of failed Heartbeats which are necessary to trigger the specified action.                                                                                                    |  |  |
|                                                |                                                        |                                                                                                    |  |  |

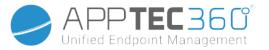

| Policy Enforcement Mode        |              | Default:                                                                                                    | Users will be prompted periodically to execute outstanding actions                                                       |  |
|--------------------------------|--------------|----------------------------------------------------------------------------------------------------|----------------------------------------------------------------------------------------------------|--|
|                                |              | Lazy Policy<br>Enforcement:                                                                                                    | Users will never be prompted to execute<br>outstanding actions. All open action will be<br>shown in the AppTec360 Client |  |
|                                |              | Aggressive Policy<br>Enforcement:                                                                                                    | Users will be prompted non stop to execute outstanding actions                                                           |  |
| AppTec360 Version Lock         |              | If enabled, a version code for the AppTec360 MDM Client can be<br>specified. The AppTec360 client will only update to the specified<br>version. Newer versions will be ignored. A downgrade is NOT<br>possible.                                                                             |                                                                                                    |  |
|                                | Version Code | Version code for th                                                                                                    | e AppTec360 MDM Client to be locked on to.                                                                               |  |
| Disable AppTec360 Notification |              | If disabled the AppTec360 Client won't show a Notification in the<br>Notification Bar. Thus users can close the AppTec360 client via<br>the task manager. If the AppTec360 client is closed, several<br>features including Kiosk Mode and App Black/Whitelisting will not<br>work properly. |                                                                                                    |  |
|                                |              | Samsung devices offer a protection mechanism for the AppTec360 Client. The notification is disabled by default on Samsung devices that support the KNOX APIs.                                                                                                    |                                                                                                    |  |
|                                |              | The notification shouldn't be disabled devices with Android 8.0 or higher.                                                                                                    |                                                                                                    |  |

# Wallpaper

| Set custom Wallpaper   |  | Enable/Disable the custom wallpaper                                                  |  |
|------------------------|--|--------------------------------------------------------------------------------------|--|
| Wallpaper              |  | Set the wallpaper mode to use a color code or an image                               |  |
| Specify a Color        |  | Specify a backgorund color as hex value, e.g. #000000 for black or #fffffff as white |  |
| Set Image as Wallpaper |  | Upload the image file you want to use as wallpaper                                   |  |

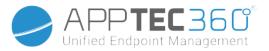

# Asset Management (only on device level)

### Device Info

| -                      |                                                                   |
|------------------------|-------------------------------------------------------------------|
| Model                  | Device model designation                                          |
| Operating System       | OS                                                                |
| OS Version             | OS version                                                        |
| Serial Number          | Serial number                                                     |
| Device Name            | Device name                                                       |
| Battery Status         | Battery status                                                    |
| Free / Total Memory    | Free / Total memory                                               |
| Samsung Safe           | Samsung SAFE interface, required for a variety of setting options |
| SD Card Available      | SD Card available                                                 |
| SD Card Emulated       | SD Card emulated                                                  |
| SD Card Removable      | SD Card removable                                                 |
| SD Free / Total Memory | SD Free / Total SD Card memory                                    |
|                        |                                                                   |

### Wi-Fi

| IP Address | Device IP address |
|------------|-------------------|
| WiFi MAC   | WiFi MAC address  |

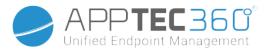

| Cellular               |                                                                                                    |
|------------------------|----------------------------------------------------------------------------------------------------|
| Status                 | Status (SIM card installed)                                                                                                    |
| Phone Number           | Phone Number                                                                                                    |
| Roaming (Voice / Data) | Roaming for voice / data                                                                                                    |
| Roaming Status         | Current roaming status                                                                                                    |
| IP Address             | IP address                                                                                                    |
| Operator/Carrier       | Operator/Carrier                                                                                                    |
| Cellular Technology    | Cellular Technology                                                                                                    |
| IMEI                   | IMEI number                                                                                                    |
| ICCID                  | This is the ID for the SIM card, often times also a Smartcard or Integrated Circuit Card (ICC)                                                                                                    |
| IMSI                   | <ul> <li>The International Mobile Subscriber Identity (IMSI) provides in GSM- and UMTS-mobile networks a definite identification of the network users</li> <li>The IMSI is comprised of a maximum of 15 digits and is configured in the following manner: <ul> <li>Mobile Country Code (MCC), 3 digits</li> <li>Mobile Network Code (MNC), 2 or 3 digits</li> <li>Mobile Subscriber Identification Number (MSIN), 1-10 digits</li> </ul> </li> </ul> |
| Current MCC/MNC        | See "SIM MCC/MNC"                                                                                                    |
| SIM MCC/MNC            | The Mobile Country Code is an established country identifier, set by the<br>ITU as per E.212 Standard. This works in conjunction with the Mobile<br>Network Code (MNC) for the identification of the mobile network.<br>Meaning the SIM card's country/Mobile Network Code.<br>If you roam into another mobile network, then logically, the "Current<br>MCC/MNC" and "SIM MCC/MNC", will be different.                                               |

# Bluetooth

| Bluetooth MAC | Bluetooth MAC address |
|---------------|-----------------------|
|---------------|-----------------------|

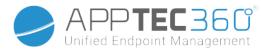

# Security Management

### Anti Theft (only on device level)

### GPS Information (only on device level)

Here you can establish the current/last device location. The localizing can be protected with one or even two passwords – See: General Settings – Privacy – GPS Access

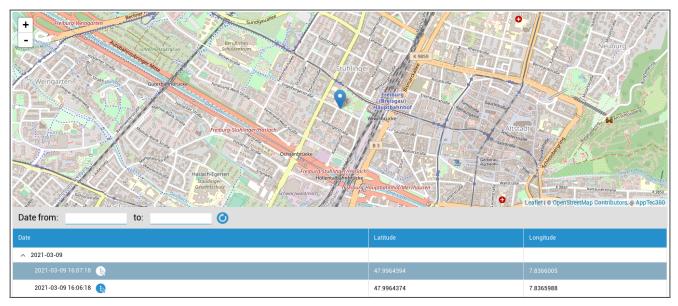

## Wipe & Lock (only on device level)

Under "Wipe & Lock", you can perform the following three actions:

| Full Wipe       | The device is restored back to its factory settings (corporate, as well as personal data is deleted)            |
|-----------------|----------------------------------------------------------------------------------------------------|
| Enterprise Wipe | Only corporate data is removed from the end user device (all apps, data, etc. that were provided by AppTec360 ) |
| Lock Screen     | Screen lock is activated, it is sufficient to unlock the device with the device-<br>password/PIN                |

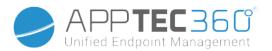

### Message (only on device level)

Here you can fill in the subject and a message and send it to an end user device.

| Send Message |  |              | × |
|--------------|--|--------------|---|
| Subject      |  |              |   |
| Message      |  |              |   |
|              |  | Send Message |   |

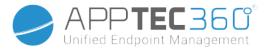

### Security Configuration

### Device Passcode

Under "Passcode" you can mandate a device password, the following setting options are available to you

| Minimum password<br>length                               | Establishes, the minimum number of symbols a password must have                                                                        |                                                                                                    |
|----------------------------------------------------------|----------------------------------------------------------------------------------------------------|----------------------------------------------------------------------------------------------------|
|                                                          | Unspecified                                                                                                    | This policy has no requirements for the password.                                                                                                    |
|                                                          | Biometric Weak                                                                                                    | This policy allows for low-security biometric recognition<br>technology. This implies technologies that can<br>recognize the identity of an individual to about a 3 digit<br>PIN (false detection is less than 1 in 1,000).                                                |
|                                                          | Something                                                                                                    | This policy requires some kind of password or pattern to be set, but doesn't enforce any specific rules.                                                                                                    |
| Password quality                                         | Alphabetic                                                                                                    | The user must have entered a password containing at least alphabetic (or other symbol) characters.                                                                                                    |
|                                                          | Alphanumeric                                                                                                    | The user must have entered a password containing at least both, numeric and alphabetic (or other symbol) characters.                                                                                                    |
|                                                          | Complex                                                                                                    | The user must have entered a password containing at<br>least a letter, a numerical digit and a special symbol, by<br>default. With this password quality, passwords can be<br>restricted to contain various sets of characters, like at<br>least an uppercase letter, etc. |
| Minimum password<br>length                               | Set the required number of characters for the password. For example, you can require PIN or passwords to have at least six characters. |                                                                                                    |
| Minimum numerical<br>digits required in<br>password      | Minimum numerical digits required in password                                                                                          |                                                                                                    |
| Minimum lowercase<br>letters required in<br>password     | Minimum lowercase letters required in password                                                                                         |                                                                                                    |
| Minimum uppercase<br>letters required in<br>password     | Minimum uppercase letters required in password                                                                                         |                                                                                                    |
| Minimum non-letter<br>characters required in<br>password | Minimum non-letter characters required in password                                                                                     |                                                                                                    |
| Minimum symbols<br>required in password                  | Minimum symbols required in password                                                                                                   |                                                                                                    |

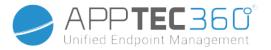

| Maximum inactivity time lock      | Maximum user inactivity until time lock                                                                       |
|-----------------------------------|----------------------------------------------------------------------------------------------------|
| Password expiration timeout       | Establishes, after which time interval the password expires and a new password must be issued                 |
| Password history restriction      | Number of previously used password that are not allowed                                                       |
| Maximum failed password attempts  | Establishes, how often a password can be entered incorrectly, before a complete device wipe will be performed |
| Allow Biometric<br>Authentication | Enables authentication via fingerprint or iris scan. Only for Samsung KNOX 2.1 and higher                     |

## AntiVirus

| Automatic Scan        | Enable periodic automatic scans                                                                         |
|-----------------------|----------------------------------------------------------------------------------------------------|
| Scan Interval         | Interval for examination (Quick / Full)                                                                 |
| Full Automatic Scan   | Enable full automatic scans                                                                             |
| Automatic Updates     | Enable automatic updates                                                                                |
| Update Check Interval | How often the app and its database should be updated (viruses / damaged code)                           |
| App Protection        | Enable automatic app scan                                                                               |
| SD Card Protection    | Enable automatic SD Card scan                                                                           |
| Wi-Fi Only Update     | When enabled, updates will be applied only when the device is successfully connected to a Wi-Fi network |

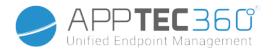

### End of Life (only on device level)

Wipe (only on device level)

Under "Wipe", you can restore the device to its factory settings. Here the corporate, as well as the private data will be deleted on the end user device.

With a click on the "Minus Symbol" 🗩 you receive the following message:

| Wipe Device                       | ×   |
|-----------------------------------|-----|
| Are you sure to wipe the device ? |     |
| No                                | Yes |

With "Yes" you can perform the wipe.

Under "Wipe Report" the following items can be displayed

| Wiped by | History of who performed the wipe                   |
|----------|-----------------------------------------------------|
| Date     | Date                                                |
| Status   | Status (ex. if the Wipe was performed successfully) |

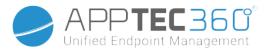

## **Restriction Settings**

#### Restrictions

Here, a variety of things can be restricted and blocked.

| Enable Camera          | Allow use of camera |                                               |
|------------------------|---------------------|-----------------------------------------------|
|                        | On                  | Synchronization is permanently activated      |
| Force Auto Sync        | Off                 | Synchronization is permanently deactivated    |
|                        | User choice         | Selected by the user                          |
|                        | On                  | Bluetooth is permanently activated            |
| Force Bluetooth        | Off                 | Bluetooth is permanently deactivated          |
|                        | User choice         | Selected by the user                          |
|                        | On                  | GPS is permanently activated                  |
| Force GPS              | Off                 | GPS is permanently deactivated                |
|                        | User choice         | Selected by the user                          |
|                        | On                  | Permanent internet-localizing                 |
| Force Network Location | Off                 | Permanent deactivation of internet-localizing |
|                        | User choice         | Selected by the user                          |

| Security                     |                                                  |                                                         |
|------------------------------|--------------------------------------------------|---------------------------------------------------------|
| Disallow Share Location      | Specifies if a user is disallowed                | d from turning on location sharing.                     |
| Disallow Safe Boot           | Specifies if the user is not allow boot mode.    | wed to reboot the device into safe                      |
| Disallow Network Reset       | Specifies if a user is disallowed from Settings. | d from resetting network settings                       |
| Disallow Factory reset       | Specifies if a user is disallowed                | d from resetting the device.                            |
| Enable ADB                   | Allows the Connection to a PC                    | via ADB                                                 |
| Disable Keyguard             | Disables Keyguard                                |                                                         |
| Device Owner Lockscreen Info | Sets the device owner informa                    | tion to be shown on the lock screen.                    |
| Compliance Enforcement       | Mode Prompt User                                 | User will be prompted to fulfill the necessary actions. |
|                              | Mode Lock-Down Container                         | Hide all apps until all requirements are fulfilled      |

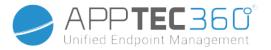

| App Management                  |                                                                                         |  |
|---------------------------------|-----------------------------------------------------------------------------------------|--|
| Allow Cross Profile App Linking | Allows apps in the parent profile to handle web links from the managed profile.         |  |
| Disallow App Control            | Specifies if a user is disallowed from modifying applications in Settings or launchers. |  |
| Disallow App Installation       | Specifies if a user is disallowed from installing applications.                         |  |
| Disallow Uninstall Apps         | Specifies if a user is disallowed from uninstalling applications.                       |  |
| Runtime Permission Policy       | Specifies how new permission requests from apps will be handled.                        |  |
| Allow Unknown Sources           | If enabled, users can sideload Apps by installing an .apk file.                         |  |

| Connectivity                   |                                                                                                    |  |
|--------------------------------|----------------------------------------------------------------------------------------------------|--|
| Disallow Mobile Network Config | Specifies if a user is disallowed from configuring mobile networks.                                                                                                    |  |
| Disallow Tethering Config      | Specifies if a user is disallowed from configuring Tethering & portable hotspots.                                                                                                    |  |
| Disallow VPN Config            | Specifies if a user is disallowed from configuring a VPN.                                                                                                    |  |
| Disallow Wifi Config           | Specifies if a user is disallowed from changing WiFi access points.                                                                                                    |  |
| Disallow Outgoing NFC Beam     | Specifies if the user is not allowed to use NFC to beam out data from apps.                                                                                                    |  |
| Lock WiFi Configuration        | This setting controls whether WiFi configurations created by a<br>Device Owner app should be locked down (that is, be editable or<br>removable only by the Device Owner App, not even by Settings<br>app). |  |
| Enable Data Roaming            | Activates Data Roaming                                                                                                    |  |

| Bluetooth                  |                                                                                           |  |
|----------------------------|-------------------------------------------------------------------------------------------|--|
| Disallow Bluetooth         | Specifies if bluetooth is disallowed on the device. Requires<br>Android 8.0               |  |
| Disallow Bluetooth Sharing | Specifies if outgoing bluetooth sharing is disallowed on the device. Requires Android 8.0 |  |
| Disallow Bluetooth Config  | Specifies if a user is disallowed from configuring bluetooth.                             |  |

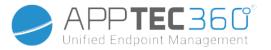

| Account Management                 |                                                                                                    |  |
|------------------------------------|----------------------------------------------------------------------------------------------------|--|
| Disallow adding managed profile    | Specifies if a user is disallowed from adding managed profiles.<br>Requires Android 8.0                                       |  |
| Disallow adding Users              | Specifies if a user is disallowed from adding new users.                                                                      |  |
| Disallow Remove Managed<br>Profile | Specifies if managed profiles of this user can be removed, other than by its profile owner. Requires Android 8.0              |  |
| Disallow Account Modification      | Specifies if a user is disallowed from adding and removing accounts, unless they are programmatically added by Authenticator. |  |

| Telephony               |                                                                         |
|-------------------------|-------------------------------------------------------------------------|
| Disallow Outgoing Calls | Specifies that the user is not allowed to make outgoing phone calls.    |
| Disallow SMS            | Specifies that the user is not allowed to send or receive SMS messages. |

| System                   |                                                                                                    |  |
|--------------------------|----------------------------------------------------------------------------------------------------|--|
| Disallow Window Creation | Specifies that windows besides app windows should not be created.                                                                     |  |
| Disallow set User Icon   | Specifies if a user is not allowed to change their icon.                                                                              |  |
| Disallow Set Wallpaper   | User restriction to disallow setting a wallpaper.                                                                                     |  |
| Disable Status Bar       | Disabling the status bar blocks notifications, quick settings and other screen overlays that allow escaping from a single use device. |  |
| Enable Auto Time         | Sets the time automatically.                                                                                                    |  |
| Enable Auto Time Zone    | Sets the timezone automatically.                                                                                                    |  |
| Stay on while plugged in | The device will stay active while connected to a power source.                                                                        |  |

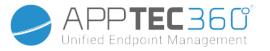

| Storage                           |                                                                                                    |  |
|-----------------------------------|----------------------------------------------------------------------------------------------------|--|
| Disallow disable App Verification | Specifies if a user is disallowed from disabling application verification.                                                                                                    |  |
| Disallow Mount Physical Media     | Specifies if a user is disallowed from mounting physical external media.                                                                                                    |  |
| Enable Backup Service             | Backup service manages all backup and restore mechanisms on<br>the device. Setting this to false will prevent data from being<br>backed up or restored. Backup service is off by default. Requires<br>Android 8.0 |  |
| Enable USB Mass Storage           | Enables the usage of USB Mass Storage.                                                                                                    |  |

| Keyboard                                                                                               |                                                                                                 |
|----------------------------------------------------------------------------------------------------|-------------------------------------------------------------------------------------------------|
| Disallow Autofill Specifies if a user is not allowed to use Autofill Services.<br>Requires Android 8.0 |                                                                                                 |
| Disallow Copy & Paste between<br>Profiles                                                              | Specifies if what is copied in the clipboard of this profile can be pasted in related profiles. |

| Sound                      |                                                                     |  |
|----------------------------|---------------------------------------------------------------------|--|
| Disallow Volume Adjustment | Specifies if a user is disallowed from adjusting the master volume. |  |
| Disallow Unmute Microphone | Specifies if a user is disallowed from adjusting microphone volume. |  |
| Mute Device                | Mute device.                                                        |  |

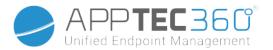

### Certificate Management

Here you can distribute Trusted Certificates and Identity Certificates to your devices. Android 8 or higher is required to distribute Trusted Certificates and Android 9 or higher is required to distribute Identity Certificates.

| Trusted certificate (Available on Andr   | oid 8 and above)                          | 00  |
|------------------------------------------|-------------------------------------------|-----|
| Certificate file *                       | MDM_ AppTec GmbH_Certificate.pem (ID: 13) | ~ 🕜 |
| Identity certificate (Available on Andre | oid 9 and above)                          | 00  |
| Description *                            | Example Identity Certificate              |     |
| Certificate file *                       | example.p12 (ID: 26)                      | ~ 🕜 |

With the "+" you can add multiple certificates.

Trusted Certificates need to be in PEM format.

Identity Certificates need to be in PKCS12 format.

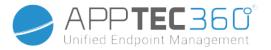

# Connection Management

#### Wifi

For this setting, perform the pre-configuration of the end user devices, for access to internal Access Points

| Services Set Identifier (SSID) | SSID for the network that is to be connected         |
|--------------------------------|------------------------------------------------------|
| Hidden Network                 | Activate, in case the AP does not broadcast the SSID |

### Security Type

#### Establish the AP's security type

WEP

| Password | Password for the AP |
|----------|---------------------|
|----------|---------------------|

#### WPA/WPA2

| Password | Password for the AP |
|----------|---------------------|
|----------|---------------------|

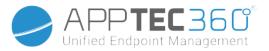

## 802.1x EAP

| EAP-Method                 |                                |                    |                        |
|----------------------------|--------------------------------|--------------------|------------------------|
|                            | Identity                       | Identity           |                        |
| PWD                        | Password                       | Password           |                        |
|                            | Phase 2                        | none               | No additional protocol |
| Authentication<br>Protocol | Authentication                 | MSCHAPV2           | MSCHAPV2 protocol      |
|                            | GTC                            | GTC protocol       |                        |
| PEAP                       | CA Certificate                 | CA certificate     |                        |
|                            | Identity<br>Anonymous Identity | Identity           |                        |
|                            |                                | Anonymous identity |                        |
|                            | Password                       | Password           |                        |

| Phase 2<br>Authentication<br>Protocol<br>TTLS |                    | none               | No additional protocol |
|-----------------------------------------------|--------------------|--------------------|------------------------|
|                                               | Phase 2            | PAP                | PAP protocol           |
|                                               | Authentication     | MSCHAP             | MSCHAP protocol        |
|                                               | Protocol           | MSCHAPV2           | MSCHAPV2 protocol      |
|                                               |                    | GTC                | GTC protocol           |
|                                               | CA Certificate     | CA Certificate     |                        |
|                                               | Identity           | Identity           |                        |
|                                               | Anonymous Identity | Anonymous Identity |                        |
|                                               | Password           | Password           |                        |

|     | CA Certificate | CA certificate |
|-----|----------------|----------------|
| TLS | Identity       | Identity       |
|     | Password       | Password       |

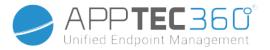

### VPN

Connection Name

Name of the VPN Connection

#### **VPN** Type

VPN

**VPN Client** 

| AppTec360 VPN Client                                                                                                   |                           |
|----------------------------------------------------------------------------------------------------|---------------------------|
| Gateway ConfigurationSelect the Gateway VPN Configuration (See General Settings ><br>Universal Gateway > VPN Settings) |                           |
| Always On VPN                                                                                                    | Enable Native Lockdown    |
| Enable AppTec360<br>Lockdown                                                                                           | Enable AppTec360 Lockdown |

#### Built In (Only available on Samsung devices)

| · •                |                    |                                                                                                    |                                                        |  |  |  |
|--------------------|--------------------|----------------------------------------------------------------------------------------------------|--------------------------------------------------------|--|--|--|
|                    |                    | Server                                                                                                    | Server                                                 |  |  |  |
|                    | PPTP               | Enable PPTP<br>Encryption                                                                                                    | Enable PPTP<br>Encryption                              |  |  |  |
|                    |                    | Server                                                                                                    | Server                                                 |  |  |  |
|                    | L2TP / IPSec PSK   | EncryptionEncryptionServerServerIPSec Pre-Shared KeyIPSec Pre-Shared KeEnable L2TP SecretEnable L2TP SecretL2TP SecretL2TP SecretServerServerIPSec IdentifierIPSec Identifier |                                                        |  |  |  |
| Connection Type    | LZTF / IFSEC FSK   | Enable L2TP Secret                                                                                                    | e L2TP Secret Enable L2TP Secret<br>Secret L2TP Secret |  |  |  |
|                    |                    | L2TP Secret                                                                                                    | L2TP Secret                                            |  |  |  |
|                    |                    | Server                                                                                                    | Server                                                 |  |  |  |
|                    | IPSec XAuth PSK    |                                                                                                    |                                                        |  |  |  |
|                    |                    | IPSec Pre-Shared Key                                                                                                    | IPSec Pre-Shared Key                                   |  |  |  |
| DNS Search Domains | DNS Search Domains | S                                                                                                    |                                                        |  |  |  |
| Expert Settings    | DNS Servers        | DNS Servers                                                                                                    |                                                        |  |  |  |
| Expert Settings    | Forwarding Routes  | Forwarding Routes                                                                                                    |                                                        |  |  |  |
|                    |                    |                                                                                                    |                                                        |  |  |  |

| Open VPN        |                                   |                 |  |  |  |  |
|-----------------|-----------------------------------|-----------------|--|--|--|--|
| Server          | Server                            | Server          |  |  |  |  |
| OpenVPN Profile | OpenVPN Profile                   | OpenVPN Profile |  |  |  |  |
|                 | OpenVPN for Android (recommended) |                 |  |  |  |  |
| OpenVPN App     | OpenVPN Connect                   |                 |  |  |  |  |
| Expert Settings | DNS Servers DNS Servers           |                 |  |  |  |  |

#### Administration Manual AppTec360

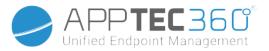

Forwarding Routes

Forwarding Routes

| Samsung / Strong Swa | n                 |                                |                                                                                                    |  |  |  |
|----------------------|-------------------|--------------------------------|----------------------------------------------------------------------------------------------------|--|--|--|
|                      |                   | Server                         | Server                                                                                                    |  |  |  |
|                      |                   | Username                       | Username                                                                                                    |  |  |  |
|                      | PPTP              | Password                       | Password                                                                                                    |  |  |  |
|                      |                   | Enable PPTP<br>Encryption      | ption Encryption<br>r Server<br>Pre-Shared Key IPSec Pre-Shared Key<br>ame Username                                                                                                    |  |  |  |
|                      |                   | Server                         | Server                                                                                                    |  |  |  |
|                      |                   | IPSec Pre-Shared Key           | Server Server<br>PSec Pre-Shared Key IPSec Pre-Shared Key<br>Jsername Username<br>Password Password                                                                                      |  |  |  |
| Connection Type      | L2TP / IPSec PSK  | Username                       |                                                                                                    |  |  |  |
|                      |                   | Password                       | Password                                                                                                    |  |  |  |
|                      |                   | Enable L2TP Secret             | Jsername<br>Password<br>Enable PPTP<br>Encryption<br>Server<br>PSec Pre-Shared Key<br>Jsername<br>Password<br>2TP Secret<br>Server<br>PSec Identifier<br>PSec Pre-Shared Key<br>Jsername |  |  |  |
|                      |                   | Server                         | Server                                                                                                    |  |  |  |
|                      |                   | Enable L2TP Secret L2TP Secret |                                                                                                    |  |  |  |
|                      | IPSec XAuth PSK   | IPSec Pre-Shared Key           | IPSec Pre-Shared Key                                                                                                    |  |  |  |
|                      |                   | Username                       | Username                                                                                                    |  |  |  |
|                      |                   | Password                       | Password                                                                                                    |  |  |  |
| Export Sattings      | DNS Servers       | DNS Servers                    |                                                                                                    |  |  |  |
| Expert Settings      | Forwarding Routes | Forwarding Routes              |                                                                                                    |  |  |  |

| Cisco Any Connect |                   |                   |  |  |  |
|-------------------|-------------------|-------------------|--|--|--|
| Server            | Server            |                   |  |  |  |
| Certificate Mode  | Disabled          | Disabled          |  |  |  |
| Certificate Mode  | Automatic         | Automatic         |  |  |  |
| Export Sattinga   | DNS Servers       | DNS Servers       |  |  |  |
| Expert Settings   | Forwarding Routes | Forwarding Routes |  |  |  |

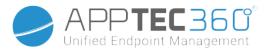

#### Per-App VPN

**VPN** Client

| AppTec360 VPN Client                                        |                           |                                                       |  |  |
|-------------------------------------------------------------|---------------------------|-------------------------------------------------------|--|--|
| Gateway Configuration                                       |                           | y VPN Configuration (See<br>• Universal Gateway > VPN |  |  |
| VPN Apps                                                    | VPN Apps                  |                                                       |  |  |
| Always On VPN                                               | Enable Native<br>Lockdown | Always On VPN                                         |  |  |
| Enable AppTec360 Lockdown         Enable AppTec360 Lockdown |                           | Lockdown                                              |  |  |

| Samsung / Strong Swan |                   |                                                                                                    |                           |  |
|-----------------------|-------------------|----------------------------------------------------------------------------------------------------|---------------------------|--|
|                       |                   | Server                                                                                                    | Server                    |  |
|                       |                   | VPN Apps                                                                                                    | VPN Apps                  |  |
|                       | PPTP              | Username                                                                                                    | Username                  |  |
|                       | PPTP              | Password                                                                                                    | Password                  |  |
|                       |                   | Enable PPTP<br>Encryption                                                                                                    | Enable PPTP<br>Encryption |  |
|                       |                   | Server                                                                                                    | Server                    |  |
|                       |                   | VPN AppsVPN AppsUsernameUsernamePasswordPasswordEnable PPTPEnable PPTPEncryptionEncryptionServerServerVPN AppsVPN AppsIPSec Pre-Shared KeyIPSec Pre-Shared KeeUsernameUsernamePasswordPasswordEnable L2TP SecretL2TP SecretServerServerVPN AppsVPN AppsIPSec IdentifierIPSec IdentifierIPSec Pre-Shared KeyIPSec Pre-Shared KeeUsernameUsernamePasswordPasswordIPSec IdentifierIPSec IdentifierIPSec Pre-Shared KeyIPSec Pre-Shared KeeUsernameUsernamePasswordPassword |                           |  |
|                       |                   | IPSec Pre-Shared Key                                                                                                    | IPSec Pre-Shared Key      |  |
| Connection Type       | LZTP / IPSec PSK  | Username                                                                                                    | Username                  |  |
|                       |                   | Password                                                                                                    | Password                  |  |
|                       |                   | Enable L2TP Secret                                                                                                    | L2TP Secret               |  |
|                       |                   | Server                                                                                                    | Server                    |  |
|                       |                   | VPN AppsVPN AppsUsernameUsernamePasswordPasswordEnable PPTP<br>EncryptionEnable PPTP<br>EncryptionServerServerVPN AppsVPN AppsIPSec Pre-Shared KeyIPSec Pre-Shared KeyUsernameUsernamePasswordPasswordEnable L2TP SecretL2TP SecretServerServerVPN AppsIPSec IdentifierIPSec Pre-Shared KeyIPSec IdentifierIPSec Pre-Shared KeyUsername                                                                                                    |                           |  |
|                       | IDSec YAuth DSK   | IPSec Identifier                                                                                                    | IPSec Identifier          |  |
|                       | IF SEC AAUUI F SK | IPSec Pre-Shared Key                                                                                                    | IPSec Pre-Shared Key      |  |
|                       |                   | Username                                                                                                    | Username                  |  |
|                       |                   | Password                                                                                                    | Password                  |  |
| Expert Settings       | DNS Servers       | DNS Servers                                                                                                    |                           |  |
| LAPER OCUMINS         | Forwarding Routes | Forwarding Routes                                                                                                    |                           |  |

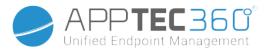

### Restrictions

Here you can set the restrictions, in relation to the connection management.

| Allow Data Roaming                               | Allow mobile data while roaming                                                                                                    |
|--------------------------------------------------|----------------------------------------------------------------------------------------------------|
| Force Data Roaming                               | If activated, roaming for mobile data is<br>permanently activated (not recommended!)<br>This setting overwrites the "Allow Data Roaming"<br>setting!                                                               |
| Following settings are only available on SAFE 2. | x or higher                                                                                                    |
| Allow Emergency Calls Only                       | Allow Emergency Calls Only                                                                                                    |
| Allow WiFi                                       | Allow WiFi                                                                                                    |
| WiFi Network Minimum Security Level              | WiFi network minimum security level<br>Open = all types of WiFi are permitted                                                                                                    |
| Forbid user to add WiFi networks                 | The user may not add a WiFi network themselves<br>This setting is only possible, if a WiFi profile was<br>defined under "Connection Management"                                                                    |
| Allow SMS & MMS                                  | All = All SMS & MMS traffic is allowed<br>Incoming SMS Only = Only incoming SMS<br>messages are allowed<br>Outgoing SMS Only = Only outgoing SMS<br>messages are allowed<br>None = No SMS / MMS traffic is allowed |
| Allow Sync during Roaming                        | Allow Sync during Roaming<br>On = activated<br>Off = deactivated<br>User choice = user's choice                                                                                                    |
| Allow Voice Roaming                              | Allow Voice Roaming<br>On = activated<br>Off = deactivated<br>User Choice = user's choice                                                                                                    |
| Use System http Proxy Server                     | The use of a HTTP proxy server, which is<br>provided by the system's settings in settings, is<br>dependent on the connected network (WiFi or<br>APN)                                                               |
| L                                                |                                                                                                    |

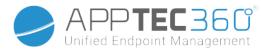

# PIM Management

## Gmail Exchange

Info: This Configuration will be applied to the Gmail app. So you have to approve and install Gmail.

| eMail Address                   | The provided user's email address<br>Please note the "Placeholders", which you can use to<br>work with credentials and you do not perform changes<br>manually on every device<br>With a click on Show Placeholders you can display them for<br>yourself |
|---------------------------------|----------------------------------------------------------------------------------------------------|
| Server Hostname                 | Server address of your Exchange Servers                                                                                                    |
| Login name                      | The Login-Name for the respective end user device, please also note the "Placeholders here                                                                                                    |
| Signature                       | A signature can be attached (Hint: Some devices require<br>HTML formatting for the signature)                                                                                                    |
| Number of previous days to sync | Number of days, determining when emails are sync'd back                                                                                                    |
| Device Identifier               | Ein String der die EAS DeviceID enthält. Dies ist Teil des<br>EAS Protokols und wird in einigen Umgebungen benötigt                                                                                                    |
| Use Secure Sockets Layer (SSL)  | Use a SSL connection                                                                                                    |
| Accept all certificates         | All certificates are accepted. Please select this option, if your Exchange Server uses a self-signed certificate                                                                                                    |

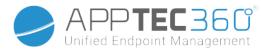

# App Management

### Enterprise App Manager

### Installed Apps (only on device level)

Here all Apps that are currently installed on the end user device will be displayed for you.

|                | NSTALLED APPS    | SYSTEM | APPS M    | ANDAT | ORY APPS BLACK-  | & WHITEL ISTING | AE SYSTEM APPS                 | om |
|----------------|------------------|--------|-----------|-------|------------------|-----------------|--------------------------------|----|
| Installed Apps |                  |        |           |       |                  |                 |                                | ↓  |
|                | Application Name | \$     | Version   | ٥     | Version Code 🔹 🗘 | Size 🗘          | Package Name                   |    |
|                | AppTec360        |        | 20205010  |       | 20205010         | 8.1 MB          | com.apptec360.android.mdm      |    |
| 0              | Open Camera      |        | 1.48.3    |       | 80               | 2.73 MB         | net.sourceforge.opencamera     | •  |
| 0              | Package Names    |        | 3.0.2129  |       | 22               | 1.24 MB         | com.csdroid.pkg                | •  |
| ۲              | PhotoDirector    |        | 14.5.0    |       | 90140500         | 100.43 MB       | com.cyberlink.photodirector    | 0  |
| ంధ్రం          | SmartThings      |        | 1.7.60.23 |       | 176023010        | 78.36 MB        | com.samsung.android.oneconnect | 0  |

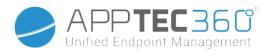

### System Apps (only on device level)

Under the "System Apps", all of the apps and services that have already been installed on the end user device by your device manufacturer will be listed for you.

|        | NSTALLED APPS SYSTEM APPS | MANDATORY | APPS BLACK- | & WHITELISTING | AE SYSTEM APPS jd@example.com      |
|--------|---------------------------|-----------|-------------|----------------|------------------------------------|
| System | Apps                      |           |             |                | Filter                             |
|        | Application Name          | \$ V      | ersion 🗘    | Size 🗘         | Package Name                       |
| ģ      | AASAservice               | 7.        | 0           | 67 kB          | com.samsung.aasaservice            |
| ġ      | ANT + DUT                 | 0.        | .00.05      | 74 kB          | com.dsi.ant.sample.acquirechannels |
| ø      | ANT Radio Service         | 4.        | 14.20       | 178 kB         | com.dsi.ant.service.socket         |
| ø      | ANT+ HAL-Dienst           | 4.        | 0.0         | 138 kB         | com.dsi.ant.server                 |
| ġ      | ANT+ Plugins Service      | 3.        | 6.10        | 2.54 MB        | com.dsi.ant.plugins.antplus        |
| ġ      | Adapt Sound               | 5.        | 3.04        | 3.92 MB        | com.sec.hearingadjust              |
| ığı    | Android Easter Egg        | 1.        | 0           | 230 kB         | com.android.egg                    |
| ġ      | Android Services Library  | 1         |             | 12 kB          | com.google.android.ext.services    |
| ġ      | Android Shared Library    | 1         |             | 6 kB           | com.google.android.ext.shared      |
| ġ      | Android System WebView    | 69        | 0.0.3497    | 405 kB         | com.google.android.webview         |
| ġ      | Android-Einrichtung       | 22        | 27.5901558  | 7.52 MB        | com.google.android.setupwizard     |
| ġ      | Android-System            | 8.        | 1.0         | 69.48 MB       | android                            |
| ığı    | Anwendungs-Installer      | 8.        | 1.0         | 86 kB          | com.sec.android.preloadinstaller   |

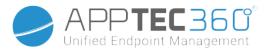

### Mandatory Apps

Under the Mandatory Apps, you can establish the mandated required apps. The user will continually prompted to install this designated app.

Via the , the mandated required app can be defined.

This can be an In-House App from the "Android In-House Apps", which you have uploaded in General Settings.

| Select an applicati                                      | on                                           |                     | X |
|----------------------------------------------------------|----------------------------------------------|---------------------|---|
| Android In-House Apps AE Play Store                      |                                              |                     |   |
| Uploaded In-House App                                    | 0S                                           | Upload In-House App |   |
| Firefox<br>Version:37.0<br>org.mozilla.firefox           | No description available<br>Native Code: arm |                     | 0 |
| ownCloud<br>Version:2.9.0-beta.2<br>com.owncloud.android | No description available<br>Native Code: -   |                     | 0 |

You can also directly select and upload an apk file with "Upload In-House App".

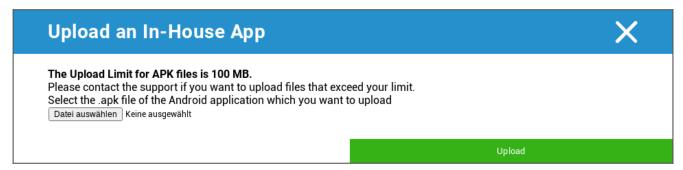

If you are installing an In-House App, you will have the possibility to activate "Keep up to date". If this is activated and you have defined a newer version in the In-House App DB, the app will be updated on the device.

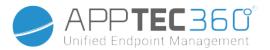

Or it can be a "AE Play Store" App from the Google Work Play Store.

| Select an application                                                          | < |
|--------------------------------------------------------------------------------|---|
| Android In-House Apps AE Play Store                                            |   |
| Adobe Acrobat Reader: PDF Viewer,<br>Editor & Creator<br>freeWithInAppPurchase |   |
| File Manager<br>freeWithInAppPurchase                                          |   |
| Google Chrome: Fast & Secure<br>free                                           |   |
| AppTec MDM Agent<br>free                                                       |   |
| Microsoft Authenticator<br>free                                                |   |
| Google Maps - Navigate & Explore<br>free                                       |   |

Only approved "AE Play Store Apps" will be shown in this tab.

To approve an "AE Play Store App" please go to "General Settings" > "App Management" > "AE Play Store" and add an app via the 🔁 button which will redirect you to the "Play Store Apps" tab (or you can directly go to the "Play Store Apps" tab).

In the "Play Store Apps" tab you can search for apps. When you click on an app, the app page opens and here you can approve the app by clicking on "Approve".

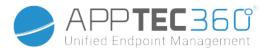

### Black- & Whitelisting

Under "Black- & Whitelisting", you can choose between the Mode "Whitelist" and the Mode "Blacklist".

|       | TALLED APPS    | SYSTEM APPS | MANDATORY APPS | BLACK-&W | /HITEL ISTING  | AE SYSTEM APPS | i 🕠    | d@example.com | ~            |
|-------|----------------|-------------|----------------|----------|----------------|----------------|--------|---------------|--------------|
| Mode  |                |             | Whitelist      |          |                |                | ~      |               | 8            |
| White | list           |             |                |          |                |                |        |               |              |
|       |                |             |                |          |                | ٦              | Filter |               | ↓            |
|       | Application Na | ame         |                | ٥        | Whitelisted Si | nce            |        | ٥             | Ð            |
| Black | ist            |             |                |          |                |                |        |               |              |
|       |                |             |                |          |                |                | Filter |               | $\downarrow$ |
|       | Application Na | ame         |                | \$       | Blacklisted Si | nce            |        | \$            | Ð            |

| Whitelist   | Only apps and services, that are added to the list can be installed on the end user device. If these are already pre-installed on the end user device they will be activated and set, so that the user can run them.          |
|-------------|----------------------------------------------------------------------------------------------------|
| wintenst    | All other apps that are not added to the list cannot be installed on the end user device.<br>If these are already pre-installed on the end user device they will be deactivated and<br>set, so that the user cannot run them. |
| Disabilitat | Apps and services, that are added to the list cannot be installed on the end user device.<br>If these are already pre-installed on the end user device they will be deactivated and<br>set, so that the user cannot run them. |
| Blacklist   | All other apps that are not added to the list can be installed on the end user device. If these are already pre-installed on the end user device they will be activated and set, so that the user can run them.               |

Via the  $\bigcirc$ , you add additional apps or services to the currently used list.

Via the  $\bigcirc$ , you add additional apps or services to the currently inactive list. You can define a "Packagename":

| ×       |
|---------|
|         |
| Add App |
|         |

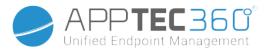

### AE System Apps

Here you can define a list that contains specific system apps that should be activated on the devices.

| INSTALLED APPS SYSTE | MAPPS MANDATORY APPS | BLACK- & WHITELISTING | AE SYSTEM APPS | jd@example.com | n 🗸          |
|----------------------|----------------------|-----------------------|----------------|----------------|--------------|
| AE System Apps       |                      |                       | ٦              | Filter         | $\checkmark$ |
| Application Name     |                      | \$                    | Source         | \$             | •            |
| Chrome               |                      |                       | System App     |                | •            |
| com.android.settings |                      |                       |                |                | •            |

If you click on the 🖸 button, you can choose from a list of possible system apps provided by Google or directly enter the package name of a system app that should be activated.

| Select an application                                                           | ×                                                                          |
|---------------------------------------------------------------------------------|----------------------------------------------------------------------------|
| System Apps Package Name                                                        |                                                                            |
| If a device has a different package name for a specific system app, you have to | add the package name manually by clicking on the "Package Name" tab above. |
| Android Messages<br>Packages:<br>com.google.android.apps.messaging              |                                                                            |
| Calculator     Packages:     com.google.android.calculator                      |                                                                            |

| Select an application     | ×       |
|---------------------------|---------|
| System Apps Package Name  |         |
| Enter App Identifier here | Add App |

Please keep in mind that the system apps in the list provided by Google are only apps that can be system apps, but do not necessarily have to be system apps on your devices.

However, this list only affects apps that are already pre-installed.

Adding apps that are not pre-installed on your devices will not affect your devices, regardless of whether the app is from the list provided by Google or the app's package name is entered directly.

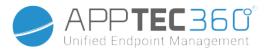

### **Restrictions & Settings**

#### App Management Settings

Here you can configure the device's behaviour regarding app updates.

| Update Check Frequency | Specify in which interval the AppTec360 Client will search for app updates. The default value is 24 hours.                                            |  |  |  |
|------------------------|----------------------------------------------------------------------------------------------------|--|--|--|
| Wi-Fi Threshold        | Apps that are bigger than the specified size will<br>be downloaded over Wi-Fi. If "Wi-Fi only" is<br>selected, all apps will be downloaded via Wi-Fi. |  |  |  |

### Enterprise App Store

#### In-House

Under the point "In-House", you can upload and distribute internally developed apps.

With the 🕒 symbol, you can distribute additional In-House Apps.

If you are installing an In-House App, you will have the possibility to activate "Keep up to date". If this is activated and you have defined a newer version in the In-House App DB, the app will be updated on the device.

|          |            |   |         |   |             |   |      |   | jd           | @example.co | m v          |
|----------|------------|---|---------|---|-------------|---|------|---|--------------|-------------|--------------|
| In-House |            |   |         |   |             |   |      |   | Filter       |             | $\checkmark$ |
| Applica  | ation Name | ٥ | Version | ٥ | Native Code | ٥ | Size | ٥ | Package Name | \$          | Ð            |

Should you not have distributed In-House Apps, you will then receive the following overview:

| Select an application  | ×                   |
|------------------------|---------------------|
| Android In-House Apps  |                     |
| Uploaded In-House Apps | Upload In-House App |

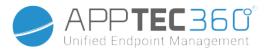

For this, click on "Upload In-House App", you will then receive the following overview:

| Upload an In-House App                                                                                                    | ×      |
|----------------------------------------------------------------------------------------------------|--------|
| The Upload Limit for APK files is 100 MB.<br>Please contact the support if you want to upload files that exc<br>Select the .apk file of the Android application which you want to<br>Datei auswählen Keine ausgewählt |        |
|                                                                                                    | Upload |

Now, choose with "Search..."an .apk file and then click on "Upload".

| Upload an In-House App                                                                                                    | ×      |
|----------------------------------------------------------------------------------------------------|--------|
| The Upload Limit for APK files is 100 MB.<br>Please contact the support if you want to uploa<br>Select the .apk file of the Android application w<br>Datei auswählen fennec-37id-arm.apk |        |
|                                                                                                    | Upload |

Your app will now be uploaded, in the middle of the circle you will see a percentage indicator, showing how much of your app has already been uploaded.

| Upload an In-House App                                                                                                    | × |  |
|----------------------------------------------------------------------------------------------------|---|--|
| The Upload Limit for APK files is 100 MB.<br>Please contact the support if you want to uploa<br>Select the .apk file of the Android application w<br>Datei auswählen fennec-37id-arm.apk |   |  |
|                                                                                                    |   |  |

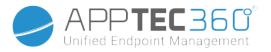

Should the upload of your In-House App have been successful, you can then find the uploaded app in your App Catalog.

The user now has the option to see and install this app in the AppTec360 Store on the end user device, under the category "In-House".

| ▲ ► IN-HOUSE jd@example.com ~ |                  |   |         |   |             |   |          |   |                     |   |   |
|-------------------------------|------------------|---|---------|---|-------------|---|----------|---|---------------------|---|---|
| In-Hous                       | e                |   |         |   |             |   |          |   | Filter              |   | ⊥ |
|                               | Application Name | ٥ | Version | ٥ | Native Code | ٥ | Size     | ٥ | Package Name        | ٥ | 0 |
| ۲                             | Firefox          |   | 37.0    |   | arm         |   | 28.67 MB |   | org.mozilla.firefox |   | • |

Due to the fact that this not involve a Google PlayStore App, the user does not need a stored Google ID on their respective end user device.

### **Enterprise Play Store**

#### **AE Play Store**

Here you can add Apps to the Android Enterprise Playstore. Please note that you have to approve Apps with your AE Administrator Account before you can add them.

For approving an app please see the instructions in Mandatory Apps.

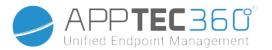

### Kiosk Mode & Launcher

#### Kiosk Mode

The Kiosk Mode allows you to pre-define an app or an URL. Then it will be exclusively possible to run/visit this app and or URL.

| Automatic Start       | Automatically starts the Kiosk Mode, as soon as the profile reaches the end user device                  |  |  |
|-----------------------|----------------------------------------------------------------------------------------------------|--|--|
| Scheduled Kiosk Mode? | You can plan a time for the Kiosk Mode, this will then start and end automatically, at a time set by you |  |  |
| Start Time            | Start time                                                                                               |  |  |
| Time in minutes       | Time in minutes, after which the Kiosk Mode should end again                                             |  |  |

Likewise, various hardware buttons can be deactivated in the Kiosk Mode diverse.

#### Application Type

| Single App |                   | If you want to start the App in the Kiosk Mode, select Package"<br>under "Application Type"                                                                                                    |
|------------|-------------------|----------------------------------------------------------------------------------------------------|
|            | Kiosk Application | Click here, in order to select an app that should be started in<br>Kiosk Mode<br>You will find the usual App Management's overview<br>You can select between a "Google Play Store", "Android In-<br>House Apps" and a "Packagename" |

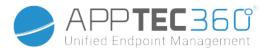

#### Application Type

| URL |                                | If you want to launch a URL in the Kiosk Mode, select "URL"<br>under "Application Type"<br>Then define your desired URL address                                                                                      |  |  |
|-----|--------------------------------|----------------------------------------------------------------------------------------------------|--|--|
|     | Clear browser after inactivity | Here you can define a time interval in minutes, after which the<br>Kiosk Mode should be relaunched                                                                                                    |  |  |
|     | Clear Web Cache<br>and Cookies | If you activate this function, then after a restart of the Kiosk<br>Mode, the Web Cache (cookies and cached pictures) will be<br>erased                                                                              |  |  |
|     | Same Origin Policy             | Should this function be active, then the user can only surf the subpages of a defined URL<br>For example, you defined the following URL: <u>www.mypage.com</u><br>Then, the user can surf on: www.mypage.com/subpage |  |  |
|     | Whitelisted URLs               | Here you can maintain a Whitelist, all these URLs are allowed<br>Maximum 1 URL per line<br>A URL must start with http:/ or https://                                                                                  |  |  |
|     | Blacklisted URLs               | Here you can maintain a Blacklist, all these URLs are not<br>allowed<br>Maximum 1 URL per line<br>A URL must start with http:/ or https://                                                                           |  |  |
|     | Screen Orientation             | This setting relates to the screen adjustments<br>Automatic = automatic<br>Portrait = vertical format<br>Landscape = landscape mode                                                                                  |  |  |

| Multi App | If you select the "Multi App" Kiosk Mode, the use of the AppTec360 Launcher will be enforced.                                                                                                    |
|-----------|----------------------------------------------------------------------------------------------------|
| Apps      | Application: Select a Playstore or an In-House App as<br>Kiosk Application. It's also possible to enter a<br>packagename. The selected Kiosk Application must be<br>installed on the device. Remember to set the Kiosk<br>Application as mandatory. |
|           | Shortcut on Homescreen: If set to "On" a shortcut on the<br>homescreen will be created. If set to "Off" the App will<br>still show up in the App List.                                                                                              |

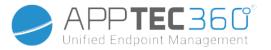

| Exit Password Enabled    | If you activate this function, then it is possible for the<br>user, to end the Kiosk Mode, with a password that has<br>been predefined by you                                                                                                  |  |  |  |
|--------------------------|----------------------------------------------------------------------------------------------------|--|--|--|
| Exit Password            | This is the password, that was predefined by you                                                                                                    |  |  |  |
| Auto Collapse Status Bar | If enabled, the Status Bar will automatically be<br>collpased. With that option users can see the<br>information at the Status Bar, but can't access it's<br>functions                                                                         |  |  |  |
| Disable Status Bar       | The Status Bar contains Notifications, Shortcuts and<br>Information. Only available for Samsung devices with<br>SAFE 4.0 or greater.                                                                                                    |  |  |  |
| Disable Volume Keys      | Disable volume keys (only available on Samsung devices with SAFE 3.0 or higher)                                                                                                    |  |  |  |
| Disable On / Off Switch  | Disable On / Off switch (only available on Samsung devices with SAFE 3.0 or higher)                                                                                                    |  |  |  |
| Disable Home Button      | Disable Home button. If this function has been activated,<br>then the Kiosk Mode can only be terminated in the<br>AppTec360 Console<br>(only available on Samsung devices with SAFE 3.0 or<br>higher)                                          |  |  |  |
| Disable Navigation Bar   | With this you can disable the Navigation Bar (Back /<br>Menu)<br>If this function has been activated, then the Kiosk Mode<br>can only be terminated in the AppTec360 Console<br>(only available on Samsung devices with SAFE 3.0 or<br>higher) |  |  |  |

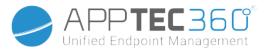

# AppTec360 Launcher

| Enable AppTec360 Launcher | On: Enables the AppTec360 Launcher. The User has to set it as<br>default Launcher one time.<br>Note: If the Kiosk Mode is enabled, and the Kiosk Mode is set to<br>"Multi App", the usage of AppTec360 launcher will be enforced. |
|---------------------------|----------------------------------------------------------------------------------------------------|
| Large Icons               | On: Shows a larger Version of the App Icons in the Launcher                                                                                                    |
| Hide AppTec360 App Icon   | On: Hides the AppTec360 App completely                                                                                                    |
| Hide AppTec360 Store Icon | On: Hides the AppTec360 Enterprise AppStore completely                                                                                                    |

# AppTec360 Settings

| Enable AppTec360 Settings App              | The AppTec360 Settings App provides control over WiFi and Bluetooth connections                  |
|--------------------------------------------|--------------------------------------------------------------------------------------------------|
| Enable Settings in Multi App<br>Kiosk Mode | If enabled, users can access the AppTec360 Settings App while the Multi App Kiosk Mode is active |

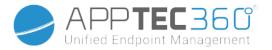

## **Remote Control**

### Splashtop

To start a remote control session for your device, the App "Splashtop Streamer" needs to be installed on the device by adding the App to App Management  $\rightarrow$  Enterprise App Manager  $\rightarrow$  Mandatory Apps.

Afterwards, configure the following settings for Splashtop:

| Enable Splashtop             | If enabled, AppTec360 will configure the Splashtop app to allow remote control                                                                                           |
|------------------------------|----------------------------------------------------------------------------------------------------|
| Deploy Code                  | Go to <u>https://my.splashtop.com</u> and login into<br>your Splashtop account. Click on "Add<br>Computer" and copy the 12 digit deploy code<br>from the resulting page. |
| Set Custom Deploy Gateway?   | Deploy Gateway                                                                                                    |
| Deploy Gateway Domain / Host | Deploy Gateway                                                                                                    |
| Certificate Verfication      | Certificate Verfication                                                                                                    |

Then you can use the option **Splashtop Remote Control** the context menu (gear next to the search bar, when the device is selected or right click on the device in the tree) to start the remote control session.

### TeamViewer

To start a remote control session for your device, the App "TeamViewer QuickSupport" needs to be installed on the device by adding the App to App Management  $\rightarrow$  Enterprise App Manager  $\rightarrow$  Mandatory Apps.

Then you can use the option **TeamViewer Remote Control** the context menu (gear next to the search bar, when the device is selected or right click on the device in the tree) to start the remote control session.

## **Content Management**

#### ContentBox

Here you can activate the ContentBox.

As soon as you switch "Enable ContentBox" to "On", a separate ContentBox App will be installed automatically on the end user device.

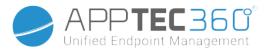

#### Secure Browser

Here you can configure settings for the AppTec360 Secure Browser.

As soon as you switch the section in "Secure Browser" to "On", a separate Browser App will be installed automatically on the end user device.

| Require Password              |                                  | Require the user to set up and use a password to access the browser.                                                                                                    |  |
|-------------------------------|----------------------------------|----------------------------------------------------------------------------------------------------|--|
|                               | Minimal required password length | Set the required number of characters for the password                                                                                                    |  |
|                               | Required<br>Password Quality     | Set the required password quality                                                                                                    |  |
| Restrict Dowr                 | loads / Open In                  |                                                                                                    |  |
| Restrict Uploa                | ads                              |                                                                                                    |  |
|                               | Upload Whitelist                 | A list of URLs for which uploading will always be allowed.                                                                                                    |  |
| Allow Copy                    | 1                                | Allow copying, cutting or sharing text inside the web pages.                                                                                                    |  |
| Allow Screen                  | Capture                          | Allow capturing screenshots.                                                                                                    |  |
| Data cleanup                  | frequency                        | Select with which frequency, ALL the user data (history, cache etc.) should be automatically removed.                                                                                                    |  |
| Company Bookmarks             |                                  | The Bookmarks will show up in the "Company bookmarks" folder<br>in the browsers bookmarks.<br>They are not editable by the user.                                                                                                    |  |
| Hide Address                  | Bar                              |                                                                                                    |  |
| In-Browser W<br>Universal Gat | hitelisting (without<br>eway)    | <ul> <li>Enables client-side URL whitelisting.</li> <li>Company Bookmarks are always whitelisted</li> <li>Supported for 100 URLs only</li> <li>Please use the Universal Gateway for unlimited Black-<br/>and Whitelisting</li> </ul>                                                                                                    |  |
|                               | Whitelisted URLs                 | A list of allowed URLs.                                                                                                    |  |
| Gateway base<br>Whitelisting  | ed Black- and                    | <ul> <li>Blacklisting has the following requirements: <ul> <li>A working AppTec360 Universal Gateway<br/>("General Settings" → "Universal Gateway")</li> <li>A working VPN configuration with a specified DNS server<br/>("General Settings" → "Universal Gateway" → "VPN<br/>Settings")</li> <li>A Blacklist configuraton<br/>("General Settings" → "Universal Gateway" → "Domain<br/>Blacklist")</li> <li>A valid VPN connection in the profile<br/>("Connection Management" → "VPN")</li> </ul> </li> </ul> |  |

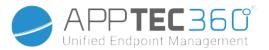

## Additional API

## Samsung KNOX

### Restrictions

| Allow SD Card                                               |                                                                                                    |
|-------------------------------------------------------------|----------------------------------------------------------------------------------------------------|
| Allow SD Card Write                                         |                                                                                                    |
| Allow Screen Capture                                        |                                                                                                    |
| Allow Clipboard                                             |                                                                                                    |
| Backup settings and app data in Google Cloud                |                                                                                                    |
| Restore settings from Google Cloud when reinstalling an app |                                                                                                    |
| Allow USB Debugging                                         |                                                                                                    |
| Allow Google Crash Report                                   |                                                                                                    |
| Allow Factory Reset                                         |                                                                                                    |
| Allow OTA Upgrade                                           |                                                                                                    |
| Allow USB host storage                                      | If enabled, a user can connect any pen drive<br>(portable USB storage), external HD, or Secure<br>Digital (SD) card reader, and it is mounted as a<br>storage drive on the device.                        |
| Allow USB Media Player (MTP,PTP)                            |                                                                                                    |
| Allow Microphone                                            | Disables the microphone for third-party applications                                                                                                    |
| Allow NFC (Near Field Communication)                        |                                                                                                    |
| Allow Unknown Sources (APK Sideloading)                     | If enabled the side-loading of Apps (APK files) is<br>allowed.<br>Once this setting is disabled, the user has to<br>enable it manually when you reallow the<br>installation of APKs from unknown sources. |
| Allow User Creation                                         | If enabled, user are allowed to create multiple accounts on the device, e.g. Guest Accounts                                                                                                    |

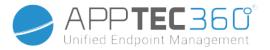

## Email

| eMail Address                           |                                                                                    |
|-----------------------------------------|------------------------------------------------------------------------------------|
| Incoming server protocol                |                                                                                    |
| Incoming server address                 |                                                                                    |
| Incoming server port                    |                                                                                    |
| Incoming server login/username          |                                                                                    |
| Incoming server password                |                                                                                    |
| Incoming server uses SSL                |                                                                                    |
| Incoming server uses TLS                |                                                                                    |
| Incoming server accept all certificates |                                                                                    |
| Outgoing server protocol                |                                                                                    |
| Outgoing server address                 |                                                                                    |
| Outgoing server port                    |                                                                                    |
| Outgoing Server uses extra credentials  | If disabled, the system uses the incoming credentials for the outgoing server too. |
| Outgoing server login/username          |                                                                                    |
| Outgoing Server Password                |                                                                                    |
| Outgoing server uses SSL                |                                                                                    |
| Outgoing server uses TLS                |                                                                                    |
| Outgoing server accept all certificates |                                                                                    |
| Set Signature                           |                                                                                    |
| Signature                               | Note: For some devices the signature has to be specified in HTML format.           |
| Notify user on receiving new eMail      |                                                                                    |

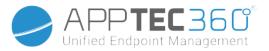

## Exchange

| eMail Address                      |                                                                                                    |
|------------------------------------|----------------------------------------------------------------------------------------------------|
| Server Hostname                    | The hostname of the Exchange Server                                                                                                    |
| Login Name                         | The username which is used to login to the Exchange Server                                                                                                    |
| Domain                             | If an ACL Gateway Configuration is enabled and<br>the Domain field is not empty, the AppTec360<br>Universal Gateway will authenticate the device<br>with the following name "Domain\Login Name |
| Password                           |                                                                                                    |
| Number of previous days to sync    |                                                                                                    |
| Frequency to sync eMail            |                                                                                                    |
| Sync while Roaming                 |                                                                                                    |
| Set Signature                      |                                                                                                    |
| Signature                          | Note: For some devices the signature has to be specified in HTML format.                                                                                                    |
| Default account                    |                                                                                                    |
| Use Secure Sockets Layer (SSL)     |                                                                                                    |
| Use Transport Layer Security (TLS) |                                                                                                    |
| Accept all certificates            |                                                                                                    |

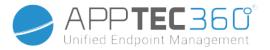

### APN

| APN Display Name          |                                                                       |
|---------------------------|-----------------------------------------------------------------------|
| Access Point Name         | Name of the APN                                                       |
| Outgoing server protocol  |                                                                       |
| MCC - Mobile Country Code | Leave empty to use mmc of installed SIM                               |
| MNC - Mobile Network Code | Leave empty to use mnc of installed SIM                               |
| Server Address            |                                                                       |
| Server port number        |                                                                       |
| Server proxy address      |                                                                       |
| MMS server address        | Leave empty for default                                               |
| MMS port number           | Leave empty for default                                               |
| MMS proxy address         | Leave empty for default                                               |
| Username                  |                                                                       |
| Password                  |                                                                       |
| Access Point Type         | Accepted types are "default", "mms", "supl".                          |
|                           | If null or empty is passed, by default<br>"default,supl,mms" is used. |
|                           | Leave empty for default.                                              |
| Preferred APN             |                                                                       |
|                           |                                                                       |

## Bluetooth

| Allow Device discovery via Bluetooth       |                                                                                  |
|--------------------------------------------|----------------------------------------------------------------------------------|
| Allow Bluetooth Pairing                    |                                                                                  |
| Allow Bluetooth Headset devices            |                                                                                  |
| Allow Bluetooth Hands-free devices         |                                                                                  |
| Allow Bluetooth A2DP devices               | A2DP, Advanced Audio Distribution Profile allows audio streaming between devices |
| Allow Outgoing Calls                       |                                                                                  |
| Allow Data Transfer via Bluetooth          |                                                                                  |
| Allow Bluetooth Tethering                  |                                                                                  |
| Allow connection to Computer via Bluetooth |                                                                                  |
|                                            |                                                                                  |

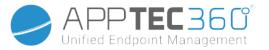

## Connection

| Allow Emergency Calls OnlyAllow Wi-Fi |                                                                                                    |
|---------------------------------------|----------------------------------------------------------------------------------------------------|
| Wi-Fi Network Minimum Security Level  |                                                                                                    |
| Forbid user to add Wi-Fi networks     | This restriction can only be activated if at least<br>one active Wi-Fi Profile is defined under<br>Connection Management |
| Allow SMS & MMS                       |                                                                                                    |
| Allow Sync during Roaming             |                                                                                                    |
| Allow Voice Roaming                   |                                                                                                    |

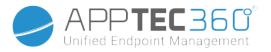

# Android Enterprise - Fully Managed Device with Work Profile (COPE)

## General Explanation of COPE

COPE is an abbreviation for Corporate Owned Personally Enabled.

The COPE mode allows an Android device to be enrolled as an **Android Enterprise – Fully Managed Device** with integrated **Android Enterprise – Container** profile.

This can either be an Android device that is already enrolled as an **Android Enterprise – Fully Managed Device** and on which the **Android Enterprise – Container** is additionally set up, or a newly enrolled Android device that is directly enrolled as an **Android Enterprise – Fully Managed Device** together with the **Android Enterprise – Container** on top of it.

The COPE mode is available for devices with Android 8, 9 and 10 only.

## Configuration of Profiles for COPE Devices

Since there is no Configuration profile for COPE mode itself, the configuration of **Android Enterprise -Fully Managed Device** and **Android Enterprise - Container** is separated into two profiles within the COPE profile. It is possible to switch between the two profiles for the configuration of each profile by clicking on the respective button on the left hand side of the console:

| Device Profile - Device of John Doe |   | Work Profile - Device | of John Doe - Work Profile |
|-------------------------------------|---|-----------------------|----------------------------|
| DEVICE PROFILE WORK PROFILE         |   | DEVICE PROFILE        | WORK PROFILE               |
| GENERAL                             | ~ | GENERAL               | ^                          |

Both profiles can be configured as described for each individual profile:

Android Enterprise – Fully Managed Device

Android Enterprise – Container

## Reverting to AE Fully Managed Device

The Android Enterprise – Container profile can be removed as described in Mobile Management.

By removing the Container profile, the COPE profile will be transformed to an **Android Enterprise** – **Fully Managed Device** profile.

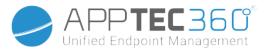

# Android Enterprise – Container Configuration

Depending on if you have currently selected a group profile or a device, the overview and its sub points differ – please consider this carefully!

## General

### Profile Overview (only on profile level)

Should you be in a profile, you will receive a brief overview of the profile, in regards to name, OS, creation date, author, etc.

| Profile Name              | Profile name – can be directly renamed here                                        |  |
|---------------------------|------------------------------------------------------------------------------------|--|
| Operating System          | Valid OS for the profile                                                           |  |
| Created At                | Creation date                                                                      |  |
| Created By                | Created by                                                                         |  |
| Last Change               | Last change date                                                                   |  |
| Changed By                | The User that performed the last changes to this profile                           |  |
| Current Profile Revision  | Number of times the profile has already been updated                               |  |
| Released Profile Revision | Number of times the profile has already been updated and has been assigned devices |  |
|                           |                                                                                    |  |
| Delete Profile            | Delete Profile                                                                     |  |
| Reset Group Profile       | Reset Group Profile                                                                |  |
| Copy Profile              | Copy Profile                                                                       |  |

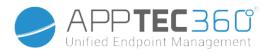

### Device Overview (only on device level)

Should you be on a device, you will receive an overview recap of the selected device, the following is contained here:

| Device Name             | Device name                                              |
|-------------------------|----------------------------------------------------------|
| Location                | Location coordinates                                     |
| Phone Number            | Phone number                                             |
| Assigned Mandatory Apps | Number of assigned Mandatory Apps                        |
| OS Version              | OS version of the device                                 |
| Operating System        | Operating System (Android Enterprise)                    |
| Serial Number           | Device serial number                                     |
| Device Ownership        | Corporate or private device                              |
| Device Type             | AE Work Managed Device                                   |
| Rooted                  | Status, indicating if the device has been rooted         |
| Compliant               | Guideline compliant                                      |
| IP Address              | IP Address of the device                                 |
| Last Seen               | Point in time, when the device last connected to AppTec  |
| Last Push               | Point in time, when the last push was sent to the device |
| User Assignment         | The user or group this device is assigned to             |

#### **Config Revision**

Here you receive an overview of which group profile is assigned to the device. If you click on the group profile, you will gain direct access to this profile and you can perform settings.

Ľ

Ø

With this symbol, you can revert the distributed apps to the group profile's settings.

With this symbol, you can revert all of the used apps to the group profile's settings.

#### Device Log

Here you will receive various device logs. If needed, you can directly find out the cause of an error here.

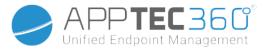

### **Device Settings**

#### **Client Configuration**

Here you can perform the following configurations on your Android device:

| The user response timeout limit after which the enforcement action is applied.                                                                                                    |
|----------------------------------------------------------------------------------------------------|
| Enforcement action when a user doesn't perform actions that leads to a compliant device status                                                                                                    |
| Frequency with which device/GPS-information is to be collected                                                                                                    |
| Interval in which the device should contact the AppTec Server<br>Min. 1 minute<br>Max. 24 hours                                                                                                    |
| If activated, the device sends location updates to the AppTec<br>Server                                                                                                    |
| Determines in what time intervals the device sends location updates to AppTec                                                                                                    |
| If activated, the network location will be used for location updates<br>(if this was deactivated under "Restrictions", then this setting will<br>not affect anything)                                                                                                    |
| If activated, the GPS will be used for location updates                                                                                                    |
| Allows the forging of location information via third party apps                                                                                                    |
| If enabled, you can specify an action for the case that a device<br>doesn't get a connection to the MDM server in the heartbeat<br>interval.<br>For example, if the device has a heartbeat time of 5 minutes, it<br>connects to the server at 10:35 AM. After that the device leaves<br>the Wi-Fi range. The next heartbeat at 10:40 AM will fail, and the<br>specified action will be executed. |
| <ul> <li>The action that is to be taken, as soon as a device becomes non-compliant.</li> <li>Lock Device = lock device</li> <li>Wipe Device = device will be restored to factory settings</li> <li>Wipe Device &amp; SD Card = device will be restored to factory settings and SD Card storage will be deleted</li> </ul>                                                                        |
| You can specify a threshold of failed Heartbeats which are necessary to trigger the specified action.                                                                                                    |
|                                                                                                    |

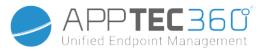

| Policy Enforcement Mode     |              | Default:                                                                                                    | Users will be prompted periodically to execute outstanding actions                                              |  |
|-----------------------------|--------------|----------------------------------------------------------------------------------------------------|----------------------------------------------------------------------------------------------------|--|
|                             |              | Lazy Policy<br>Enforcement:                                                                                                    | Users will never be prompted to execute outstanding actions. All open action will be shown in the AppTec Client |  |
|                             |              | Aggressive Policy<br>Enforcement:                                                                                                    | Users will be prompted non stop to execute outstanding actions                                                  |  |
| AppTec Version Lock         |              | If enabled, a version code for the AppTec app can be specified.<br>The AppTec client will only update to the specified version. Newer<br>versions will be ignored. A downgrade is NOT possible.                                                                                    |                                                                                                    |  |
|                             | Version Code | Version code for th                                                                                                    | e AppTec app to be locked on to.                                                                                |  |
| Disable AppTec Notification |              | If disabled the AppTec Client won't show a Notification in the<br>Notification Bar. Thus users can close the AppTec client via the<br>task manager. If the AppTec client is closed, several features<br>including Kiosk Mode and App Black/Whitelisting will not work<br>properly. |                                                                                                    |  |
|                             |              | Samsung devices offer a protection mechanism for the AppTec<br>Client. The notification is disabled by default on Samsung devices<br>that support the KNOX APIs.                                                                                                    |                                                                                                    |  |
|                             |              | The notification shouldn't be disabled devices with Android 8.0 or higher.                                                                                                    |                                                                                                    |  |

## Wallpaper

| Set custom Wallpaper   |  | Enable/Disable the custom wallpaper                                                  |
|------------------------|--|--------------------------------------------------------------------------------------|
| Wallpaper              |  | Set the wallpaper mode to use a color code or an image                               |
| Specify a Color        |  | Specify a background color as hex value, e.g. #000000 for black or #fffffff as white |
| Set Image as Wallpaper |  | Upload the image file you want to use as wallpaper                                   |

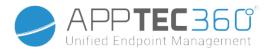

## General

### Group profile overview (only on group level)

When opening a group profile, you will get a quick overview of the profile.

| Profile Name                                | Default Group Profile |   |
|---------------------------------------------|-----------------------|---|
| Operating System                            | Android               |   |
| Created At                                  | 01.03.2021 09:52:54   |   |
| Created By                                  | John Doe              |   |
| Last Change                                 | 31.08.2021 16:35:50   |   |
| Changed By                                  | John Doe              |   |
| Current Profile Revision                    | 16                    |   |
| Released Profile Revision (outdated)        | 14                    | 8 |
| Delete Profile Reset Group Profile Copy Pro | file                  |   |

| Profile Name              | Name of the profile (can be changed here)                                                                                                    |
|---------------------------|----------------------------------------------------------------------------------------------------|
| Operating System          | Operating System the profile is for                                                                                                    |
| Created At                | Time of creation                                                                                                    |
| Created By                | The profile's creator                                                                                                    |
| Last Change               | Time of last change to the profile                                                                                                    |
| Changed By                | Account that made the last changes                                                                                                    |
| Current Profile Revision  | Revision of saved profile state                                                                                                    |
| Released Profile Revision | Assigned profile revision ("Assign now"). If the<br>label shows "(outdated)" behind the text, it<br>means you've saved the profile but did not<br>assign it yet, so the devices will still get and<br>older version. |

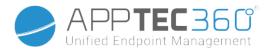

### Device Overview (only on device level)

Should you be on a device, you will receive an overview recap of the selected device, the following is contained here:

| Device Name             | Device name                                              |
|-------------------------|----------------------------------------------------------|
| Location                | Location coordinates                                     |
| Phone Number            | Phone number                                             |
| Assigned Mandatory Apps | Number of assigned Mandatory Apps                        |
| OS Version              | OS version of the device                                 |
| Operating System        | Operating System (Android Enterprise)                    |
| Serial Number           | Device serial number                                     |
| Device Ownership        | Corporate or private device                              |
| Device Type             | AE Work Managed Device                                   |
| Rooted                  | Status, indicating if the device has been rooted         |
| Compliant               | Guideline compliant                                      |
| IP Address              | IP Address of the device                                 |
| Last Seen               | Point in time, when the device last connected to AppTec  |
| Last Push               | Point in time, when the last push was sent to the device |
| User Assignment         | The user or group this device is assigned to             |

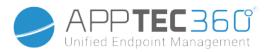

## Config Revision (only on device level)

Here you will receive an overview of which group profile is assigned to the device.

| Revision Overview |                                    |  |                                                               |  | \$ ₽                               |    |
|-------------------|------------------------------------|--|---------------------------------------------------------------|--|------------------------------------|----|
| \$                | Installed Profile                  |  | Assigned Profile                                              |  | Last Generated Profile             | \$ |
| Device Profile    | Device Profile: Revision 5         |  | Device Profile: Revision 5                                    |  | Device Profile: Revision 5         |    |
| Group Profile     | Default Group Profile: Revision 13 |  | Default Group Profile: Revision 13 (Newer Revision available) |  | Default Group Profile: Revision 13 |    |

If you click on the group profile, you will access the profile directly and you can perform settings.

With the 🖾 symbol, you can revert the assigned apps to the group profile's settings.

With the 😟 symbol, you can reset the device profile to have no settings at all.

"Newer Revision available" indicates that the group profile has been changed and saved but not assigned. The group profile has to be assigned with "Assign now" on group level to apply the changes to the devices.

#### Device Log (only on device level)

#### Command Log

Here you can see which commands where issued for the device and what their status is.

| Command Log (last 250 commands) |                  |                     |                           |                          | ^  |
|---------------------------------|------------------|---------------------|---------------------------|--------------------------|----|
| #                               | Created By       | Date modified       | Command 🗘                 | State                    | \$ |
| 1                               | jd@example.com   | 31.08.2021 12:21:37 | Install assigned profiles | Device Pushed            |    |
| 2                               | jd@example.com   | 31.08.2021 12:10:04 | Get installed apps        | Command Executed         |    |
| 3                               | jd@example.com   | 31.08.2021 12:10:04 | Get managed apps          | Command Executed         |    |
| 4                               | jd@example.com   | 31.08.2021 12:10:02 | Get certificates          | Command Executed         |    |
| 5                               | jd@example.com   | 31.08.2021 12:10:02 | Get asset data            | Command Executed         |    |
| 6                               | System Automated | 31.08.2021 05:34:29 | Update profile revision   | Command Partially Failed | 0  |
| 7                               | System Automated | 31.08.2021 05:34:29 | Apply device settings     | Command Executed         |    |
| 8                               | System Automated | 31.08.2021 05:34:27 | Install application       | Command Failed           | 0  |
| 9                               | System Automated | 31.08.2021 05:34:25 | Get installed apps        | Command Executed         |    |
| 10                              | System Automated | 31.08.2021 05:34:25 | Get managed apps          | Command Executed         |    |
| 11                              | System Automated | 31.08.2021 05:34:23 | Get certificates          | Command Executed         |    |

Commands created by "System Automated" are automatically created by the system.

#### Possible command statuses

Device Pushed

A push request has been sent to the push service 231

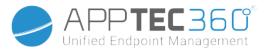

|                                     | (e.g APNS) to tell the device to connect back to                                               |
|-------------------------------------|------------------------------------------------------------------------------------------------|
|                                     | the EMM server.                                                                                |
| Command Created                     | The command was created in the system.                                                         |
| Command Sent                        | The command got sent to the device after it<br>connected to the server.                        |
| Command Executed                    | The command was successfully executed.                                                         |
| Command Failed                      | The command failed. *                                                                          |
| Command Partially Failed            | Depending on the device OS some commands may get grouped together.                             |
|                                     | In this some parts of this command group failed. *                                             |
| Command Executed, eventually Failed | The command was executed but maybe it wasn't.                                                  |
| Command Repushed                    | The command was repushed by a user.                                                            |
| Discarded                           | The command was discarded. For example                                                         |
|                                     | because it was superseded by another command<br>or the device got re-enrolled and old commands |
|                                     | got removed                                                                                    |

\* If there is an exclamation mark behind the message, you can get more information by hovering over the icon with your cursor.

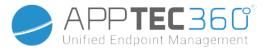

### **Device Settings**

#### **Client Configuration**

Here you can perform the following configurations on your Android device:

| The user response timeout limit after which the enforcement action is applied.                                                                                                    |
|----------------------------------------------------------------------------------------------------|
| Enforcement action when a user doesn't perform actions that leads to a compliant device status                                                                                                    |
| Frequency with which device/GPS-information is to be collected                                                                                                    |
| Interval in which the device should contact the AppTec Server<br>Min. 1 minute<br>Max. 24 hours                                                                                                    |
| If activated, the device sends location updates to the AppTec<br>Server                                                                                                    |
| Determines in what time intervals the device sends location updates to AppTec                                                                                                    |
| If activated, the network location will be used for location updates<br>(if this was deactivated under "Restrictions", then this setting will<br>not affect anything)                                                                                                    |
| If activated, the GPS will be used for location updates                                                                                                    |
| Allows the forging of location information via third party apps                                                                                                    |
| If enabled, you can specify an action for the case that a device<br>doesn't get a connection to the MDM server in the heartbeat<br>interval.<br>For example, if the device has a heartbeat time of 5 minutes, it<br>connects to the server at 10:35 AM. After that the device leaves<br>the Wi-Fi range. The next heartbeat at 10:40 AM will fail, and the<br>specified action will be executed. |
| <ul> <li>The action that is to be taken, as soon as a device becomes non-compliant.</li> <li>Lock Device = lock device</li> <li>Wipe Device = device will be restored to factory settings</li> <li>Wipe Device &amp; SD Card = device will be restored to factory settings and SD Card storage will be deleted</li> </ul>                                                                        |
| You can specify a threshold of failed Heartbeats which are necessary to trigger the specified action.                                                                                                    |
|                                                                                                    |

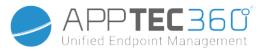

| Policy Enforcement Mode     |              | Default:                                                                                                    | Users will be prompted periodically to execute outstanding actions                                                    |  |
|-----------------------------|--------------|----------------------------------------------------------------------------------------------------|----------------------------------------------------------------------------------------------------|--|
|                             |              | Lazy Policy<br>Enforcement:                                                                                                    | Users will never be prompted to execute<br>outstanding actions. All open action will be<br>shown in the AppTec Client |  |
|                             |              | Aggressive Policy<br>Enforcement:                                                                                                    | Users will be prompted non stop to execute outstanding actions                                                        |  |
| AppTec Version Lock         |              | If enabled, a version code for the AppTec app can be specified.<br>The AppTec client will only update to the specified version. Newer<br>versions will be ignored. A downgrade is NOT possible.                                                                                    |                                                                                                    |  |
|                             | Version Code | Version code for th                                                                                                    | e AppTec app to be locked on to.                                                                                      |  |
| Disable AppTec Notification |              | If disabled the AppTec Client won't show a Notification in the<br>Notification Bar. Thus users can close the AppTec client via the<br>task manager. If the AppTec client is closed, several features<br>including Kiosk Mode and App Black/Whitelisting will not work<br>properly. |                                                                                                    |  |
|                             |              | Samsung devices offer a protection mechanism for the AppTec<br>Client. The notification is disabled by default on Samsung devices<br>that support the KNOX APIs.                                                                                                    |                                                                                                    |  |
|                             |              | The notification shouldn't be disabled devices with Android 8.0 or higher.                                                                                                    |                                                                                                    |  |

## Wallpaper

| Set custom Wallpaper   |  | Enable/Disable the custom wallpaper                                                  |
|------------------------|--|--------------------------------------------------------------------------------------|
| Wallpaper              |  | Set the wallpaper mode to use a color code or an image                               |
| Specify a Color        |  | Specify a background color as hex value, e.g. #000000 for black or #fffffff as white |
| Set Image as Wallpaper |  | Upload the image file you want to use as wallpaper                                   |

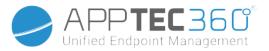

## Asset Management (only on device level)

### Device Info

| -                      |                                                                   |
|------------------------|-------------------------------------------------------------------|
| Model                  | Device model designation                                          |
| Operating System       | OS                                                                |
| OS Version             | OS version                                                        |
| Serial Number          | Serial number                                                     |
| Device Name            | Device name                                                       |
| Battery Status         | Battery status                                                    |
| Free / Total Memory    | Free / Total memory                                               |
| Samsung Safe           | Samsung SAFE interface, required for a variety of setting options |
| SD Card Available      | SD Card available                                                 |
| SD Card Emulated       | SD Card emulated                                                  |
| SD Card Removable      | SD Card removable                                                 |
| SD Free / Total Memory | SD Free / Total SD Card memory                                    |
|                        |                                                                   |

#### Wi-Fi

| IP Address | Device IP address |
|------------|-------------------|
| WiFi MAC   | WiFi MAC address  |

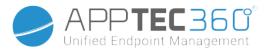

| Cellular               |                                                                                                    |  |  |
|------------------------|----------------------------------------------------------------------------------------------------|--|--|
| Status                 | Status (SIM card installed)                                                                                                    |  |  |
| Phone Number           | Phone Number                                                                                                    |  |  |
| Roaming (Voice / Data) | Roaming for voice / data                                                                                                    |  |  |
| Roaming Status         | Current roaming status                                                                                                    |  |  |
| IP Address             | IP address                                                                                                    |  |  |
| Operator/Carrier       | Operator/Carrier                                                                                                    |  |  |
| Cellular Technology    | Cellular Technology                                                                                                    |  |  |
| IMEI                   | IMEI number                                                                                                    |  |  |
| ICCID                  | This is the ID for the SIM card, often times also a Smartcard or Integrated Circuit Card (ICC)                                                                                                    |  |  |
| IMSI                   | <ul> <li>The International Mobile Subscriber Identity (IMSI) provides in GSM- and UMTS-mobile networks a definite identification of the network users</li> <li>The IMSI is comprised of a maximum of 15 digits and is configured in the following manner:         <ul> <li><u>Mobile Country Code</u> (MCC), 3 digits</li> <li><u>Mobile Network Code</u> (MNC), 2 or 3 digits</li> <li>Mobile Subscriber Identification Number (MSIN), 1-10 digits</li> </ul> </li> </ul> |  |  |
| Current MCC/MNC        | See "SIM MCC/MNC"                                                                                                    |  |  |
| SIM MCC/MNC            | The Mobile Country Code is an established country identifier, set by the<br>ITU as per E.212 Standard. This works in conjunction with the Mobile<br>Network Code (MNC) for the identification of the mobile network.<br>Meaning the SIM card's country/Mobile Network Code.<br>If you roam into another mobile network, then logically, the "Current<br>MCC/MNC" and "SIM MCC/MNC", will be different.                                                                     |  |  |

## Bluetooth

| Bluetooth MAC | Bluetooth MAC address |
|---------------|-----------------------|
|---------------|-----------------------|

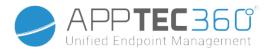

### Security Management

### Anti Theft (only on device level)

### GPS Information (only on device level)

Here you can establish the current/last device location. The localizing can be protected with one or even two passwords – See: General Settings – Privacy – GPS Access

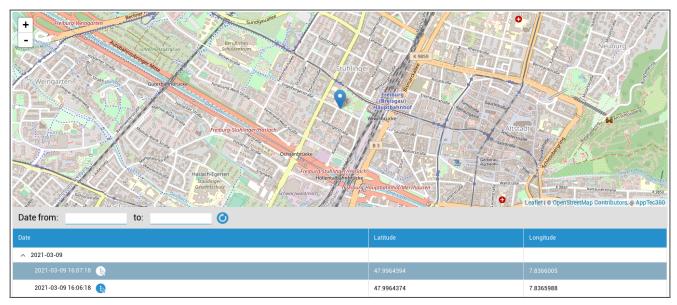

### Wipe & Lock (only on device level)

Under "Wipe & Lock", you can perform the following three actions:

| Full Wipe       | The device is restored back to its factory settings (corporate, as well as personal data is deleted). Only works for Enhanced Work Profile |
|-----------------|----------------------------------------------------------------------------------------------------|
| Enterprise Wipe | Only corporate data is removed from the end user device (all apps, data, etc. that were provided by AppTec)                                |
| Lock Screen     | Screen lock is activated, it is sufficient to unlock the device with the device-<br>password/PIN                                           |

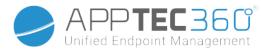

#### Message (only on device level)

Here you can fill in the subject and a message and send it to an end user device.

| Send Message |  |              | × |
|--------------|--|--------------|---|
| Subject      |  |              |   |
| Message      |  |              |   |
|              |  | Send Message |   |

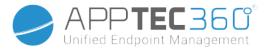

### Security Configuration

#### Device Passcode

Under "Passcode" you can mandate a device password, the following setting options are available to you

| Minimum password<br>length                               | Establishes, the minimum number of symbols a password must have                                                                        |                                                                                                    |  |
|----------------------------------------------------------|----------------------------------------------------------------------------------------------------|----------------------------------------------------------------------------------------------------|--|
|                                                          | Unspecified                                                                                                    | This policy has no requirements for the password.                                                                                                    |  |
|                                                          | Biometric Weak                                                                                                    | This policy allows for low-security biometric recognition<br>technology. This implies technologies that can<br>recognize the identity of an individual to about a 3 digit<br>PIN (false detection is less than 1 in 1,000).                                                |  |
|                                                          | Something                                                                                                    | This policy requires some kind of password or pattern to be set, but doesn't enforce any specific rules.                                                                                                    |  |
| Password quality                                         | Alphabetic                                                                                                    | The user must have entered a password containing at least alphabetic (or other symbol) characters.                                                                                                    |  |
|                                                          | Alphanumeric                                                                                                    | The user must have entered a password containing at least both, numeric and alphabetic (or other symbol) characters.                                                                                                    |  |
| C                                                        | Complex                                                                                                    | The user must have entered a password containing at<br>least a letter, a numerical digit and a special symbol, by<br>default. With this password quality, passwords can be<br>restricted to contain various sets of characters, like at<br>least an uppercase letter, etc. |  |
| Minimum password<br>length                               | Set the required number of characters for the password. For example, you can require PIN or passwords to have at least six characters. |                                                                                                    |  |
| Minimum numerical<br>digits required in<br>password      | Minimum numerical digits required in password                                                                                          |                                                                                                    |  |
| Minimum lowercase<br>letters required in<br>password     | Minimum lowercase letters required in password                                                                                         |                                                                                                    |  |
| Minimum uppercase<br>letters required in<br>password     | Minimum uppercase letters required in password                                                                                         |                                                                                                    |  |
| Minimum non-letter<br>characters required in<br>password | Minimum non-letter characters required in password                                                                                     |                                                                                                    |  |
| Minimum symbols<br>required in password                  | Minimum symbols required in password                                                                                                   |                                                                                                    |  |

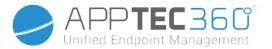

| Maximum inactivity<br>time lock     | Maximum user inactivity until time lock                                                                       |  |
|-------------------------------------|----------------------------------------------------------------------------------------------------|--|
| Password expiration timeout         | Establishes, after which time interval the password expires and a new password must be issued                 |  |
| Password history restriction        | Number of previously used password that are not allowed                                                       |  |
| Maximum failed<br>password attempts | Establishes, how often a password can be entered incorrectly, before a complete device wipe will be performed |  |
| Allow Biometric<br>Authentication   | Enables authentication via fingerprint or iris scan. Only for Samsung KNOX 2.1 and higher                     |  |

#### Container Passcode

Under "Passcode" you can mandate a container password, the following setting options are available to you

| Minimum password<br>length                          | Establishes, the minimum number of symbols a password must have                                                                        |                                                                                                    |  |
|-----------------------------------------------------|----------------------------------------------------------------------------------------------------|----------------------------------------------------------------------------------------------------|--|
| -                                                   | Unspecified                                                                                                    | This policy has no requirements for the password.                                                                                                    |  |
|                                                     | Biometric Weak                                                                                                    | This policy allows for low-security biometric recognition<br>technology. This implies technologies that can<br>recognize the identity of an individual to about a 3 digit<br>PIN (false detection is less than 1 in 1,000).                                                |  |
|                                                     | Something                                                                                                    | This policy requires some kind of password or pattern to be set, but doesn't enforce any specific rules.                                                                                                    |  |
| Password quality                                    | Alphabetic                                                                                                    | The user must have entered a password containing at least alphabetic (or other symbol) characters.                                                                                                    |  |
|                                                     | Alphanumeric                                                                                                    | The user must have entered a password containing at least both, numeric and alphabetic (or other symbol) characters.                                                                                                    |  |
|                                                     | Complex                                                                                                    | The user must have entered a password containing at<br>least a letter, a numerical digit and a special symbol, by<br>default. With this password quality, passwords can be<br>restricted to contain various sets of characters, like at<br>least an uppercase letter, etc. |  |
| Minimum password<br>length                          | Set the required number of characters for the password. For example, you can require PIN or passwords to have at least six characters. |                                                                                                    |  |
| Minimum numerical<br>digits required in<br>password | Minimum numerical digits required in password                                                                                          |                                                                                                    |  |
| Minimum lowercase                                   | Minimum lowercase letters required in password                                                                                         |                                                                                                    |  |

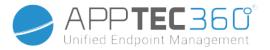

| letters required in<br>password                          |                                                    |
|----------------------------------------------------------|----------------------------------------------------|
| Minimum uppercase<br>letters required in<br>password     | Minimum uppercase letters required in password     |
| Minimum non-letter<br>characters required in<br>password | Minimum non-letter characters required in password |
| Minimum symbols<br>required in password                  | Minimum symbols required in password               |

| Maximum inactivity<br>time lock     | Maximum user inactivity until time lock                                                                       |  |
|-------------------------------------|----------------------------------------------------------------------------------------------------|--|
| Password expiration timeout         | Establishes, after which time interval the password expires and a new password must be issued                 |  |
| Password history restriction        | Number of previously used password that are not allowed                                                       |  |
| Maximum failed<br>password attempts | Establishes, how often a password can be entered incorrectly, before a complete device wipe will be performed |  |

### AntiVirus

| Automatic Scan        | Enable periodic automatic scans                                                                         |  |
|-----------------------|----------------------------------------------------------------------------------------------------|--|
| Scan Interval         | Interval for examination (Quick / Full)                                                                 |  |
| Full Automatic Scan   | Enable full automatic scans                                                                             |  |
| Automatic Updates     | Enable automatic updates                                                                                |  |
| Update Check Interval | How often the app and its database should be updated (viruses / damaged code)                           |  |
| App Protection        | Enable automatic app scan                                                                               |  |
| SD Card Protection    | Enable automatic SD Card scan                                                                           |  |
| Wi-Fi Only Update     | When enabled, updates will be applied only when the device is successfully connected to a Wi-Fi network |  |

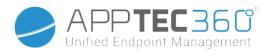

#### End of Life (only on device level)

Wipe (only on device level)

Under "Wipe", you can restore the device to its factory settings (Only on Enhanced Work Profile). Here the corporate, as well as the private data will be deleted on the end user device.

With a click on the "Minus Symbol" 🗩 you receive the following message:

| Wipe Device                       | ×   |
|-----------------------------------|-----|
| Are you sure to wipe the device ? |     |
| No                                | Yes |

With "Yes" you can perform the wipe.

Under "Wipe Report" the following items can be displayed

| Wiped by | History of who performed the wipe                   |
|----------|-----------------------------------------------------|
| Date     | Date                                                |
| Status   | Status (ex. if the Wipe was performed successfully) |

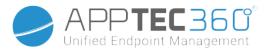

### **Restriction Settings**

#### Restrictions

Here, a variety of things can be restricted and blocked.

| Mode Prompt User - User will be prompted to fulfill the<br>necessary actions.<br>Mode Lock-Down Container - Hide all apps until all<br>requirements are fulfilled                                                                                               |
|----------------------------------------------------------------------------------------------------|
| Prompt user for new permission requests<br>Always grant new new permission requests<br>Always deny new permission requests                                                                                                    |
| Warning: Some Apps have problems recognizing the<br>permissions if these are set automatically. If you always<br>grant permissions and encounter problems with apps<br>saying that permissions are missing, set this to "prompt<br>user" and re-install the app |
| Allows copy and pasting from inside the container to the outside                                                                                                    |
| Shows the name for an incoming call based on contacts in the container                                                                                                    |
| Allows to search for names in the container contacts when making calls                                                                                                    |
| Allows access to container contact in a car                                                                                                    |
| Disables NFC for the Container                                                                                                    |
| If enabled, users can sideload Apps by installing an .apk file.                                                                                                    |
| If enabled, users can enable USB Debugging.                                                                                                    |
| Disallows the creation, deletion and modification to<br>Accounts in the container<br>Keep in mind that some apps need to create or modify<br>accounts to work as expected                                                                                       |
|                                                                                                    |

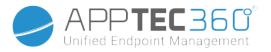

| Work Profile Restrictions. Available only on Android 11 devices and higher, with Enhanced Work<br>Profile |                                                                                                    |  |
|----------------------------------------------------------------------------------------------------|----------------------------------------------------------------------------------------------------|--|
| Disallow Camera                                                                                           | Specifies if the camera is disallowed in the work profile.                                                                                                    |  |
| Disallow Bluetooth                                                                                        | Specifies if bluetooth is disallowed in the work profile.                                                                                                    |  |
| Enable Factory Reset Protection                                                                           | Activate this to override the Factory Reset Protection of Android<br>to the Google Account you defined in "General Settings" $\rightarrow$<br>"Android Configuration" $\rightarrow$ "Android Enterprise" $\rightarrow$ "Factory Reset<br>Protection"<br>If this is enabled and you reset the device, you will have to<br>provide the configured Google Account to setup the device again.                                           |  |
| Control OS Update                                                                                         | Enable this to set the update behavior to automatic, windowed or postponed.                                                                                                    |  |
| Update Policy                                                                                             | Automatic:Install automatically as soon as an update is<br>available.Windowed:Install automatically within a daily maintenance<br>window. This also configures Play apps to be updated within the<br>window. This is strongly recommended for kiosk devices because<br>this is the only way apps persistently pinned to the foreground<br>can be updated by Play.Postpone:Postpone automatic install up to a maximum of 30<br>days. |  |

| Personal Profile Restrictions. Available only on Android 11 devices and higher, with Enhanced Work<br>Profile |                                                                              |
|----------------------------------------------------------------------------------------------------|------------------------------------------------------------------------------|
| Disallow Camera                                                                                               | Specifies if the camera is disallowed in the personal profile.               |
| Disallow Bluetooth                                                                                            | Specifies if bluetooth is disallowed in the personal profile.                |
| Allow Unknown Sources                                                                                         | If enabled, work profile users can sideload Apps by installing an .apk file. |

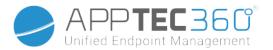

### Certificate Management

Here you can distribute Trusted Certificates and Identity Certificates to your devices. Android 8 or higher is required to distribute Trusted Certificates and Android 9 or higher is required to distribute Identity Certificates.

| Trusted certificate (Available on Android  | 8 and above)                              | 00  |
|--------------------------------------------|-------------------------------------------|-----|
| Certificate file *                         | MDM_ AppTec GmbH_Certificate.pem (ID: 13) | ~ ? |
| Identity certificate (Available on Android | 9 and above)                              | 00  |
| Description *                              | Example Identity Certificate              |     |
| Certificate file *                         | example.p12 (ID: 26)                      | ~ ? |

With the "+" you can add multiple certificates.

Trusted Certificates need to be in PEM format.

Identity Certificates need to be in PKCS12 format.

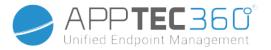

## Connection Management

#### Wifi

For this setting, perform the pre-configuration of the end user devices, for access to internal Access Points

| Services Set Identifier (SSID) | SSID for the network that is to be connected         |
|--------------------------------|------------------------------------------------------|
| Hidden Network                 | Activate, in case the AP does not broadcast the SSID |

### Security Type

#### Establish the AP's security type

WEP

| Password | Password for the AP |
|----------|---------------------|
|----------|---------------------|

#### WPA/WPA2

| Password | Password for the AP |
|----------|---------------------|
|----------|---------------------|

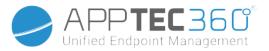

### 802.1x EAP

| EAP-Method                     |                    |                   |                        |
|--------------------------------|--------------------|-------------------|------------------------|
|                                | Identity           | Identity          |                        |
| PWD                            | Password           | Password          |                        |
|                                |                    |                   |                        |
|                                | Phase 2            | none              | No additional protocol |
| Authentication<br>Protocol     | MSCHAPV2           | MSCHAPV2 protocol |                        |
|                                | GTC                | GTC protocol      |                        |
| PEAP                           | CA Certificate     | CA certificate    |                        |
| Identity<br>Anonymous Identity | Identity           |                   |                        |
|                                | Anonymous identity |                   |                        |
| Password                       |                    | Password          |                        |

|          |                                | none               | No additional protocol |
|----------|--------------------------------|--------------------|------------------------|
|          | Phase 2                        | PAP                | PAP protocol           |
|          | Authentication                 | MSCHAP             | MSCHAP protocol        |
|          | Protocol                       | MSCHAPV2           | MSCHAPV2 protocol      |
| TTLS     | TTLS                           | GTC                | GTC protocol           |
|          | CA Certificate                 | CA Certificate     |                        |
|          | Identity<br>Anonymous Identity | Identity           |                        |
|          |                                | Anonymous Identity |                        |
| Password | Password                       | Password           |                        |

|     | CA Certificate | CA certificate |
|-----|----------------|----------------|
| TLS | Identity       | Identity       |
|     | Password       | Password       |

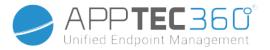

#### VPN

Connection Name

Name of the VPN Connection

#### VPN Type

VPN

**VPN** Client

| AppTec VPN Client                                                                                                    |                        |
|----------------------------------------------------------------------------------------------------|------------------------|
| Gateway ConfigurationSelect the Gateway VPN Configuration (See General Settings ><br>Universal Gateway > VPN Settings) |                        |
| Always On VPN                                                                                                    | Enable Native Lockdown |
| Enable AppTec Lockdown                                                                                                 | Enable AppTec Lockdown |

#### Built In (Only available on Samsung devices)

|                    | РРТР               | Server                    | Server                    |
|--------------------|--------------------|---------------------------|---------------------------|
|                    |                    | Enable PPTP<br>Encryption | Enable PPTP<br>Encryption |
|                    |                    | Server                    | Server                    |
| Connection Type    | L2TP / IPSec PSK   | IPSec Pre-Shared Key      | IPSec Pre-Shared Key      |
|                    | LZTP / IFSEC PSK   | Enable L2TP Secret        | Enable L2TP Secret        |
|                    |                    | L2TP Secret               | L2TP Secret               |
|                    | IPSec XAuth PSK    | Server                    | Server                    |
|                    |                    | IPSec Identifier          | IPSec Identifier          |
|                    |                    | IPSec Pre-Shared Key      | IPSec Pre-Shared Key      |
| DNS Search Domains | DNS Search Domains |                           |                           |
| Expert Settings    | DNS Servers        | DNS Servers               |                           |
|                    | Forwarding Routes  | Forwarding Routes         |                           |

| Open VPN        |                                   |                   |
|-----------------|-----------------------------------|-------------------|
| Server          | Server                            |                   |
| OpenVPN Profile | OpenVPN Profile                   |                   |
| OpenVPN App     | OpenVPN for Android (recommended) |                   |
|                 | OpenVPN Connect                   |                   |
| Expert Settings | DNS Servers                       | DNS Servers       |
|                 | Forwarding Routes                 | Forwarding Routes |

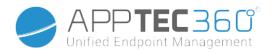

| Samsung / Strong Swan | I                 |                           |                           |  |
|-----------------------|-------------------|---------------------------|---------------------------|--|
| Connection Type       |                   | Server                    | Server                    |  |
|                       |                   | Username                  | Username                  |  |
|                       | PPTP              | Password                  | Password                  |  |
|                       |                   | Enable PPTP<br>Encryption | Enable PPTP<br>Encryption |  |
|                       |                   | Server                    | Server                    |  |
|                       |                   | IPSec Pre-Shared Key      | IPSec Pre-Shared Key      |  |
|                       | L2TP / IPSec PSK  | Username                  | Username                  |  |
|                       |                   | Password                  | Password                  |  |
|                       |                   | Enable L2TP Secret        | L2TP Secret               |  |
|                       |                   | Server                    | Server                    |  |
|                       |                   | IPSec Identifier          | IPSec Identifier          |  |
|                       | IPSec XAuth PSK   | IPSec Pre-Shared Key      | IPSec Pre-Shared Key      |  |
|                       |                   | Username                  | Username                  |  |
|                       |                   | Password                  | Password                  |  |
| Export Sottings       | DNS Servers       | DNS Servers               |                           |  |
| Expert Settings       | Forwarding Routes | Forwarding Routes         | Forwarding Routes         |  |

| Cisco Any Connect |                   |                   |
|-------------------|-------------------|-------------------|
| Server            | Server            |                   |
| Certificate Mode  | Disabled          | Disabled          |
|                   | Automatic         | Automatic         |
| Expert Settings   | DNS Servers       | DNS Servers       |
|                   | Forwarding Routes | Forwarding Routes |

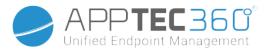

#### Per-App VPN

**VPN** Client

| AppTec VPN Client      |                                                                                                    |                        |  |
|------------------------|----------------------------------------------------------------------------------------------------|------------------------|--|
| Gateway Configuration  | Select the Gateway VPN Configuration (See<br>General Settings > Universal Gateway > VPN<br>Settings) |                        |  |
| VPN Apps               | VPN Apps                                                                                             | VPN Apps               |  |
| Always On VPN          | Enable Native<br>Lockdown                                                                            | Always On VPN          |  |
| Enable AppTec Lockdown | Enable AppTec Loc                                                                                    | Enable AppTec Lockdown |  |

| Samsung / Strong Swan |                   |                           |                           |
|-----------------------|-------------------|---------------------------|---------------------------|
|                       |                   | Server                    | Server                    |
|                       |                   | VPN Apps                  | VPN Apps                  |
|                       | PPTP              | Username                  | Username                  |
|                       |                   | Password                  | Password                  |
|                       |                   | Enable PPTP<br>Encryption | Enable PPTP<br>Encryption |
|                       |                   | Server                    | Server                    |
|                       |                   | VPN Apps                  | VPN Apps                  |
| • · · · ·             | L2TP / IPSec PSK  | IPSec Pre-Shared Key      | IPSec Pre-Shared Key      |
| Connection Type       | LZTF / IFSEC FSK  | Username                  | Username                  |
|                       |                   | Password                  | Password                  |
|                       |                   | Enable L2TP Secret        | L2TP Secret               |
|                       |                   | Server                    | Server                    |
|                       |                   | VPN Apps                  | VPN Apps                  |
|                       | IPSec XAuth PSK   | IPSec Identifier          | IPSec Identifier          |
|                       | IPSEC XAUIT PSK   | IPSec Pre-Shared Key      | IPSec Pre-Shared Key      |
|                       |                   | Username                  | Username                  |
|                       |                   | Password                  | Password                  |
| Export Sattings       | DNS Servers       | DNS Servers               |                           |
| Expert Settings       | Forwarding Routes | Forwarding Routes         |                           |

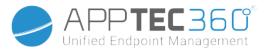

### Restrictions

Here you can set the restrictions, in relation to the connection management.

| Allow Data Roaming           | Allow mobile data while roaming                                                                                                    |
|------------------------------|----------------------------------------------------------------------------------------------------|
| Force Data Roaming           | If activated, roaming for mobile data is<br>permanently activated (not recommended!)<br>This setting overwrites the "Allow Data Roaming"<br>setting! |
| Use System http Proxy Server | The use of a HTTP proxy server, which is<br>provided by the system's settings in settings, is<br>dependent on the connected network (WiFi or<br>APN) |

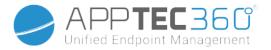

## PIM Management

### Gmail Exchange

Info: This Configuration will be applied to the Gmail app. So you have to approve and install Gmail.

| eMail Address                   | The provided user's email address<br>Please note the "Placeholders", which you can use to<br>work with credentials and you do not perform changes<br>manually on every device                                                                                                    |
|---------------------------------|----------------------------------------------------------------------------------------------------|
|                                 | With a click on Show Placeholders you can display them for yourself                                                                                                    |
| Server Hostname                 | Server address of your Exchange Servers                                                                                                    |
| Login name                      | The Login-Name for the respective end user device, please also note the "Placeholders here                                                                                                    |
| Signature                       | A signature can be attached (Hint: Some devices require<br>HTML formatting for the signature)                                                                                                    |
| Number of previous days to sync | Number of days, determining when emails are sync'd back                                                                                                    |
| Device Identifier               | Ein String der die EAS DeviceID enthält. Dies ist Teil des<br>EAS Protokols und wird in einigen Umgebungen benötigt                                                                                                    |
| Use Secure Sockets Layer (SSL)  | Use a SSL connection                                                                                                    |
| Accept all certificates         | All certificates are accepted. Please select this option, if your Exchange Server uses a self-signed certificate                                                                                                    |
| Allow unmanaged accounts        | Allow users to add or remove any Exchange account,<br>other than the account specified in this managed<br>configuration. If this setting is enabled, you can't prevent<br>users from adding other Exchange accounts to Gmail.<br>You also can't control data sharing between other apps<br>and Exchange accounts added by users. This setting<br>should be enabled only if your users need to maintain<br>more than one work Exchange account in Gmail. |
| Client Certificate              | Client Certificate. Only required if your Mail Server expects this to be present.                                                                                                    |
|                                 |                                                                                                    |

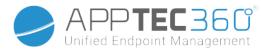

## App Management

## Enterprise App Manager

## Installed Apps (only on device level)

Here all Apps that are currently installed in the container will be displayed for you.

| nstalled | Apps             |   |           |   |                  |           | Filter                         | _↓ |
|----------|------------------|---|-----------|---|------------------|-----------|--------------------------------|----|
|          | Application Name | ٥ | Version   | ٥ | Version Code 🔹 🗘 | Size 🗘    | Package Name                   |    |
|          | AppTec360        |   | 20205010  |   | 20205010         | 8.1 MB    | com.apptec360.android.mdm      |    |
| 0        | Open Camera      |   | 1.48.3    |   | 80               | 2.73 MB   | net.sourceforge.opencamera     | 0  |
| 0        | Package Names    |   | 3.0.2129  |   | 22               | 1.24 MB   | com.csdroid.pkg                | •  |
| ٢        | PhotoDirector    |   | 14.5.0    |   | 90140500         | 100.43 MB | com.cyberlink.photodirector    | 0  |
| ంధ్రం    | SmartThings      |   | 1.7.60.23 |   | 176023010        | 78.36 MB  | com.samsung.android.oneconnect | 0  |

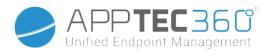

### System Apps (only on device level)

Under the "System Apps", all of the apps and services that have already been installed on the end user device by your device manufacturer will be listed for you.

|       | NSTALLED APPS SYSTEM AP  | PS MANDATO | RY APPS   | BLACK- 8 | & WHITELISTING | G AE SYSTEM APPS jd@example.co     | m |
|-------|--------------------------|------------|-----------|----------|----------------|------------------------------------|---|
| ystem | Apps                     |            |           |          |                | Filter                             | ↓ |
|       | Application Name         | ٥          | Version   | ٥        | Size 🗘         | Package Name                       | ٥ |
| ığı   | AASAservice              |            | 7.0       |          | 67 kB          | com.samsung.aasaservice            |   |
| ığı   | ANT + DUT                |            | 01.00.05  |          | 74 kB          | com.dsi.ant.sample.acquirechannels |   |
| ığı   | ANT Radio Service        |            | 4.14.20   |          | 178 kB         | com.dsi.ant.service.socket         |   |
| ığı   | ANT+ HAL-Dienst          |            | 4.0.0     |          | 138 kB         | com.dsi.ant.server                 |   |
| ığı   | ANT+ Plugins Service     |            | 3.6.10    |          | 2.54 MB        | com.dsi.ant.plugins.antplus        |   |
| ığı   | Adapt Sound              |            | 5.3.04    |          | 3.92 MB        | com.sec.hearingadjust              |   |
| ığı   | Android Easter Egg       |            | 1.0       |          | 230 kB         | com.android.egg                    |   |
| ığı   | Android Services Library |            | 1         |          | 12 kB          | com.google.android.ext.services    |   |
| ığı   | Android Shared Library   |            | 1         |          | 6 kB           | com.google.android.ext.shared      |   |
| ġ     | Android System WebView   |            | 69.0.3497 |          | 405 kB         | com.google.android.webview         |   |
| ıð    | Android-Einrichtung      |            | 227.5901  | 558      | 7.52 MB        | com.google.android.setupwizard     |   |
| ığı   | Android-System           |            | 8.1.0     |          | 69.48 MB       | android                            |   |
| ıð،   | Anwendungs-Installer     |            | 8.1.0     |          | 86 kB          | com.sec.android.preloadinstaller   |   |

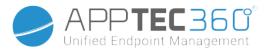

### Mandatory Apps

Under the Mandatory Apps, you can establish the mandated required apps. The user will continually prompted to install this designated app, if it is an InHouse App. Play Store apps will be installed automatically.

Via the 1, the mandated required app can be defined.

This can be an In-House App from the "Android In-House Apps", which you have uploaded in General Settings.

| Select an application                                    |                                              |                     |  |  |  |  |  |
|----------------------------------------------------------|----------------------------------------------|---------------------|--|--|--|--|--|
| Android In-House Apps AE Play Store                      |                                              |                     |  |  |  |  |  |
| Uploaded In-House Ap                                     | ps                                           | Upload In-House App |  |  |  |  |  |
| Firefox<br>Version:37.0<br>org.mozilla.firefox           | No description available<br>Native Code: arm | 6                   |  |  |  |  |  |
| ownCloud<br>Version:2.9.0-beta.2<br>com.owncloud.android | No description available<br>Native Code: -   | 6                   |  |  |  |  |  |

You can also directly select and upload an apk file with "Upload In-House App".

| Upload an In-House App                                                                                                    | X      |
|----------------------------------------------------------------------------------------------------|--------|
| The Upload Limit for APK files is 100 MB.<br>Please contact the support if you want to upload files that exc<br>Select the .apk file of the Android application which you want to<br>Datei auswählen Keine ausgewählt |        |
|                                                                                                    | Upload |

If you are installing an In-House App, you will have the possibility to activate "Keep up to date". If this is activated and you have defined a newer version in the In-House App DB, the app will be updated on the device.

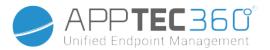

Or it can be a "AE Play Store" App from the Google Work Play Store.

| Select an application                                                          | < |
|--------------------------------------------------------------------------------|---|
| Android In-House Apps AE Play Store                                            |   |
| Adobe Acrobat Reader: PDF Viewer,<br>Editor & Creator<br>freeWithInAppPurchase |   |
| File Manager<br>freeWithInAppPurchase                                          |   |
| Google Chrome: Fast & Secure<br>free                                           |   |
| AppTec MDM Agent<br>free                                                       |   |
| Microsoft Authenticator<br>free                                                |   |
| Google Maps - Navigate & Explore<br>free                                       |   |

Only approved "AE Play Store Apps" will be shown in this tab.

To approve an "AE Play Store App" please go to "General Settings" > "App Management" > "AE Play Store" and add an app via the 🔁 button which will redirect you to the "Play Store Apps" tab (or you can directly go to the "Play Store Apps" tab).

In the "Play Store Apps" tab you can search for apps. When you click on an app, the app page opens and here you can approve the app by clicking on "Approve".

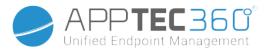

### AE System Apps

Here you can define a list that contains specific system apps that should be activated on the devices.

| INSTALLED APPS SYSTE | MAPPS MANDATORY APPS | BLACK- & WHITELISTING | AE SYSTEM APPS | jd@example.com | n 🗸          |
|----------------------|----------------------|-----------------------|----------------|----------------|--------------|
| AE System Apps       |                      |                       | ٦              | Filter         | $\checkmark$ |
| Application Name     |                      | \$                    | Source         | \$             | •            |
| Chrome               |                      |                       | System App     |                | •            |
| com.android.settings |                      |                       |                |                | •            |

If you click on the 🖸 button, you can choose from a list of possible system apps provided by Google or directly enter the package name of a system app that should be activated.

| Select an application                                                           | ×                                                                          |
|---------------------------------------------------------------------------------|----------------------------------------------------------------------------|
| System Apps Package Name                                                        |                                                                            |
| If a device has a different package name for a specific system app, you have to | add the package name manually by clicking on the "Package Name" tab above. |
| Android Messages<br>Packages:<br>com.google.android.apps.messaging              |                                                                            |
| Calculator     Packages:     com.google.android.calculator                      |                                                                            |

| Select an application     | ×       |
|---------------------------|---------|
| System Apps Package Name  |         |
| Enter App Identifier here | Add App |

Please keep in mind that the system apps in the list provided by Google are only apps that can be system apps, but do not necessarily have to be system apps on your devices.

However, this list only affects apps that are already pre-installed.

Adding apps that are not pre-installed on your devices will not affect your devices, regardless of whether the app is from the list provided by Google or the app's package name is entered directly.

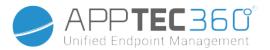

### **Restrictions & Settings**

#### App Management Settings

Here you can configure the device's behaviour regarding app updates.

| Update Check Frequency | Specify in which interval the AppTec Client will search for app updates. The default value is 24 hours.                                               |
|------------------------|----------------------------------------------------------------------------------------------------|
| Wi-Fi Threshold        | Apps that are bigger than the specified size will<br>be downloaded over Wi-Fi. If "Wi-Fi only" is<br>selected, all apps will be downloaded via Wi-Fi. |

### Enterprise App Store

### In-House

Under the point "In-House", you can upload and distribute internally developed apps.

With the 🕒 symbol, you can distribute additional In-House Apps.

If you are installing an In-House App, you will have the possibility to activate "Keep up to date". If this is activated and you have defined a newer version in the In-House App DB, the app will be updated on the device.

| ▲ ► IN-F | HOUSE            |   |         |   |             |            |      |   | jd             | @example.co | m 🗸          |
|----------|------------------|---|---------|---|-------------|------------|------|---|----------------|-------------|--------------|
| In-House |                  |   |         |   |             |            |      |   | <b>F</b> ilter |             | $\downarrow$ |
|          | Application Name | ٥ | Version | ٥ | Native Code | $\diamond$ | Size | ٥ | Package Name   | \$          | •            |

Should you not have distributed In-House Apps, you will then receive the following overview:

| Select an application  | ×                   |
|------------------------|---------------------|
| Android In-House Apps  |                     |
| Uploaded In-House Apps | Upload In-House App |

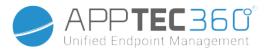

For this, click on "Upload In-House App", you will then receive the following overview:

| Upload an In-House App                                                                                                    | ×      |
|----------------------------------------------------------------------------------------------------|--------|
| The Upload Limit for APK files is 100 MB.<br>Please contact the support if you want to upload files that exc<br>Select the .apk file of the Android application which you want to<br>Datei auswählen Keine ausgewählt |        |
|                                                                                                    | Upload |

Now, choose with "Search..."an .apk file and then click on "Upload".

| Upload an In-House App                                                                                                    |        |  |  |
|----------------------------------------------------------------------------------------------------|--------|--|--|
| The Upload Limit for APK files is 100 MB.<br>Please contact the support if you want to uploa<br>Select the .apk file of the Android application w<br>Datei auswählen fennec-37id-arm.apk |        |  |  |
|                                                                                                    | Upload |  |  |

Your app will now be uploaded, in the middle of the circle you will see a percentage indicator, showing how much of your app has already been uploaded.

| Upload an In-House App                                                                                                    | ×                                                          |
|----------------------------------------------------------------------------------------------------|------------------------------------------------------------|
| The Upload Limit for APK files is 100 MB.<br>Please contact the support if you want to upload<br>Select the .apk file of the Android application w<br>Datei auswählen fennec-37id-arm.apk | d files that exceed your limit.<br>pich you want to upload |
|                                                                                                    |                                                            |

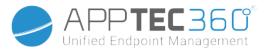

Should the upload of your In-House App have been successful, you can then find the uploaded app in your App Catalog.

The user now has the option to see and install this app in the AppTec Store on the end user device, under the category "In-House".

| IN-HOUSE |                  |   |         |   |             |   |          |   |                     |         |
|----------|------------------|---|---------|---|-------------|---|----------|---|---------------------|---------|
| In-House | e                |   |         |   |             |   |          |   | Filter              | ↓       |
|          | Application Name | ٥ | Version | ٥ | Native Code | ٥ | Size     | ٥ | Package Name        | \$<br>• |
| ٢        | Firefox          |   | 37.0    |   | arm         |   | 28.67 MB |   | org.mozilla.firefox | 0       |

Due to the fact that this not involve a Google PlayStore App, the user does not need a stored Google ID on their respective end user device.

### **Enterprise Play Store**

### **AE Play Store**

Here you can add Apps to the Android Enterprise Playstore. Please note that you have to approve Apps with your AE Administrator Account before you can add them.

For approving an app please see the instructions in Mandatory Apps.

## **Content Management**

### ContentBox

Here you can activate the ContentBox.

As soon as you switch "Enable ContentBox" to "On", a separate ContentBox App will be installed automatically on the end user device.

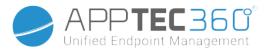

### Secure Browser

Here you can configure settings for the AppTec Secure Browser.

As soon as you switch the section in "Secure Browser" to "On", a separate Browser App will be installed automatically on the end user device.

| Require Password                                       |                                  | Require the user to set up and use a password to access the browser.                                                                                                    |
|--------------------------------------------------------|----------------------------------|----------------------------------------------------------------------------------------------------|
|                                                        | Minimal required password length | Set the required number of characters for the password                                                                                                    |
|                                                        | Required<br>Password Quality     | Set the required password quality                                                                                                    |
| Restrict Dowr                                          | loads / Open In                  |                                                                                                    |
| Restrict Uploa                                         | ads                              |                                                                                                    |
|                                                        | Upload Whitelist                 | A list of URLs for which uploading will always be allowed.                                                                                                    |
| Allow Copy                                             | 1                                | Allow copying, cutting or sharing text inside the web pages.                                                                                                    |
| Allow Screen                                           | Capture                          | Allow capturing screenshots.                                                                                                    |
| Data cleanup frequency                                 |                                  | Select with which frequency, ALL the user data (history, cache etc.) should be automatically removed.                                                                                                    |
| Company Bookmarks                                      |                                  | The Bookmarks will show up in the "Company bookmarks" folder<br>in the browsers bookmarks.<br>They are not editable by the user.                                                                                                    |
| Hide Address Bar                                       |                                  |                                                                                                    |
| In-Browser Whitelisting (without<br>Universal Gateway) |                                  | <ul> <li>Enables client-side URL whitelisting.</li> <li>Company Bookmarks are always whitelisted</li> <li>Supported for 100 URLs only</li> <li>Please use the Universal Gateway for unlimited Black-<br/>and Whitelisting</li> </ul>                                                                                                    |
|                                                        | Whitelisted URLs                 | A list of allowed URLs.                                                                                                    |
| Gateway based Black- and<br>Whitelisting               |                                  | <ul> <li>Blacklisting has the following requirements: <ul> <li>A working AppTec Universal Gateway<br/>("General Settings" → "Universal Gateway")</li> <li>A working VPN configuration with a specified DNS server<br/>("General Settings" → "Universal Gateway" → "VPN<br/>Settings")</li> <li>A Blacklist configuraton<br/>("General Settings" → "Universal Gateway" → "Domain<br/>Blacklist")</li> <li>A valid VPN connection in the profile<br/>("Connection Management" → "VPN")</li> </ul> </li> </ul> |

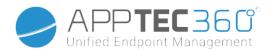

# Android Configuration

# General

## Group profile overview (only on group level)

When opening a group profile, you will get a quick overview of the profile.

| Profile Name                         | Default Group Profile |   |
|--------------------------------------|-----------------------|---|
| Operating System                     | Android               |   |
| Created At                           | 01.03.2021 09:52:54   |   |
| Created By                           | John Doe              |   |
| Last Change                          | 31.08.2021 16:35:50   |   |
| Changed By                           | John Doe              |   |
| Current Profile Revision             | 16                    |   |
| Released Profile Revision (outdated) | 14                    | 8 |
| Delete Profile Reset Group Profile   | Copy Profile          |   |

| Profile Name              | Name of the profile (can be changed here)                                                                                                    |
|---------------------------|----------------------------------------------------------------------------------------------------|
| Operating System          | Operating System the profile is for                                                                                                    |
| Created At                | Time of creation                                                                                                    |
| Created By                | The profile's creator                                                                                                    |
| Last Change               | Time of last change to the profile                                                                                                    |
| Changed By                | Account that made the last changes                                                                                                    |
| Current Profile Revision  | Revision of saved profile state                                                                                                    |
| Released Profile Revision | Assigned profile revision ("Assign now"). If the<br>label shows "(outdated)" behind the text, it<br>means you've saved the profile but did not<br>assign it yet, so the devices will still get and<br>older version. |

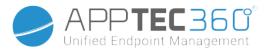

### Device Overview (only on device level)

Should you be on a device, you will receive an overview recap of the selected device, the following is contained here:

| Device Name             | Device name                                              |
|-------------------------|----------------------------------------------------------|
| Last Known Location     | The last known GPS coordinates                           |
| Phone Number            | Phone number                                             |
| Assigned Mandatory Apps | The number of assigned mandatory apps                    |
| OS Version              | OS version of the device                                 |
| Operating System        | Operating System (Android / iOS / Windows Phone)         |
| Serial Number           | Device serial number                                     |
| Device Ownership        | Corporate or private device                              |
| Device Type             | Telephone or Tablet                                      |
| Rooted                  | Status, indicating if the device has been rooted         |
| Compliant               | Guideline compliant                                      |
| IP Address              | IP Address                                               |
| Last Seen               | Point in time, when the device last connected to AppTec  |
| Last Push               | Point in time, when the server sent a push to the device |
| User Assignment         | A dropdown to assign the device to another user          |

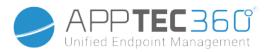

## Config Revision (only on device level)

Here you will receive an overview of which group profile is assigned to the device.

| Revision Overview |                                    |  |                                                               |  | ¢ 🖬                                |  |
|-------------------|------------------------------------|--|---------------------------------------------------------------|--|------------------------------------|--|
| \$                | Installed Profile                  |  | Assigned Profile                                              |  | Last Generated Profile             |  |
| Device Profile    | Device Profile: Revision 5         |  | Device Profile: Revision 5                                    |  | Device Profile: Revision 5         |  |
| Group Profile     | Default Group Profile: Revision 13 |  | Default Group Profile: Revision 13 (Newer Revision available) |  | Default Group Profile: Revision 13 |  |

If you click on the group profile, you will access the profile directly and you can perform settings.

With the 🖾 symbol, you can revert the assigned apps to the group profile's settings.

With the 😟 symbol, you can reset the device profile to have no settings at all.

"Newer Revision available" indicates that the group profile has been changed and saved but not assigned. The group profile has to be assigned with "Assign now" on group level to apply the changes to the devices.

### Device Log (only on device level)

### Command Log

Here you can see which commands where issued for the device and what their status is.

| Command Log (last 250 commands) |                  |                     |                           |                          | ^  |
|---------------------------------|------------------|---------------------|---------------------------|--------------------------|----|
| #                               | Created By       | Date modified       | Command 🗘                 | State                    | \$ |
| 1                               | jd@example.com   | 31.08.2021 12:21:37 | Install assigned profiles | Device Pushed            |    |
| 2                               | jd@example.com   | 31.08.2021 12:10:04 | Get installed apps        | Command Executed         |    |
| 3                               | jd@example.com   | 31.08.2021 12:10:04 | Get managed apps          | Command Executed         |    |
| 4                               | jd@example.com   | 31.08.2021 12:10:02 | Get certificates          | Command Executed         |    |
| 5                               | jd@example.com   | 31.08.2021 12:10:02 | Get asset data            | Command Executed         |    |
| 6                               | System Automated | 31.08.2021 05:34:29 | Update profile revision   | Command Partially Failed | 0  |
| 7                               | System Automated | 31.08.2021 05:34:29 | Apply device settings     | Command Executed         |    |
| 8                               | System Automated | 31.08.2021 05:34:27 | Install application       | Command Failed           | 0  |
| 9                               | System Automated | 31.08.2021 05:34:25 | Get installed apps        | Command Executed         |    |
| 10                              | System Automated | 31.08.2021 05:34:25 | Get managed apps          | Command Executed         |    |
| 11                              | System Automated | 31.08.2021 05:34:23 | Get certificates          | Command Executed         |    |

Commands created by "System Automated" are automatically created by the system.

### Possible command statuses

Device Pushed

A push request has been sent to the push service **264** 

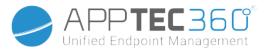

|                                     | (e.g APNS) to tell the device to connect back to                                               |
|-------------------------------------|------------------------------------------------------------------------------------------------|
|                                     | the EMM server.                                                                                |
| Command Created                     | The command was created in the system.                                                         |
| Command Sent                        | The command got sent to the device after it<br>connected to the server.                        |
| Command Executed                    | The command was successfully executed.                                                         |
| Command Failed                      | The command failed. *                                                                          |
| Command Partially Failed            | Depending on the device OS some commands may get grouped together.                             |
|                                     | In this some parts of this command group failed. *                                             |
| Command Executed, eventually Failed | The command was executed but maybe it wasn't.                                                  |
| Command Repushed                    | The command was repushed by a user.                                                            |
| Discarded                           | The command was discarded. For example                                                         |
|                                     | because it was superseded by another command<br>or the device got re-enrolled and old commands |
|                                     | got removed                                                                                    |

\* If there is an exclamation mark behind the message, you can get more information by hovering over the icon with your cursor.

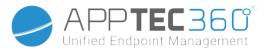

## **Device Settings**

### **Client Configuration**

Here you can perform the following configurations on your Android device:

| Warning message after<br>disabling Device<br>Management | Established warning message after disabling Device<br>Management                                                                                                    |
|---------------------------------------------------------|----------------------------------------------------------------------------------------------------|
| Out of Compliance Time                                  | Time limit, after which "Enforcement Action after compliance"<br>will be performed, if the device is not compliant.<br>Min. 1 minute<br>Max. 24 hours                                                                                |
| Enforcement action after compliance timeout             | <ul> <li>The action that is to be taken, as soon as a device becomes non-compliant.</li> <li>do nothing = no action</li> <li>Lock Device = lock device</li> <li>Wipe Device = device will be restored to factory settings</li> </ul> |
| Data Collection Frequency                               | Frequency with which device/GPS-information is to be collected                                                                                                    |
| Device Heartbeat<br>Frequency                           | Interval in which the device should contact the AppTec360<br>Server<br>Min. 1 minute<br>Max. 24 hours                                                                                                    |
| Enable Location Updates                                 | If activated, the device sends location updates to the AppTec360 Server                                                                                                    |
| Location Update Time                                    | Determines in what time intervals the device sends location updates to AppTec                                                                                                    |
| Use Google Location<br>Accuracy for Location<br>Update  | If activated, the Google Location Accuracy (formerly known as<br>network location) will be used for location updates (if this was<br>deactivated under "Restrictions", then this setting will not affect<br>anything)                |
| Use GPS Location for<br>Location Update                 | If activated, the GPS will be used for location updates                                                                                                    |
| Allow Mock (Fake)<br>Locations                          | Allows the forging of location information via third party apps                                                                                                    |
| Lost Connection Action                                  | Enables you to set a certain action which will be performed after a certain amount of heartbeats failed                                                                                                    |
| Policy Enforcement Mode                                 | Defines how aggressive the AppTec360 Client asks the user to perform certain actions which require user input.                                                                                                    |

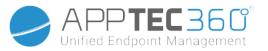

|                        | Interval (Default) = ask in intervals, so the user can put this in<br>the background for a while.<br>No Alert = no popup for any required interaction. You have to<br>open the AppTec360 Client manually to check if there is a<br>required action<br>Constant Alert = The user can only perform the required action.<br>The AppTec360 Client will force itself in the foreground if the<br>user tries to avoid it |
|------------------------|----------------------------------------------------------------------------------------------------|
| AppTec360 Version Lock | Lets you define a version of the AppTec360 Client which is the maximum version the client updates itself to.                                                                                                    |

### Wallpaper

Here you can define a custom wallpaper.

"Specify a Color" lets you define a color in hex format (e.g. #000000). Only hex values are allowed.

"Set Image as Wallpaper" lets you upload an image. Please be aware that different devices with different launchers and OS versions are working differently. There is no general guide line for size and ratio, since this depends on the device.

Use JPG (or JPEG) or PNG for the file format.

## Asset Management (only on device level)

### Asset Management

**Device** Info

| Model               | Device model designation                                     |
|---------------------|--------------------------------------------------------------|
| Operating System    | OS                                                           |
| OS Version          | OS version                                                   |
| AE Support          | Support for Android Enterprise (Container and fully managed) |
| Serial Number       | Serial number                                                |
| Device Name         | Device name                                                  |
| Battery Status      | Battery status                                               |
| Free / Total Memory | Free / Total memory                                          |
| Samsung KNOX        | Samsung KNOX API Level                                       |
| SD Card Available   | SD Card available                                            |

#### Administration Manual AppTec360

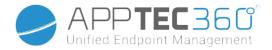

| SD Card Emulated       | SD Card emulated               |
|------------------------|--------------------------------|
| SD Card Removable      | SD Card removable              |
| SD Free / Total Memory | SD Free / Total SD Card memory |

## Wi-Fi

| IP Address | Device IP address |
|------------|-------------------|
| WiFi MAC   | WiFi MAC address  |

## Cellular

| Status                 | Status (SIM card installed)                                                                                                    |
|------------------------|----------------------------------------------------------------------------------------------------|
| Phone Number           | Phone Number                                                                                                    |
|                        |                                                                                                    |
| Roaming (Voice / Data) | Roaming for voice / data                                                                                                    |
| Roaming Status         | Current roaming status                                                                                                    |
| IP Address             | IP address                                                                                                    |
| Operator/Carrier       | Operator/Carrier                                                                                                    |
| Cellular Technology    | Cellular Technology                                                                                                    |
| IMEI                   | IMEI number                                                                                                    |
| ICCID                  | This is the ID for the SIM card, often times also a Smartcard or<br>Integrated Circuit Card (ICC)                                                                                                    |
| IMSI                   | The International Mobile Subscriber Identity (IMSI) provides in GSM-<br>and UMTS-mobile networks a definite identification of the network<br>users<br>The IMSI is comprised of a maximum of 15 digits and is configured in<br>the following manner:<br><u>Mobile Country Code</u> (MCC), 3 digits<br><u>Mobile Network Code</u> (MNC), 2 or 3 digits<br>Mobile Subscriber Identification Number (MSIN), 1-10 digits |
| Current MCC/MNC        | See "SIM MCC/MNC"                                                                                                    |
| SIM MCC/MNC            | The Mobile Country Code is an established country identifier, set by the<br>ITU as per E.212 Standard. This works in conjunction with the Mobile<br>Network Code (MNC) for the identification of the mobile network.<br>Meaning the SIM card's country/Mobile Network Code.<br>If you roam into another mobile network, then logically, the "Current<br>MCC/MNC" and "SIM MCC/MNC", will be different.              |

### Bluetooth

| Bluetooth MAC Bluetooth MAC address |
|-------------------------------------|
|-------------------------------------|

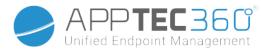

### Security Management

Anti Theft (only on device level)

### GPS Information (only on device level)

Here you can establish the current/last device location. The localizing can be protected with one or even two passwords – See: General Settings – Privacy – GPS Access

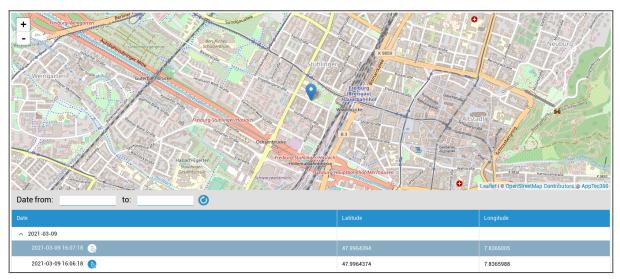

### Wipe & Lock (only on device level)

Under "Wipe & Lock", you can perform the following three actions:

| Full Wipe       | The device is restored back to its factory<br>settings (corporate, as well as personal data is<br>deleted)            |
|-----------------|----------------------------------------------------------------------------------------------------|
| Enterprise Wipe | Only corporate data is removed from the end<br>user device (all apps, data, etc. that were<br>provided by AppTec360 ) |
| Lock Screen     | Screen lock is activated, it is sufficient to unlock the device with the device-password/PIN                          |

### Message (only on device level)

You can fill in the subject and a message and send it to an end user device. This message will be displayed in the AppTec360 Client.

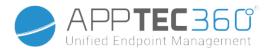

| Send Message |   | ×           |
|--------------|---|-------------|
| Subject      |   |             |
| Message      |   |             |
|              | s | end Message |

## Security Configuration

#### Passcode

Under "Passcode" you can mandate a device password, the following setting options are available to you

| Minimum password length                            | Establishes, the minimum number of symbols a password must have                                                                                                    |
|----------------------------------------------------|----------------------------------------------------------------------------------------------------|
| Password quality                                   | Password strength<br>Unspecified = not specified<br>Every password is ok = every password is<br>acceptable<br>at least numeric characters = must contain at<br>least numeric characters<br>at least complex characters = must contain at<br>least special characters<br>at least alphanumerical characters = must<br>contain at least alphanumerical characters<br>at least alphabetic characters = must contain at<br>least alphabetic characters |
| Maximum inactivity time lock                       | Maximum screen timeout. This only configures the maximum value which can be selected by the user                                                                                                    |
| Minimum lowercase letters required in password     | Minimum lowercase letters required in password                                                                                                    |
| Minimum uppercase letters required in password     | Minimum uppercase letters required in password                                                                                                    |
| Minimum non-letter characters required in password | Minimum non-letter characters required in password                                                                                                    |
| Minimum numerical digits required in password      | Minimum numerical digits required in password                                                                                                    |
| Minimum symbols required in password               | Minimum symbols required in password                                                                                                    |

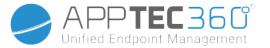

| Password expiration timeout      | Establishes, after which time interval the password expires and a new password must be issued                       |
|----------------------------------|----------------------------------------------------------------------------------------------------|
| Password history restriction     | Number of previously used password that are not allowed                                                             |
| Maximum failed password attempts | Establishes, how often a password can be<br>entered incorrectly, before a complete device<br>wipe will be performed |

#### Encryption

Under this point, you are able to encrypt the internal device memory, as well as the SD card memory.

| memory.                    |                                                                                                    |
|----------------------------|----------------------------------------------------------------------------------------------------|
| Require Storage Encryption | If this setting is activated, the device memory will<br>be encrypted, as long as the device supports this<br>functionality.<br>Once the device memory has been encrypted for<br>the first time, it is no longer possible to un-<br>encrypt it.<br>Likewise, the Password Policy will be<br>automatically switched to 6 alphanumeric<br>symbols |
| Require SD Card Encryption | This setting only applies to Samsung devices!<br>If this setting is activated, the external SD card<br>can be encrypted and can only be manually un-<br>encrypted on the end user device.<br>Likewise, the Password Policy will be<br>automatically switched to 6 alphanumeric<br>symbols                                                      |

## AntiVirus

Enabling AntiVirus will install Ikarus on the devices. Please be aware that this requires a separate license which can be entered in General Settings  $\rightarrow$  App Management  $\rightarrow$  Third Party Apps.

| Automatic Scan    | Defines whether or not Ikarus scans<br>automatically and how often it performs this<br>scan<br>Enabling "Full Automatic Scan" will perform<br>a full scan. Otherwise a quick scan will be<br>performed |
|-------------------|----------------------------------------------------------------------------------------------------|
| Automatic Updates | Enables automatic updates of the virus database and sets how often this happens                                                                                                    |
| App Protection    | Enables Scan of Apps in addition to the regular Scan which only scans Files                                                                                                    |

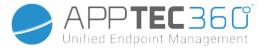

| SD Card Protection | Enables SD Card Protection. Without this, the scan is limited to the local storage |
|--------------------|------------------------------------------------------------------------------------|
| Wi-Fi Only Update  | Limits Update to Wi-Fi                                                             |

### End of Life (only on device level)

### Wipe (only on device level)

Under "Wipe", you can restore the device to its factory settings. Here the corporate, as well as the private data will be deleted on the end user device.

With a click on the "Minus Symbol" 🗢 you should receive the following message

| Wipe SD Card too?                 | The SD-card memory will also be erased |
|-----------------------------------|----------------------------------------|
| Wipe Device                       | ×                                      |
| Are you sure to wipe the device ? |                                        |
| Νο                                | Yes                                    |

With "Yes" you can perform the wipe.

Under "Wipe Report" the following items can be displayed

| Wiped by | History of who performed the wipe                   |
|----------|-----------------------------------------------------|
| Date     | Date                                                |
| Status   | Status (ex. if the Wipe was performed successfully) |

### **Restriction Settings**

#### Restrictions

Here, a variety of things can be restricted and blocked.

| Enable Camera   | Allow use of camera                                                                                                    |
|-----------------|----------------------------------------------------------------------------------------------------|
|                 | Relates to "Sync" interface<br>On = synchronization is permanently activated<br>Off = synchronization is permanently deactivated<br>User choice = selected by the user |
| Force Bluetooth | On = Bluetooth is permanently activated                                                                                                    |

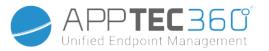

|                                | Off = Bluetooth is permanently deactivated<br>User choice = selected by the user                                                    |
|--------------------------------|----------------------------------------------------------------------------------------------------|
| Force GPS                      | On = GPS is permanently activated<br>Off = GPS is permanently deactivated<br>User choice = selected by the user                     |
| Force Google Location Accuracy | On = Permanent internet-localizing<br>Off = Permanent deactivation of internet-<br>localizing<br>User choice = selected by the user |

For Samsung devices with the KNOX 1.0 or higher interface, the following settings options are available.

| Allow SD Card                                   | Allow SD Card                                                                                                    |
|-------------------------------------------------|----------------------------------------------------------------------------------------------------|
| Allow SD Card Write                             | Allow "write" on the SD Card                                                                                                    |
| Allow Screen Capture                            | Allow screen capture                                                                                                    |
| Allow Clipboard                                 | Allow clipboard                                                                                                    |
| Backup settings and app data in Google<br>Cloud | Off = deactivate Google Backup<br>On = activate Google Backup<br>User Choice = selected by user                                                                                                    |
| Allow USB Debugging                             | Allow USB Debugging (is used, for example, for the creation of device-logs (ADB))                                                                                                    |
| Allow Google Crash Report                       | Allow Google Crash Report to be sent from the apps                                                                                                    |
| Allow Factory Reset                             | Allows the user to restore the device to its factory settings                                                                                                    |
| Allow OTA Upgrade                               | Allow "Over-The-Air" Updates                                                                                                    |
| Allow USB host storage                          | If activated, USB memory, in the form of a HD or a SD card reader, can be connected                                                                                                    |
| Allow USB Media Player (MTP,PTP)                | Allow USB Media Player (MTP,PTP)                                                                                                    |
| Allow Microphone                                | On = allow microphone for 3rd Party Apps<br>Off = block microphone for 3rd Party Apps<br>User Choice = users may select, if the 3rd<br>Party App has access to the microphone                             |
| Allow NFC (Near Field Communication)            | Allow NFC                                                                                                    |
| Allow Unknown Sources (APK Sideloading)         | If enabled the side-loading of Apps (APK<br>files) is allowed.<br>Once this setting is disabled, the user has to<br>enable it manually when you reallow the<br>installation of APKs from unknown sources. |

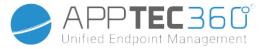

Allow User Creation

Allows the creation of multiple users

#### AE Device Owner

(Device has to be in <u>Android Enterprise Device Owner Mode</u>) It is recommended to create the devices as "Android Enterprise" device and not as "Android" device.

| Security                     |                                                                                                    |
|------------------------------|----------------------------------------------------------------------------------------------------|
| Disallow Share Location      | Specifies if a user is disallowed from turning on location sharing.                                                                                               |
| Disallow Safe Boot           | Specifies if the user is not allowed to reboot the device into safe boot mode.                                                                                    |
| Disallow Network Reset       | Specifies if a user is disallowed from resetting network settings from Settings.                                                                                  |
| Disallow Factory reset       | Specifies if a user is disallowed from resetting the device.                                                                                                    |
| Enable ADB                   | Allows the Connection to a PC via ADB                                                                                                    |
| Disable Keyguard             | Disables Keyguard                                                                                                    |
| Device Owner Lockscreen Info | Sets the device owner information to be shown on the lock screen.                                                                                                 |
| Compliance Enforcement       | Mode Prompt User - User will be prompted to fulfill the<br>necessary actions.<br>Mode Lock-Down Container - Hide all apps until all requirements<br>are fulfilled |

| App Management                     |                                                                                         |
|------------------------------------|-----------------------------------------------------------------------------------------|
| Allow Cross Profile App<br>Linking | Allows apps in the parent profile to handle web links from the managed profile.         |
| Disallow App Control               | Specifies if a user is disallowed from modifying applications in Settings or launchers. |
| Disallow App Installation          | Specifies if a user is disallowed from installing applications.                         |
| Disallow Uninstall Apps            | Specifies if a user is disallowed from uninstalling applications.                       |
| Runtime Permission Policy          | Specifies how new permission requests from apps will be handled.                        |
| Allow Unknown Sources              | If enabled, users can sideload Apps by installing an .apk<br>file.                      |

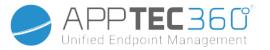

| Connectivity                      |                                                                                                    |
|-----------------------------------|----------------------------------------------------------------------------------------------------|
| Disallow Mobile Network<br>Config | Specifies if a user is disallowed from configuring mobile networks.                                                                                                    |
| Disallow Tethering Config         | Specifies if a user is disallowed from configuring Tethering & portable hotspots.                                                                                                    |
| Disallow VPN Config               | Specifies if a user is disallowed from configuring a VPN.                                                                                                    |
| Disallow Wifi Config              | Specifies if a user is disallowed from changing WiFi access points.                                                                                                    |
| Disallow Outgoing NFC Beam        | Specifies if the user is not allowed to use NFC to beam out data from apps.                                                                                                    |
| Lock WiFi Configuration           | This setting controls whether WiFi configurations created<br>by a Device Owner app should be locked down (that is, be<br>editable or removable only by the Device Owner App, not<br>even by Settings app). |
| Enable Data Roaming               | Activates Data Roaming                                                                                                    |

| Bluetooth                  |                                                                                           |
|----------------------------|-------------------------------------------------------------------------------------------|
| Disallow Bluetooth         | Specifies if bluetooth is disallowed on the device. Requires Android 8.0                  |
| Disallow Bluetooth Sharing | Specifies if outgoing bluetooth sharing is disallowed on the device. Requires Android 8.0 |
| Disallow Bluetooth Config  | Specifies if a user is disallowed from configuring bluetooth.                             |

| Account Management                 |                                                                                                    |
|------------------------------------|----------------------------------------------------------------------------------------------------|
| Disallow adding managed profile    | Specifies if a user is disallowed from adding managed profiles. Requires Android 8.0                                          |
| Disallow adding Users              | Specifies if a user is disallowed from adding new users.                                                                      |
| Disallow Remove Managed<br>Profile | Specifies if managed profiles of this user can be removed, other than by its profile owner. Requires Android 8.0              |
| Disallow Account<br>Modification   | Specifies if a user is disallowed from adding and removing accounts, unless they are programmatically added by Authenticator. |

| Telephony               |                                                         |
|-------------------------|---------------------------------------------------------|
| Disallow Outgoing Calls | Specifies that the user is not allowed to make outgoing |

Administration Manual AppTec360

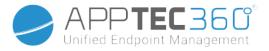

| phone calls.                                                            |
|-------------------------------------------------------------------------|
| Specifies that the user is not allowed to send or receive SMS messages. |

| System                   |                                                                                                    |
|--------------------------|----------------------------------------------------------------------------------------------------|
| Disallow Window Creation | Specifies that windows besides app windows should not be created.                                                                           |
| Disallow set User Icon   | Specifies if a user is not allowed to change their icon.                                                                                    |
| Disallow Set Wallpaper   | User restriction to disallow setting a wallpaper.                                                                                           |
| Disable Status Bar       | Disabling the status bar blocks notifications, quick settings<br>and other screen overlays that allow escaping from a single<br>use device. |
| Enable Auto Time         | Sets the time automatically.                                                                                                    |
| Enable Auto Time Zone    | Sets the timezone automatically.                                                                                                    |
| Stay on while plugged in | The device will stay active while connected to a power source.                                                                              |

| Storage                              |                                                                                                    |  |
|--------------------------------------|----------------------------------------------------------------------------------------------------|--|
| Disallow disable App<br>Verification | Specifies if a user is disallowed from disabling application verification.                                                                                                    |  |
| Disallow Mount Physical<br>Media     | Specifies if a user is disallowed from mounting physical external media.                                                                                                    |  |
| Enable Backup Service                | Backup service manages all backup and restore<br>mechanisms on the device. Setting this to false will prev<br>data from being backed up or restored. Backup service is<br>off by default. Requires Android 8.0 |  |
| Enable USB Mass Storage              | Enables the usage of USB Mass Storage.                                                                                                    |  |

| Keyboard                               |                                                                                                 |
|----------------------------------------|-------------------------------------------------------------------------------------------------|
| Disallow Autofill                      | Specifies if a user is not allowed to use<br>Autofill Services. Requires Android 8.0            |
| Disallow Copy & Paste between Profiles | Specifies if what is copied in the clipboard of this profile can be pasted in related profiles. |

### Administration Manual AppTec360

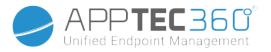

| Sound                      |                                                                     |
|----------------------------|---------------------------------------------------------------------|
| Disallow Volume Adjustment | Specifies if a user is disallowed from adjusting the master volume. |
| Disallow Unmute Microphone | Specifies if a user is disallowed from adjusting microphone volume. |
| Mute Device                | Mute device.                                                        |

| System Update Policy |                                                                             |
|----------------------|-----------------------------------------------------------------------------|
| Control OS Updates   | Enable this to set the update behavior to automatic, windowed or postponed. |

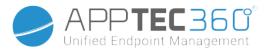

# BYOD Container

## Android Enterprise

## Android Enterprise

| Enable Android Enterprise       | Enable Android Enterprise (AE). AE is supported since Android 5.1 and above.                                                                                                    |
|---------------------------------|----------------------------------------------------------------------------------------------------|
| Compliance Enforcement          | Mode Prompt User - User will be prompted to fulfill<br>the necessary actions.<br>Mode Lock-Down Container - Hide all apps until all<br>requirements are fulfilled                                                                                               |
|                                 | Prompt user for new permission requests<br>Always grant new new permission requests<br>Always deny new permission requests                                                                                                    |
| Runtime Permission Policy       | Warning: Some Apps have problems recognizing the<br>permissions if these are set automatically. If you<br>always grant permissions and encounter problems<br>with apps saying that permissions are missing, set<br>this to "prompt user" and re-install the app |
| Allow outgoing clipboard        | Allows copy and pasting from inside the container to the outside                                                                                                    |
| Allow Caller ID Resolution      | Shows the name for an incoming call based on contacts in the container                                                                                                    |
| Allow Contact Search Resolution | Allows to search for names in the container contacts when making calls                                                                                                    |
| Allow Bluetooth Contact Sharing | Allows access to container contact in a car                                                                                                    |
| Disallow Outgoing NFC Beam      | Disables NFC for the Container                                                                                                    |
| Allow Unknown Sources           | If enabled, users can sideload Apps by installing an .apk file.                                                                                                    |
| Allow USB Debugging             | If enabled, users can enable USB Debugging.                                                                                                    |
| Disallow Account Modification   | Disallows the creation, deletion and modification to<br>Accounts in the container<br>Keep in mind that some apps need to create or<br>modify accounts to work as expected                                                                                       |

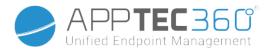

### Gmail Exchange

Allows you to configure Gmail in the Container. Please be aware that enabling this configuration does not automatically install the app. You still have to add this app as mandatory app.

| Email Address                                                             |
|---------------------------------------------------------------------------|
| Server Hostname                                                           |
| Login Name                                                                |
| Signature                                                                 |
| Number of previous days to sync.                                          |
| EAS Identifier. Keep this empty if your environment does not require this |
| Enables Usage of SSL. Disabling this may lower security                   |
| Accepts alls certificates. Enabling this may lower security               |
| Allows the user to add additional accounts                                |
| Upload client certificate if your Exchange server requires this           |
|                                                                           |

### AE System Apps

Here you can enable System Apps for the Android Enterprise Container. Please keep in mind that the specified app has to be in the storage of the system, otherwise nothing happens.

#### **Container Passcode**

Only for Android 7.0 or higher

Allows you to set a specific password requirement for the container.

| Minimum password length | Establishes, the minimum number of symbols a password must have                                                                                                    |
|-------------------------|----------------------------------------------------------------------------------------------------|
| Password quality        | Password strength<br>Unspecified = not specified<br>Every password is ok = every password is<br>acceptable<br>at least numeric characters = must contain at<br>least numeric characters |

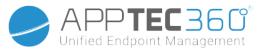

|                                                    | at least complex characters = must contain at<br>least special characters<br>at least alphanumerical characters = must<br>contain at least alphanumerical characters<br>at least alphabetic characters = must contain at<br>least alphabetic characters |
|----------------------------------------------------|----------------------------------------------------------------------------------------------------|
| Maximum inactivity time lock                       | Maximum Time until the container gets locked.<br>This only configures the maximum value which<br>can be selected by the user                                                                                                    |
| Minimum lowercase letters required in password     | Minimum lowercase letters required in password                                                                                                    |
| Minimum uppercase letters required in password     | Minimum uppercase letters required in password                                                                                                    |
| Minimum non-letter characters required in password | Minimum non-letter characters required in password                                                                                                    |
| Minimum numerical digits required in password      | Minimum numerical digits required in password                                                                                                    |
| Minimum symbols required in password               | Minimum symbols required in password                                                                                                    |
| Password expiration timeout                        | Establishes, after which time interval the password expires and a new password must be issued                                                                                                    |
| Password history restriction                       | Number of previously used password that are not allowed                                                                                                    |
| Maximum failed password attempts                   | Establishes, how often a password can be<br>entered incorrectly, before the container gets<br>deleted                                                                                                    |

### Samsung KNOX

### Activation

Here you can enable the Samsung KNOX Container. Please be aware that this is no longer supported from Samsung on Android 10 or higher. Use the Android Enterprise Container on Android 10 or higher.

### Knox Passcode

Establish the guidelines that relate to the settings of the device password

| Minimum password length | Establishes, how many symbols the password must have                                                                                                    |
|-------------------------|----------------------------------------------------------------------------------------------------|
| Password quality        | Password strength<br>Every password is ok = Every password is ok<br>At least numeric characters = Minimum numeric<br>characters must be present<br>At least complex characters = Minimum special |

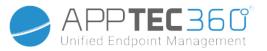

|                                     | characters must be present<br>At least alphanumerical characters = Minimum<br>alphanumeric characters must be present<br>At least alphabetic characters = Minimum<br>alphabetic characters must be present |
|-------------------------------------|----------------------------------------------------------------------------------------------------|
| Minimum complex characters required | Minimum complex characters must be present                                                                                                    |
| Maximum Inactivity Timeout          | Maximum user inactivity timeout, before<br>keyboard lock                                                                                                    |
| Allow Fingerprint Authentication    | Allow fingerprint authentication                                                                                                    |
| Allow Iris Authentication           | Allow iris recognition authentication                                                                                                    |
| Max Password Age                    | Establishes, after what time the password expires and a new password must be issued                                                                                                    |
| Stored Password History             | Number of former passwords that are not allowed                                                                                                    |
| Maximum failed password attempts    | Establishes, how often the password may be submitted incorrectly, before a complete device wipe will take place                                                                                            |

## Knox Security

Limit specific device functionalities

| Enable Camera                | Allow the use of the camera                                                    |
|------------------------------|--------------------------------------------------------------------------------|
| Allow Samsung KNOX App Store | Allow the use of the Samsung KNOX App Store                                    |
| Allow Google Play Services   | Allow Google Play Services                                                     |
| Allow Browser                | Allow the use of the native browser                                            |
| Allow Screenshots            | Allow the creation of Screenshots                                              |
| Allow Contact Import         | If activated, the access of device contacts from the KNOX Container is allowed |
| Allow Contact Export         | If activated, the access to the KNOX contacts from the device is allowed       |
| Allow Calendar Import        | If activated, the access of device calendar from the KNOX Container is allowed |
| Allow Calendar Export        | If activated, the access to the KNOX calendar from the device is allowed       |
| Allow Non-Secure Keypad      | Allow the use of a Non-Secure Keypad                                           |
| Enable File Import           | Enable File Import into the KNOX Container                                     |
| Enable File Export           | Enable File Export from the KNOX Container                                     |

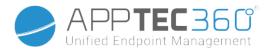

## Knox Exchange

Here you can configure the Exchange-Profile for the KNOX Container.

| eMail Address                      | The provided user's email address<br>Please note the "Placeholders", which you can<br>use to work with credentials and you do not<br>perform changes manually on every device<br>With a click on <b>Show Placeholders</b> you can<br>display them for yourself |  |
|------------------------------------|----------------------------------------------------------------------------------------------------|--|
| Server Hostname                    | Server address of your Exchange Servers                                                                                                    |  |
| Login name                         | The Login-Name for the respective end user device, please also note the "Placeholders" here                                                                                                    |  |
| Domain                             | Domain address                                                                                                    |  |
| Password (only on device level)    | Optionally an individual device can be provided a password, should this remain empty, the user will be prompted to enter their Exchange Password                                                                                                    |  |
| Number of previous days to sync    | Number of days, determining when emails are sync'd back                                                                                                    |  |
| Signature                          | A signature can be attached                                                                                                    |  |
| Default Account                    | Establishes, that this email account is the standard account                                                                                                    |  |
| Use Secure Sockets Layer (SSL)     | Use a SSL connection                                                                                                    |  |
| Use Transport Layer Security (TLS) | Use a TLS connection                                                                                                    |  |
| Accept all certificates            | All certificates are accepted. Please select this option, if your Exchange Server uses a self-signed certificate                                                                                                    |  |

## Knox eMail

| eMail Address                  | The provided user's email address<br>Please note the "Placeholders", which you can<br>use to work with credentials and you do not<br>perform changes manually on every device<br>With a click on <b>Show Placeholders</b> you can<br>display them for yourself |
|--------------------------------|----------------------------------------------------------------------------------------------------|
| Incoming server protocol       | Incoming server protocol<br>IMAP or POP                                                                                                    |
| Incoming server address        | Incoming server address                                                                                                    |
| Incoming server port           | Incoming server port                                                                                                    |
| Incoming server login/username | Incoming server login/username                                                                                                    |

Administration Manual AppTec360

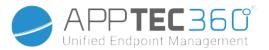

| Incoming server password                | Incoming server password                                                                                                   |
|-----------------------------------------|----------------------------------------------------------------------------------------------------|
| Incoming server uses SSL                | Incoming server uses SSL                                                                                                   |
| Incoming server uses TLS                | Incoming server uses TLS                                                                                                   |
| Incoming server accept all certificates | Incoming server accept all types of certificates                                                                           |
| Outgoing server protocol                | Outgoing server protocol<br>SMTP                                                                                           |
| Outgoing server port                    | Outgoing server port                                                                                                    |
| Outgoing Server uses extra credentials  | Additional credentials for the outgoing Server. If<br>this set to "off", then the incoming server<br>settings will be used |
| Outgoing server login/username          | Outgoing server login/username                                                                                             |
| Outgoing server password                | Outgoing server password                                                                                                   |
| Outgoing server uses SSL                | Outgoing server uses SSL                                                                                                   |
| Outgoing server uses TLS                | Outgoing server uses TLS                                                                                                   |
| Outgoing server accept all certificates | Outgoing server accept all types of certificates                                                                           |
| Signature                               | Here a signature can be attached                                                                                           |
| Notify user on receiving new eMail      | Notify user on receiving new eMail                                                                                         |

### Knox Apps

Establish apps here that you want to distribute to the end user devices. These will then be available in the KNOX-Container. In order to add an app, please proceed as you would in the menu Mandatory Apps

| Application Name | Application Name                      |
|------------------|---------------------------------------|
| Mandatory Since  | Point in time, when the app was added |
| Source           | App's source (Play Store   In-House)  |

By clicking the 😑 symbol, the respective app can be removed again

## **Connection Management**

### Wifi

For this setting, perform the pre-configuration of the end user devices, for access to internal Access Points

| Services Set Identifier (SSID) | SSID for the network that is to be connected |
|--------------------------------|----------------------------------------------|
|--------------------------------|----------------------------------------------|

### Administration Manual AppTec360

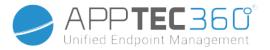

| Hidden Network              | Activate, in case the AP does not broadcast the SSID |  |
|-----------------------------|------------------------------------------------------|--|
| Security Type               | Establish the AP's security type                     |  |
| Security Type               |                                                      |  |
| WEP                         |                                                      |  |
| assword Password for the AP |                                                      |  |
| WPA/WPA2                    |                                                      |  |
| Password                    | Password for the AP                                  |  |
| 802.1x EAP                  |                                                      |  |
| EAP-Method                  |                                                      |  |
|                             |                                                      |  |

|     | Identity | Identity |
|-----|----------|----------|
| PWD | Password | Password |

|                     | Phase 2 Authentication<br>Protocol | none               | No additional protocol |
|---------------------|------------------------------------|--------------------|------------------------|
|                     |                                    | MSCHAPV2           | MSCHAPV2 protocol      |
|                     |                                    | GTC                | GTC protocol           |
| PEAP CA Certificate | CA certificate                     |                    |                        |
|                     | Identity                           | Identity           |                        |
| Anonymous Ident     | Anonymous Identity                 | Anonymous identity |                        |
| Password            |                                    | Password           |                        |

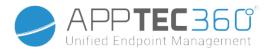

#### EAP-Method

| TTLS<br>CA Certificate<br>Identity<br>Anonymous Identity<br>Password |                    | none               | No additional protocol |
|----------------------------------------------------------------------|--------------------|--------------------|------------------------|
|                                                                      |                    | PAP                | PAP protocol           |
|                                                                      |                    | MSCHAP             | MSCHAP protocol        |
|                                                                      | MSCHAPV2           | MSCHAPV2 protocol  |                        |
|                                                                      |                    | GTC                | GTC protocol           |
|                                                                      | CA Certificate     | CA certificate     |                        |
|                                                                      | Identity           | Identity           |                        |
|                                                                      | Anonymous Identity | Anonymous Identity |                        |
|                                                                      | Password           | Password           |                        |

|     | CA Certificate | CA certificate |
|-----|----------------|----------------|
| TLS | Identity       | Identity       |
|     | Password       | Password       |

#### VPN

If you select "Per-App VPN" as VPN Type, the available VPN Clients will change. Per-App VPN limits the VPN to certain apps and starts the VPN connection automatically if a specific app is started.

| AppTec360 VPN Client      | Uses the AppTec360 VPN Client in combination with the Universal Gateway                                                                                                    |
|---------------------------|----------------------------------------------------------------------------------------------------|
| Connection Name           | VPN connection name                                                                                                    |
| Gateway Configuration     | Select the VPN Configuration of the Universal Gateway                                                                                                    |
| Always on VPN             | Forces the VPN to be always active, so the whole traffic goes through the VPN.                                                                                                    |
| Enable Native Lockdown    | Blocks all networking when the device is not connected to the<br>VPN. Use this carefully since this can cause a complete<br>connection lost if not configured properly. Only for Android<br>Enterprise on Android 7 or higher |
| Enable AppTec360 Lockdown | Blocks the usage of all Apps until the VPN connection is started                                                                                                    |

| Cisco AnyConnect |                     |
|------------------|---------------------|
| Connection Name  | VPN connection name |
| Server           | Server address      |

### Administration Manual AppTec360

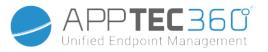

| Certificate Mode   | Disabled = deactivated<br>Automatic = automatic |
|--------------------|-------------------------------------------------|
|                    |                                                 |
| L2TP (KNOX Only)   | Only available on Samsung devices               |
| Connection Name    | Connection name                                 |
| Server             | Server address                                  |
| Enable L2TP Secret |                                                 |
| DNS Search Domains | DNS search domains                              |

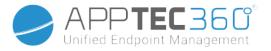

| Connection Type    | Establish VPN-connection type     |  |
|--------------------|-----------------------------------|--|
| PPTP (KNOX Only)   | Only available on Samsung devices |  |
| Connection Name    | VPN connection name               |  |
| Server             | Server address                    |  |
| Enable Encryption  | Enable encryption                 |  |
| DNS Search Domains | DNS search domains                |  |

| L2TP / IPSec PSK (KNOX Only) | Only available on Samsung devices |  |
|------------------------------|-----------------------------------|--|
| Connection Name              | VPN connection name               |  |
| Server                       | Server address                    |  |
| IPSec Pre-Shared Key         | Pre-shared key for authentication |  |
| Enable L2TP Secret           |                                   |  |
| L2TP Secret                  |                                   |  |
| DNS Search Domains           | DNS search domains                |  |

| IPSec XAuth PSK (KNOX Only) | Only available on Samsung devices |  |
|-----------------------------|-----------------------------------|--|
| Connection Name             | VPN connection name               |  |
| Server                      | Server address                    |  |
| IPSec Identifier            | User name for the connection      |  |
| IPSec Pre-Shared Key        | Password for the connection       |  |
| DNS Search Domains          | DNS search domains                |  |

| OpenVPN         |                                                                                                    |
|-----------------|----------------------------------------------------------------------------------------------------|
| Connection Name | Connection name                                                                                                    |
| OpenVPN Profile | Here is where the content of the .ovpn file will be copied                                                                                                    |
| OpenVPN App     | There are two different apps for the use of OpenVPN<br>We recommend the "OpenVPN for Android" app. But in the<br>alternative, the "OpenVPN Connect" app can be used |

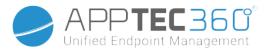

## Restrictions

Here you can set the restrictions, in relation to the connection management.

| Allow Data Roaming                                                  | Allow mobile data while roaming                                                                                                    |  |  |
|---------------------------------------------------------------------|----------------------------------------------------------------------------------------------------|--|--|
| Force Data Roaming                                                  | If activated, roaming for mobile data is<br>permanently activated (not recommended!)<br>This setting overwrites the "Allow Data Roaming"<br>setting!                                                               |  |  |
| Following settings are only available on Samsung KNOX 2.0 or higher |                                                                                                    |  |  |
| Allow Emergency Calls Only                                          | Allow Emergency Calls Only                                                                                                    |  |  |
| Allow WiFi                                                          | Allow WiFi                                                                                                    |  |  |
| WiFi Network Minimum Security Level                                 | WiFi network minimum security level<br>Open = all types of WiFi are permitted                                                                                                    |  |  |
| Forbid user to add WiFi networks                                    | The user may not add a WiFi network themselves<br>This setting is only possible, if a WiFi profile was<br>defined under "Connection Management"                                                                    |  |  |
| Allow SMS & MMS                                                     | All = All SMS & MMS traffic is allowed<br>Incoming SMS Only = Only incoming SMS<br>messages are allowed<br>Outgoing SMS Only = Only outgoing SMS<br>messages are allowed<br>None = No SMS / MMS traffic is allowed |  |  |
| Allow Sync during Roaming                                           | Allow Sync during Roaming<br>On = activated<br>Off = deactivated<br>User choice = user's choice                                                                                                    |  |  |
| Allow Voice Roaming                                                 | Allow Voice Roaming<br>On = activated<br>Off = deactivated<br>User Choice = user's choice                                                                                                    |  |  |
| Use System http Proxy Server                                        | The use of a HTTP proxy server, which is<br>provided by the system's settings in settings, is<br>dependent on the connected network (WiFi or<br>APN)                                                               |  |  |

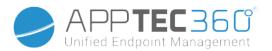

## APN

The following settings are only available on Samsung SAFE 2.0 or higher!

| APN Display Name          | APN Display Name            |                                                                                                |  |
|---------------------------|-----------------------------|------------------------------------------------------------------------------------------------|--|
| Access Point Name         | APN's Name                  |                                                                                                |  |
|                           | Not set                     |                                                                                                |  |
|                           | None                        |                                                                                                |  |
| Outgoing server protocol  | PAP                         | PAP protocol                                                                                   |  |
|                           | CHAP                        | CHAP protocol                                                                                  |  |
|                           | PAP or CHAP                 | Either the PAP or CHAP protocol                                                                |  |
| MCC – Mobile Country Code |                             | The MCC is entered here, leave this field blank, if the inserted SIM card's MCC should be used |  |
| MNC – Mobile Network Code |                             | here, leave this field blank, if<br>d's MCC should be used                                     |  |
| Server address            | Server address              |                                                                                                |  |
| Server port number        | Server port number          |                                                                                                |  |
| Server proxy address      | Server proxy addres         | S                                                                                              |  |
| MMS server address        | MMS server address<br>blank | s, for Standard please leave                                                                   |  |
| MMS port number           | MMS port number             |                                                                                                |  |
| MMS proxy address         | MMS proxy address           |                                                                                                |  |
| User name                 | User name                   |                                                                                                |  |
| Password                  | Password                    |                                                                                                |  |
| Access Point Type         |                             | default", "mms", "supl"<br>nk, then "default,supl,mms"                                         |  |
| Preferred APN             | APN is preferred            |                                                                                                |  |
|                           | 1                           |                                                                                                |  |

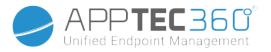

### Bluetooth

Here, a variety of Bluetooth settings can be performed.

The following settings are only available on Samsung KNOX 1.0 or higher!

| Allow Device discovery via Bluetooth       | Allow device discovery via Bluetooth                               |
|--------------------------------------------|--------------------------------------------------------------------|
| Allow Bluetooth Pairing                    | Allow Bluetooth pairing                                            |
| Allow Bluetooth Headset devices            | Allow Bluetooth Headset devices                                    |
| Allow Bluetooth Hands-free devices         | Allow Bluetooth Hands-free devices                                 |
| Allow Bluetooth A2DP devices               | Allow Bluetooth A2DP audio streaming between devices               |
| Allow Outgoing Calls                       | Allow outgoing calls viaBT                                         |
| Allow Data Transfer via Bluetooth          | Allow data transfer via Bluetooth                                  |
| Allow Bluetooth Tethering                  | Allows using the device as a modem (Bluetooth internet connection) |
| Allow connection to Computer via Bluetooth | Allow connection to Computer via Bluetooth                         |
|                                            |                                                                    |

# **PIM Management**

### Exchange

Only available for Samsung KNOX 1.0 or higher!

| eMail Address                   | The provided user's email address<br>Please note the "Placeholders", which you can<br>use to work with credentials and you do not<br>perform changes manually on every device<br>With a click on <b>Show Placeholders</b> you can<br>display them for yourself |
|---------------------------------|----------------------------------------------------------------------------------------------------|
| Server Hostname                 | Server address of your Exchange Servers                                                                                                    |
| Login name                      | The Login-Name for the respective end user device, please also note the "Placeholders here                                                                                                    |
| Domain                          | Domain address                                                                                                    |
| Password (only on device level) | Optionally, an individual device can be provided a password, should this remain empty, the user will be prompted to enter their Exchange Password                                                                                                    |
| Number of previous days to sync | Number of days, determining when emails are sync'd back                                                                                                    |

### Administration Manual AppTec360

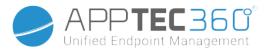

| Signature                          | A signature can be attached (Hint: Some devices require HTML formatting for the signature)                       |
|------------------------------------|----------------------------------------------------------------------------------------------------|
| Default Account                    | Establishes, that this mail account is the standard account                                                      |
| Use Secure Sockets Layer (SSL)     | Use a SSL connection                                                                                             |
| Use Transport Layer Security (TLS) | Use a TLS connection                                                                                             |
| Accept all certificates            | All certificates are accepted. Please select this option, if your Exchange Server uses a self-signed certificate |

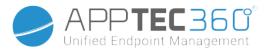

### eMail

Here, you can distribute IMAP and POP accounts to the respective end user devices.

| The following settings are only available on    |                                                                                                    |                                                         |  |  |
|-------------------------------------------------|----------------------------------------------------------------------------------------------------|---------------------------------------------------------|--|--|
| eMail Address                                   | The provided user's email ad<br>Please note the "Placeholder<br>work with credentials and yo<br>changes manually on every o<br>With a click on <b>Show Placeho</b><br>them for yourself | rs", which you can use to<br>u do not perform<br>device |  |  |
| Incoming server protocol                        | Incoming server protocol IMAP oder POP                                                                                                    |                                                         |  |  |
| Incoming server address                         | Incoming server address                                                                                                    | -<br>-                                                  |  |  |
| Incoming server port                            | Incoming server port                                                                                                    |                                                         |  |  |
| Incoming server login/username                  | Incoming server login/usern                                                                                                    | ame                                                     |  |  |
| Incoming server password (only on device level) | Incoming server password (                                                                                                    | only on device level)                                   |  |  |
| Incoming server uses SSL                        | Incoming server uses SSL                                                                                                    |                                                         |  |  |
| Incoming server uses TLS                        | Incoming server uses TLS                                                                                                    |                                                         |  |  |
| Incoming server accept all certificates         | Incoming server accept all ty                                                                                                    | pes of certificates                                     |  |  |
| Outgoing server protocol                        | Outgoing server protocol SMTP                                                                                                    |                                                         |  |  |
| Outgoing server port                            | Outgoing server port                                                                                                    |                                                         |  |  |
| Outgoing Server uses extra credentials          | Additional credentials for the set to "off", then the incomin used                                                                                                    |                                                         |  |  |
| Outgoing server login/username                  | Outgoing server login/userna                                                                                                    | ame                                                     |  |  |
| Outgoing server password (only on device level) | Outgoing server password                                                                                                    |                                                         |  |  |
| Outgoing server uses SSL                        | Outgoing server uses SSL                                                                                                    |                                                         |  |  |
| Outgoing server uses TLS                        | Outgoing server uses TLS                                                                                                    |                                                         |  |  |
| Outgoing server accept all certificates         | Outgoing server accepts all t                                                                                                    | ypes of certificates                                    |  |  |
| Signature                                       | A signature can be attached require HTML formatting for                                                                                                    |                                                         |  |  |
| Notify user on receiving new eMail              | Notifies user on receiving ne                                                                                                    | w email                                                 |  |  |
|                                                 | 1                                                                                                    |                                                         |  |  |

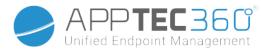

### AE Gmail Exchange

Info: This Configuration will be applied to the Gmail app. So you have to approve and install Gmail.

| use<br>n<br>olay |
|------------------|
|                  |
|                  |
| vice,            |
| es               |
|                  |
| nent             |
|                  |
| ned              |
|                  |
| r                |
|                  |

# App Management

Enterprise App Manager

### Installed Apps (only on device level)

Here all Apps will be displayed for you that are currently installed on the end user device.

Administration Manual AppTec360

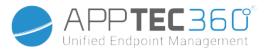

| nstalled | Apps             |            |           |   |                |           | Filter                         | √ |
|----------|------------------|------------|-----------|---|----------------|-----------|--------------------------------|---|
|          | Application Name | $\diamond$ | Version   | ٥ | Version Code 🗳 | Size 🗘    | Package Name                   |   |
|          | AppTec360        |            | 20205010  |   | 20205010       | 8.1 MB    | com.apptec360.android.mdm      |   |
| 0        | Open Camera      |            | 1.48.3    |   | 80             | 2.73 MB   | net.sourceforge.opencamera     | 0 |
| 0        | Package Names    |            | 3.0.2129  |   | 22             | 1.24 MB   | com.csdroid.pkg                | 0 |
| ۲        | PhotoDirector    |            | 14.5.0    |   | 90140500       | 100.43 MB | com.cyberlink.photodirector    | 0 |
| ഷ്       | SmartThings      |            | 1.7.60.23 |   | 176023010      | 78.36 MB  | com.samsung.android.oneconnect | 0 |

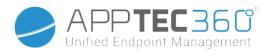

### System Apps (only on device level)

Under the "System Apps", all of the pre-installed system will be listed with their package name and version.

|        | NSTALLED APPS SYSTEM APPS | MANDATO | RY APPS BL  | ACK-8 | WHITELISTING | AE SYSTEM APPS                     |
|--------|---------------------------|---------|-------------|-------|--------------|------------------------------------|
| System | Apps                      |         |             |       |              | T Filter                           |
|        | Application Name          | ٥       | Version     | ٥     | Size 🗘       | Package Name                       |
|        | AASAservice               |         | 7.0         |       | 67 kB        | com.samsung.aasaservice            |
| iğı    | ANT + DUT                 |         | 01.00.05    |       | 74 kB        | com.dsi.ant.sample.acquirechannels |
| iğı    | ANT Radio Service         |         | 4.14.20     |       | 178 kB       | com.dsi.ant.service.socket         |
|        | ANT+ HAL-Dienst           |         | 4.0.0       |       | 138 kB       | com.dsi.ant.server                 |
|        | ANT+ Plugins Service      |         | 3.6.10      |       | 2.54 MB      | com.dsi.ant.plugins.antplus        |
|        | Adapt Sound               |         | 5.3.04      |       | 3.92 MB      | com.sec.hearingadjust              |
|        | Android Easter Egg        |         | 1.0         |       | 230 kB       | com.android.egg                    |
|        | Android Services Library  |         | 1           |       | 12 kB        | com.google.android.ext.services    |
|        | Android Shared Library    |         | 1           |       | 6 kB         | com.google.android.ext.shared      |
|        | Android System WebView    |         | 69.0.3497   |       | 405 kB       | com.google.android.webview         |
| iğı    | Android-Einrichtung       |         | 227.5901558 |       | 7.52 MB      | com.google.android.setupwizard     |
| iğı    | Android-System            |         | 8.1.0       |       | 69.48 MB     | android                            |
| ø      | Anwendungs-Installer      |         | 8.1.0       |       | 86 kB        | com.sec.android.preloadinstaller   |

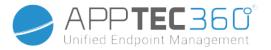

### Mandatory Apps

In Mandatory Apps you can define which apps have to be installed on the device. Depending on your configuration and device the app will be installed automatically or the user will be prompted to install it.

Please be aware that it is recommended to use Android Enterprise for easy app management.

The Scenarios are as listed below:

#### Normal Play Store Apps

Playstore App Installations always need a user interaction. Additionally a Google Account has to be configured on the device.

#### InHouse App Installation

On Samsung Devices these apps will be installed silently. Only exception is the container, where the user has to confirm the installation.

In any other scenario, the user has to confirm the app installation.

#### Android Enterprise Play Store Apps

These Apps will always be installed silently, without user interaction.

To Add a mandatory app, click on the "+" and select the desired app from the list. Please be aware that you cannot install apps from the "Google Play Store" Tab, if the device is configured with Android Enterprise either as fully managed or as container.

If using Android Enterprise, select the apps from the "AE Play Store" section. To make apps available here, confirm them in the Google Enterprise Play store by going to General Settings  $\rightarrow$  AE Play Store  $\rightarrow$  Play Store Apps.

When removing a mandatory app, it will also be uninstalled from the device.

You can click on the name of an app in the mandatory app list and go to the "configuration" tab to configure an app. This requires the usage of Android Enterprise and the app has to support this. Therefore the options available depend on the selected app.

### AE System Apps

Here you can enable System Apps for the Android Enterprise devices. Please keep in mind that the specified app has to be in the storage of the system, otherwise nothing happens.

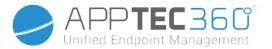

### **Restrictions & Settings**

#### Black- & Whitelisting

Here you can define a black- or a whitelist. All apps on the blacklist will be blocked. All apps which are not in the whitelist, will be blocked. An empty blacklist blocks nothing, while an empty whitelist blocks everything\*

\*All mandatory apps and apps from the Enterprise App Store will be whitelisted automatically. You don't need to add them manually.

When clicking on the "+" you can either search for an app you want to add to your black- or whitelist or enter a package name manually.

### Sys App Restrictions

Under "Sys App Restrictions" you can, amongst other things, block pre-installed apps and services, as you wish.

| Disable Browser           | Disable standard browser                     |
|---------------------------|----------------------------------------------|
| Disable Calendar          | Disable native calendar                      |
| Disable Calculator        | Disable calculator                           |
| Disable Chrome Browser    | Disable Chrome browser                       |
| Disable Clock             | Disable clock                                |
| Disable Contacts          | Disable Contacts                             |
| Disable Dialer            | Disable native dialer                        |
| Disable eMail             | Disable email                                |
| Disable Exchange          | Disable Exchange accounts                    |
| Disable Facebook          | Disable Facebook app                         |
| Disable Gallery           | Disable native gallery app                   |
| Disable Gmail             | Disable Gmail                                |
| Disable Google Books      | Disable Google Books                         |
| Disable Google Play Kiosk | Disable Google Play Kiosk                    |
| Disable Google Maps       | Disable Google Maps                          |
| Disable Google Music      | Disable Google Music                         |
| Disable Google Movies     | Disable Google Movies                        |
| Disable Google Play Store | Disable Google Play Store (public App Store) |
| Disable Google Plus       | Disable Google Plus                          |
|                           | 1                                            |

Administration Manual AppTec360

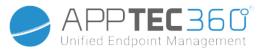

| Disable Google Search                 | Disable Google Search                 |
|---------------------------------------|---------------------------------------|
| Disable Google Talk / Google Hangouts | Disable Google Talk / Google Hangouts |
| Disable Music Player                  | Disable native music player app       |
| Disable Settings                      | Disable device settings               |
| Disable Sim Toolkit                   | Disable Sim Toolkit services          |
| Disable SMS / MMS                     | Disable SMS / MMS                     |
| Disable Street View                   | Disable Street View services          |
| Disable Youtube                       | Disable Youtube                       |

### Samsung Apps

Under "Samsung Apps", you can define additional settings and/or restrictions for Samsung devices.

| Disable AllShare Play / Samsung Link         |
|----------------------------------------------|
| Disable ChatON                               |
| Disable Game Hub                             |
| Disable Group Play                           |
| Disable Samsung Help                         |
| Disable Samsung KNOX Container               |
| Disable Voice Memo                           |
| Disable My Files                             |
| Disable Optical Reader                       |
| Disable Polaris Office                       |
| Disable Readers Hub / Samsung Books          |
| Disable Samsung Memo app                     |
| Disable Samsung Translator app               |
| Disable S Voice assistant                    |
| Disable Samsung App Store                    |
| Disable Samsung Entertainment Stores         |
| Disable Video Player                         |
| Disable Voice Recorder                       |
| Disable WatchON (simulates a remote control) |
|                                              |

#### Huawei Apps

Under "Huawei Apps", you can define additional settings and/or restrictions on Huawei device.

| Disable DLNA Disable DLNA |
|---------------------------|
|---------------------------|

Administration Manual AppTec360

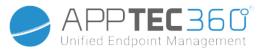

| Disable App Installer  | Disable App Installer  |
|------------------------|------------------------|
| Disable File Manager   | Disable File Manager   |
| Disable Backup Manager | Disable Backup Manager |
| Disable System Updater | Disable System Updater |
| Disable Tool Box       | Disable Tool Box       |
| Disable Weather        | Disable Weather        |
| Disable FM Radio       | Disable FM Radio       |

### App Management Settings

Here you can define the update behavior of InHouse Apps.

Update Check Frequency defines how often the AppTec360 App looks for updates for InHouse apps. Once a new version has been detected, it will be downloaded and installed.

Wi-Fi Threshold defines if the download should be limited to Wi-Fi connections if the App is bigger than your configured Threshold. If the is smaller or you don't define a threshold, the app will downloaded in Wi-Fi and in a cellular network.

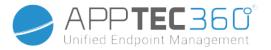

### Enterprise App Store

Please be aware that apps being added here (Enterprise App Store) will NOT make them get installed automatically on the device(s). The user has to open the Enterprise App Store on the device and install the app manually.

If you want to automatically install Apps on the device, please go to "App Management"  $\rightarrow$  "Enterprise App Manager"  $\rightarrow$  "Mandatory Apps" and add the desired apps there.

Under this point, you can distribute optional Apps to your users.

### Playstore

Click on the "+" to add a play store app to the store. If using Android Enterprise please, go to "App Management  $\rightarrow$  Enterprise Play Store". Also be aware that a Google Account has to be configured on the device to install the apps defined here.

#### In-House

Under the point "In-House", you can upload and distribute internally developed apps.

Click on the "+" to add an InHouse app to the enterprise app store which can then be installed by the user. In this dialogue you can also upload a new InHouse app.

### **Enterprise Play Store**

Please be aware that apps being added here (Enterprise Play Store) will NOT make them get installed automatically on the device(s). The user has to open the Play Store on the device and install the app manually.

If you want to automatically install Apps on the device, please go to "App Management"  $\rightarrow$  "Enterprise App Manager"  $\rightarrow$  "Mandatory Apps" and add the desired apps there.

Under this point, you can distribute optional Apps to your users.

Here you can add Apps to the Android Enterprise Playstore. Please note that you have to approve Apps in General Settings  $\rightarrow$  AE Play Store  $\rightarrow$  Play Store Apps. These Apps will be added into the normal Google Play Store.

Also be aware that you first have to define a Layout with Apps in General Settings  $\rightarrow$  App Management  $\rightarrow$  AE Play Store  $\rightarrow$  Store Layout.

Apps have to be in a Layout before you can successfully add them to the store.

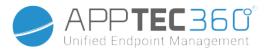

### Kiosk Mode & Launcher

#### Kiosk Mode

The Kiosk Mode allows you to pre-define an app or an URL. Then it will be exclusively possible to run/visit this app and or URL.

| Automatic Start       | Automatically starts the Kiosk Mode, as soon as the profile reaches the end user device                  |
|-----------------------|----------------------------------------------------------------------------------------------------|
| Scheduled Kiosk Mode? | You can plan a time for the Kiosk Mode, this will then start and end automatically, at a time set by you |
| Start Time            | Start time                                                                                               |
| Time in minutes       | Time in minutes, after which the Kiosk Mode should end again                                             |

Likewise, various hardware buttons can be deactivated in the Kiosk Mode diverse.

#### **Application Type**

| Single App |                   | If you want to start the App in the Kiosk Mode, select Package"<br>under "Application Type"                                                                                                    |
|------------|-------------------|----------------------------------------------------------------------------------------------------|
|            | Kiosk Application | Click here, in order to select an app that should be started in<br>Kiosk Mode<br>You will find the usual App Management's overview<br>You can select between a "Google Play Store", "Android In-<br>House Apps" and a "Packagename" |

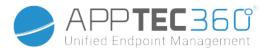

### Application Type

| URL |                                | If you want to launch a URL in the Kiosk Mode, select "URL"<br>under "Application Type"<br>Then define your desired URL address                                                                                      |
|-----|--------------------------------|----------------------------------------------------------------------------------------------------|
|     | Clear browser after inactivity | Here you can define a time interval in minutes, after which the<br>Kiosk Mode should be relaunched                                                                                                    |
|     | Clear Web Cache<br>and Cookies | If you activate this function, then after a restart of the Kiosk<br>Mode, the Web Cache (cookies and cached pictures) will be<br>erased                                                                              |
|     | Same Origin Policy             | Should this function be active, then the user can only surf the subpages of a defined URL<br>For example, you defined the following URL: <u>www.mypage.com</u><br>Then, the user can surf on: www.mypage.com/subpage |
|     | Whitelisted URLs               | Here you can maintain a Whitelist, all these URLs are allowed<br>Maximum 1 URL per line<br>A URL must start with http:/ or https://                                                                                  |
|     | Blacklisted URLs               | Here you can maintain a Blacklist, all these URLs are not<br>allowed<br>Maximum 1 URL per line<br>A URL must start with http:/ or https://                                                                           |
|     | Screen Orientation             | This setting relates to the screen adjustments<br>Automatic = automatic<br>Portrait = vertical format<br>Landscape = landscape mode                                                                                  |

| Multi App |      | If you select the "Multi App" Kiosk Mode, the use of the AppTec360 Launcher will be enforced.                                                                                                    |
|-----------|------|----------------------------------------------------------------------------------------------------|
|           | Apps | Application: Select a Playstore or an In-House App as<br>Kiosk Application. It's also possible to enter a<br>packagename. The selected Kiosk Application must be<br>installed on the device. Remember to set the Kiosk<br>Application as mandatory. |
|           |      | Shortcut on Homescreen: If set to "On" a shortcut on the<br>homescreen will be created. If set to "Off" the App will<br>still show up in the App List.                                                                                              |

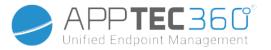

| Exit Password Enabled    | If you activate this function, then it is possible for the user, to<br>end the Kiosk Mode, with a password that has been predefined<br>by you                                                                                            |
|--------------------------|----------------------------------------------------------------------------------------------------|
| Exit Password            | This is the password, that was predefined by you                                                                                                    |
| Auto Collapse Status Bar | If enabled, the Status Bar will automatically be collpased. With<br>that option users can see the information at the Status Bar, but<br>can't access it's functions                                                                      |
| Disable Status Bar       | The Status Bar contains Notifications, Shortcuts and Information. Only available for Samsung devices with KNOX 1.0 or greater.                                                                                                    |
| Disable Volume Keys      | Disable volume keys (only available on Samsung devices with KNOX 1.0 or higher)                                                                                                    |
| Disable On / Off Switch  | Disable On / Off switch (only available on Samsung devices with KNOX 1.0 or higher)                                                                                                    |
| Disable Home Button      | Disable Home button. If this function has been activated, then<br>the Kiosk Mode can only be terminated in the AppTec360<br>Console<br>(only available on Samsung devices with KNOX 1.0 or higher)                                       |
| Disable Navigation Bar   | With this you can disable the Navigation Bar (Back / Menu)<br>If this function has been activated, then the Kiosk Mode can<br>only be terminated in the AppTec360 Console<br>(only available on Samsung devices with KNOX 1.0 or higher) |

| App Update Settings |                                                                                                    |
|---------------------|----------------------------------------------------------------------------------------------------|
| Allow App Updates   | Users will be prompted to perform app updates even when Kiosk Mode is active. On devices with Samsung KNOX, apps will be updated silently. |
| Update Window       | Set an interval where users will prompted to install app updates.                                                                          |

| TeamViewer |                                                                                                    |
|------------|----------------------------------------------------------------------------------------------------|
|            | If enabled, administrators can remote control the device without user interaction. The app TeamViewer Host needs to be installed on the device. |

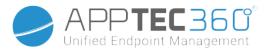

#### AppTec360 Launcher

| Enable AppTec360 Launcher | On: Enables the AppTec360 Launcher. The User has to set it as<br>default Launcher one time.<br>Note: If the Kiosk Mode is enabled, and the Kiosk Mode is set to<br>"Multi App", the usage of AppTec360 launcher will be enforced. |
|---------------------------|----------------------------------------------------------------------------------------------------|
| Large Icons               | On: Shows a larger Version of the App Icons in the Launcher                                                                                                    |
| Hide AppTec360 App Icon   | On: Hides the AppTec360 App completely                                                                                                    |
| Hide AppTec360 Store Icon | On: Hides the AppTec360 Enterprise AppStore completely                                                                                                    |

#### AppTec360 Settings

| Enable AppTec360 Settings App | The AppTec360 Settings App provides control over WiFi and Bluetooth connections |
|-------------------------------|---------------------------------------------------------------------------------|
| Enable Settings in Multi App  | If enabled, users can access the AppTec360 Settings App                         |
| Kiosk Mode                    | while the Multi App Kiosk Mode is active                                        |

# Remote Control

### Splashtop

Shows the current status of the Splashtop Setup. Here you will see the steps you need to perform to remote access the device via Splashtop. Here you also need to enter your deploy code which you can get from the Splashtop website. The deploy code is required to connect to the device.

### Teamviewer

Shows the current status of the Teamviewer Setup. Here you will see the steps you need to perform to remote access the device via Teamviewer.

# **Content Management**

### Contentbox

Here you can enable the Contentbox for this device. Once activated, the Contentbox App will be installed on the device.

#### Secure Browser

Here you can enable the Secure Browser for this device. Once activated, the Secure Browser App will be installed on the device. This Browser can be configured to offer a Web Browser on the device which is limited to your needs.

### Administration Manual AppTec360

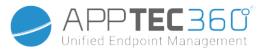

| Require Password                                    | Require the user to set up and use a password to access the browser.                                                                                |
|-----------------------------------------------------|----------------------------------------------------------------------------------------------------|
| Restrict Downloads / Open In                        | Blocks Downloads from Websites                                                                                                    |
| Restrict Uploads                                    | Restricts Uploads to certain URLs. Provide no<br>URL to block the Upload entirely                                                                   |
| Allow Copy                                          | Allow copying, cutting or sharing text inside the web pages.                                                                                        |
| Allow Screen Capture                                | Allow capturing screenshots.                                                                                                    |
| Data cleanup frequency                              | Select with which frequency, ALL the user data (history, cache etc.) should be automatically removed.                                               |
| Company Bookmarks                                   | The Bookmarks will show up in the "Company<br>bookmarks" folder in the browsers bookmarks.<br>They are not editable by the user.                    |
| Hide Address Bar                                    | Hides the Address Bar so the User does not see the URL he is visiting                                                                               |
| In-Browser Whitelisting (without Universal Gateway) | Enables client-side URL whitelisting.                                                                                                    |
|                                                     | · Company Bookmarks are always whitelisted                                                                                                    |
|                                                     | · Supported for 100 URLs only                                                                                                    |
|                                                     | <ul> <li>Please use the Universal Gateway for unlimited<br/>Black- and Whitelisting</li> </ul>                                                      |
| Gateway based Black- and Whitelisting               | Blacklisting has the following requirements:                                                                                                    |
|                                                     | <ul> <li>A working AppTec360 Universal Gateway<br/>("General Settings" → "Universal Gateway")</li> </ul>                                            |
|                                                     | <ul> <li>A working VPN configuration with a specified<br/>DNS server<br/>("General Settings" → "Universal Gateway" →<br/>"VPN Settings")</li> </ul> |
|                                                     | <ul> <li>A Blacklist configuraton</li> <li>("General Settings" → "Universal Gateway" →</li> <li>"Domain Blacklist")</li> </ul>                      |
|                                                     | <ul> <li>A valid VPN connection in the profile<br/>("Connection Management" → "VPN")</li> </ul>                                                     |

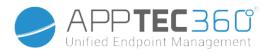

# Configuration Windows 10 PC

# General

## Group profile overview (only on group level)

When opening a group profile, you will get a quick overview of the profile.

| Profile Name                         | Default Group Profile |   |
|--------------------------------------|-----------------------|---|
| Operating System                     | Android               |   |
| Created At                           | 01.03.2021 09:52:54   |   |
| Created By                           | John Doe              |   |
| Last Change                          | 31.08.2021 16:35:50   |   |
| Changed By                           | John Doe              |   |
| Current Profile Revision             | 16                    |   |
| Released Profile Revision (outdated) | 14                    | 8 |
| Delete Profile Reset Group Profile   | Copy Profile          |   |

| Profile Name              | Name of the profile (can be changed here)                                                                                                    |
|---------------------------|----------------------------------------------------------------------------------------------------|
| Operating System          | Operating System the profile is for                                                                                                    |
| Created At                | Time of creation                                                                                                    |
| Created By                | The profile's creator                                                                                                    |
| Last Change               | Time of last change to the profile                                                                                                    |
| Changed By                | Account that made the last changes                                                                                                    |
| Current Profile Revision  | Revision of saved profile state                                                                                                    |
| Released Profile Revision | Assigned profile revision ("Assign now"). If the<br>label shows "(outdated)" behind the text, it<br>means you've saved the profile but did not<br>assign it yet, so the devices will still get and<br>older version. |

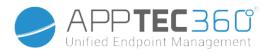

## Device Overview (only on device level)

The device's summarized overview, which contains the following:

| Name of the PC                                                                                                    |  |  |
|----------------------------------------------------------------------------------------------------|--|--|
| The devices Windows type                                                                                                    |  |  |
| The latitude and longitude of the devices last known location                                                                                                 |  |  |
| Number of Mandatory Apps assigned to the device                                                                                                    |  |  |
| UID of the PC                                                                                                    |  |  |
| Shows your Windows Edition                                                                                                    |  |  |
| Currently installed Windows Version                                                                                                    |  |  |
| Current Windows Build                                                                                                    |  |  |
| Currently installed Operating System                                                                                                    |  |  |
| Serial Number of the Device                                                                                                    |  |  |
| The configured Ownership Type                                                                                                    |  |  |
| The Type of the Device                                                                                                    |  |  |
| Shows if the Device is rooted                                                                                                    |  |  |
| Shows if device is compliant                                                                                                    |  |  |
| Date and time, when changes were made on the profile                                                                                                    |  |  |
| Displays the user or group this device is currently assigned to.<br>You can move the device by selecting a different user or group from<br>the dropdown list. |  |  |
|                                                                                                    |  |  |

Allow Auto Update Allow or disallow automatical os updates.

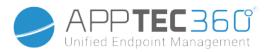

# Config Revision (only on device level)

Here you will receive an overview of which group profile is assigned to the device.

| Revision Overview |                                                 |  |                                                                                 | ¢ |                                    |  |    |
|-------------------|-------------------------------------------------|--|---------------------------------------------------------------------------------|---|------------------------------------|--|----|
| \$                | Installed Profile                               |  | Assigned Profile                                                                |   |                                    |  | \$ |
| Device Profile    | Device Profile: Revision 5                      |  | Device Profile: Revision 5                                                      |   | Device Profile: Revision 5         |  |    |
| Group Profile     | roup Profile Default Group Profile: Revision 13 |  | Default Group Profile: Revision 13 (Newer Revision available) Default Group Pro |   | Default Group Profile: Revision 13 |  |    |

If you click on the group profile, you will access the profile directly and you can perform settings.

With the 🖾 symbol, you can revert the assigned apps to the group profile's settings.

With the 😟 symbol, you can reset the device profile to have no settings at all.

"Newer Revision available" indicates that the group profile has been changed and saved but not assigned. The group profile has to be assigned with "Assign now" on group level to apply the changes to the devices.

Device Log (only on device level)

Command Log

Here you can see which commands where issued for the device and what their status is.

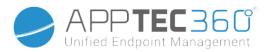

| Command Log (last 250 commands) |                  |                     |                           |                          | ^          |
|---------------------------------|------------------|---------------------|---------------------------|--------------------------|------------|
| #                               | Created By       | Date modified       | Command 🗘                 | State                    | $\diamond$ |
| 1                               | jd@example.com   | 31.08.2021 12:21:37 | Install assigned profiles | Device Pushed            |            |
| 2                               | jd@example.com   | 31.08.2021 12:10:04 | Get installed apps        | Command Executed         |            |
| 3                               | jd@example.com   | 31.08.2021 12:10:04 | Get managed apps          | Command Executed         |            |
| 4                               | jd@example.com   | 31.08.2021 12:10:02 | Get certificates          | Command Executed         |            |
| 5                               | jd@example.com   | 31.08.2021 12:10:02 | Get asset data            | Command Executed         |            |
| 6                               | System Automated | 31.08.2021 05:34:29 | Update profile revision   | Command Partially Failed | 0          |
| 7                               | System Automated | 31.08.2021 05:34:29 | Apply device settings     | Command Executed         |            |
| 8                               | System Automated | 31.08.2021 05:34:27 | Install application       | Command Failed           | 0          |
| 9                               | System Automated | 31.08.2021 05:34:25 | Get installed apps        | Command Executed         |            |
| 10                              | System Automated | 31.08.2021 05:34:25 | Get managed apps          | Command Executed         |            |
| 11                              | System Automated | 31.08.2021 05:34:23 | Get certificates          | Command Executed         |            |

Commands created by "System Automated" are automatically created by the system.

### Possible command statuses

| Device Pushed                                                        | A push request has been sent to the push service<br>(e.g APNS) to tell the device to connect back to<br>the EMM server.                                                                                                    |
|----------------------------------------------------------------------|----------------------------------------------------------------------------------------------------|
| Command Created                                                      | The command was created in the system.                                                                                                    |
| Command Sent                                                         | The command got sent to the device after it connected to the server.                                                                                                    |
| Command Executed                                                     | The command was successfully executed.                                                                                                    |
| Command Failed                                                       | The command failed. *                                                                                                    |
| Command Partially Failed                                             | Depending on the device OS some commands may get grouped together.                                                                                                    |
| Command Executed, eventually Failed<br>Command Repushed<br>Discarded | In this some parts of this command group failed. *<br>The command was executed but maybe it wasn't.<br>The command was repushed by a user.<br>The command was discarded. For example<br>because it was superseded by another command<br>or the device got re-enrolled and old commands<br>got removed |

\* If there is an exclamation mark behind the message, you can get more information by hovering over the icon with your cursor.

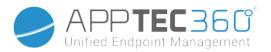

## Asset Management (only on device level)

### Device Info

| Manufacturer       | Device manufacturer               |  |
|--------------------|-----------------------------------|--|
| Model              | Device model                      |  |
| Model Number       | Model Number                      |  |
| Operating System   | Operating system                  |  |
| OS Version         | OS version                        |  |
| Serial Number      | Serial Number                     |  |
| ExchangeID         | ExchangeID                        |  |
| Total RAM          | Total RAM                         |  |
| Display Resolution | Display resolution                |  |
| Phone Language     | Device language                   |  |
| Firmware Version   | Firmware version                  |  |
| DM Client Version  | Device Management Client version  |  |
| Hardware Version   | Device hardware version           |  |
| CPU Architecture   | CPU Architecture (processor type) |  |

# Cellular

| SIM Carrier Network | Carrier network |
|---------------------|-----------------|
| Phone Number        | Phone Number    |
| Roaming Status      | Roaming Status  |
| IMEI                | IMEI            |
| IMSI                | IMSI            |
| Modem Firmware      | Modem Firmware  |

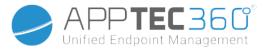

# Synchronization Info

| Instant DM Connection  | The device should immediately create a connection to AppTec                                                  |  |
|------------------------|----------------------------------------------------------------------------------------------------|--|
| Initial Retry Time     | Initial retry time for this first connection                                                                 |  |
| Connection Retries     | Number of new connection retries, after a disconnection from the Connection Manager or a WinInet-level error |  |
| Maximum Sleep Time     | Maximum sleep time after package-sending error                                                               |  |
| First Sync Retries     | Time for the first stage after the enrollment                                                                |  |
| First Retry Interval   | Time for the first stage after the enrollment                                                                |  |
| Second Sync Retries    | Time for the second stage after the enrollment                                                               |  |
| Second Retry Interval  | Time for the second stage after the enrollment                                                               |  |
| Regular Sync Retries   | Time for the additional stages after the enrollment                                                          |  |
| Regular Retry Interval | Time for the additional stages after the enrollment                                                          |  |
|                        |                                                                                                    |  |

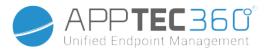

### Security Management

### Anti Theft (only on device level)

GPS Information (only on device level)

Here you can establish the current/last device location. The localizing can be protected with one or even two passwords – See: "General Settings" > "Privacy" > "GPS Access"

#### GPS Settings

| Enable GPS Tracking | Enable regular synchronization of GPS information. |
|---------------------|----------------------------------------------------|
| Tracking Interval   | Set the GPS information synchronization interval.  |

### Security Configuration

#### Passcode

| Minimum Password Length          | Minimum password length                                                                                                    |                                |  |
|----------------------------------|----------------------------------------------------------------------------------------------------|--------------------------------|--|
| Password Composition             | Specifies the number of specific characters the password<br>must contain<br>These are comprised of capital letters, lower case letters,<br>numbers and special symbols                  |                                |  |
|                                  | Here you can set the passv                                                                                                    | vord quality                   |  |
| Pageword Quality                 | Alphanumeric                                                                                                    | Only numbers and letters       |  |
| Password Quality                 | Numeric                                                                                                    | Only numbers                   |  |
|                                  | Numeric or Alphanumeric                                                                                                    | Numbers or numbers and letters |  |
| Maximum Inactivity Time Lock     | Number of minutes of user inactivity on the device, after<br>which the device will be locked.<br>The user must unlock the device after this time, by entering<br>their device password. |                                |  |
| Password Expiration              | Set the time till a new password must be set                                                                                                    |                                |  |
| Password History Restriction     | Number of previously used passwords, that are not allowed                                                                                                    |                                |  |
| Maximum Failed Password Attempts | Number of times that the password can be entered incorrectly, before a complete wipe of device is performed                                                                             |                                |  |

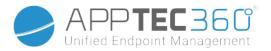

| A | nt | I۷ | Iľ | us |
|---|----|----|----|----|

l

| Antivirus settings - Set scan configuration |                                                                              |  |  |
|---------------------------------------------|------------------------------------------------------------------------------|--|--|
| Type of scan                                | Selects whether to perform a quick scan or full scan                         |  |  |
| Set scan start                              | Selects the time of the day that Windows<br>Defender will start the scanning |  |  |
| Scan frequency                              | Selects the day that Windows Defender scan should run                        |  |  |
| Signature update frequency                  | Speciefies the interval in hours that will be used to check for signatures   |  |  |

| Config type of files for scanning                             |                                                                                               |  |
|---------------------------------------------------------------|-----------------------------------------------------------------------------------------------|--|
| Allow scanning of archive files                               | Allow or disallow scanning of archives (such as .zip) when being accessed.                    |  |
| Allow scanning of scripts                                     | Allows or disallow Windows Defender Script<br>Scanning functionality.                         |  |
| Allow scanning of emails Allow or disallow scanning of emails |                                                                                               |  |
| Allow scanning of network files                               | Allow or disallow scanning of network files.                                                  |  |
| Allow full scanning of mapped network drives                  | Allow or disallow scanning of mapped network drives (only enabled when full scan is enabled). |  |
| Control bidirectional scanning                                | Controls which sets of files should be monitored.                                             |  |
| Allow full scanning of removable drives                       | Allow or disallow full scanning of removable drives. Only during full scan is initiated.      |  |

| Type of files to be excluded of scan |                                                                                                    |  |
|--------------------------------------|----------------------------------------------------------------------------------------------------|--|
| Ignore file types for scanning       | Define a set of type of files extensions. Each file extension for each field.                                                                                                    |  |
| Ignore directory paths               | Define a set of directory paths in order to not<br>scan them. One path per field. Examples: "C:\<br>Example", "C:\Windows" or "C:\Users".                                                                   |  |
| Exclude processes from scan          | Exclude files that have been opened by specific<br>processes from Microsoft Defender Antivirus<br>scans One path per field. Examples: "C:\<br>myFile.exe", "C:\Windows\myProcess.exe", "C:\<br>myScript.bat |  |

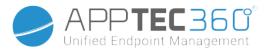

| Extra Settings                                      |                                                                                                    |  |
|-----------------------------------------------------|----------------------------------------------------------------------------------------------------|--|
| Allow Realtime monitoring                           | Allow or disallow Windows Defender Realtime<br>Monitoring functionality                                                                                                    |  |
| Allow Behavior monitoring                           | Allow or disallow Windows Behavior Monitoring<br>functionality                                                                                                    |  |
| Allow Cloud Protection                              | Allow or disallow Windows Defender send<br>information to Microsoft about any problem it<br>finds. Microsoft will analyze that information,<br>learn more about the problem affecting the<br>device, and offer improved solutions |  |
| Behaviour for sending samples                       |                                                                                                    |  |
| Allow Windows Defender IOAV protection              | Allow or disallow Windows Defender IOAV protection                                                                                                    |  |
| Allow access to Defenders "On Access protection" UI |                                                                                                    |  |
| Average CPU load factor                             | Represents the average CPU load factor for the Windows Defender scan (in percent)                                                                                                    |  |

| Malware handling               |                                                                                                    |  |
|--------------------------------|----------------------------------------------------------------------------------------------------|--|
| Low severity                   | You can define for each severity level how the device handles malware.                                                                                                    |  |
| Moderate severity              | Available options are:<br>• Clean<br>• Quarantine                                                                                                    |  |
| High severity                  | <ul><li>Remove</li><li>Allow</li></ul>                                                                                                    |  |
| Severe severity                | <ul><li>User defined</li><li>Block</li></ul>                                                                                                    |  |
| Days to retain cleaned Malware | Time period in days that quarantine files/items<br>will be stored on the system. The default value is<br>0, which keeps items in quarantine, and does not<br>automatically remove them. Max value is 90. |  |

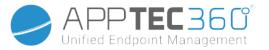

| Security Center                                            |                                                              |  |  |
|------------------------------------------------------------|--------------------------------------------------------------|--|--|
| Windows Security Center - Settings for Windows Security    |                                                              |  |  |
| Disable Virus & threat protection UI                       |                                                              |  |  |
| Hide Ransomware Data Recovery UI                           |                                                              |  |  |
| Disable Account protection UI                              |                                                              |  |  |
| Disable Firewall and Network protection UI                 |                                                              |  |  |
| Disable App and Browser control UI                         |                                                              |  |  |
| Disallow changes to Exploit protection                     | Disallow user to make changes to Exploit protection settings |  |  |
| Disable Device security UI                                 |                                                              |  |  |
| Hide TPM troubleshooting Hide TPM troubleshooting settings |                                                              |  |  |
| Disable Clear TPM button                                   |                                                              |  |  |
| Disable device performance and health UI                   |                                                              |  |  |
| Disable family options UI                                  |                                                              |  |  |

| Customize Toasts               |                |                                                                                                    |  |
|--------------------------------|----------------|----------------------------------------------------------------------------------------------------|--|
| Enable customized support info |                | Enable to display customized support contact info for your company in the bottom right of the security center app. |  |
|                                | E-Mail address | Set company's email address                                                                                        |  |
|                                | Company name   | Set company's name                                                                                                 |  |
|                                | Company phone  | Set company's phone                                                                                                |  |
|                                | Help URL       | Set company's help URL                                                                                             |  |

| Extra Settings                           |                                                                                                    |  |
|------------------------------------------|----------------------------------------------------------------------------------------------------|--|
| Disable notifications                    | Disable the display of Windows Defender Security Center Notifications.                                       |  |
| Hide TPM firmware update recommendations | Hide the recommendation to update TPM Firmware when a vulnerable firmware is detected.                       |  |
| Display company name and contact options | Display your company name and contact options in a contact card fly out in Windows Defender Security Center. |  |
| Hide Secure Boot                         | Hide Security Boot area.                                                                                     |  |
| Hide Security notification area control  | Hide Windows Security notification area control.                                                             |  |

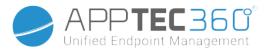

## Firewall Configuration

| Firewall configuration - Global settings                                                                                                |                                                                                                    |  |  |
|----------------------------------------------------------------------------------------------------|----------------------------------------------------------------------------------------------------|--|--|
| Ignore authentication set Ignore the entire authentication set if they do not support all or authentication suites specified in the set |                                                                                                    |  |  |
| Type of packet queueing                                                                                                    | eueing Specifies how scaling for the software on the receive side is<br>enabled for both the encrypted receive and clear the forward path<br>for the IPsec tunnel gateway scenario. |  |  |
| Disable perform stateful FTP<br>filtering                                                                                               | If it is disabled, it won't performs stateful File Transfer Protocol (FTP) filtering to allow secondary connections                                                                 |  |  |
| Security association idle time                                                                                                    | This field configures the security association idle time, in seconds.<br>Security associations are deleted after network traffic is not seen<br>for this specified period of time.  |  |  |
| Preshared key encoding                                                                                                    | Set the preshared key encoding                                                                                                    |  |  |
| IPSec Exceptions                                                                                                    | Configure Internet Protocol exceptions                                                                                                    |  |  |
| Certificate revocation list check                                                                                                    |                                                                                                    |  |  |

| Firewall Profiles (Domain Profile / Private Profile / Public Profile) |                                                                                                    |  |  |
|-----------------------------------------------------------------------|----------------------------------------------------------------------------------------------------|--|--|
| Enable Firewall for this profile                                      |                                                                                                    |  |  |
| Disable notifications                                                 | Disable displaying notification to the user when an application is blocked from listening on a port.                                                                                                    |  |  |
| Block unicast responses to n                                          | nulticast broadcasts                                                                                                    |  |  |
| Enforce authorized application firewall rules                         | If it is not enforced, authorized application firewall rules in the local store are ignored and not enforced                                                                                                    |  |  |
| Enforce global port firewall<br>rules                                 | If it is not enforced, global port firewall rules in the local store are<br>ignored and not enforced. The setting only has meaning if it is set or<br>enumerated in the Group Policy store or if it is enumerated from the<br>GroupPolicyRSoPStore |  |  |
| Enforce firewall rules                                                | If it is not enforced, firewall rules from the local store are ignored and not enforced                                                                                                    |  |  |
| Enforce connection security rules                                     | It it is not enforced, connection security rules from the local store are ignored and not enforced                                                                                                    |  |  |
| Default outbound action                                               | The action that the firewall does by default on outbound connections                                                                                                    |  |  |
| Default inbound action                                                | The action that the firewall does by default on inbound connections                                                                                                    |  |  |
| Disable Stealth mode                                                  | Stealth mode is a mechanism in Windows Firewall that helps prevent malicious users from discovering information about network computers and the services that they run.                                                                            |  |  |
| Disable preventing from<br>responding to unsolicited<br>traffic       | If disabled, the firewall's stealth mode rules must not prevent the host<br>computer from responding to unsolicited network traffic if that traffic<br>is secured by IPsec                                                                         |  |  |

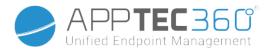

## Firewall Rules

| Firewall Rules                                                                                       |  |                                                                                                    |  |
|----------------------------------------------------------------------------------------------------|--|----------------------------------------------------------------------------------------------------|--|
| Name                                                                                                 |  | Name of the rule                                                                                                    |  |
| Description                                                                                          |  | Description of the rule                                                                                                    |  |
| Action                                                                                               |  | Specify whether this rule will block the traffic, or<br>allow it. Please consider that the Block option<br>could also block the traffic (depending of the rest<br>of the configuration) between the MDM server and<br>the Device |  |
| Direction                                                                                            |  |                                                                                                    |  |
| Enable Edge traversal (Only<br>available when <b>Direction</b> is set to<br><b>inbound traffic</b> ) |  | Indicates that specific inbound traffic is allowed<br>to tunnel throughout NAT's and other edge<br>devices using the Teredo tunneling technology.                                                                                |  |

| Programs & services                |                                                                                                    |  |  |
|------------------------------------|----------------------------------------------------------------------------------------------------|--|--|
| Define applications, all otherwise | If not enabled, then it will consider all applications                                                                                            |  |  |
| Package Family Name                | The Package Family Name that the rule will apply to.                                                                                              |  |  |
| File path of the application       | The full application such as C:\Windows\System\<br>Notepad.exe that the rule will apply to                                                        |  |  |
| Fully Qualified Binary Name        | The Fully Qualified Binary Name that the rule will<br>apply to. A FQBN is a string in the following form:<br>{Publisher\Product\Filename,Version} |  |  |
| Service Name                       | Enter the name of a Service (e.g "EventLog"). You can get a list of Service Names on Powershell by running the command "Get-Service".             |  |  |

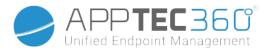

| Protocols & ports                                                           |                                                 |                                                               |                                                                   |                                                            |
|-----------------------------------------------------------------------------|-------------------------------------------------|---------------------------------------------------------------|-------------------------------------------------------------------|------------------------------------------------------------|
|                                                                             | The protocol used                               | d by the r                                                    | ule.                                                              |                                                            |
|                                                                             | - Any<br>- Custom                               | When<br>set<br>to<br>Custom                                   | Insert a protocol<br>number between 0<br>and 255                  | The protocol number                                        |
|                                                                             | - IPv6-Route set<br>- IPv6-Frag to<br>- GRE TCP | Specify local ports, all will be used otherwise               | Local ports that the rule will use, range ports are also allowed  |                                                            |
| Protocol                                                                    |                                                 | When                                                          | Local Port                                                        | Single port or a range of ports. E.g. 100-120,200,300-320. |
|                                                                             |                                                 | Specify remote ports,<br>all will be used<br>otherwise        | Remote ports that the rule will use, range ports are also allowed |                                                            |
| - ICMPv6 or<br>- IPv6-NoNxt UDP<br>- IPv6-Opts<br>- VRRP<br>- PGM<br>- L2TP | Remote Port                                     | Single port or a range of ports. E.g.<br>100-120,200,300-320. |                                                                   |                                                            |

| Scope                                       |                       |                                                                                                    |
|---------------------------------------------|-----------------------|----------------------------------------------------------------------------------------------------|
| Specify local                               | IPs, any IP otherwise | Set of local IPs, it can be also a range of IPs separated by -                                                                                              |
|                                             | Local IP address      | Set of single IPs or a range of IPs separated by -                                                                                                    |
| Specify remote IPs, any remote IP otherwise |                       | Specify a set of remote IPs, it can be also a range of IPs separated by "-".                                                                                |
|                                             | Remote IP address     | Specify single IPs or a range of IPs                                                                                                    |
|                                             | Tokens                | Tokens that can be set along with Remote Addresses. Tokens<br>Intranet, RmtIntranet and Ply2Renders are supported in<br>Windows 10, version 1809 and later. |

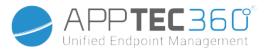

| Advanced Settings                              |                                         |  |
|------------------------------------------------|-----------------------------------------|--|
| Specify profiles, all will be used otherwise   | If disabled all profiles will be used   |  |
| Domain                                         | Domain Profile                          |  |
| Private                                        | Private Profile                         |  |
| Public                                         | Public Profile                          |  |
| Specify interfaces, all will be used otherwise | If disabled all interfaces will be used |  |
| Local Area Network                             | Local Area Network interface            |  |
| Remote Access                                  | Remote Access interface                 |  |
| Wireless                                       | Wireless interface                      |  |

| Local Principals           |                                                                                                    |
|----------------------------|----------------------------------------------------------------------------------------------------|
| Add authorized local users | Allow to add a list of local users that will use this rule                                                                                                    |
| Authorized users           | List of authorized local users for this rule. The user must be in<br>Security Description Definition language (SDDL) format, e.g.<br>PC_NAME\USERNAME. This field must not be filled if a service name<br>is set to use this rule |

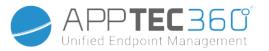

## **Restriction Settings**

### Device Functionality

| Allow SD Card                               | Allow the use of a SD card                                                                                                    |
|---------------------------------------------|----------------------------------------------------------------------------------------------------|
| Allow Camera                                | Allow the use of the camera                                                                                                    |
| Allow Location Service                      | Allow device location service                                                                                                    |
| Allow App Sideloading                       | Allow installation of Apps from unknown sources                                                                                                    |
| Allow Developer Mode                        | Allows developer mode                                                                                                    |
| Allow Cellular Data Roaming                 | Allow cellular data roaming                                                                                                    |
| Allow Cortana                               | Allow voice assistant Cortana                                                                                                    |
| Allow Search to use Location                | Allow search to use location                                                                                                    |
| Allow Adding Non Microsoft<br>Email Account | Specify whether the user is allowed to add non MSA email accounts.                                                                                                    |
| Allow Microsoft Account<br>Connection       | Specify whether allow using MSA account for non email related connection authentication and services.                                                                                                    |
| Allow Sync My Settings                      | Allows the synchronizing of settings across the entire device                                                                                                    |
| Enterprise Protected Domain<br>Names        | Specifies the enterprise domain names seperated by ";".                                                                                                    |
| Allow User to disable System<br>Restore     | Allows the user to disable System Restore.<br><b>WARNING!</b><br>This feature should only be used on devices that are owned or<br>provided by the enterprise company or organization or on a user<br>owned device, where the user allows that the device will be fully<br>managed by the enterprise company. If you disable this policy<br>setting, System Restore is turned off, and the System Restore<br>Wizard cannot be accessed. The option to configure System<br>Restore or create a restore point through System Protection is also<br>disabled.                                                                                                    |
| Allow User Unenrollment                     | Allows the user to remove the corporate part from the device and<br>thereby disconnect from the AppTec360 Servers. Should this<br>happen, it will no longer be possible to manage the device<br><b>WARNING!</b><br>This feature should only be used on devices that are owned or<br>provided by the enterprise company or organization or on a user<br>owned device, where the user allows that the device will be fully<br>managed by the enterprise company. If you disable this policy<br>setting, users will not be able to remove MDM enrollments.<br>Specify whether the user is allowed to delete the workplace account<br>via workplace control panel. The MDM server always could remotely<br>delete the account. |

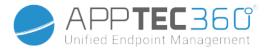

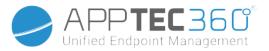

### BitLocker

BitLocker Configuration

|                                                   |                                                                          | General Settings                                                                                                    |
|---------------------------------------------------|--------------------------------------------------------------------------|----------------------------------------------------------------------------------------------------|
| Require device encryption                         |                                                                          | Prompt users to enable device encryption.Depending on<br>the Windows edition and system configuration, users may<br>be asked:<br>- To confirm that encryption from another provider isn't<br>enabled.<br>- To turn off BitLocker Drive Encryption and then turn<br>BitLocker back on. |
| Encryption m                                      | ethods                                                                   |                                                                                                    |
|                                                   | Encryption method for operating system drives                            |                                                                                                    |
|                                                   | Encryption method for fixed data-drives                                  |                                                                                                    |
|                                                   | Encryption method for removable data drives                              |                                                                                                    |
| Disable warning about third-party disk encryption |                                                                          | Disable the warning prompt about a third-party disk<br>encryption service being used on the device.<br>Starting in Windows 10, version 1803, this setting is only<br>supported for Azure Active Directory joined devices.                                                             |
|                                                   | Allow running encryption<br>while non-administrator<br>user is logged in | Only supported for Azure Active Directory joined devices                                                                                                    |

| AppTec360 Extensions |                                               |                                                                                                    |
|----------------------|-----------------------------------------------|----------------------------------------------------------------------------------------------------|
| Silent encryption    |                                               | If selected along with "Require device encryption", the AppTec360<br>Management Service will run automatic silent encryption of the<br>device drives.                                                                                                    |
|                      | Automatically<br>generate user<br>credentials | The encrypted OS drive will be protected with automatically<br>generated user credentials.<br>Either a TPM PIN, when a TPM is available or a 6 digit textual<br>password.<br>The generated credentials are sent to the email address registered<br>for given device.<br>If this option is turned off, the only possible protection for silent<br>encryption is using TPM.<br>In that case, for devices without a TPM, silent encryption will fail. |
|                      | Encrypt fixed<br>drives                       | Any available fixed data drives will be also encrypted and protected with "Automatic Unlock" using a key stored on the OS drive.                                                                                                    |

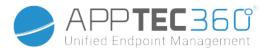

#### OS Drive Settings

| Require additional<br>authentication at startup |                  | This setting allows you to configure whether BitLocker requires<br>an authentication each time the computer starts.<br>This setting is applied during the setup of BitLocker.<br>If you enable this setting, users can configure advanced startup<br>options in the BitLocker setup wizard. |
|-------------------------------------------------|------------------|----------------------------------------------------------------------------------------------------|
| Block BitLocker wi                              |                  | thout a compatible TPM                                                                                                    |
| TPM only<br>TPM and PIN<br>TPM and key          |                  |                                                                                                    |
|                                                 |                  |                                                                                                    |
|                                                 |                  |                                                                                                    |
|                                                 | TPM, key and PIN | If you want to require the use of a PIN and a USB flash drive (key),<br>the user must setup BitLocker using the command-line tool<br>"manage-bde" instead of the BitLocker Drive Encryption setup<br>wizard.                                                                                |

| R | Require Minimum PIN length |                    |  |
|---|----------------------------|--------------------|--|
|   |                            | Minimum characters |  |

| Configure pre-boot recovery<br>message and URL | Configure the entire recovery message or replace the existing URL<br>that is displayed on the pre-boot key recovery screen when the<br>OS drive is locked.<br>Note: Not all characters and languages are supported in pre-boot.<br>It is strongly recommended that you test that the characters you<br>use appear correctly on the pre-boot recovery screen. |
|------------------------------------------------|----------------------------------------------------------------------------------------------------|
| Pre-boot recovery                              | r message option                                                                                                    |
| Custom recovery                                | message                                                                                                    |
| Custom recovery                                | URL                                                                                                    |

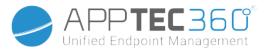

| [                                        |                                                      |                                                                                                    |
|------------------------------------------|------------------------------------------------------|----------------------------------------------------------------------------------------------------|
| OS drive recovery options                |                                                      | This setting allows you to control how BitLocker-protected<br>operating system drives are recovered in the absence of the<br>required credentials.<br>This setting is applied during the setup of BitLocker.<br>By default a Certificate-based data recovery agent is allowed, the<br>recovery options can be specified by the user including the<br>recovery password and recovery key and recovery information is<br>not backed up to AD DS. |
|                                          | Block Certificate-<br>based data<br>recovery agent   | Specify whether a data recovery agent can be used with<br>BitLocker-protected operating system drives.<br>Before a data recovery agent can be used it must be added from<br>the Public Key Policies item in either the Group Policy<br>Management Console or the Local Group Policy Editor.<br>Consult the BitLocker Drive Encryption Deployment Guide on<br>Microsoft TechNet for more information about adding data<br>recovery agents.      |
| BitLocker recovery<br>BitLocker recovery |                                                      | password settings                                                                                                    |
|                                          |                                                      | v key settings                                                                                                    |
|                                          | Save BitLocker rec                                   | overy information to Active Directory Domain Services                                                                                                    |
|                                          | AD DS BitLocker<br>recovery storage<br>configuration | Storing the key package supports recovering data from a drive that has been physically corrupted.                                                                                                    |
|                                          | Require storage<br>of recovery data<br>to AD DS      | Prevent users from enabling BitLocker unless the computer is connected to the domain and                                                                                                    |

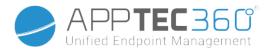

| Fixe                                              | ed Drive Settings                                                                                                    |
|---------------------------------------------------|----------------------------------------------------------------------------------------------------|
| Fixed drives recovery options                     | This setting allows you to control how BitLocker-<br>protected fixed drives are recovered in the absence<br>of the required credentials.<br>This setting is applied during the setup of BitLocker.<br>By default a Certificate-based data recovery agent<br>is allowed, the recovery options can be specified by<br>the user including the recovery password and<br>recovery key and recovery information is not backed<br>up to AD DS. |
| Block Certificate-based data                      | recovery agent                                                                                                    |
| BitLocker recovery password                       | settings                                                                                                    |
| BitLocker recovery key settin                     | gs                                                                                                    |
| Save BitLocker recovery infor                     | mation to Active Directory Domain Services                                                                                                    |
| AD DS BitLocker recovery<br>storage configuration | Storing the key package supports recovering data from a drive that has been physically corrupted.                                                                                                    |
| Require storage of recovery<br>data to AD DS      | <ul> <li>Prevent users from enabling BitLocker unless the computer is connected to the domain and the backup of BitLocker recovery information to AD DS succeeds.</li> <li>Note: The recovery password is automatically generated.</li> </ul>                                                                                                    |

Deny write access to unprotected fixed drives

|                                                                       | Removable Drive Settings                                                                                                    |
|-----------------------------------------------------------------------|----------------------------------------------------------------------------------------------------|
| Deny write access to<br>unprotected removable<br>drives               | Deny write access to removable data drives which are not protected by<br>Bitlocker. Note: If "Removable Disks: Deny write access" is enabled in the<br>group policy, this policy setting will be ignored.                     |
| Deny write access to<br>devices configured in<br>another organisation | Only drives with identification fields matching the computer's identification fields will be given write access. These fields are defined by the "Provide the unique identifiers for your organization" group policy setting. |

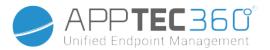

#### BitLocker State

Here you can see the current state of BitLocker encrypted drives

| C [OS Drive]      |
|-------------------|
| Encryption Status |
| Encrypted (%)     |
| Protection Status |
| Encryption Method |
| Key Protectors    |
| Recovery Password |

With a click on the button "Rotate recovery password" you can rotate the BitLocker recovery password.

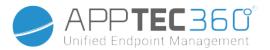

### Certificate Management

#### Certificate List

Here is a list of certificates that are installed on the device being displayed.

#### Certificate Configuration

Here you can configure certificates and how they will be installed on the device.

|                   | Trusted certificate                                                          |
|-------------------|------------------------------------------------------------------------------|
| Description       | Certificate description                                                      |
| Scope             | Certificate deployment scope: Current User vs Device                         |
| Certificate store | "Untrusted Certificates" is only available starting Windows 10, version 1803 |
| Certificate file  | Upload a PKCS#1 file                                                         |

|              |        |                                                  | Identity certificate  |                                                                                                    |  |  |
|--------------|--------|--------------------------------------------------|-----------------------|----------------------------------------------------------------------------------------------------|--|--|
| Description  | Certif | icate description                                |                       |                                                                                                    |  |  |
| Scope        | Certif | icate deployment                                 | scope: Current Use    | er vs Device                                                                                                    |  |  |
|              | The K  | ey Storage Provid                                | er to install the pri | vate key to.                                                                                                    |  |  |
|              |        | TPM. Fail if no TPM present                      |                       |                                                                                                    |  |  |
|              |        | TPM. If no TPM present, fallback to Software KSP |                       |                                                                                                    |  |  |
|              |        | Software Key Sto                                 | rage Provider         | Mark private key as exportable                                                                                      |  |  |
| Key location |        | Windows Hello                                    | Container name        | Specifies the Windows Hello for<br>Business (formerly known as Microsoft<br>Passport for Work) container name.      |  |  |
|              |        | for Business                                     | PIN prompt text       | Specifies the custom text to show on<br>the Windows Hello for Business PIN<br>prompt during certificate enrollment. |  |  |
| Credential   | Uploa  | ad a PKCS#12 File                                |                       |                                                                                                    |  |  |

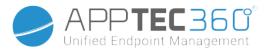

| SCEP                  |                                                                                                    |                                                           |                       |                                                                                                    |  |  |
|-----------------------|----------------------------------------------------------------------------------------------------|-----------------------------------------------------------|-----------------------|----------------------------------------------------------------------------------------------------|--|--|
| Description           | SCEP S                                                                                                    | Server description                                        | )                     |                                                                                                    |  |  |
| Deployment Scope      | Certificate deployment scope: Current Device vs User                                                                                                    |                                                           |                       |                                                                                                    |  |  |
| SCEP Server URLs      | One or more servers that issue certificates through SCEP                                                                                                    |                                                           |                       |                                                                                                    |  |  |
|                       | Representation of a X.500 name.                                                                                                    |                                                           |                       |                                                                                                    |  |  |
| Subject               |                                                                                                    | E.g. "C=US, O=Microsoft Corporation, CN=foo, 1.2.5.3=bar" |                       |                                                                                                    |  |  |
|                       |                                                                                                    | Email address                                             |                       |                                                                                                    |  |  |
| Subject alternative   | -                                                                                                    | DNS                                                       |                       |                                                                                                    |  |  |
| names                 | Туре                                                                                                    | URI                                                       |                       |                                                                                                    |  |  |
|                       |                                                                                                    | User Principal N                                          | ame (UPN)             |                                                                                                    |  |  |
| CA Fingerprint        | The SHA1 fingerprint of the Certificate Authority certificate.<br>E.g. 31:8F:1E:78:5C:D5:12:9F:7E:3B:AD:F3:1C:C0:19:03:96:43:A9:E5                                                                       |                                                           |                       |                                                                                                    |  |  |
| Validity period units | Days, N                                                                                                    | Months or Years                                           |                       |                                                                                                    |  |  |
| Validity period       |                                                                                                    |                                                           |                       |                                                                                                    |  |  |
| Challenge             | Used a                                                                                                    | s the pre-shared                                          | secret for a          | utomatic enrollment                                                                                                 |  |  |
| Retries               | The number of times the device should retry if the server sends a PENDING response. The default value is 5. Maximum value is 30.                                                                         |                                                           |                       |                                                                                                    |  |  |
| Retry delay           | Number of minutes to wait before retry.<br>The default value is 5. The minimum value is 1.                                                                                                    |                                                           |                       |                                                                                                    |  |  |
| Key size              | Key siz                                                                                                    | e in bits                                                 |                       |                                                                                                    |  |  |
| Hash algorithm        | Hash a                                                                                                    | lgorithm family                                           |                       |                                                                                                    |  |  |
| Key usage             | The key usage extension defines the purpose (e.g., encipherment, signature) of the key contained in the certificate. At least one of the "Digital signature" or "Key encipherment" needs to be selected. |                                                           |                       |                                                                                                    |  |  |
| Extended key usage    | Specifies extended key usages.Subject to SCEP server configuration.<br>Specify the list of corresponding OIDs, e.g. 1.3.6.1.5.5.7.3.2 (Client<br>Authentication)                                         |                                                           |                       |                                                                                                    |  |  |
| -                     | The Key Storage Provider to install the private key to.                                                                                                    |                                                           |                       |                                                                                                    |  |  |
|                       |                                                                                                    | TPM. Fail if no TPM present                               |                       |                                                                                                    |  |  |
|                       |                                                                                                    | TPM. If no TPM present, fallback to Software KSP          |                       |                                                                                                    |  |  |
|                       | Software Key Storage Provider                                                                                                    |                                                           |                       |                                                                                                    |  |  |
| Key location          |                                                                                                    | Windows Hello                                             | Container<br>name     | Specifies the Windows Hello for<br>Business (formerly known as Microsoft<br>Passport for Work) container name.      |  |  |
|                       |                                                                                                    | for Business                                              | PIN<br>prompt<br>text | Specifies the custom text to show on the<br>Windows Hello for Business PIN prompt<br>during certificate enrollment. |  |  |

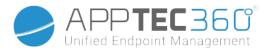

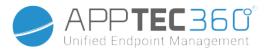

## **Connection Management**

#### Wifi

At this setting, perform the pre-configuration of the end user devices for access to internal Access Points

| Service Set Identifier<br>(SSID) | SSID to the network, to which the connection will be established |
|----------------------------------|------------------------------------------------------------------|
| Auto Join                        | Activate auto join to the network                                |
| Hidden Network                   | Activate, in case the AP does not broadcast the SSID             |

#### Security Type

#### Establish AP security type

|          | WEP Open System     |
|----------|---------------------|
| Password | Password for the AP |

|          | WPA PSK             |
|----------|---------------------|
| Password | Password for the AP |

|                         | WPA EAP                                                                                                    |
|-------------------------|----------------------------------------------------------------------------------------------------|
| Authentication Type     | Authentication type, only possible with "PEAP-MSCAHPv2"                                                                                            |
| Fast Reconnect          | Devices can switch between Access Points, without having to authenticate itself again                                                              |
| Guest Access            | The user does not have an account and should therefor register as a guest                                                                          |
| Quarantine Checks       | The client must perform NAP (Network Access Protection) Checks and share the results with the system, that then decides, if the client can connect |
| Require Crypto Binding  | Authentication is only possible via Crypto Binding                                                                                                 |
| Server Validation       | The client checks, if the server certificate is valid. If this is the case, a connection will be established                                       |
| Prompt for Certificates | Allows the user to accept non-trusted certificates                                                                                                 |
| Server Names            | Offers the option to display the name of the RADIUS-Server, that offers the network authentication and authorization                               |

|          | WPA2-PSK    |
|----------|-------------|
| Password | AP password |

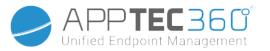

| WPA2 EAP                |                                                                                            |  |  |
|-------------------------|--------------------------------------------------------------------------------------------|--|--|
| Authentication Type     | Authentication Type, only possible with "PEAP-MSCAHPv2"                                    |  |  |
| Fast Reconnect          |                                                                                            |  |  |
| Guest Access            |                                                                                            |  |  |
| Quarantine Checks       | Activates the network access protection NAP                                                |  |  |
| Require Crypto Binding  | Authentication is only possible via Crypto Binding                                         |  |  |
| Server Validation       |                                                                                            |  |  |
| Prompt for Certificates | Prompts for a validated server certificate, name or a Root certificate authentication (CA) |  |  |
| Server Names            | Listing of the servers that should be trusted by the devices                               |  |  |
| None                    | No established security                                                                    |  |  |
| Use Proxy Server        | Use of a proxy server                                                                      |  |  |
| Server Address          | Proxy server address                                                                       |  |  |
| Server Port             | Proxy Server's Server Port                                                                 |  |  |

## Use Proxy Server

Enable proxy server usage.

| Server Address | Proxy server address used by this network. |
|----------------|--------------------------------------------|
| Server Port    | Proxy server port used by this network.    |

## Wifi Restrictions

Here you can define various Wifi restrictions.

| Allow WiFi                                 | Allow/deny WiFi                                                                                         |
|--------------------------------------------|----------------------------------------------------------------------------------------------------|
| Allow Internet Sharing                     | Allow use of a Hotspot                                                                                  |
| Allow Auto Connect to WiFi Sense Hot Spots | Allow Auto Connect to WiFi Sense Hot Spots                                                              |
| Allow Manual WiFi Configuration            | Allow the user to connect to WiFi networks, that have not been defined by AppTec                        |
| WLAN Scan Frequency                        | Establishes the WLAN-Scan interval. Here, a higher value raises the ability to recognize WIFI networks. |

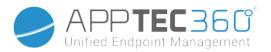

### VPN

Perform the appropriate settings here, in order to configure VPN connections

| Connection Name | Indicated connect         | Indicated connection name                                               |                                                                                                    |  |
|-----------------|---------------------------|-------------------------------------------------------------------------|----------------------------------------------------------------------------------------------------|--|
|                 | A Per-App VPN co<br>Apps. | A Per-App VPN connection is used to secure the traffic of certain Apps. |                                                                                                    |  |
|                 | VPN                       | Always On                                                               | This will<br>automatically<br>connect the VPN at<br>sign-in and will stay<br>connected until the<br>user manually<br>disconnects.                                             |  |
|                 |                           | VPN Apps                                                                | Define Apps that use this VPN Connection                                                                                                    |  |
| VPN type        | Per-App VPN               | Per-App Lockdown                                                        | Per-App Lockdown<br>makes the selected<br>apps to only have<br>connectivity through<br>this VPN<br>connection.<br>This feature<br>depends on<br>Windows Defender<br>Firewall. |  |
|                 | WIP profile               | WIP domain for this connection                                          | Enterprise ID, which<br>is required for<br>connecting this VPN<br>profile with a<br>Windows<br>Information<br>Protection (WIP)<br>policy                                      |  |

### Connection type

| AppTec360 VPN                                                                                                    |                                                                                                    |  |
|----------------------------------------------------------------------------------------------------|----------------------------------------------------------------------------------------------------|--|
| For "AppTec360 VPN" it is required that app sideloading is allowed. Please enable "Allow App Sideloading" in "Security Management" → "Restriction Settings" → "Device Functionality". |                                                                                                    |  |
| Gateway Configuration                                                                                                    | To configure a VPN connection with blacklisting, please select a VPN configuration with a specified DNS server.<br>You can set up a VPN configuration in "General Settings" →<br>"Universal Gateway" → "VPN Settings". |  |

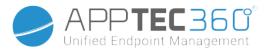

| IKEv2                               |                                      |         |
|-------------------------------------|--------------------------------------|---------|
| Servers                             | List of VPN servers                  |         |
| Device Tunnel                       | Enable connection before user logon. |         |
| Authentication method               | EAP                                  | EAP XML |
| Authentication method               | Machine Certificates                 |         |
| Encryption algorithm                |                                      |         |
| Integrity check algorithm           |                                      |         |
| Diffie-Hellman group                |                                      |         |
| Cipher transform algorithm          |                                      |         |
| Authentication transform algorithm  |                                      |         |
| Perfect forward secrecy (PFS) group |                                      |         |

|                       | PPTP                |         |
|-----------------------|---------------------|---------|
| Servers               | List of VPN servers |         |
| Authentication method | EAP                 | EAP XML |

| L2TP                                |                 |                     |  |
|-------------------------------------|-----------------|---------------------|--|
| Servers                             | List of VPN ser | List of VPN servers |  |
| Authentication method               | EAP             | EAP XML             |  |
| Encryption algorithm                |                 |                     |  |
| Integrity check algorithm           |                 |                     |  |
| Diffie-Hellman group                |                 |                     |  |
| Cipher transform algorithm          |                 |                     |  |
| Authentication transform algorithm  |                 |                     |  |
| Perfect forward secrecy (PFS) group |                 |                     |  |

| Automatic                         |                     |  |
|-----------------------------------|---------------------|--|
| Servers                           | List of VPN servers |  |
| Authentication method EAP EAP XML |                     |  |

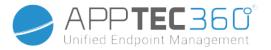

| Generic VPN Configurations                |                                                                                                    |  |
|-------------------------------------------|----------------------------------------------------------------------------------------------------|--|
| Remember credentials at each logon        |                                                                                                    |  |
| Register IP addresses with internal DNS   |                                                                                                    |  |
| Network traffic filtering rules           | Limit VPN connection to the defined set of rules.                                                      |  |
| DNS suffix search list                    | DNS suffixes to add to the DNS search list for routing short names.                                    |  |
| Name Resolution Policy Table (NRPT) rules | Name Resolution Policy table (NRPT) rules define how the DNS resolves names when connected to the VPN. |  |
| Trusted network detection                 | List of DNS suffixes for identifying trusted network.                                                  |  |
| Split tunneling                           | Split tunneling means traffic can go over any interface as determined by the networking stack.         |  |
| Split tunneling routes                    | List of routes to be added to the routing table for the VPN interface.                                 |  |
| Proxy setup                               | Configures Proxy used with this network                                                                |  |
| Proxy Address                             | Proxy server address as a fully qualified hostname or an IP address.                                   |  |
| Port                                      | Proxy server port.                                                                                     |  |
| Proxy Auto-Config URL                     | URL to automatically retrieve the proxy settings.                                                      |  |

## VPN Restrictions

Here you can define various VPN restrictions.

| Allow VPN Settings              | This guideline allows/forbids the user to deactivate and change the VPN settings            |
|---------------------------------|---------------------------------------------------------------------------------------------|
| Allow VPN over Cellular         | Allows/forbids the device to establish a VPN connection, if the device is using mobile data |
| Allow VPN Roaming over Cellular | Allows/forbids the device to establish a VPN connection, if the device is roaming           |

### Bluetooth

Here you can establish, if Bluetooth should be allowed/forbidden.

| Allow Bluetooth | Activate/deactivate Bluetooth |
|-----------------|-------------------------------|
|-----------------|-------------------------------|

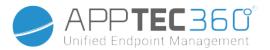

## PIM Management

## Exchange Active Sync

Set up of the ActiveSync account on the end user device

| Account Name     | Email account name                                                                                                    |
|------------------|----------------------------------------------------------------------------------------------------|
| Server Host Name | Server address/FQDN                                                                                                    |
| Domain Name      | Server domain                                                                                                    |
| Email Address    | Email address                                                                                                    |
| User Name        | User name                                                                                                    |
| User Password    | Optionally, you can already attach a password to the user here                                                                                    |
| Use SSL          | Use SSL connection                                                                                                    |
| Sync Interval    | Here the synchronization interval can be established<br>Manual sync = The user must download their emails<br>and perform a manual synchronization |
| Mail Age Filter  | Amount of time, until the emails should be<br>synchronized<br>No filter = unlimited                                                               |
| Log Level        | Establishment of the logging levels for the ActiveSync traffic                                                                                    |
| Sync Email       | Activated = emails are synchronized                                                                                                    |
| Sync Contacts    | Activated = contacts are synchronized                                                                                                    |
| Sync Calendar    | Activated = calendar is synchronized                                                                                                    |
| Sync Tasks       | Activated = tasks are synchronized                                                                                                    |

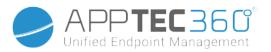

### eMail

Establishment of POP3/IMAP4 accounts on the end user device.

| Account Description            |                             | Email account name                                                                                                    |
|--------------------------------|-----------------------------|----------------------------------------------------------------------------------------------------|
| Sender Name                    |                             | Displayed sender name                                                                                                    |
| Domain Na                      | ame                         | Domain name for the email account                                                                                                    |
| Email Addr                     | ess                         | User email address                                                                                                    |
| User Name                      |                             | User name                                                                                                    |
| User Passv                     | word                        | Optionally, you can already attach a password to the user here                                                                                    |
| Alternative                    | Outgoing Server Credentials | Here it can be defined, if other credentials are required for the outgoing server                                                                 |
|                                | Outgoing Domain Name        | Outgoing domain name                                                                                                    |
|                                | Outgoing Server User Name   | Outgoing server user name                                                                                                    |
|                                | Outgoing Server Password    | Outgoing server password                                                                                                    |
| Email Proto                    | ocol                        | POP3 or IMAP4, can be used as a protocol                                                                                                    |
| Incoming N                     | Mail Server Host Name       | Incoming mail server host name                                                                                                    |
| Use SSL for Incoming Mails     |                             | Use SSL for incoming emails                                                                                                    |
| Outgoing N                     | Iail Server Host Name       | Outgoing mail server host name                                                                                                    |
| Use SSL fo                     | r Outgoing Mails            | Use SSL for outgoing emails                                                                                                    |
| Outgoing Server Authentication |                             | An outgoing server authentication is required                                                                                                    |
| Sync Interval                  |                             | Here the synchronization interval can be established<br>Manual sync = The user must download their emails<br>and perform a manual synchronization |
| Mail Age Filter                |                             | Amount of time, until the emails should be<br>synchronized<br>No filter = unlimited                                                               |

## App Management

#### Enterprise App Manager

Installed Apps

Here is a list of the apps that are currently installed on the device being displayed.

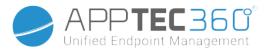

#### Mandatory Apps

Here you can configure a list of apps that are mandatory on the device.

This list will be checked every time the device connects to the MDM and install all apps on this list that happen to be not installed on the device, regardless of whether the app was uninstalled or it never was installed before.

You can upload Windows 10 In-House Apps and then add them to this list or you can add Microsoft Office configurations which need to be configured beforehand in "General Settings" > "App Management" > "Microsoft Office".

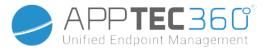

|                                 | Inbox Apps |
|---------------------------------|------------|
| Allow Alarms and Clock          |            |
| Allow Calculator                |            |
| Allow Camera                    |            |
| Allow Contact Support           |            |
| Allow Cortana                   |            |
| Allow File Explorer             |            |
| Allow Get Started               |            |
| Allow Groove Music              |            |
| Allow Maps                      |            |
| Allow Messaging                 |            |
| Allow Microsoft Edge            |            |
| Allow Movies And TV             |            |
| Allow Money                     |            |
| Allow News                      |            |
| Allow OneDrive                  |            |
| Allow OneNote                   |            |
| Allow Outlook Calendar And Mail |            |
| Allow People                    |            |
| Allow Phone                     |            |
| Allow Photos                    |            |
| Allow Powerpoint                |            |
| Allow Settings                  |            |
| Allow Skype                     |            |
| Allow Sports                    |            |
| Allow Store                     |            |
| Allow Voice Recorder            |            |
| Allow Wallet                    |            |
| Allow Weather                   |            |
| Allow Windows Feedback Hub      |            |
| Allow Word                      |            |
| Allow Xbox                      |            |

### Administration Manual AppTec360

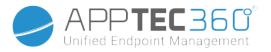

| Setting Pages                     |
|-----------------------------------|
| Allow Accounts Workplace          |
| Allow Advanced Info               |
| Allow Apps Corner                 |
| Allow Block And Filter            |
| Allow Colour Profile              |
| Allow Driving Mode                |
| Allow Email And Accounts          |
| Allow Equalizer                   |
| Allow Keyboard                    |
| Allow Navigation Bar              |
| Allow Network Airplane Mode       |
| Allow Network Internet Sharing    |
| Allow Network Services            |
| Allow Network Wi-Fi               |
| Allow PC System Bluetooth         |
| Allow Rate Your Device            |
| Allow Restore Update              |
| Allow Sharing                     |
| Allow Start                       |
| Allow Time Language               |
| Allow Time Region                 |
| Allow Windows Default Lock Screen |
| Allow Work Or School Account      |

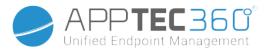

#### Black- & Whitelisting

Under "Black- & Whitelisting", you can choose between the Mode "Whitelist" and the Mode "Blacklist".

| VA/I- :+ - I: - + | Only apps and services, that are added to the list can be installed on the end user device. If these are already pre-installed on the end user device they will be activated and set, so that the user can run them.          |
|-------------------|----------------------------------------------------------------------------------------------------|
| Whitelist         | All other apps that are not added to the list cannot be installed on the end user device.<br>If these are already pre-installed on the end user device they will be deactivated and<br>set, so that the user cannot run them. |
|                   | Apps and services, that are added to the list cannot be installed on the end user device.<br>If these are already pre-installed on the end user device they will be deactivated and<br>set, so that the user cannot run them. |
| Blacklist         | All other apps that are not added to the list can be installed on the end user device. If these are already pre-installed on the end user device they will be activated and set, so that the user can run them.               |

Via the 🕒, you add additional apps or services to the currently used list.

Via the 🕀, you add additional apps or services to the currently inactive list.

You can either add an app from the "Windows App Store" or directly enter an "App Identifier" to add to the black- or whitelist.

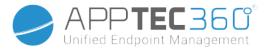

# MacOS Configuration

Depending on whether you have selected a profile or a device, the display and its sub-points are different – please pay careful attention to this!

# General

## Group profile overview (only on group level)

When opening a group profile, you will get a quick overview of the profile.

| Profile Name                         | Default Group Profile |   |
|--------------------------------------|-----------------------|---|
| Operating System                     | Android               |   |
| Created At                           | 01.03.2021 09:52:54   |   |
| Created By                           | John Doe              |   |
| Last Change                          | 31.08.2021 16:35:50   |   |
| Changed By                           | John Doe              |   |
| Current Profile Revision             | 16                    |   |
| Released Profile Revision (outdated) | 14                    | • |
| Delete Profile Reset Group Profile   | Copy Profile          |   |

| [                         |                                                                                                    |
|---------------------------|----------------------------------------------------------------------------------------------------|
| Profile Name              | Name of the profile (can be changed here)                                                                                                    |
| Operating System          | Operating System the profile is for                                                                                                    |
| Created At                | Time of creation                                                                                                    |
| Created By                | The profile's creator                                                                                                    |
| Last Change               | Time of last change to the profile                                                                                                    |
| Changed By                | Account that made the last changes                                                                                                    |
| Current Profile Revision  | Revision of saved profile state                                                                                                    |
| Released Profile Revision | Assigned profile revision ("Assign now"). If the<br>label shows "(outdated)" behind the text, it<br>means you've saved the profile but did not<br>assign it yet, so the devices will still get and<br>older version. |

## Device Overview (only on device level)

The device's summarized overview.

### Administration Manual AppTec360

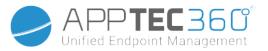

| Device Name      | Device name                                            |
|------------------|--------------------------------------------------------|
| Model            | Model                                                  |
| Operating System | Operating System                                       |
| Serial Number    | Serial number of the device                            |
| Device Ownership | The configured Ownership Type                          |
| Device Туре      | The Type of the Device                                 |
| Compliant        | Shows if device is compliant                           |
| IP Address       | The IP Address the device connected to the server from |
| Last Seen        | Time of the last connection from the device            |
| Last Push        | Time of the last push sent to the device               |
| Assignment       | Here you can move the device to another user or group  |

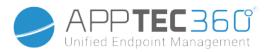

## Config Revision (only on device level)

Here you will receive an overview of which group profile is assigned to the device.

| Revision Overview |                                    |  |                                                               | \$ ₽                               |    |
|-------------------|------------------------------------|--|---------------------------------------------------------------|------------------------------------|----|
| \$                | Installed Profile                  |  | Assigned Profile                                              | Last Generated Profile             | \$ |
| Device Profile    | Device Profile: Revision 5         |  | Device Profile: Revision 5                                    | Device Profile: Revision 5         |    |
| Group Profile     | Default Group Profile: Revision 13 |  | Default Group Profile: Revision 13 (Newer Revision available) | Default Group Profile: Revision 13 |    |

If you click on the group profile, you will access the profile directly and you can perform settings.

With the 🖾 symbol, you can revert the assigned apps to the group profile's settings.

With the 😟 symbol, you can reset the device profile to have no settings at all.

"Newer Revision available" indicates that the group profile has been changed and saved but not assigned. The group profile has to be assigned with "Assign now" on group level to apply the changes to the devices.

### Device Log (only on device level)

## Command Log

Here you can see which commands where issued for the device and what their status is.

| Command Log (last 250 commands) |                  |                     |                           |                          | ^  |
|---------------------------------|------------------|---------------------|---------------------------|--------------------------|----|
| #                               | Created By       | Date modified       | Command 🗘                 | State                    | \$ |
| 1                               | jd@example.com   | 31.08.2021 12:21:37 | Install assigned profiles | Device Pushed            |    |
| 2                               | jd@example.com   | 31.08.2021 12:10:04 | Get installed apps        | Command Executed         |    |
| 3                               | jd@example.com   | 31.08.2021 12:10:04 | Get managed apps          | Command Executed         |    |
| 4                               | jd@example.com   | 31.08.2021 12:10:02 | Get certificates          | Command Executed         |    |
| 5                               | jd@example.com   | 31.08.2021 12:10:02 | Get asset data            | Command Executed         |    |
| 6                               | System Automated | 31.08.2021 05:34:29 | Update profile revision   | Command Partially Failed | 0  |
| 7                               | System Automated | 31.08.2021 05:34:29 | Apply device settings     | Command Executed         |    |
| 8                               | System Automated | 31.08.2021 05:34:27 | Install application       | Command Failed           | 0  |
| 9                               | System Automated | 31.08.2021 05:34:25 | Get installed apps        | Command Executed         |    |
| 10                              | System Automated | 31.08.2021 05:34:25 | Get managed apps          | Command Executed         |    |
| 11                              | System Automated | 31.08.2021 05:34:23 | Get certificates          | Command Executed         |    |

Commands created by "System Automated" are automatically created by the system.

## Possible command statuses

Device Pushed

A push request has been sent to the push service 343

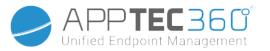

|                                     | (e.g APNS) to tell the device to connect back to                        |
|-------------------------------------|-------------------------------------------------------------------------|
|                                     | the EMM server.                                                         |
| Command Created                     | The command was created in the system.                                  |
| Command Sent                        | The command got sent to the device after it<br>connected to the server. |
| Operation of Europeutod             |                                                                         |
| Command Executed                    | The command was successfully executed.                                  |
| Command Failed                      | The command failed. *                                                   |
| Command Partially Failed            | Depending on the device OS some commands<br>may get grouped together.   |
|                                     | In this some parts of this command group failed. *                      |
| Command Executed, eventually Failed | The command was executed but maybe it wasn't.                           |
| Command Repushed                    | The command was repushed by a user.                                     |
| Discarded                           | The command was discarded. For example                                  |
|                                     | because it was superseded by another command                            |
|                                     | or the device got re-enrolled and old commands<br>got removed           |

\* If there is an exclamation mark behind the message, you can get more information by hovering over the icon with your cursor.

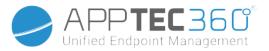

## Asset Management (only on device level)

## Device Info

| Model Number        | Model Number        |
|---------------------|---------------------|
| Hostname            | Hostname            |
| Local Hostname      | Local Hostname      |
| Operating System    | Operating system    |
| OS Version          | OS version          |
| UDID                | UDID                |
| Free / Total Memory | Free / Total Memory |

### WiFi

| IP Address | IP Address |
|------------|------------|
| WiFi MAC   | WiFi MAC   |

### Cellular

| Phone Number           | Phone Number           |
|------------------------|------------------------|
| Roaming Status         | Roaming Status         |
| Roaming (Voice / Data) | Roaming (Voice / Data) |
| IP Address             | IP Address             |
| Operator/Carrier       | Operator/Carrier       |
| SIM Carrier Network    | Carrier network        |
| Carrier Version        | Carrier Version        |
| ICCID                  | ICCID                  |
| Current MCC/MNC        | Current MCC/MNC        |
| SIM MCC/MNC            | SIM MCC/MNC            |

## Bluetooth

| Bluetooth MAC | Bluetooth MAC |
|---------------|---------------|
|---------------|---------------|

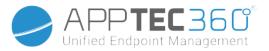

# Update Management (only on device level)

## Update Info

This tab shows information about the system update settings on the device.

| Autocheck enabled                      | If the system is checking for update automatically.         |
|----------------------------------------|-------------------------------------------------------------|
| Automatic App-Update enabled           | If the system will install app updates automatically.       |
| Automatic OS-Updates enabled           | If the system will install os updates automatically.        |
| Automatic Security-Updates enabled     | If the system will install security updates automatically.  |
| App Update Background-Download enabled | If the system will download app updates in the background.  |
| Catalog URL                            | The URL to the software update catalog the client is using. |
| Is default catalog                     | If "yes", Catalog is the default catalog.                   |
| Perform periodic check                 | If "yes", start a new scan.                                 |
| Previous scan date                     | The date of the last software update scan.                  |
| Previous scan result                   | The result code of last software update scan.               |

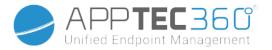

## Security Management

Anti Theft

Wipe & Lock

Full Wipe Enterprise Wipe

Lock Screen

Send a command to factory reset the device Remove the MDM from the device and remove all MDM Data (e.g. Accounts, Apps) Make the device return to the lock screen

## Security Configuration

#### Passcode

| Code deactivation allowed                  | Determines whether the user is forced to set a PIN. Simply<br>setting this value (and not others) forces the user to enter a<br>passcode, without imposing a length or quality. |
|--------------------------------------------|----------------------------------------------------------------------------------------------------|
| Allow simple value                         | Allow the user to use the same, escalating and reducing number strings (ex. 1234, 1111)                                                                                         |
| Require alphanumeric value                 | Passwords must contain at least one letter                                                                                                    |
| Minimum passcode length                    | Minimal password length                                                                                                    |
| Minimum number of complex characters       | Minimal number of alphanumeric symbols in the password                                                                                                    |
| Maximum passcode age                       | Number of days, after which the password must be changed                                                                                                    |
| Maximum Auto-Lock                          | Maximum time, after which the device is locked                                                                                                    |
| Maximum grace period for device lock       | Amount of time the device can be locked without prompting for passcode on unlock                                                                                                |
| Maximum passcode age (1-730 days, or none) | Days after which passcode must be changed                                                                                                    |
| Passcode history (1-50 passcodes, or none) | Number of unique passcodes before reuse                                                                                                    |

### Certificate

| PKCS#1      |                                         |
|-------------|-----------------------------------------|
| Description | Enter a Description for the Certificate |
| Credential  | Upload a pkcs1 File                     |

| PKCS#12     |                                         |
|-------------|-----------------------------------------|
| Description | Enter a Description for the Certificate |
| Credential  | Upload a pkcs12 File                    |

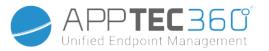

## **Restriction Settings**

## **Device Functionality**

| Allow Came   | ra                                     | Allow the use of the camera                                                                                                    |  |
|--------------|----------------------------------------|----------------------------------------------------------------------------------------------------|--|
| Allow Game   | Center                                 | When false, Game Center is disabled and its icon is removed from the Home screen.                                                                                 |  |
|              | Allow<br>multiplayer<br>gaming         | When false, prohibits multiplayer gaming.                                                                                                    |  |
|              | Allow adding<br>Game Center<br>friends | When false, prohibits adding friends to Game Center.                                                                                                    |  |
| Allow iCloud | d Photo Library                        | If set to false, disables iCloud Photo Library. Any photos not fully<br>downloaded from iCloud Photo Library to the device will be removed<br>from local storage. |  |
| Allow Touch  | ı ID                                   | If false, prevents Touch ID from unlocking a device.                                                                                                    |  |

## iCloud

Block certain functionalities during iCloud pairing

| Allow document sync        | Allow document sync                                        |
|----------------------------|------------------------------------------------------------|
| Allow iCloud Keychain Sync | Allow iCloud Keychain Sync                                 |
| Allow iCloud Notes         | When false, disallows MacOS iCloud Notes services          |
| Allow iCloud BTMM          | When false, disallows MacOS Back to My Mac iCloud service. |
| Allow iCloud FMM           | When false, disallows MacOS Find My Mac iCloud service.    |
| Allow iCloud Bookmarks     | When false, disallows MacOS iCloud Bookmark sync.          |
| Allow iCloud Mail          | When false, disallows MacOS Mail iCloud services.          |
| Allow iCloud Calendar      | When false, disallows MacOS Cloud iCloud services.         |
| Allow iCloud Reminders     | When false, disallows iCloud Reminder services.            |
| Allow iCloud Addressbook   | When false, disallows MacOS iCloud Address Book services.  |

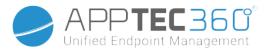

## Media Management

| Eject at Logout            | Eject all removable media at Logout               |
|----------------------------|---------------------------------------------------|
| Allow Network              | Allow access for network media                    |
| Allow Internal Disk        | Allow access for internal disk.                   |
| Require Authentication     | Require Authentication for the use of this media  |
| Read Only                  | The User is only able to read data from the media |
| Allow External Disk        | Allow access for external disk.                   |
| Require Authentication     | Require Authentication for the use of this media  |
| Read Only                  | The User is only able to read data from the media |
| Allow usage of Disk Images | Allow access for Images.                          |
| Require Authentication     | Require Authentication for the use of this media  |
| Read Only                  | The User is only able to read data from the media |
| Allow usage of DVD-RAMs    | Allow access for DVD-RAM disk.                    |
| Require Authentication     | Require Authentication for the use of this media  |
| Read Only                  | The User is only able to read data from the media |
| Allow usage of DVDs        | Allow access for DVD disk.                        |
| Require Authentication     | Require Authentication for the use of this media  |
| Allow usage of CDs         | Allow access for CD disk.                         |
| Require Authentication     | Require Authentication for the use of this media  |
| τ                          | · · · · · · · · · · · · · · · · · · ·             |

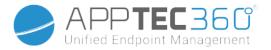

# Connection Management

## Wi-Fi

Here you can add and configure Wi-Fi connections.

| Service Set Identifier (SSID)                                 | SSID of the network, to which the connection will be established                                                                                                    |
|---------------------------------------------------------------|----------------------------------------------------------------------------------------------------|
| Auto Join                                                     | Enable auto join for the network                                                                                                    |
| Hidden Network                                                | Enable, in case the AP does not broadcast the SSID                                                                                                    |
| Proxy Setup                                                   | Configuring of a Proxy for every Access Point                                                                                                    |
| None                                                          | Don't use a Proxy Server                                                                                                    |
| Manual                                                        | Establish a manual Proxy                                                                                                    |
| Proxy Server URL                                              | Address for accessing Proxy Settings                                                                                                    |
| Port                                                          | Establish the port for the Proxy                                                                                                    |
| Authentication                                                | User name for the authentication on the Proxy                                                                                                    |
| Password                                                      | Password for the authentication on the Proxy                                                                                                    |
| Automatic                                                     | Establish a Proxy automatically                                                                                                    |
| Proxy Server URL                                              | URL for the proxy settings file                                                                                                    |
| Security Type                                                 | Establish Security Type for the AP                                                                                                    |
| WEP                                                           |                                                                                                    |
| Password                                                      | Password for the AP                                                                                                    |
| WPA/WPA2                                                      |                                                                                                    |
| Password                                                      | Password for the AP                                                                                                    |
| WEP Enterprise – WPA /<br>WPA2 Enterprise /<br>Any Enterprise | See Table Error: Reference source not found below                                                                                                    |
| None                                                          | Establish no security                                                                                                    |
| Disable MAC address randomization                             | Disables MAC address randomization for that Wi-Fi<br>network while associated with the network. This also<br>shows a privacy warning in Settings indicating that the<br>network has reduced privacy protections. |

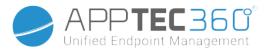

### Enterprise Wi-Fi Configuration

Note: Only available when "Security Type" is set to an Enterprise Type.

| Protocols                               | Authentication protocol supported on target network                       |
|-----------------------------------------|---------------------------------------------------------------------------|
| TLS                                     | Enable / Disable Usage                                                    |
| TTLS                                    | Enable / Disable Usage                                                    |
| Inner Authentications                   | Authentication protocol that should be used: PAP, CHAP, MSCHAP, MSCHAPv2  |
| LEAP                                    | Enable / Disable Usage                                                    |
| PEAP                                    | Enable / Disable Usage                                                    |
| EAP-FAST                                | Enable / Disable Usage                                                    |
| EAP-SIM                                 | Enable / Disable Usage                                                    |
| Use PAC                                 | Use of PAC (Protected Access Control)                                     |
| Provision PAC                           | Configuration of Provision PAC                                            |
| Provision PAC<br>Anonymously            | Anonymous Provision of PAC                                                |
| Authentication                          |                                                                           |
| Username                                | Authentication username                                                   |
| Don't use<br>Per-Connection<br>Password | Don't use Per-Connection Password                                         |
| Password                                | The password to use                                                       |
| Identity Certificate                    | Upload/select authentication certificate                                  |
| Outer Identity                          | Identity that can be seen externally                                      |
| Trust                                   |                                                                           |
| Trusted Certificate 1                   | Upload first trusted certificate                                          |
| Trusted Certificate 2                   | Upload second trusted certificate                                         |
| Trusted Certificate 3                   | Upload third trusted certificate                                          |
| Trusted Server<br>Certificate Names     | The names of the expected server certificates (in a comma separated list) |

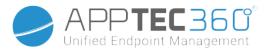

## VPN

Depending on the selected Connection Type, different fields may be visible.

| Connection Name  | Name of the VPN-Profile                                                |
|------------------|------------------------------------------------------------------------|
| VPN Туре         |                                                                        |
| VPN              | All of the device network traffic will be routed via a VPN-connection. |
| Connection Type  | Establish VPN-connection type                                          |
| IPsec (cisco)    | IPsec protocol by cisco                                                |
| L2TP             | L2TP protocol                                                          |
| Custom SSL       | Connection via Custom SSL                                              |
| IKEv2            | IKEv2 protocol                                                         |
| Proxy Setup      | Configuring of a Proxy for the VPN-connection                          |
| None             | Establish no Proxy                                                     |
| Manual           | Manually establish a Proxy                                             |
| Proxy Server URL | Address for access to Proxy Settings                                   |
| Port             | Establish the port for the Proxy                                       |
| Authentication   | Username for the authentication at the Proxy                           |
| Password         | Password for the authentication at the Proxy                           |
| Automatic        | Establish a Proxy automatically                                        |
| Proxy Server URL | URL for access to the Proxy settings                                   |

## HTTP Proxy

| Ргоху Туре                                    |                                                              |  |
|-----------------------------------------------|--------------------------------------------------------------|--|
| Manual                                        | Establish a Proxy manually                                   |  |
| Proxy Server URL                              | Address for access to the Proxy Settings                     |  |
| Port                                          | Establish Proxy port                                         |  |
| Authentication                                | Username for the authentication at the Proxy                 |  |
| Password                                      | Password for the authentication at the Proxy                 |  |
| Automatic                                     | Establish a Proxy automatically                              |  |
| Proxy PAC URL                                 | Proxy PAC URL                                                |  |
| Allow direct connection if PAC is unreachable | Allow direct connection (without VPN), if PAC is unreachable |  |
| Allow bypassing proxy to access captive       | Allow bypassing proxy to access captive internal             |  |

#### Administration Manual AppTec360

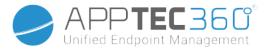

networks

networks

# AirPrint

| IP Address    | Printer IP address                   |
|---------------|--------------------------------------|
| Resource Path | Definite path to the AirPrint device |

# AirPlay

| Device Name | Device name                                                                 |
|-------------|-----------------------------------------------------------------------------|
| Password    | Pairing password                                                            |
| Whitelict   | Define a list of devices, with which the device can pair itself exclusively |

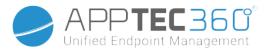

# PIM Management

## Exchange Active Sync

| -                                     |                                                                                                    |
|---------------------------------------|----------------------------------------------------------------------------------------------------|
| Account Name                          | Name of the account.                                                                                                    |
| eMail Address                         | The address for the account (e.g. max@company.com)                                                                                                    |
| Server Hostname                       | Internal Hostname                                                                                                    |
| Login Name                            | "Domain" and "Login Name" must be blank for device to prompt for user.                                                                                                    |
| Domain                                | <ul> <li>"Domain" and "Login Name" must be blank for device to prompt for user.</li> <li>If an ACL Gateway Configuration is enabled and the Domain field is not empty, the AppTec360 Universal Gateway will authenticate the device with the following name "Domain\Login Name"</li> </ul> |
| Password                              | The password for the account (e.g. secretUserPassword)                                                                                                    |
| Past Days of Mail to Sync             | The number of past days of mail to sync                                                                                                    |
| Use SSL                               | Use SSL for Internal Exchange Host                                                                                                    |
| Advanced Option                       | Show Advanced Options                                                                                                    |
| Server Port                           | Internal Port                                                                                                    |
| Server Path                           | Internal Path                                                                                                    |
| External Hostname                     | External Host                                                                                                    |
| External Port                         | External Port                                                                                                    |
| External Path                         | External Path                                                                                                    |
| Use SSL for External<br>Exchange Host | Use SSL for External Exchange Host                                                                                                    |

## eMail

Set up of POP3 / IMAP accounts on the end user device

| Account Description | Name des Email Accounts             |  |
|---------------------|-------------------------------------|--|
| Account Type        |                                     |  |
| IMAP                |                                     |  |
| Path Prefix         | The Path Prefix for special folders |  |
| POP                 |                                     |  |
| User Display Name   | User display name                   |  |
| Email Address       | User email address                  |  |

#### Administration Manual AppTec360

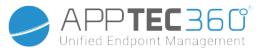

| Incoming Mail                   | Incoming server settings |
|---------------------------------|--------------------------|
| Mail Server Address             | Mail Server address      |
| Mail Server Port                | Mail Server port         |
| User Name                       | Respective user name     |
| Authentication Type             | Authentication Type      |
| None                            | No Authentication Type   |
| Password (only on device level) | Password prompt          |
| MDM Challenge-Response          |                          |
| NTLM                            | NTLM-Authentication      |
| HTTP MD5 Digest                 |                          |
| Use SSL                         | Use SSL, if needed       |

| Outgoing Mail                      | Outgoing server settings                                         |  |
|------------------------------------|------------------------------------------------------------------|--|
| Mail Server Address                | Mail Server Address                                              |  |
| Mail Server Port                   | Mail Server Port                                                 |  |
| User Name                          | Respective User Name                                             |  |
| Authentication Type                |                                                                  |  |
| None                               | No authentication method                                         |  |
| Password (only on device level)    | Password prompt                                                  |  |
| MDM Challenge-Response             |                                                                  |  |
| NTLM                               | NTLM-Authentication                                              |  |
| HTTP MD5 Digest                    |                                                                  |  |
| Use SSL                            | Use SSL, if needed                                               |  |
| Outgoing password same as incoming | Outgoing password same as incoming                               |  |
| Use only in mail                   | Activate, if all outgoing emails are to be sent via the Mail-App |  |

## CalDav

Configure the set up and distribution of a CalDav Account

| Account Description | Display name of the account  |  |
|---------------------|------------------------------|--|
| Hostname            | Hostname and/or IP address   |  |
| Port                | Port of the CalDav Account   |  |
| Principal URL       | Principal URL of the Account |  |
| Username            | Respective CalDav username   |  |

Administration Manual AppTec360

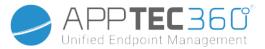

| Password (only on device level) | Respective CalDav password |
|---------------------------------|----------------------------|
| Use SSL                         | Use SSL, if needed         |

## CardDav

Configure the set up and distribution of a CardDav Account

| Account Description             | Display name of the account  |  |
|---------------------------------|------------------------------|--|
| Hostname                        | Hostname and/or IP address   |  |
| Port                            | Port of the CardDav Account  |  |
| Principal URL                   | Principal URL of the Account |  |
| Username                        | Respective CardDav username  |  |
| Password (only on device level) | Respective CardDav password  |  |
| Use SSL                         | Use SSL, if needed           |  |

## LDAP

In this area, set up a LDAP-connection, in order to allow a dynamic certificate exchange, between the end user device and the Active Directory.

Please note that the selected user requires the respective read permission.

| Account Description | Account Description             |  |
|---------------------|---------------------------------|--|
| Account Username    | User for LDAP-access            |  |
| Account Password    | Password for LDAP-access        |  |
| Account Hostname    | LDAP Server Hostname/IP address |  |
| Use SSL             | Use SSL, if needed              |  |

In the second part, you can define individual filters for searching in the LDAP registry.

| Description        | Scope                             | Search Base                  |
|--------------------|-----------------------------------|------------------------------|
| Filter description | Search level in the LDAP registry | Define the individual filter |

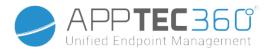

# Dashboard & Reporting

## **Dashboard Settings**

Here you can see which dashboards exists, edit them or create new ones. Each Dashboard has their own set of data to show and graph configuration.

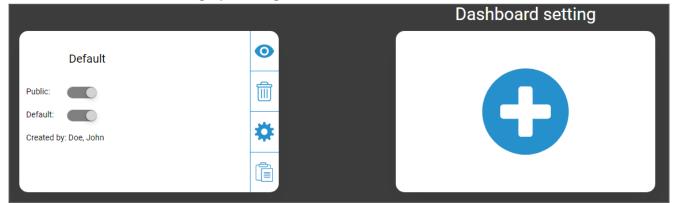

#### **Dashboard Settings Control**

| Public  | Sets the Dashboard public, so other users can see the Dashboard. The users of course have to be able to login and view Dashboards. If "Public" is not activated, only the creator can see it. |
|---------|----------------------------------------------------------------------------------------------------|
| Default | Sets the Dashboard as default so it automatically opens next time you access the Dashboard View.                                                                                              |
| 0       | Show the Dashboard and its graphs                                                                                                    |
|         | Delete the Dashboard                                                                                                    |
|         | Edit the Dashboard Name and Settings                                                                                                    |
|         | Make a copy of the Dashboard                                                                                                    |
| Ð       | Add a completely new Dashboard                                                                                                    |

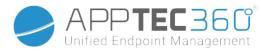

# Dashboard View

This shows the Data and Graphs of the selected Dashboard and also lets you change these.

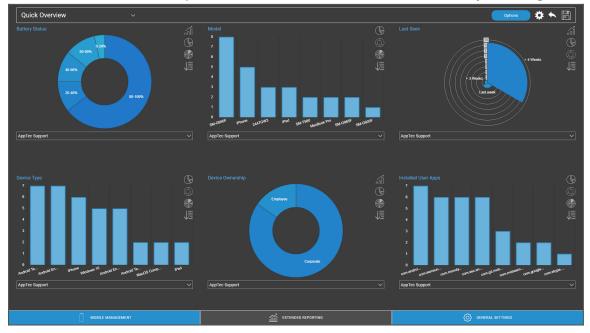

#### **Dashboard Control**

| Options  | Lets you define which data is shown in the Dashboard, the amount of data to show and in which size to show these data |
|----------|----------------------------------------------------------------------------------------------------|
| <b>X</b> | Brings you back to the Dashboard Overview                                                                             |
|          | Resets the currently opened Dashboard to its default                                                                  |
|          | Saves all the changes you made to the currently opened Dashboard (e.g. which data to show)                            |
| , îl     | Change chart type to pillar chart                                                                                     |
| P        | Change chart type to pie chart                                                                                        |
|          | Change chart type to doughnut chart                                                                                   |
|          | Change chart type to polar area chart                                                                                 |
|          | Change sorting order                                                                                                  |

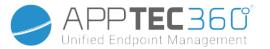

# **Extended Reporting**

The "Extended Reporting" offers detailed overviews and graphs about device and user information.

There are a few default Reports but all of them can be manually changed to add or remove data to show.

Please note that you can only manually change which data is shown. The selected report category defines the data this is based on. E.g. you will never be able to see Android devices in the iOS report in Device Reports  $\rightarrow$  All Devices  $\rightarrow$  iOS

On the top left you can limit the data of the reporting to a certain group (and all its sub groups). By default this is set to your root node, so it takes ALL devices and users into account.

|                           |              |                 |              |                      | 360°             |                 |               |   |                  | 9                     |  |  |
|---------------------------|--------------|-----------------|--------------|----------------------|------------------|-----------------|---------------|---|------------------|-----------------------|--|--|
| <b></b>                   | ALL          | IOS ANDRO       | D WINDOWS MC | BILE ANDROID ENTERPR | RISE MACOS WIN   | DOWS 10         |               |   |                  | support@apptec360.c 🗸 |  |  |
| AppTec Support            |              |                 |              |                      | Last             | Seen            |               |   |                  | $\sim$                |  |  |
| COMPLIANCE REPORTS        |              |                 |              |                      |                  |                 |               |   |                  | $\ge$                 |  |  |
|                           |              |                 |              |                      |                  |                 |               |   |                  | ۲                     |  |  |
|                           |              |                 |              |                      | >1 We            | øks             |               |   |                  | Ô                     |  |  |
| ALL DEVICES               |              |                 |              |                      |                  |                 |               |   |                  | ₩<br>1                |  |  |
| DEVICE CARRIERS           |              |                 |              |                      |                  |                 |               |   |                  | V≡                    |  |  |
|                           |              |                 |              |                      |                  |                 |               |   |                  |                       |  |  |
| WINDOWS BITLOCKER DEVICES |              |                 |              |                      |                  | > 4 Weeks       |               |   |                  |                       |  |  |
| APP REPORTS V             |              |                 |              |                      |                  | < 4 Weeks       |               |   |                  |                       |  |  |
| USER REPORTS V            |              |                 |              |                      |                  |                 |               |   |                  |                       |  |  |
|                           |              |                 |              |                      |                  |                 |               |   |                  |                       |  |  |
|                           | Default      | ~               |              |                      |                  |                 | Options       | → | Generated:       | 2021-09-06 09:05:18   |  |  |
|                           | Device Alias | Device Type     | C Enrolled   | Device Ownership     | Operating System | OS Version      | Serial Number |   | Operator/Carrier |                       |  |  |
|                           | -            | Android Telefon | Ja           | Corporate            | Android          | 7.0             |               |   | o2 - de          | samsung               |  |  |
|                           |              | Android Tablet  | Ja           | Employee             | Android          | 7.0             |               |   |                  | samsung               |  |  |
|                           |              | Android Telefon | Ja           | Corporate            | Android          | 7.0             |               |   |                  | HUAWEI                |  |  |
|                           |              | Windows 10      | Nein         | Employee             | Windows 10       | 10.0.18363.1256 |               |   |                  | LENOVO                |  |  |
|                           |              | MacOS Computer  | Nein         | Corporate            | MacOS            | 10.12.6         |               |   |                  |                       |  |  |
|                           |              | Android Telefon | Ja           | Corporate            | Android          | 5.0.1           |               |   |                  | samsung               |  |  |
|                           |              | Android Tablet  | Ja           | Corporate            | Android          | 8.1.0           |               |   |                  | samsung               |  |  |
|                           |              | iPhone          | Nein         | Corporate            | iOS              | 12.0.1          |               |   |                  |                       |  |  |
|                           |              | Phone IPhone    | Nein         | Corporate            | ios              | 12.0.1          |               |   |                  |                       |  |  |
|                           | -            |                 |              |                      |                  |                 |               |   |                  |                       |  |  |
|                           |              |                 |              | DASHBOARD            |                  |                 |               |   |                  |                       |  |  |

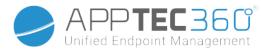

#### Extended Reporting Control

In each overview you can use the following functions to change the report in any way you want:

| $\checkmark$  | Hide chart (If chart is shown)                                                                                                    |  |  |  |  |  |  |
|---------------|----------------------------------------------------------------------------------------------------|--|--|--|--|--|--|
| $\overline{}$ | Show chart (If chart is hidden)                                                                                                    |  |  |  |  |  |  |
| $\boxtimes$   | Expand chart (If chart is collapsed)                                                                                                    |  |  |  |  |  |  |
| メス            | Collapse chart (If chart is expanded)                                                                                                    |  |  |  |  |  |  |
| in l          | Change chart type to pillar chart                                                                                                    |  |  |  |  |  |  |
| P             | Change chart type to pie chart                                                                                                    |  |  |  |  |  |  |
|               | Change chart type to doughnut chart                                                                                                    |  |  |  |  |  |  |
|               | Change chart type to polar area chart                                                                                                    |  |  |  |  |  |  |
|               | Change sorting order                                                                                                    |  |  |  |  |  |  |
| Options       | <ul> <li>Modify the following parts about the displayed overview:</li> <li>Add/Remove columns</li> <li>Specify the order in which the columns are shown</li> <li>Show/Hide the chart above the table</li> <li>Select the column that is used for the chart</li> <li>Filter the data of your table</li> </ul> |  |  |  |  |  |  |
|               | Open the setup manager to save and load different reports                                                                                                    |  |  |  |  |  |  |
|               | Resets the currently opened Report to default                                                                                                    |  |  |  |  |  |  |
| $\checkmark$  | Export the current report as a .csv file                                                                                                    |  |  |  |  |  |  |
| 0             | Regenerate data and reload the current report                                                                                                    |  |  |  |  |  |  |

You can find a list of all default reports on the next pages.

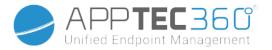

# **Compliance Reports**

#### **Rooted Devices**

Overview of the devices that have been rooted/ jailbroken.

Default columns of this report:

| Device Alias     |
|------------------|
| Device Owner     |
| E-Mail           |
| Operating System |
| Phone Number     |
| Last Seen        |
| Manufacturer     |

# Roaming Devices

Overview of all of the devices that are roaming.

| Device Alias     |
|------------------|
| Device Owner     |
| E-Mail           |
| Device Type      |
| Operating System |
| Phone Number     |
| Last Seen        |

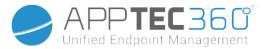

#### **Roaming Enabled Devices**

Overview of all devices that have activated roaming but don't necessarily are currently roaming.

Default columns of this report:

| Device Alias     |
|------------------|
| Device Owner     |
| E-Mail           |
| Device Type      |
| Operating System |
| Phone Number     |
| Last Seen        |

#### Supervised Devices

Overview of all devices that are supervised in supervised mode (iOS only)

Default columns of this report:

| Device Alias |
|--------------|
| Device Owner |
| E-Mail       |
| Device Type  |
| Last Seen    |

### **Inactive Devices**

Overview of all devices which haven't connected to the server in the last 7 days

| Device Alias     |
|------------------|
| Device Owner     |
| E-Mail           |
| Device Type      |
| Operating System |
| Last Seen        |

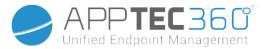

# **Device Reports**

#### Devices by Ownership

Here you can see how many devices have currently been deployed as corporate (corporate devices) and employee (private devices) devices.

Default columns of this report:

| Device Alias     |
|------------------|
| Device Owner     |
| Device Type      |
| Device Ownership |
| Operating System |

# All Devices

Here you can see an overview of all devices with the most important information.

| Device Alias     |
|------------------|
| Device Type      |
| Enrolled         |
| Device Ownership |
| Operating System |
| OS Version       |
| Serial Number    |
| Last Seen        |
| Operator/Carrier |
| Manufacturer     |

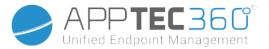

#### **Device Carriers**

Here you can see an overview regarding the carrier (cellular provider).

Default columns of this report:

| Device Alias     |
|------------------|
| Device Owner     |
| E-Mail           |
| Operating System |
| OS Version       |
| Operator/Carrier |

### SAFE Devices

Here you can see an overview of which devices use SAFE Version.

Because the overview and/or SAFE is only available for Samsung devices, you will not see the usual tabs under this point.

Default columns of this report:

| Device Alias |
|--------------|
| Device Owner |
| E-Mail       |
| Device Type  |
| Last Seen    |
| SAFE Version |

#### Windows BitLocker Devices

Here you can see an overview of the Windows devices that use BitLocker.

| Device Alias    |
|-----------------|
| Device Owner    |
| E-Mail          |
| BitLocker State |

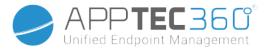

# App Reports

Here you get a variety of overviews in regards to apps. In all of these reports you can click on an entry to further see which versions are installed on the devices and how often. In this view you can click on a specific version again to see which devices have this specific version installed.

**Note:** It may take some time until the system gets an up to date information from the device. Additionally the reports are not updated every minute. You might need to be patient to see the current status if you just have assigned a new app or version. Manually reloading the report will force the report to show the most up to date data available

#### Installed Apps

Here you get an overview of all installed apps.

Default columns of this report:

| Name        | Name of the respective app and/or service                               |
|-------------|-------------------------------------------------------------------------|
| Identifier  | Definite app/service ID                                                 |
| Total Count | How often this app / service has been installed on the end user devices |

#### Most Installed Apps

Here you get an overview of the apps that have been installed the most.

| Name        | Name of the respective app and/or service                               |
|-------------|-------------------------------------------------------------------------|
| Identifier  | Definite app/service ID                                                 |
| Total Count | How often this app / service has been installed on the end user devices |

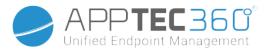

## Mandatory Apps

Here you get an overview of mandatory (mandated required) apps.

Default columns of this report:

| Name       | Name of the respective app and/or service                                                                          |
|------------|----------------------------------------------------------------------------------------------------|
| Identifier | Definite app/service ID                                                                                            |
| App Source | <ul> <li>Which AppStore is involved:</li> <li>Google PlayStore (Android)</li> <li>iTunes AppStore (iOS)</li> </ul> |
| OS         | Operating System                                                                                                   |

### **Blacklisted Apps**

Here you get an overview of all defined blacklisted apps.

| Name       | Name of the respective app and/or service                                                                          |
|------------|----------------------------------------------------------------------------------------------------|
| Identifier | Definite app/service ID                                                                                            |
| App Source | <ul> <li>Which AppStore is involved:</li> <li>Google PlayStore (Android)</li> <li>iTunes AppStore (iOS)</li> </ul> |
| OS         | Operating System                                                                                                   |

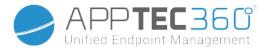

# User Reports

#### Tariff

Here you get an overview of your users phone tariffs and SIM cards.

| E-Mail            |
|-------------------|
| Name              |
| phoneNumber       |
| carrier           |
| tariff            |
| option            |
| price             |
| contractCancelled |
| contractStart     |
| duringTime        |
| mobileAndData     |
| dataVolume        |
| multiSIM          |
| type              |
| simCardSerial1    |
| simCardSerial2    |
| simCardSerial3    |
| pin1              |
| pin2              |
| puk1              |
| puk2              |
| note              |

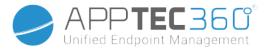

# Multitenant Management

The AppTec360 EMM is capable of hosting multiple separate tenants, each with their own users and groups, permissions and global settings.

To enable Multitenant capabilities, you have to enable it in the configuration interface of the Appliance in "Step Three – Server Settings".

| Maximum Upload Size (e.g for In-House Apps)                                                                                                    | 20 Megabyte                                                                                                    |  |  |
|----------------------------------------------------------------------------------------------------|----------------------------------------------------------------------------------------------------|--|--|
| Enable Debug Logging                                                                                                    |                                                                                                    |  |  |
|                                                                                                    | If you want to run mutliple clients (e.g different Accounts for different Companies) on this appliance, enable this setting.<br>After enabling, please set the Server Manager Credentials below.<br>Keep in mind, that you need an additional license for each client. |  |  |
| Use Appliance as a Multitenant System                                                                                                    | If you don't want to run mutliple clients on this appliance, you can ignore this setting.                                                                                                    |  |  |
| License- & Servermanager Settings<br>Attention:<br>The credentials entered here are not for managing devices.<br>To manage your devices please use your e-mail address as username and the password sent to you by E-Mail.<br>The password gets send from your appliance when running 'Configure Appliance' for the first time.<br>Make sure you enter your e-mail settings correctly in the 'E-Mail Settings' below.<br>The Server Manager is used in Multitenant Environments. If you don't run multiple clients on one appliance, you can ignore this setting. |                                                                                                    |  |  |
| Username                                                                                                    | 24ab311995775e921216d4f0d0a06ddb942f80d6                                                                                                    |  |  |
| Password                                                                                                    | •••••                                                                                                    |  |  |
| Repeat Password                                                                                                    | •••••                                                                                                    |  |  |

In the new menu set a username and a password for the Servermanager. Save the settings and run "Configure Appliance" in "Step Five – License Agreement" to apply the setting.

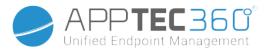

When the configuration is finished, you can now login with the set credentials through the normal Mobile Management interface.

After login you can see the following view.

| List all clients      | Company Name                                          |                       |
|-----------------------|-------------------------------------------------------|-----------------------|
| APNS expiry dates     | Registration Date                                     |                       |
| 00920                 | License Type                                          | Paid                  |
|                       | License Expiration Date                               |                       |
|                       | Account Status                                        | Enabled Block Account |
|                       | Devices                                               | 13 / 25               |
|                       | Contact Person                                        |                       |
|                       | Phone                                                 |                       |
|                       | eMail                                                 |                       |
|                       | eMail Verified                                        | Yes                   |
| Upload Client License | Client Identifier                                     |                       |
| Browse No file select | Database Name                                         |                       |
| Upload                | Root Users                                            |                       |
|                       | ContentBox                                            | Paid License          |
|                       | ContentBox Quota                                      | 500MB                 |
|                       | Splashtop                                             | enabled               |
|                       | Launcher License                                      | Paid License          |
|                       | i With the Button below you can delete the Account of |                       |
|                       | Delete Account                                        |                       |

On the left you can see all tenants (in this case only one with id 920) and on the right the information about this client. You also have the option to block access to the account as well as to delete the client (CAUTION: This will remove all data related to that client).

On the left you can upload a new client license, which can be either a license update for an existing client or a new license which automatically creates a new client. When a new client is created an e-mail containing the login password is automatically sent to the e-mail address that the license was issued for.

To obtain a new or an updated client license (e.g. when in need for more device licenses) contact your sales representative.

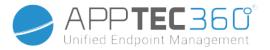

# Additional views

# List all clients

Shows an overview about all clients in the system.

| Client ID                  | Client ID                                            |
|----------------------------|------------------------------------------------------|
| Identifier                 | Client Identifier                                    |
| Database                   | Database                                             |
| Company Name               | Company name                                         |
| eMail                      | Contact person eMail                                 |
| Verified                   | Whether the contact persons eMail is verified or not |
| Country                    | Country                                              |
| Devices                    | Number of registered devices                         |
| Registration Date          | Point in time of the license assignment              |
| Last Login                 | Last admin account login                             |
| License                    | License type display (Free Paid)                     |
| CB License                 | ContentBox license type (Free Paid)                  |
| Status                     | Current AppTec-Client status                         |
| Expired                    | Displays, if the license has expired                 |
| iOS                        | Number of iOS Devices                                |
| Android                    | Number of Android Devices                            |
| Windows Mobile             | Number of Windows Mobile Devices                     |
| MacOS                      | Number of MacOS Devices                              |
| Windows 10                 | Number of Windows 10 Devices                         |
| Android Enterprise         | Number of Android Enterprise Devices                 |
| IOS BYOD (User Enrollment) | Number of IOS BYOD (User Enrollment) Devices         |
| loT                        | Number of IoT Devices                                |

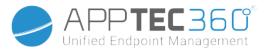

# APNS expiry dates

Shows an overview of all APNS certificate expiration dates of all clients.

| Client ID    | Client ID                                      |
|--------------|------------------------------------------------|
| Company Name | Company Name                                   |
| Expire Date  | Expiration date for the Apple APNS-certificate |
| Info         | Information about the expiration               |

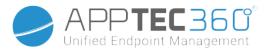

# Contact

# Additional questions? Simply contact us under:

# For general technical questions

support@apptec360.com

+41 61 511 3210

#### For questions related to the installation of a virtual appliance

consulting@apptec360.com

+41 61 511 3214

# Disclaimer

© AppTec GmbH

This documentation is copyright protected. All rights remain with the AppTec GmbH. Any other usage, especially a transfer to a third party, storing within the data system, distribution, editing, performance, display and broadcasting are forbidden. This not only applies to the entire document, but also to parts. Changes may be made at any time.

Other company-, brand name- and product names are trademarks or registered trademarks and that have not been explicitly named at this point, are protected by the trademark laws and belong to the respective owner. Changes and corrections may be made at any time.